# Cellcorder<sup>®</sup> Battery Analysis System User's Guide

590-2085-501A/SL-29400/4200–002\_Rev6

# **Copyright and Disclaimer Cellcorder Battery Analysis System User's Guide**

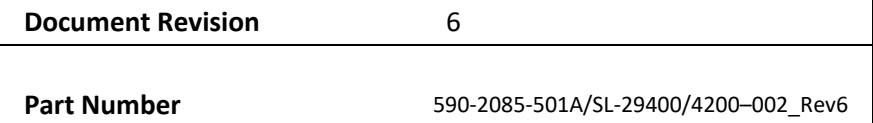

The information contained in this document is subject to change without notice and may not be suitable for all applications. While every precaution has been taken to ensure the accuracy and completeness of this document, Vertiv assumes no responsibility and disclaims all liability for damages resulting from use of this information or for any errors or omissions. Refer to other local practices or building codes as applicable for the correct methods, tools, and materials to be used in performing procedures not specifically described in this document.

The products covered by this instruction manual are manufactured and/or sold by Vertiv. This document is the property of Vertiv and contains confidential and proprietary information owned by Vertiv. Any copying, use or disclosure of it without the written permission of Vertiv is strictly prohibited.

#### **Notice to Users**

Vertiv Corporation reserves the right to make changes to this document without notice to any user or reseller of this product. Vertiv Corporation also reserves the right to substitute or terminate distribution of this document, with no obligation to notify any person or party of such substitutions or terminations.

## **Customer Service**

Customer Service is available Monday to Friday, 8:00AM to 4:30PM Eastern Time.

Telephone: (954) 377-7101 Fax: (954) 377-7042 Email: alber-service@vertivco.com

# **Table of Contents**

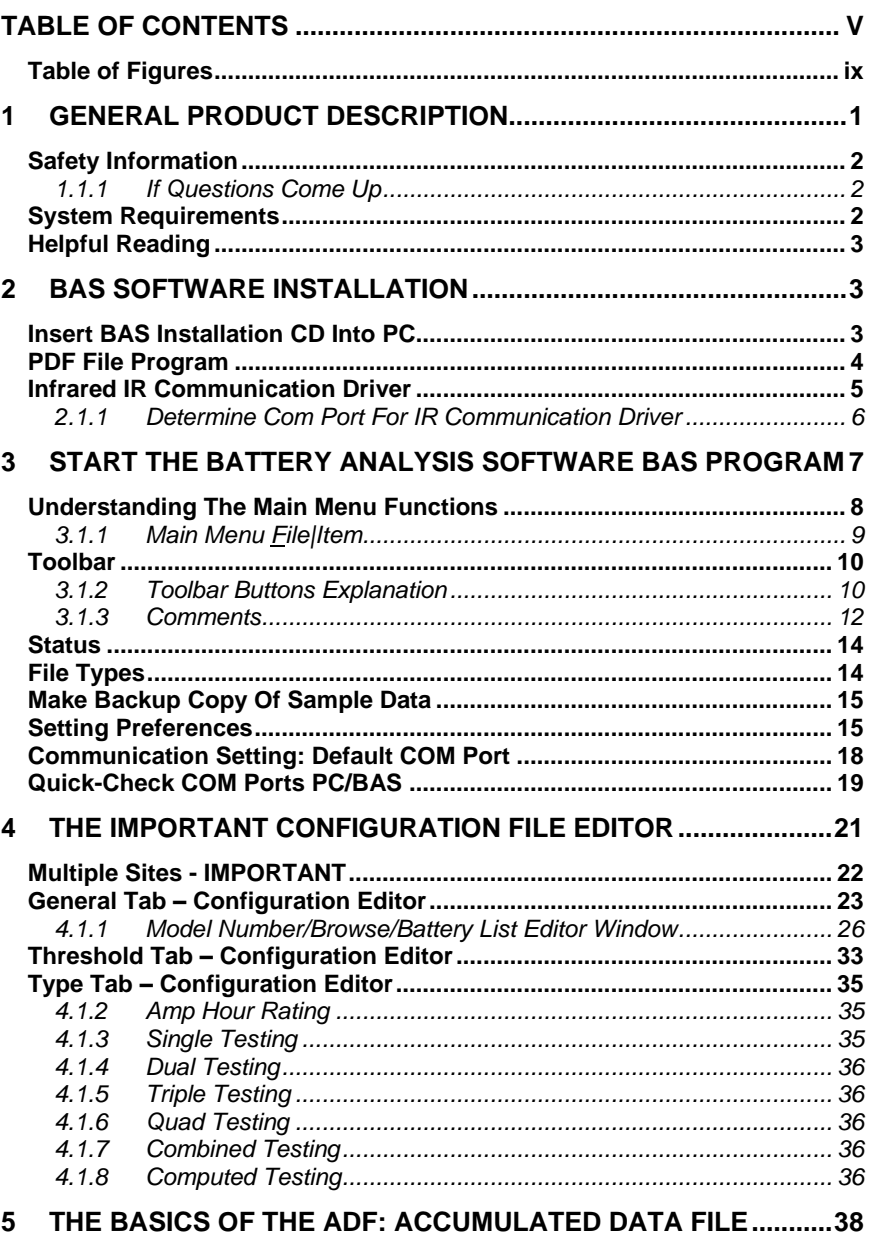

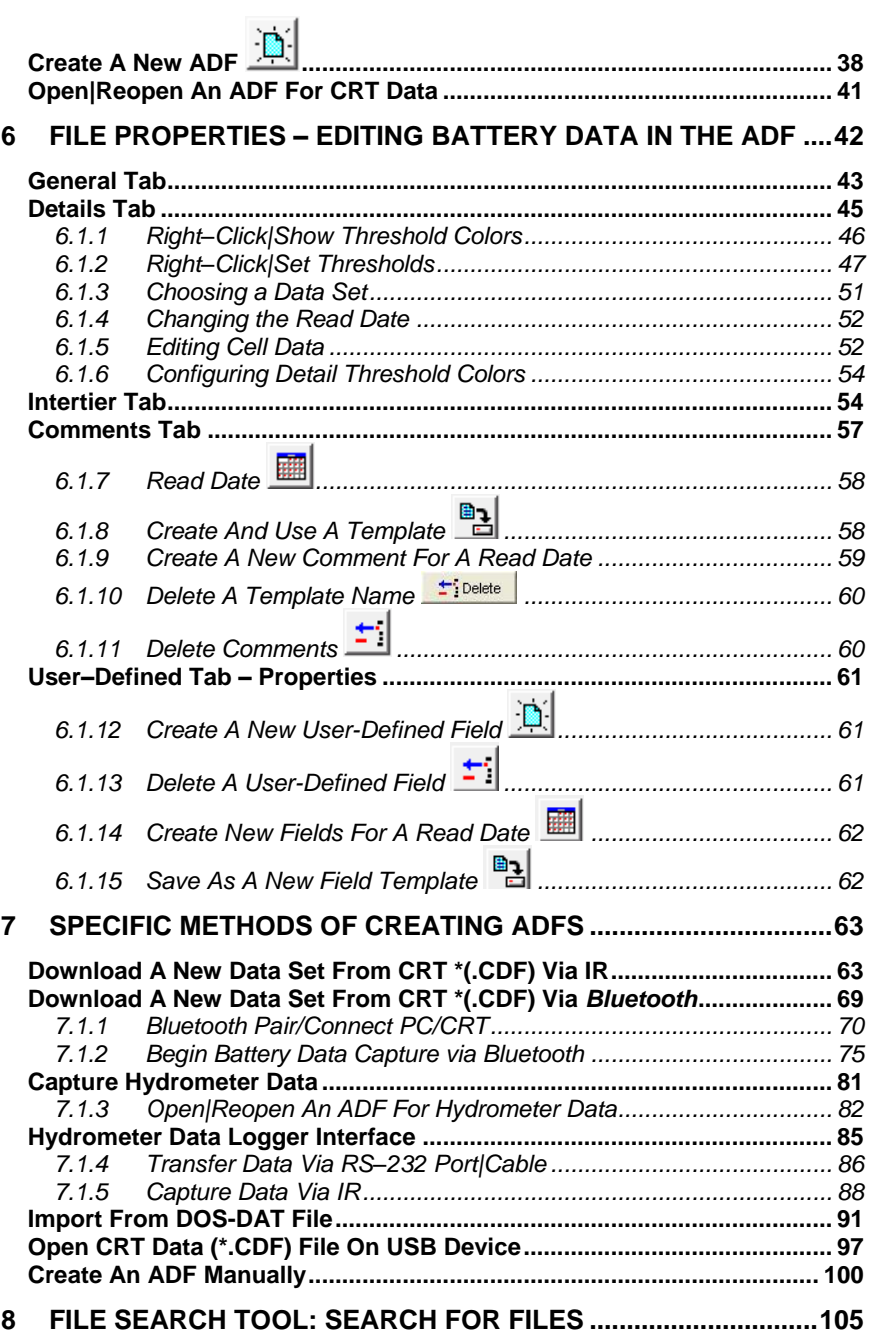

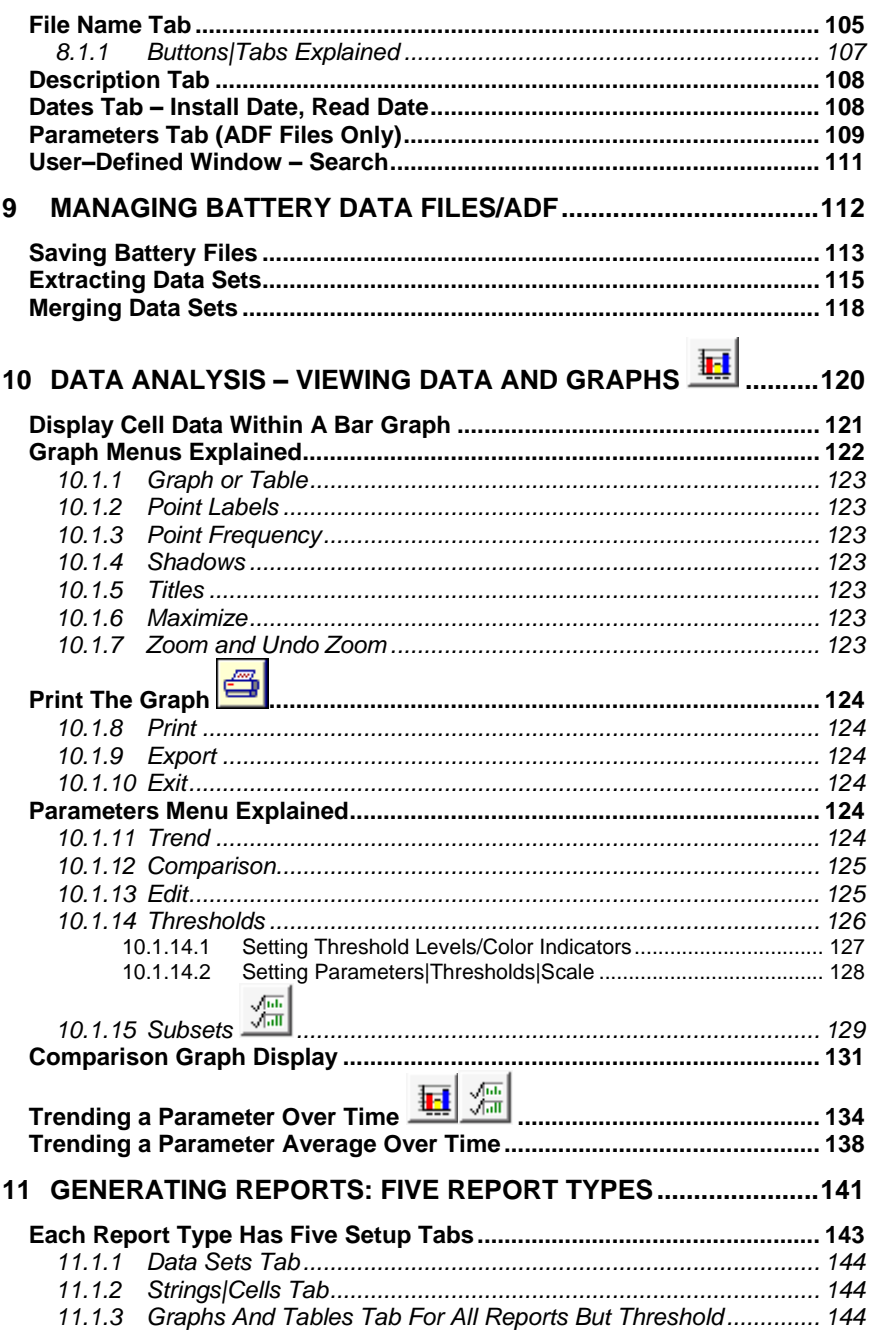

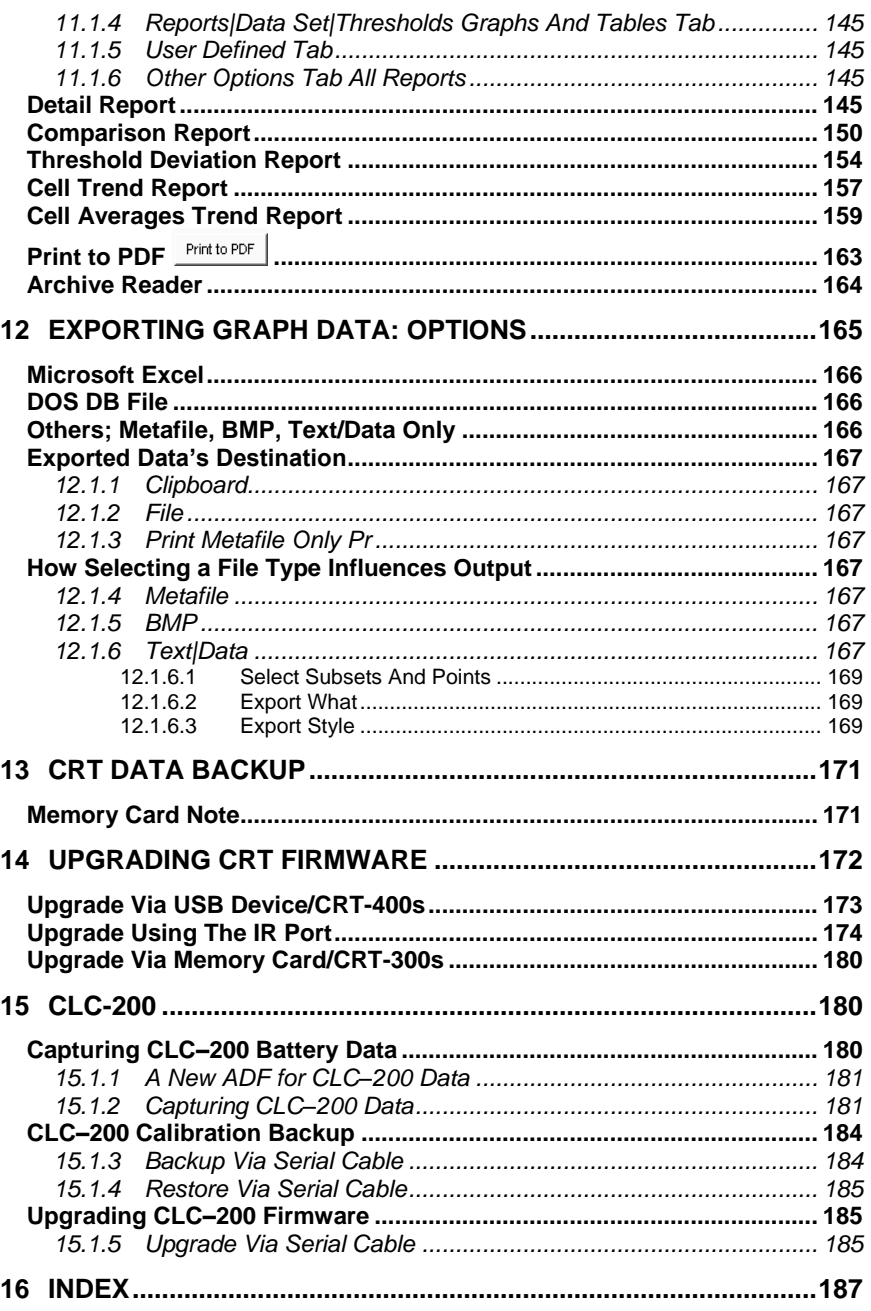

# **Table of Figures**

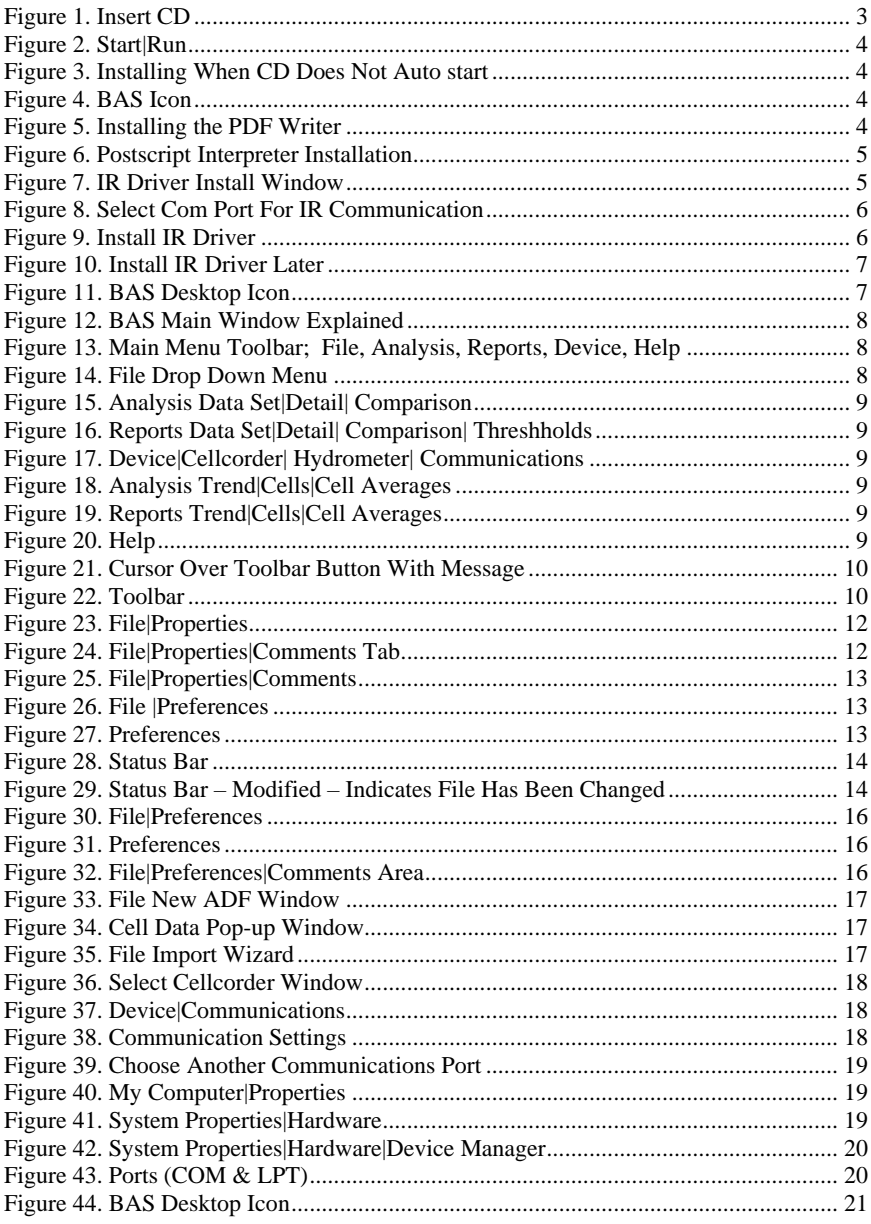

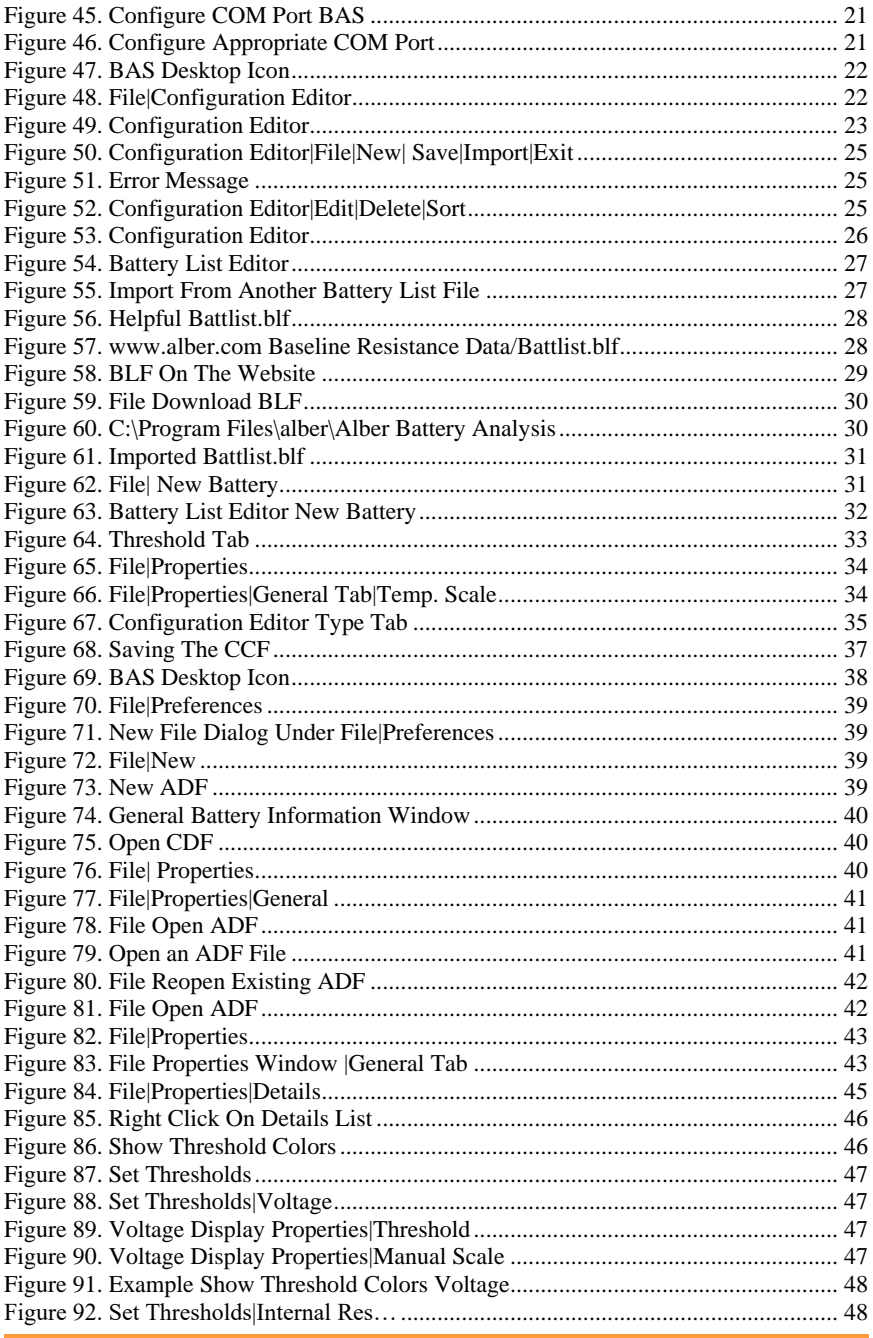

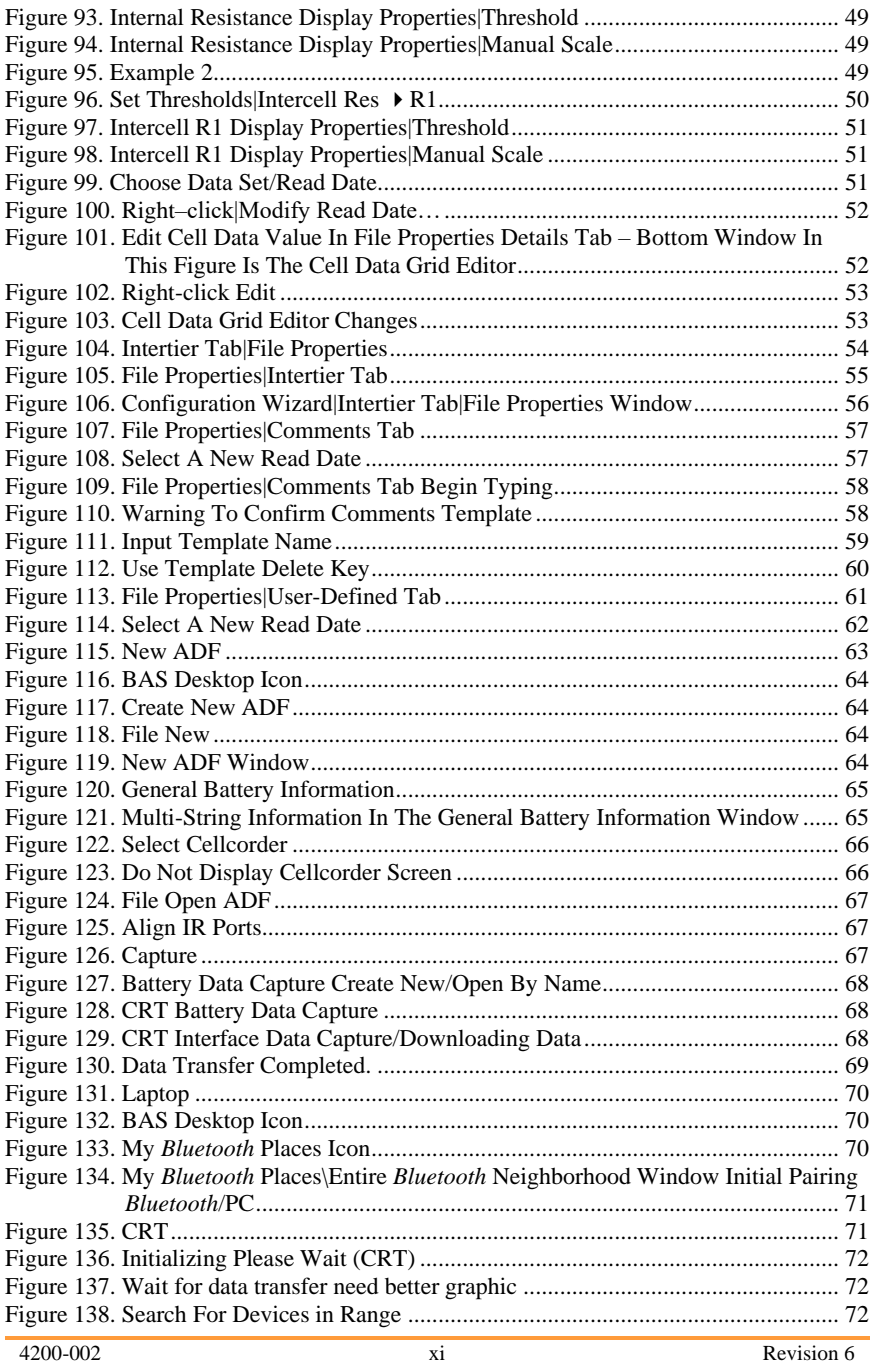

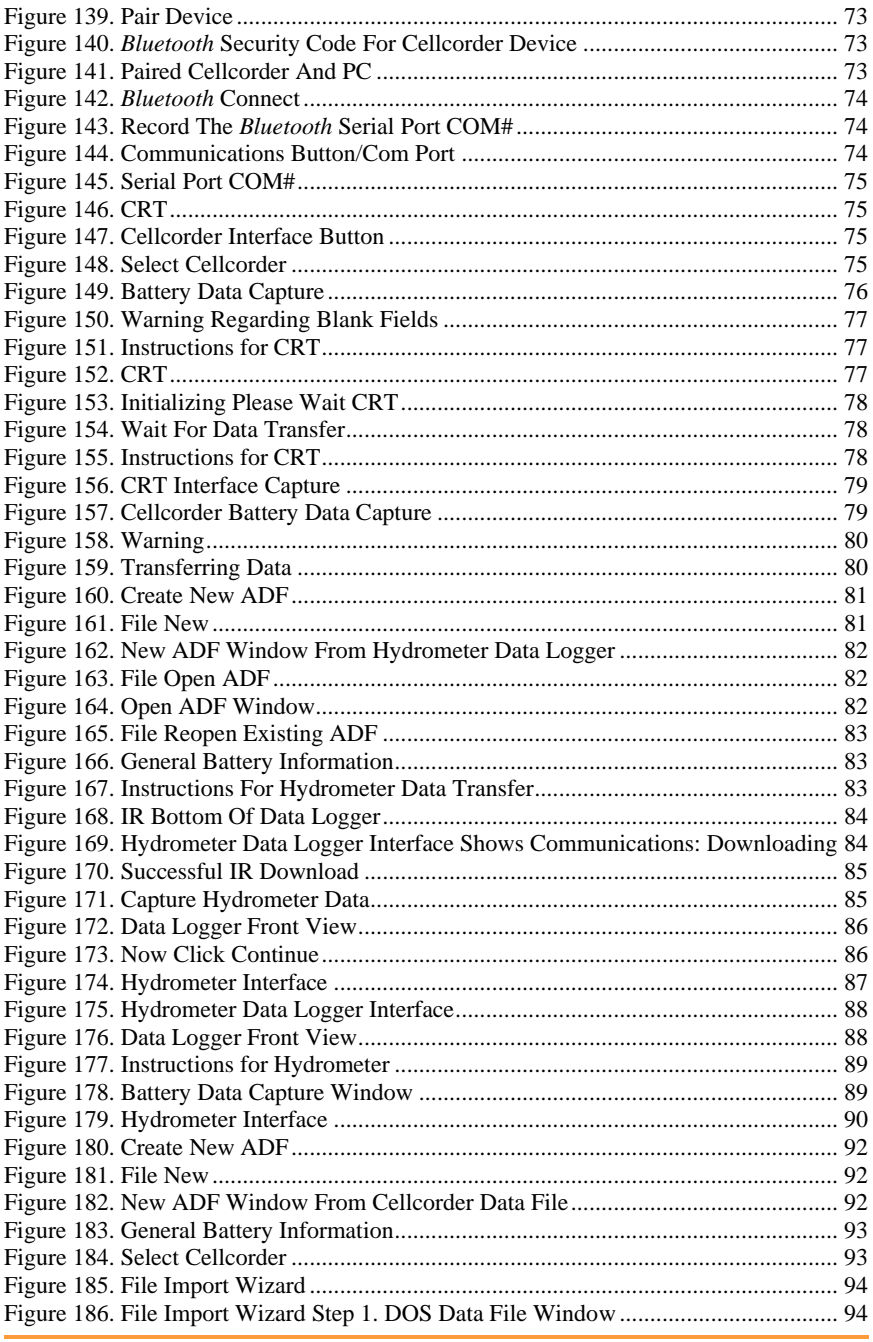

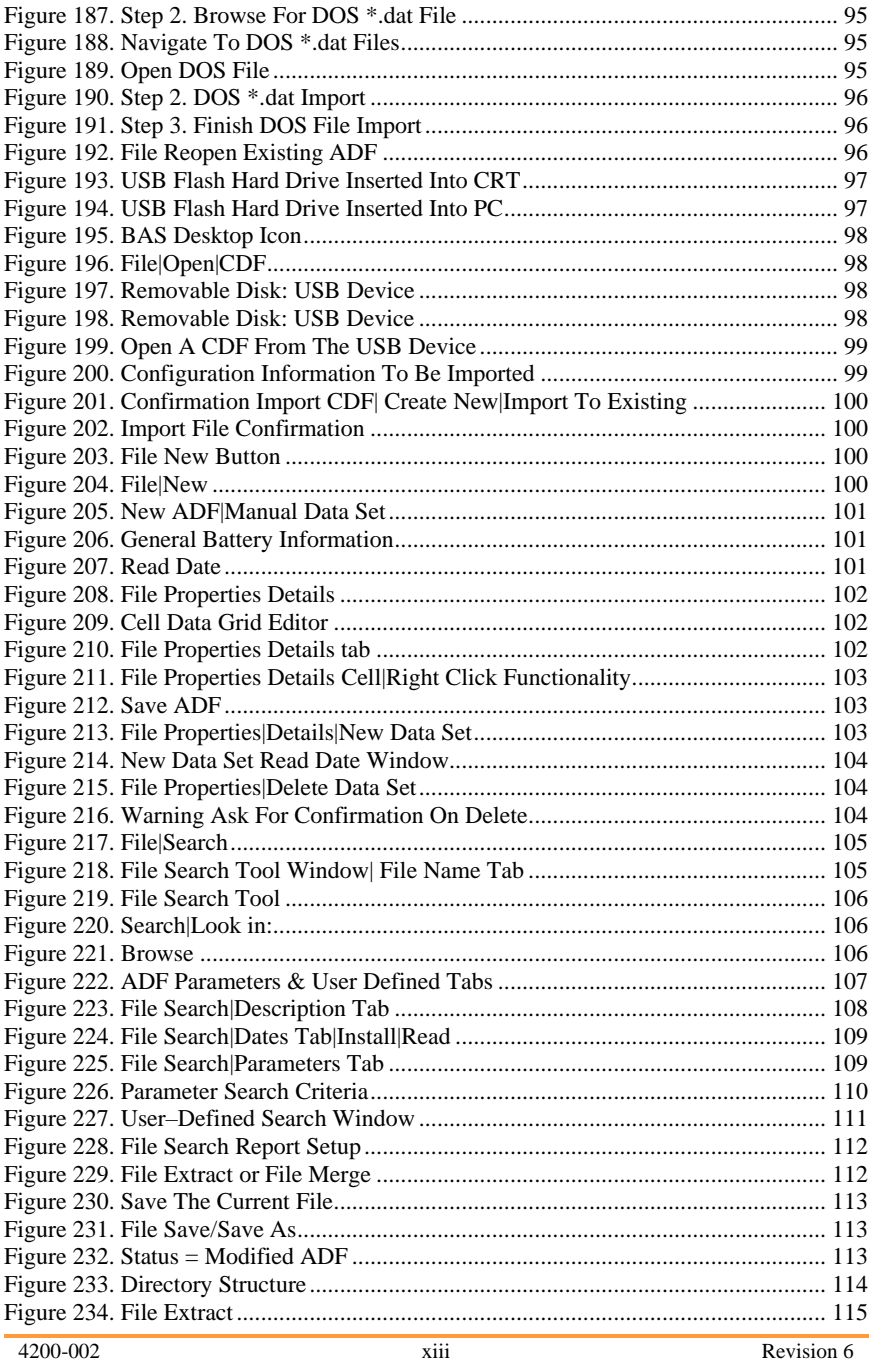

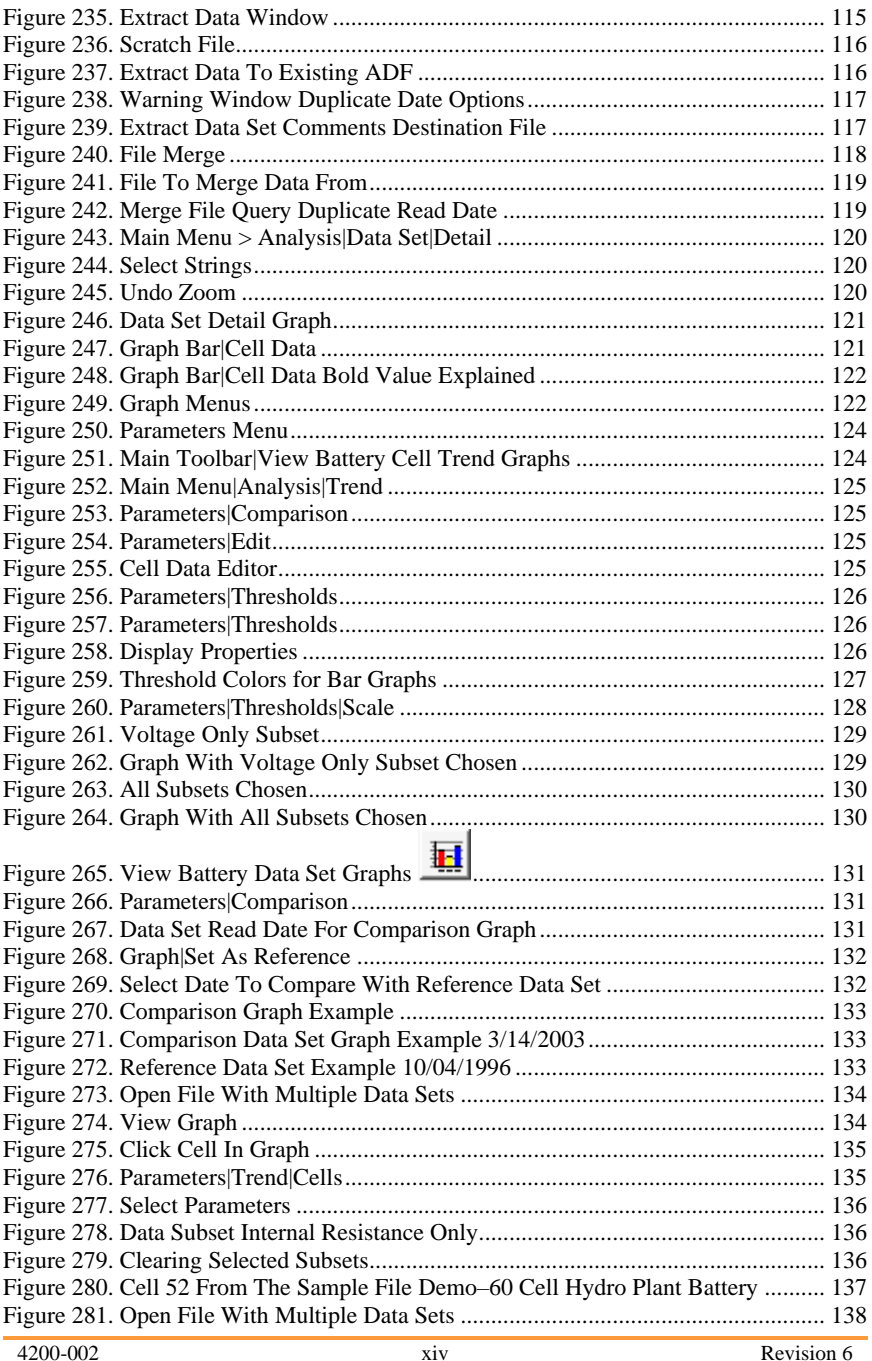

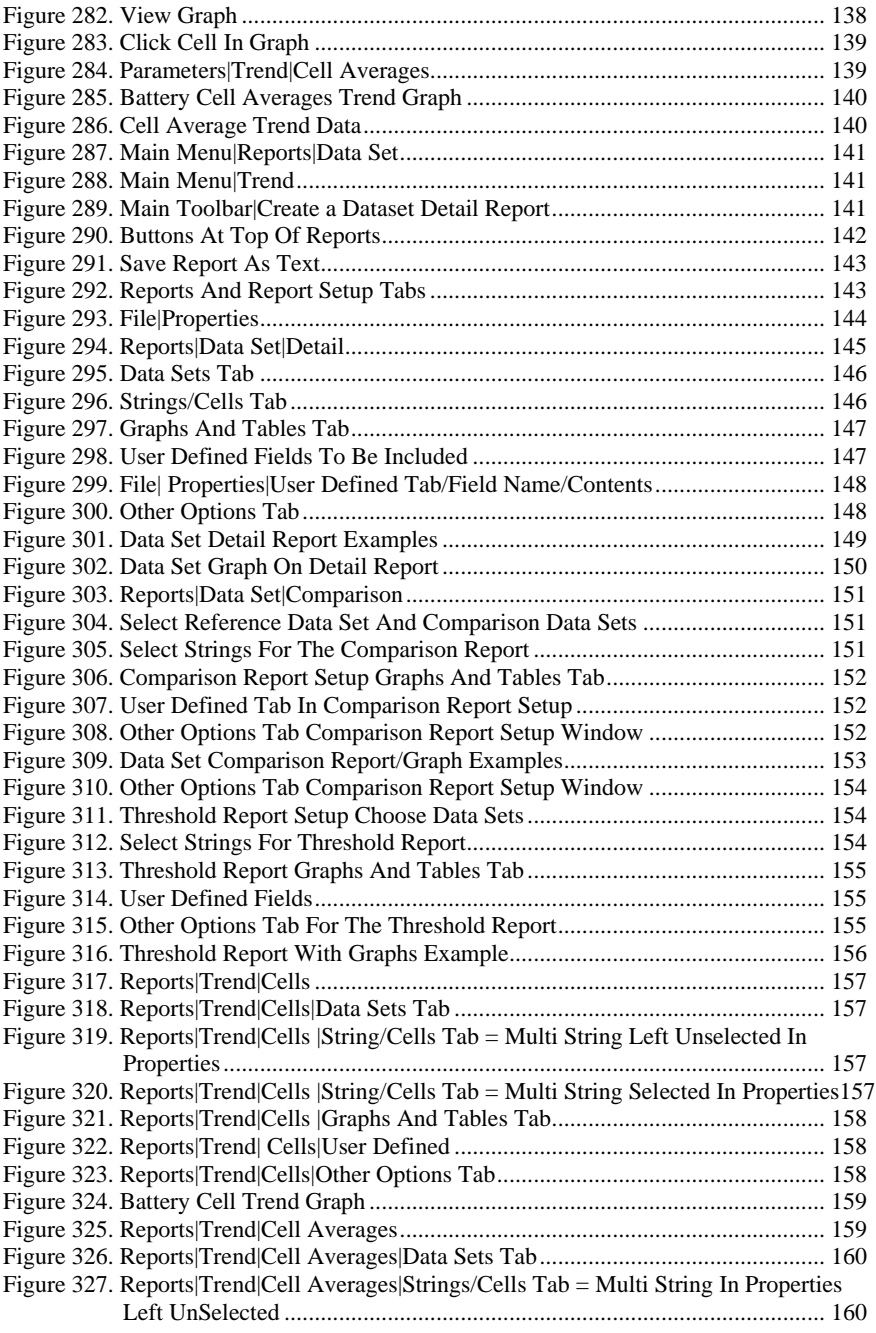

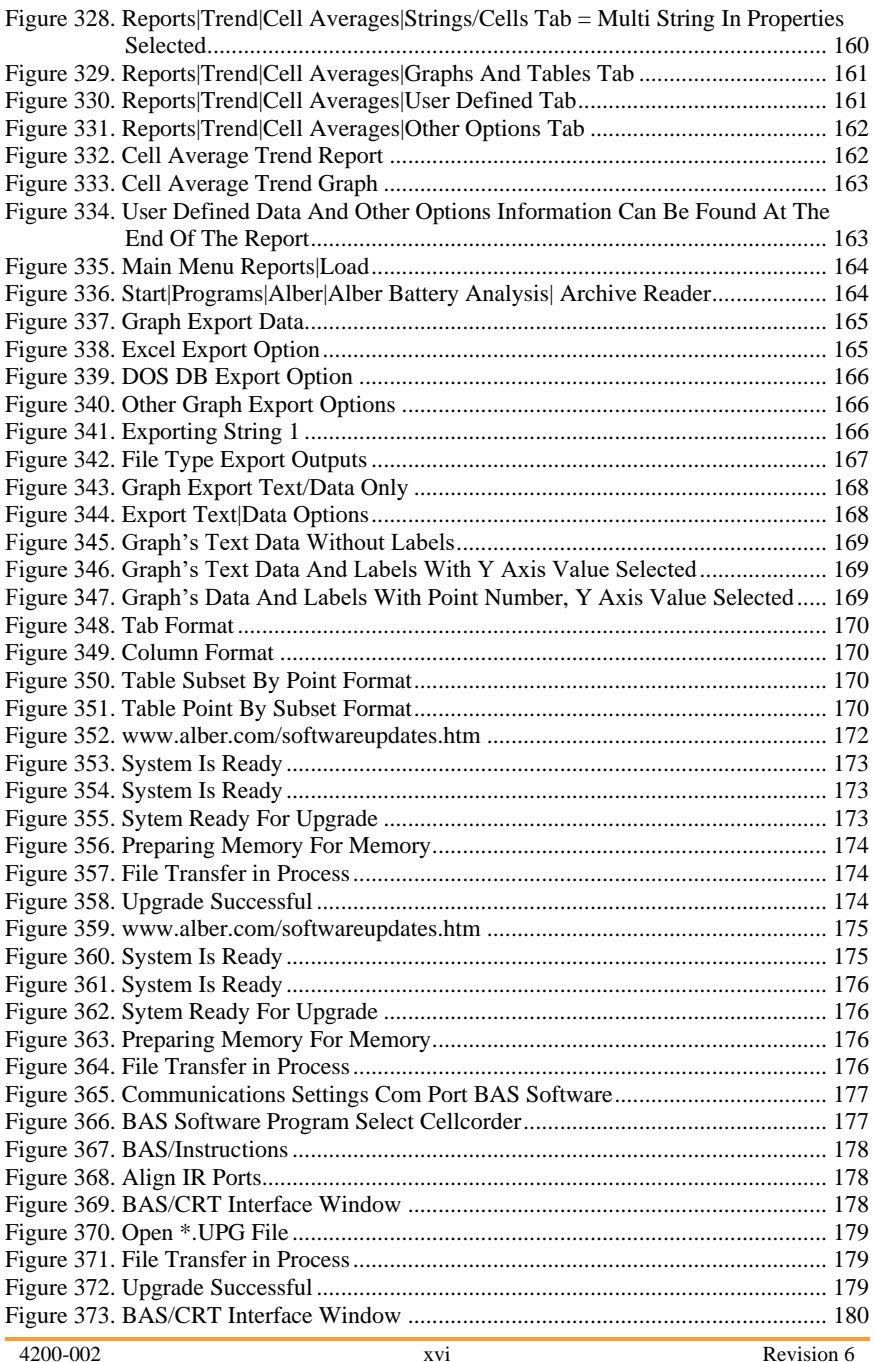

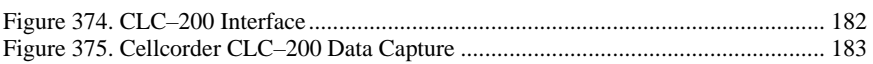

# *1 General Product Description*

The Cellcorder Battery Analysis System BAS creates and manages ADF battery files. The user creates ADFs by;

- manually entering data,
- capturing Cellcorder/CRT or hydrometer data, or
- importing Cellcorder/CRT CDFs, or older CLC–200 DAT files.

The BAS can do the following:

- $\leftrightarrow$  Append data to a file.
- Create and print customized reports with all or selected data.
- Create site setup information.
- Display data in bar graph and tabular formats.
- Manually create a battery file by entering data from another source and saving the file.
- Modify data and save the file.
- Update CLC–200 and CRT firmware.

The BAS interfaces with the CLC–200 and CRT/Cellcorders. The key differences are:

- The CLC uses serial communication and has no infrared IR port,
- ◆ The CRT–300 has no serial port but has IR communication and Smart Media memory card capability and
- The CRT–400 has a USB port and has IR communication capabilities.

#### *NOTE:*

*Where applicable, alternate shortcut buttons and descriptions appear.* 

This version of the BAS program offers several features:

- The user can view and analyze multiple strings and generate reports that contain data for more than one string. Using multiple string reports results in smaller printed reports.
- A trial version of a PDF file generating program is available at installation. If the user does not have a program that creates PDF files, install this program to create reports in PDF format for use and distribution. A logo can be placed on the first page of reports. This can be any BMP file image.
- To speed up program setup, the installation of the infrared IR virtual port driver is available during BAS program install. This feature is for use with computers that have an IR port for communicating to the CRT.
- A USB flash hard drive and port are available on the new CRT-400 for easy data transfer to pc. (Smart Media memory card is still used with the CRT-300.)

# **Safety Information**

It is extremely important to read and to understand the safety precautions outlined in the Legal Warranty Safety section of the CRT–400 User's Guide and those printed elsewhere in this manual and/or corresponding manuals before using the Cellcorder<sup>®</sup> and the BAS software. Proper installation, use and testing are essential to the correct functioning of the software and the Cellcorder.

## *1.1.1 If Questions Come Up*

If the user has questions, contact Vertiv at 954–377-7101 or fax 954– 377-7042; request Battery Analysis System BAS or Cellcorder assistance.

# **System Requirements**

The following are the minimum system requirements for the Battery Analysis System software.

- Version 2.01A01or later firmware for the CRT–400 Cellcorder, Version 1.00A25 or later firmware for the CRT–300 Cellcorder, or Version 2.00 or later firmware for the CLC–200 Cellcorder.
- Microsoft Windows<sup> $TM$ </sup> 2000 or XP.
- Pentium4™ 1GHz or higher microprocessor.
- ◆ 128M of memory for Windows 2000, 256M for Windows XP.
- 150M of hard disk space for program installation. 1G of space for data storage.
- CD|DVD drive.
- An IR (infrared) computer port if IR communication between the computer and CRT is required.
- USB port on computer for transferring data via USB flash drive.

# **Helpful Reading**

It is a good idea to read through the following manuals before using the CRT and BAS Software.

- Battery Analysis System User's Guide, pn 4200–002 i.e. this book
- Cellcorder CRT User's Guide, pn 4200–038, 4200–070 or CLC–200 Instruction Manual, 4200–001.
- USB manufacturer's instructions. Belkin Components, Smart Media or other instructions.
- Hydrometer/data-logger manual, if a hydrometer is used.
- Uninterruptible Power Supply UPS manufacturer's instruction manual, if a UPS is used.

# *2 BAS Software Installation*

During installation, the options to install the following are available:

a PDF writer,

*NOTE:* 

*If Adobe Writer and software is already installed on the pc, then do not install the PDF writer made available with this software.*

- an IR driver, and
- a sample database.

# **Insert BAS Installation CD Into PC**

Before BAS installation, close all other programs.

To install the program, insert the CD into the computer. The CD is equipped to auto start to install the program.

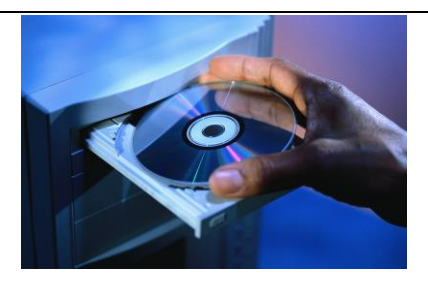

**Figure 1. Insert CD**

If the CD does not auto start, select **Start|Run** from the Windows task bar.

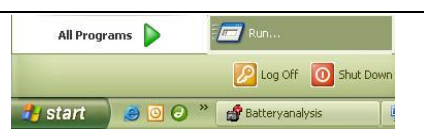

## **Figure 2. Start|Run**

From the Run window, type d:\setup (or other drive letter that corresponds to where the DVD|CD is), or select Browse to find the DVD|DC drive, then follow the instructions.

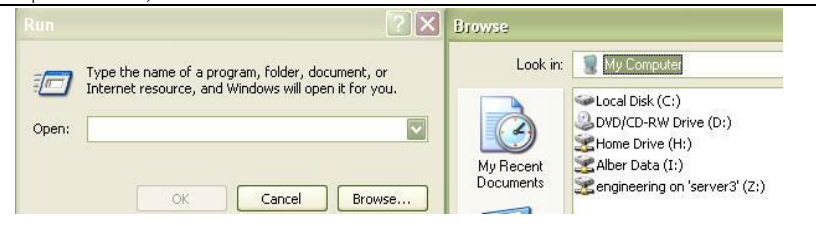

**Figure 3. Installing When CD Does Not Auto start** 

After installation, an icon appears on the desktop.

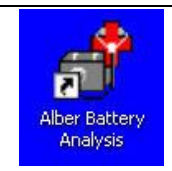

**Figure 4. BAS Icon**

# **PDF File Program**

If a program such as Adobe Acrobat<sup>®</sup> is not installed on the pc and the user wants to create BAS reports in PDF format, the user may install a trial version of the Docudesk™ PDF writer during BAS program installation. After 15 trial uses, the user may purchase the writer program from Docudesk: [www.docudesk.com.](http://www.docudesk.com/)

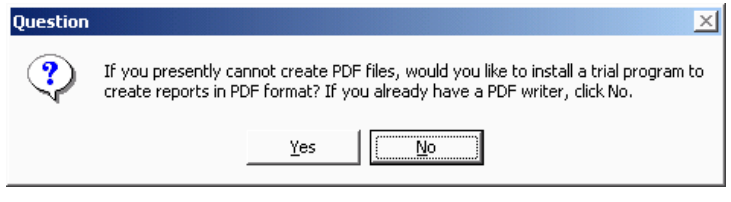

**Figure 5. Installing the PDF Writer**

When installing the Docudesk PDF writer, a window may indicate that the user needs a Postscript interpreter. When the user selects  $Next$ , the Ghostscript program installs.

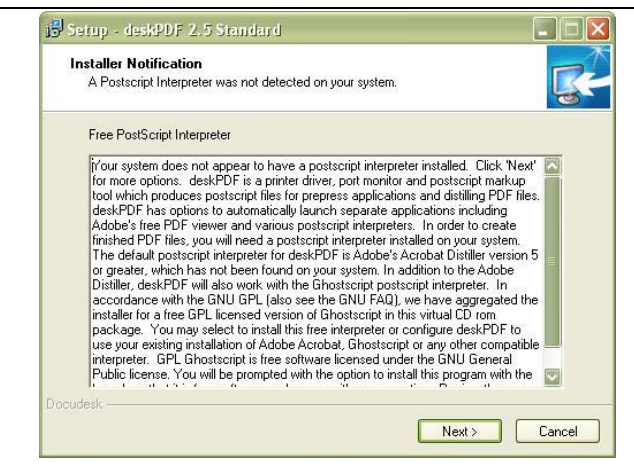

**Figure 6. Postscript Interpreter Installation**

## *NOTE: To install the PDF writer later, browse the BAS CD to the Docudesk PDF folder and click the deskPDF25Std– Setup.exe install file.*

# **Infrared IR Communication Driver**

Once the user has finished installing the PDF writer and interpreter, a window will ask the user to install the IR driver.

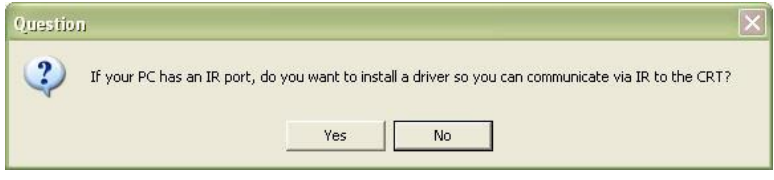

**Figure 7. IR Driver Install Window**

If the user wants to communicate by IR and is using Windows 2000 or XP and the computer has an IR port, then install the IRComm2K IR port driver to allow the computer to communicate via IR.

If the user attempts to install the IR driver on a computer with no IR port, the user will receive the warning, "There is no infrared adaptor installed on this system." The user may continue with driver installation, but the driver will not do anything until an IR adaptor is installed.

# *2.1.1 Determine Com Port For IR Communication Driver*

During IR installation, select a COM port.

#### *NOTE: Ports (in use) are not available for IR Communication and the installation wizard will indicate those ports that are in use.*

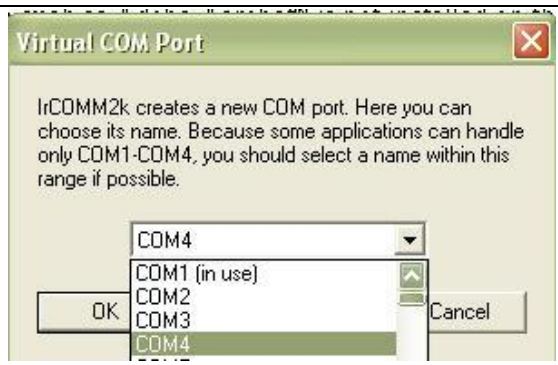

**Figure 8. Select Com Port For IR Communication**

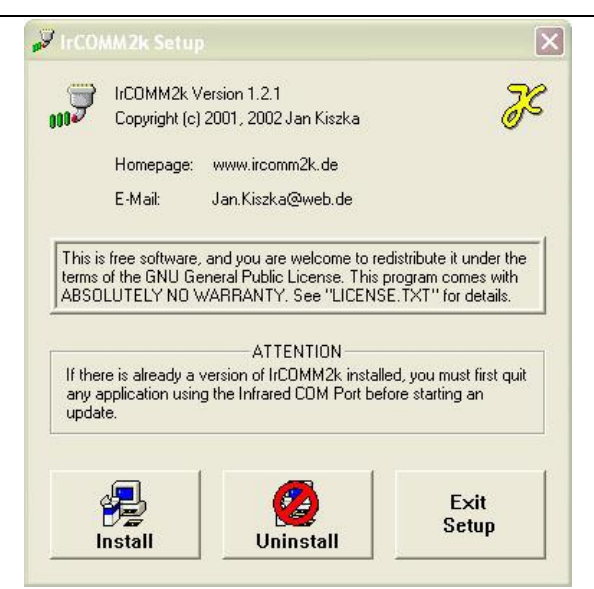

**Figure 9. Install IR Driver**

Once the user has selected the port, the IRComm2K Setup window appears.

At this window, the user may choose to install the IR driver or exit without installing.

*NOTE: To install the IR driver later, go to My computer and access the program files. In [Figure 10. Install IR Driver Later,](#page-24-0) the Program Files are kept on the C: drive. Go to C:\Program Files\alber\Alber Battery Analysis\IR driver, select Setup.exe, and follow the instructions.* C: Program Files alber Vilber Battery Analysis VR dri J IrCOMM 2k Setup File Edit View Favorites Tools Help IrCOMM2k Version 1.2.1 Back + 0 + 1 O Search F Folders TII-Copyright (c) 2001, 2002 Jan Kiszka

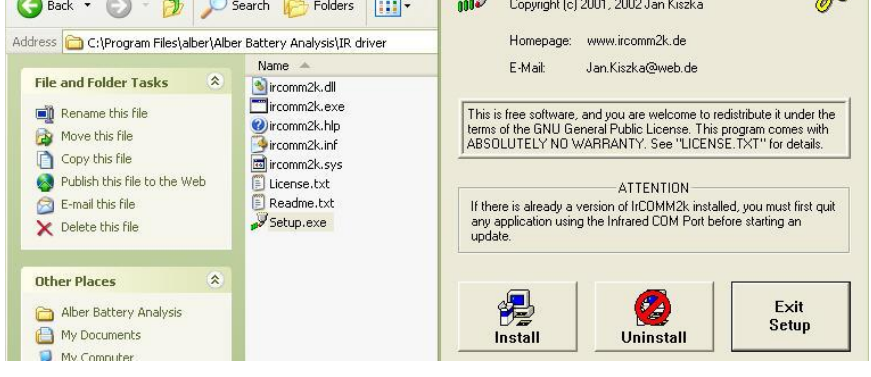

**Figure 10. Install IR Driver Later**

# <span id="page-24-0"></span>*3 Start The Battery Analysis Software BAS Program*

To start the BAS program, double–click the BAS icon on the desktop. Most BAS program functions can start using Main Menu selections or Toolbar buttons. **Figure 11. BAS** 

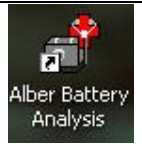

**Desktop Icon**

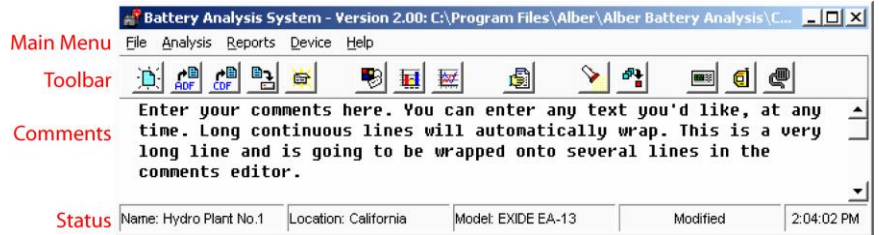

#### **Figure 12. BAS Main Window Explained**

The main window contains the **Main Menu, Toolbar,** battery file **Comments** and **Status** areas. Some toolbar buttons are not active unless a battery file is open.

## **Understanding The Main Menu Functions**

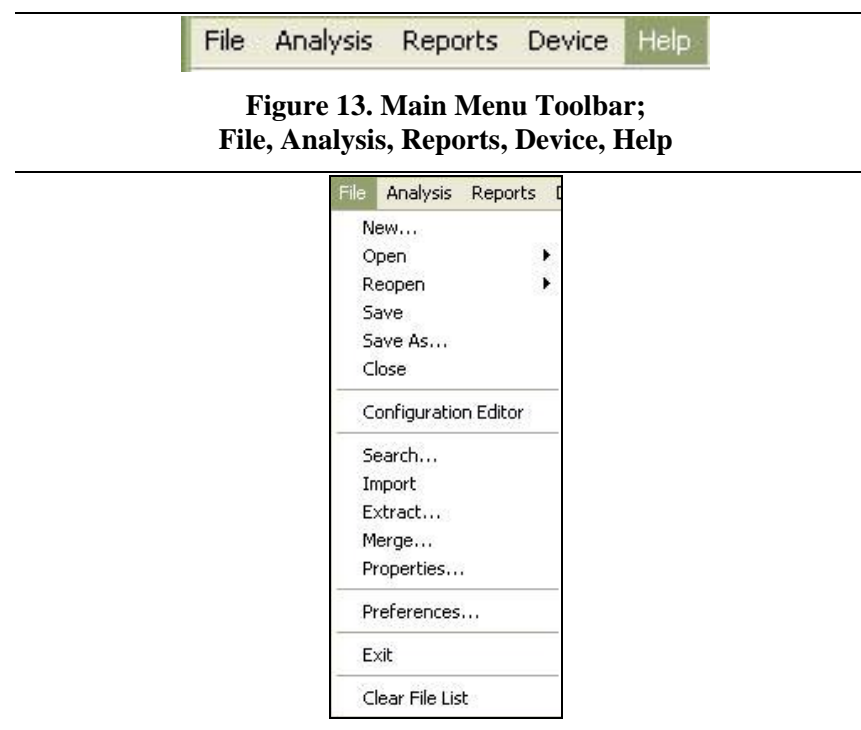

## **Figure 14. File Drop Down Menu**

#### **Start The Battery Analysis Software BAS Program**

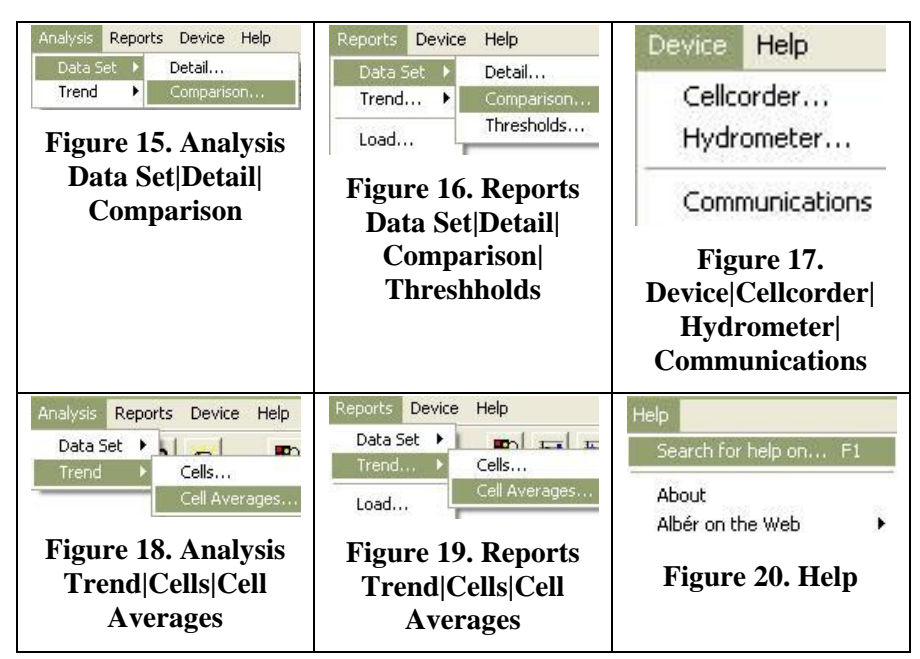

# *3.1.1 Main Menu File|Item*

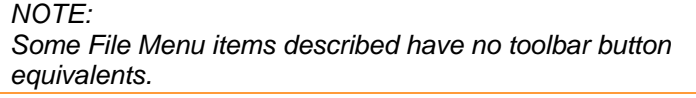

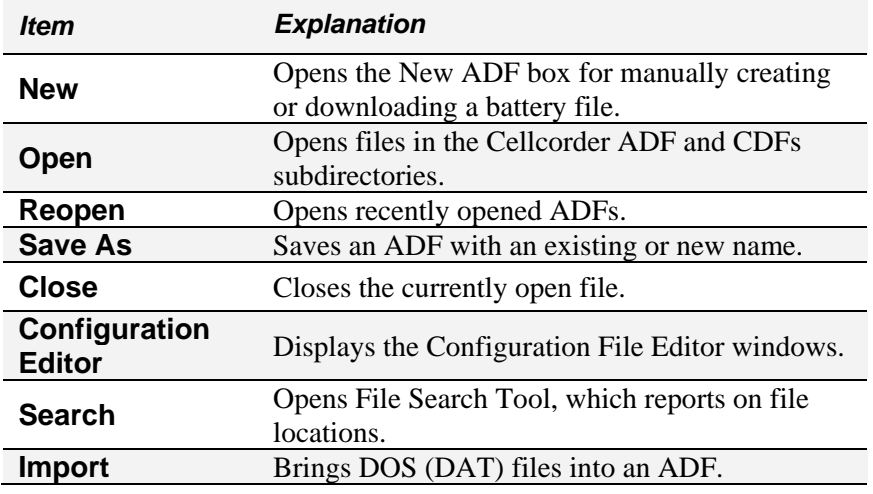

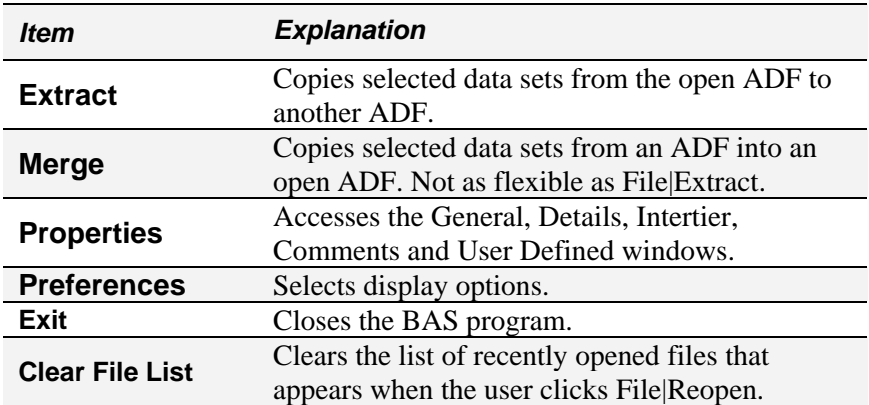

## **Toolbar**

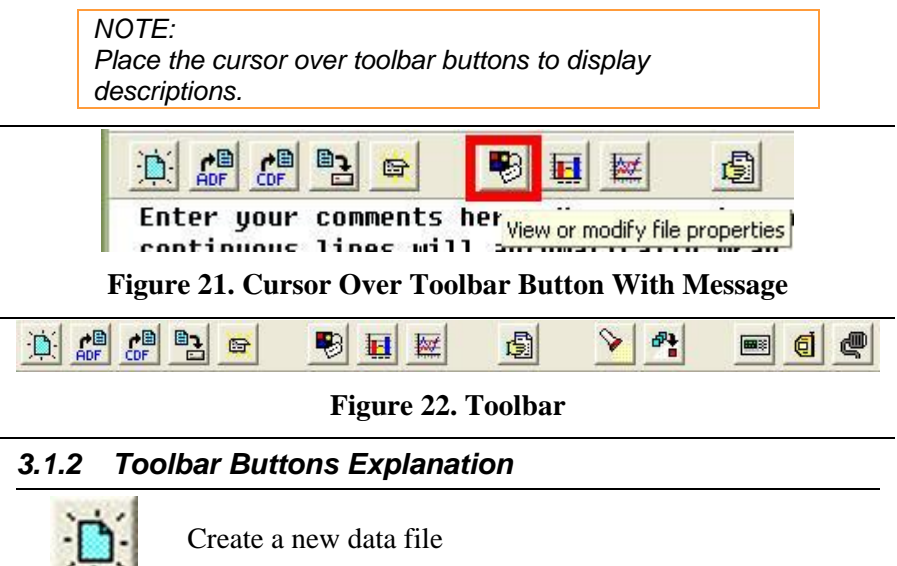

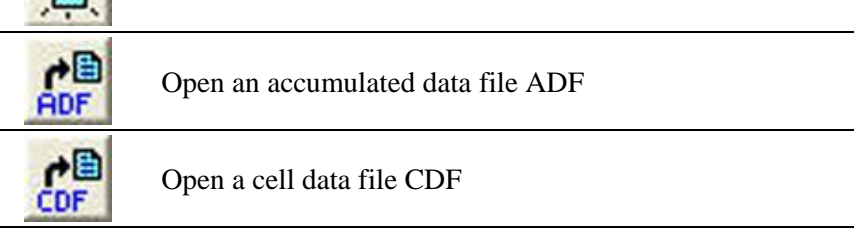

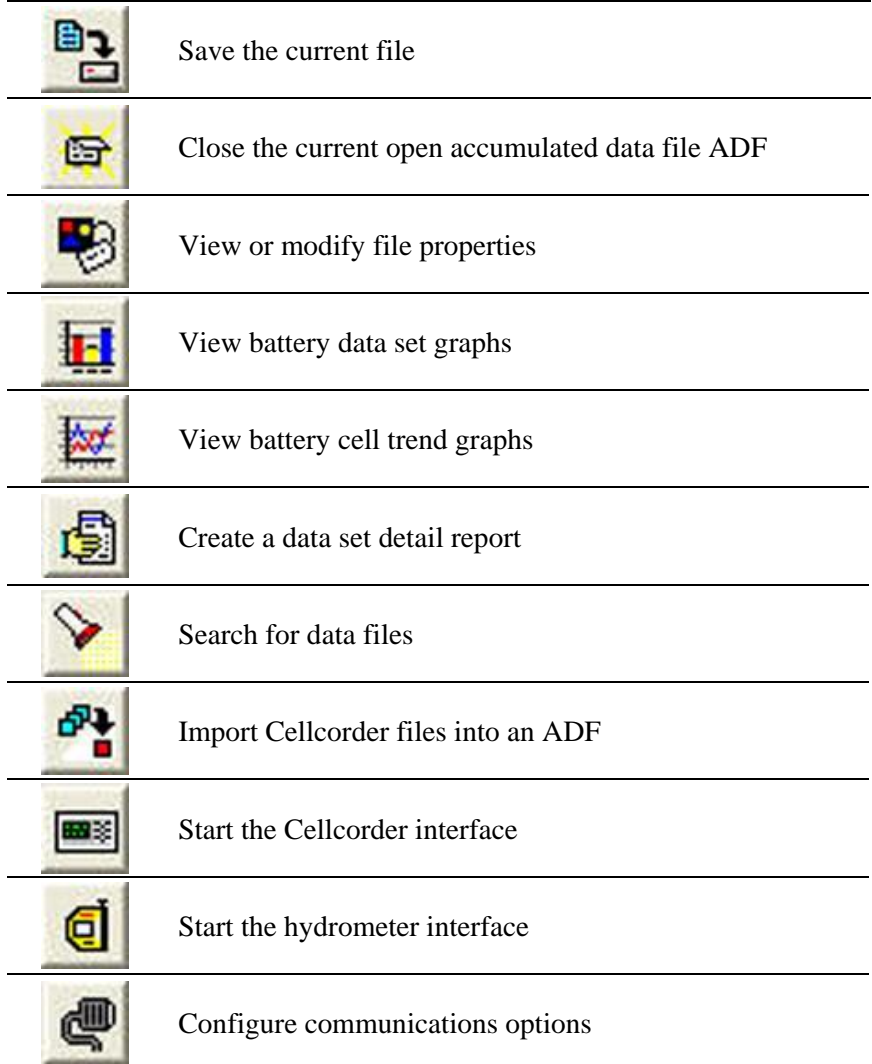

## *3.1.3 Comments*

When an ADF, battery data file is open, the Comments area displays user notes, such as battery maintenance information. Enlarging the main window vertically enlarges the Comments area.

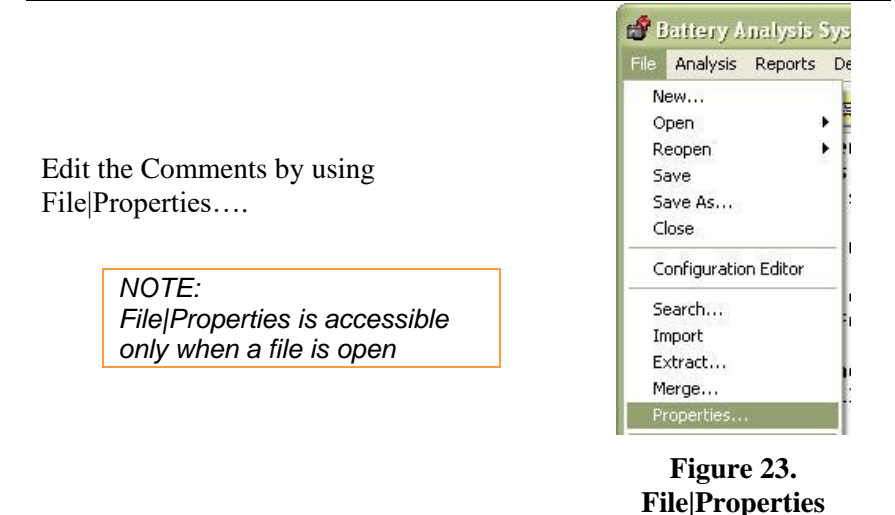

File|Properties…opens up to the General tab. Select the Comments tab on the File|Properties window.

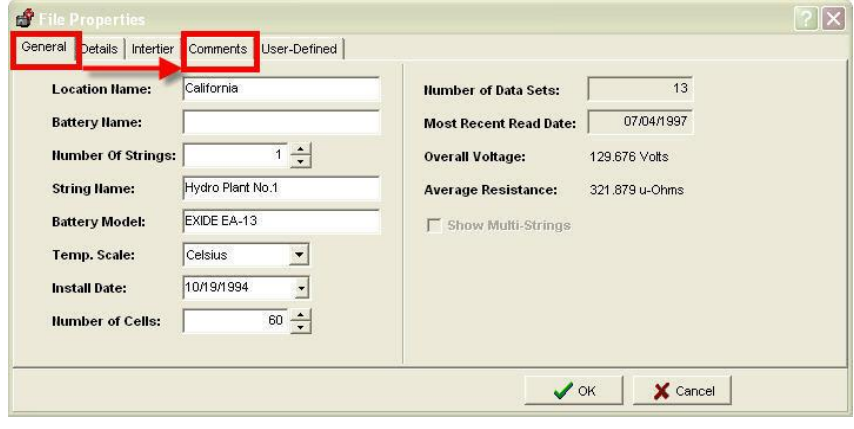

**Figure 24. File|Properties|Comments Tab**

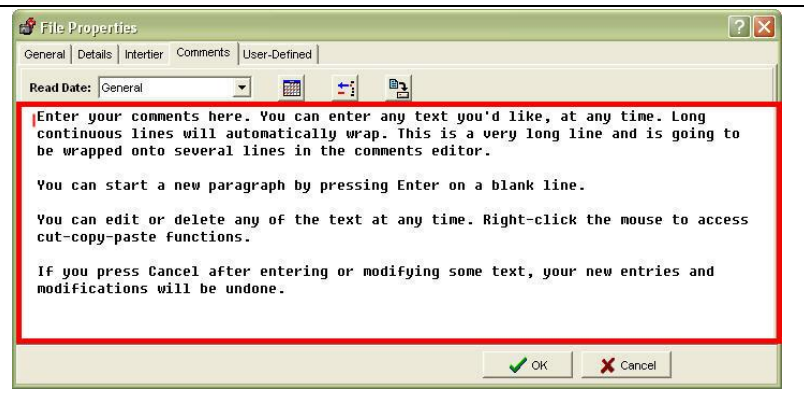

**Figure 25. File|Properties|Comments**

Edit as necessary within the space provided and press  $\frac{\sqrt{\alpha}}{\sqrt{\alpha}}$  when completed or  $\mathsf{X}^{\text{cancel}}$  if necessary.

To hide Comments, select File|Preferences and uncheck the box next to Display File Comments on main window.

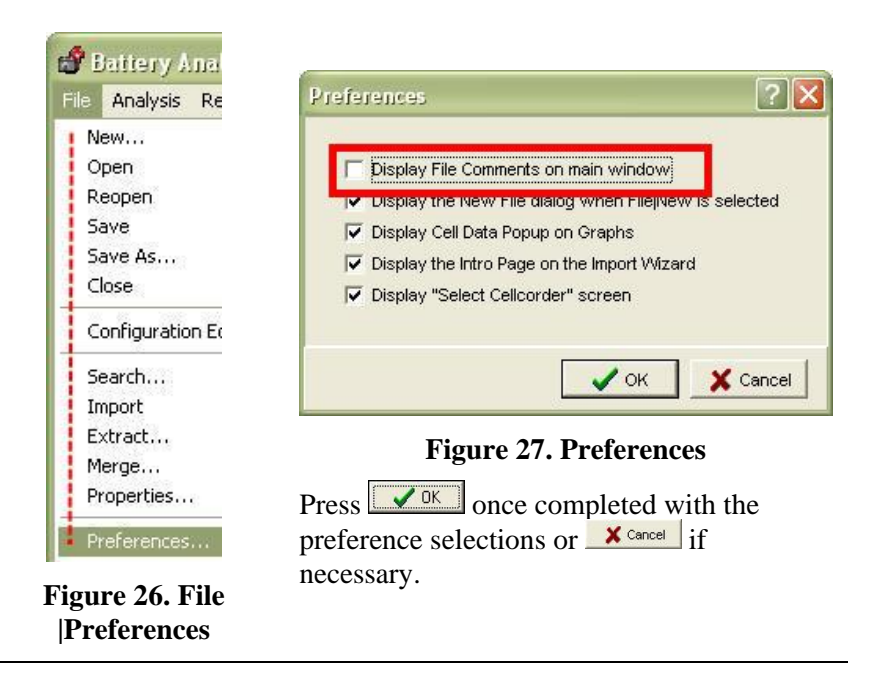

**Status**

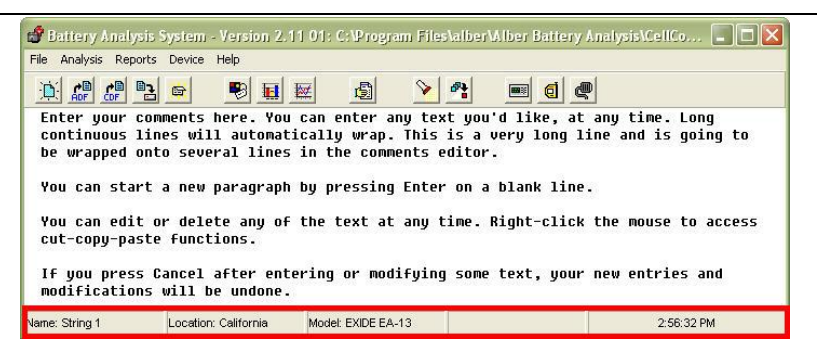

**Figure 28. Status Bar**

The Status bar at the bottom of the BAS window displays Name, Location, Model, file modification status, and time: active when a battery file is open. File Modification Status shows **Modified** when a file has been changed but not saved.

Name: String 1 Location: California Model: EXIDE EA-13 Modified 12:19:29 PM

## **Figure 29. Status Bar – Modified – Indicates File Has Been Changed**

## **File Types**

The BAS program uses several file extensions.

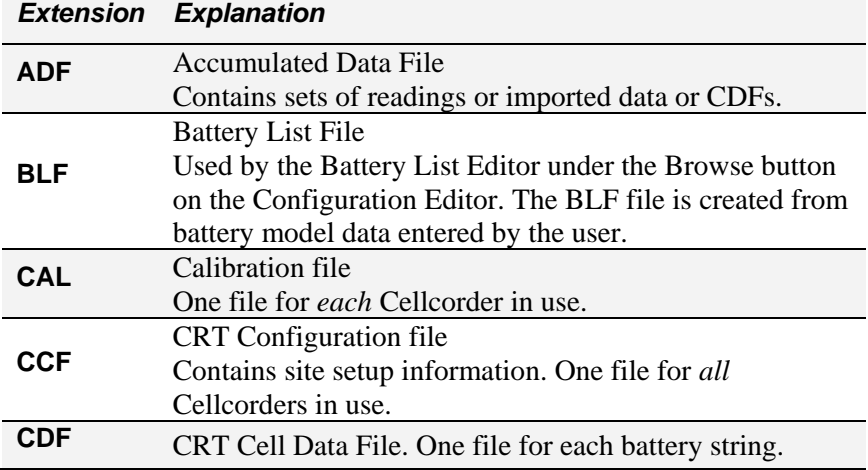

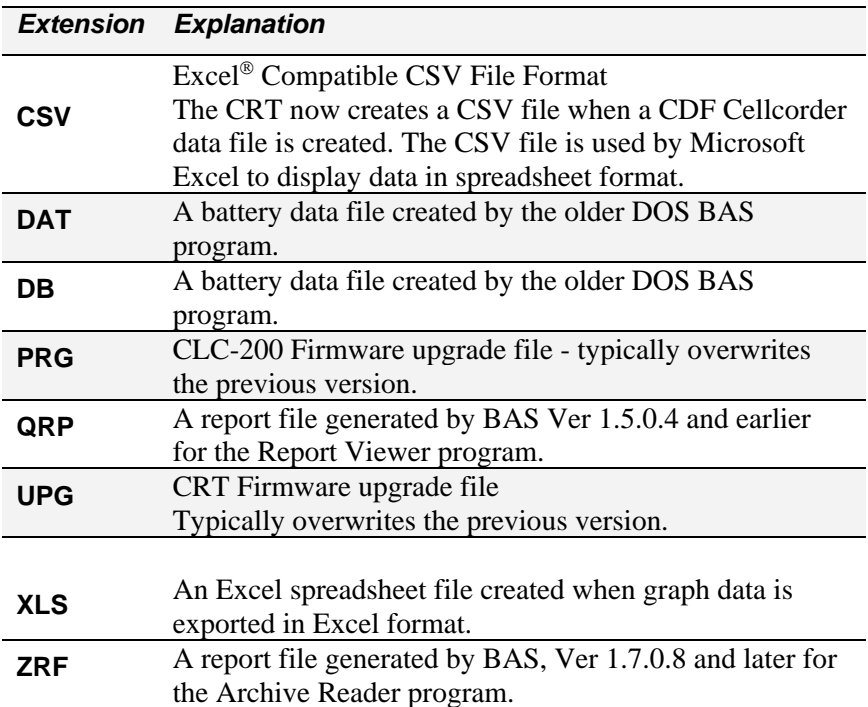

# **Make Backup Copy Of Sample Data**

Use the sample file **Demo–60 Cell Hydro Plant Battery.ADF** to try features described in this manual.

#### *NOTE:*

*Be sure to save the modified sample file with a different name so that the original remains unchanged.*

# **Setting Preferences**

Click File|Preferences to set display preferences.

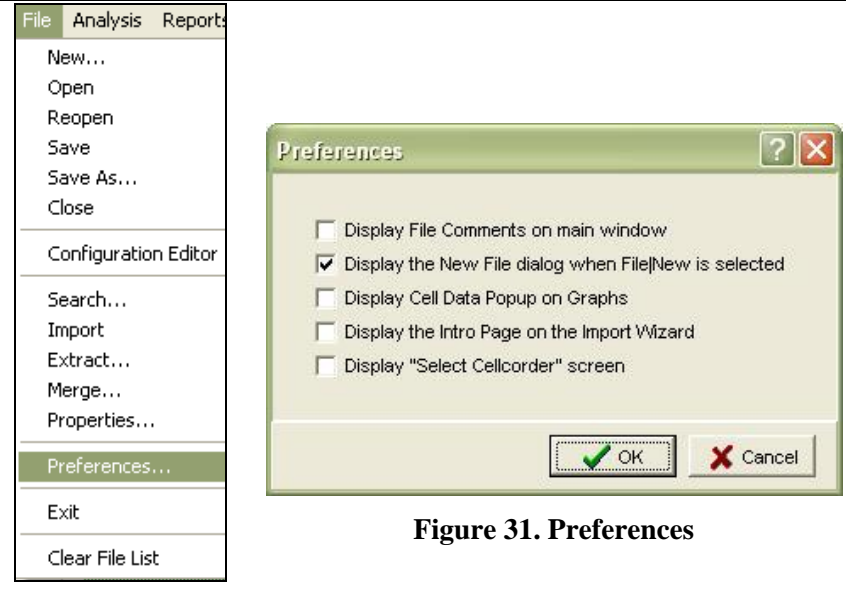

## **Figure 30. File|Preferences**

**File Comments** Displays the battery file comments area in the main window.

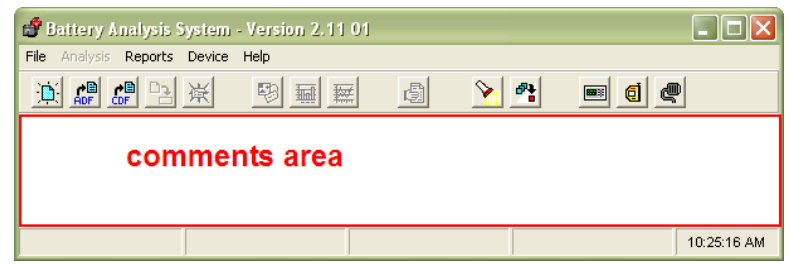

**Figure 32. File|Preferences|Comments Area**

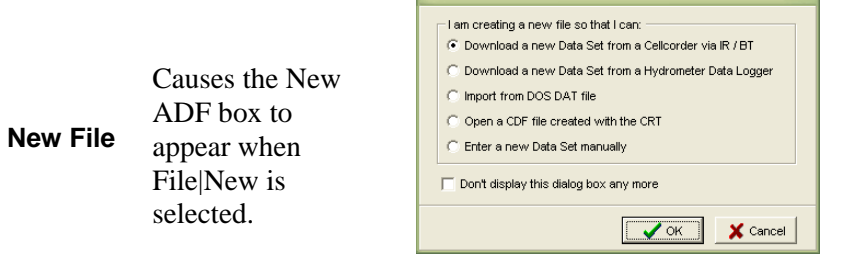

New ADF File

**Figure 33. File New ADF Window**

 $2|{\bf x}|$ 

n oon  $\circ$ 

 $\overline{0}$ ă

 $\check{0}$ 

 $002$  $26.5$ 

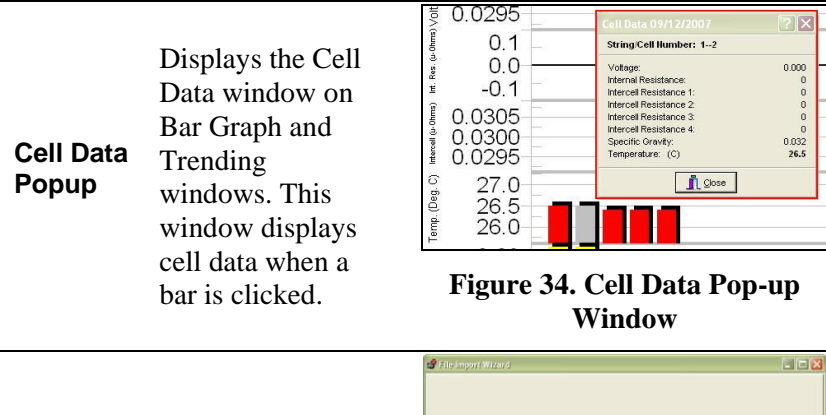

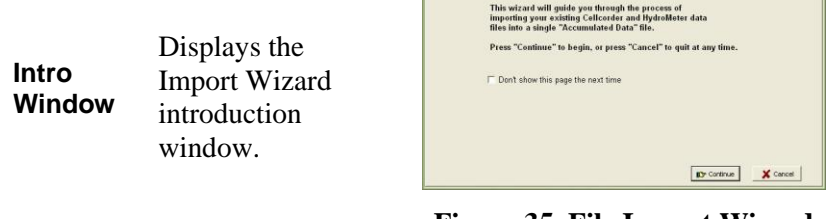

**Figure 35. File Import Wizard**

#### **Start The Battery Analysis Software BAS Program**

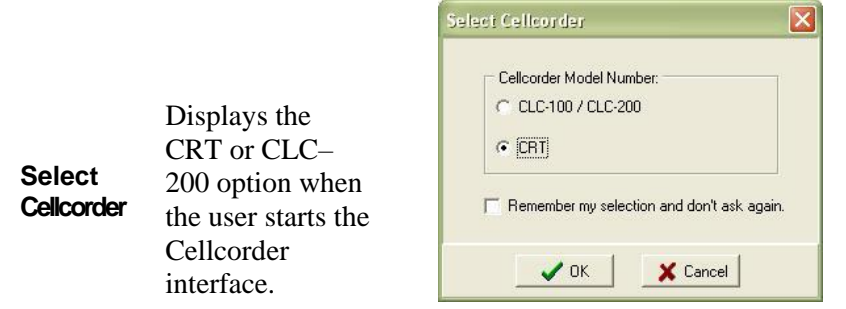

## **Figure 36. Select Cellcorder Window**

## **Communication Setting: Default COM Port**

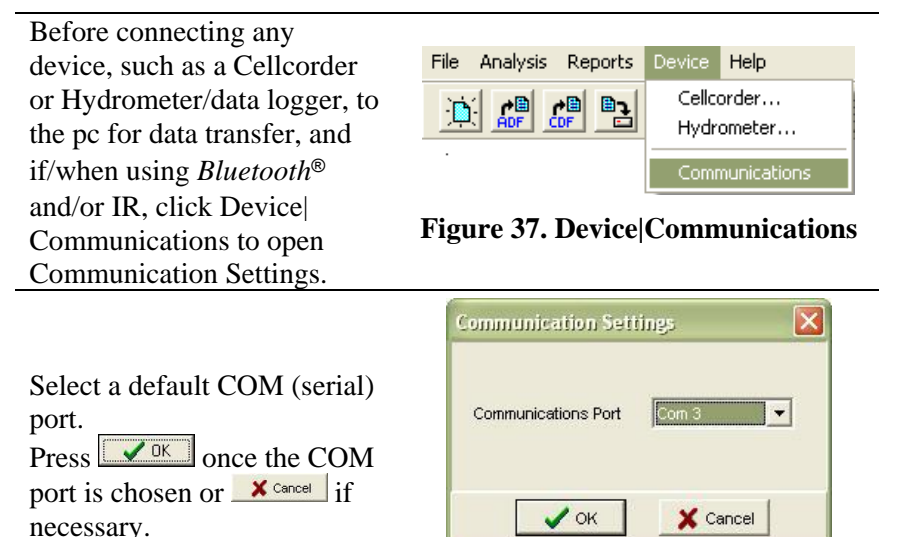

## **Figure 38. Communication Settings**

#### *NOTES:*

*If a message indicates that the port is unavailable, press OK and make another selection. The IR Com port will not be the same as the Bluetooth Com port, the Com port must be changed in BAS as necessary. Refer to [0](#page-36-0) [Quick-Check](#page-36-0)  [COM Ports PC/BAS](#page-36-0) on page [19](#page-36-0) for more specific directions.*
*The COM port remains selected until it is manually changed or the user selects another port using the Cellcorder or hydrometer setup windows.*

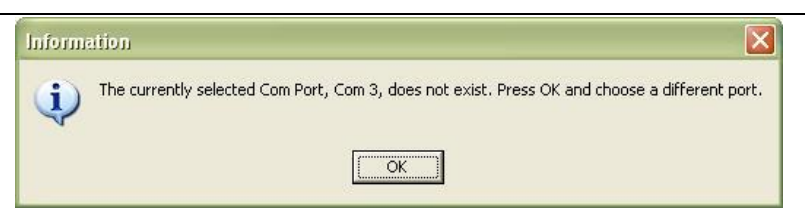

#### **Figure 39. Choose Another Communications Port**

Press on the toolbar to Configure Communication Options.

#### **Quick-Check COM Ports PC/BAS**

If not already on, power on the PC.

Go to the PC's desktop, rightclick on My Computer and scroll down to Properties.

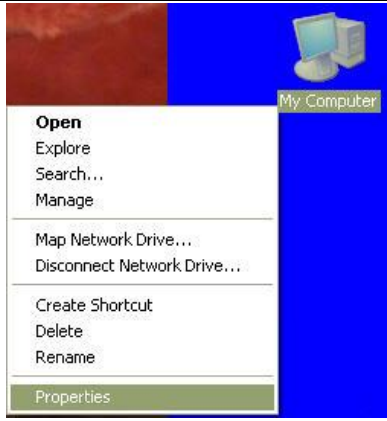

#### **Figure 40. My Computer|Properties**

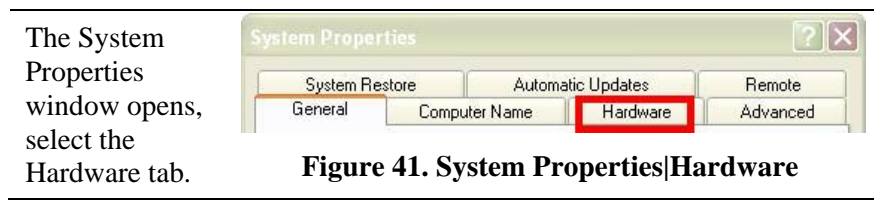

Hardware

Device Manager

 $|?| \times$ 

Remote

Advanced

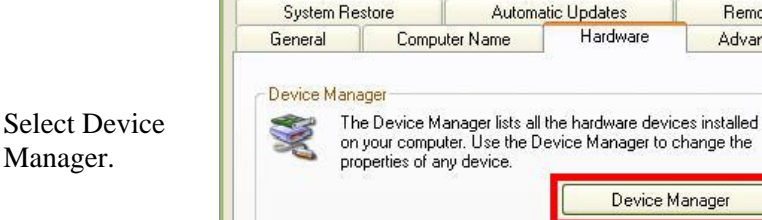

**System Properties** 

#### **Figure 42. System Properties|Hardware|Device Manager**

Scroll down to Ports (COM & LPT). In the example to the right, the *Bluetooth* COM Port is set to COM6 and the Virtual IR COM Port is set to COM4.

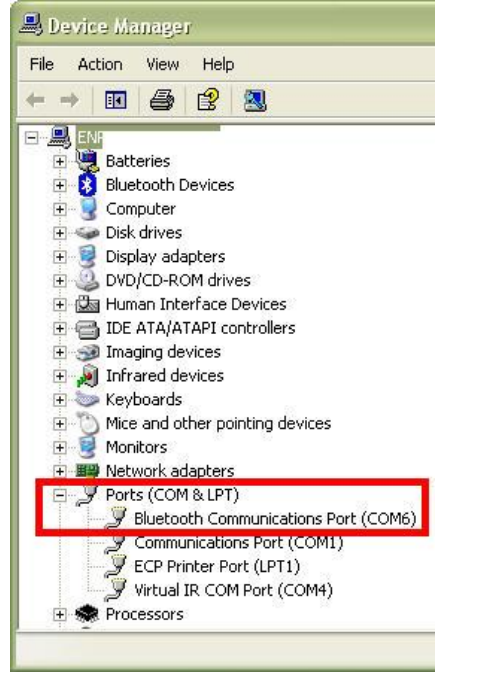

#### **Figure 43. Ports (COM & LPT)**

Start the BAS program, double– click the BAS icon on the desktop.

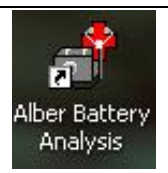

#### **Figure 44. BAS Desktop Icon**

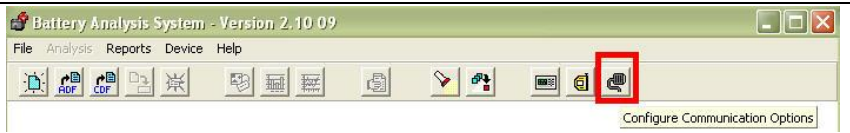

**Figure 45. Configure COM Port BAS**

|                                                                  | <b>Communication Settings</b> |                                    |
|------------------------------------------------------------------|-------------------------------|------------------------------------|
| Click on the COM<br>port icon and use<br>the $\nabla$ down arrow | <b>Communications Port</b>    | Com 6                              |
| to choose the<br>appropriate COM                                 |                               | Com 2<br>Com 3                     |
| port for the desired<br>device.                                  | ОΚ                            | Com 5<br>Com 6<br>Com <sub>7</sub> |

**Figure 46. Configure Appropriate COM Port**

# *4 The IMPORTANT Configuration File Editor*

#### *NOTE:*

*It is highly recommended to set up configurations/sites prior to using the CRT/BAS for the first time for future ease of use.* 

*To use the Cellcorder to create the file, refer to the Cellcorder User's Guide.* 

*The CCF is the file that keeps all site information, it is important not to overwrite this file and it is important to keep a backup of this file.*

This section describes how to use the BAS Configuration Editor to create and edit the configuration file, CCF.

Start the BAS program, double– click the BAS icon on the desktop.

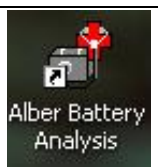

**Figure 47. BAS Desktop Icon**

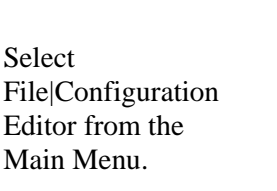

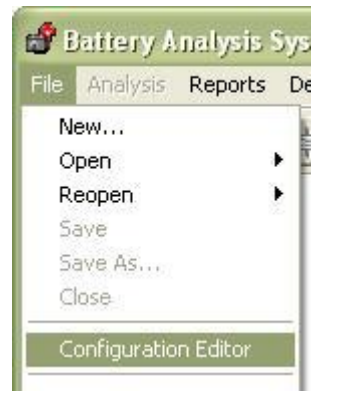

**Figure 48. File|Configuration Editor**

# **Multiple Sites - IMPORTANT**

If more than one Cellcorder is used to read data at multiple sites, and one computer is capturing all the data, the CCF file must originate and be maintained using the Configuration Editor. This avoids having a different CCF file on each Cellcorder.

#### *NOTES:*

*Once the CCF or BLF has been edited and changed, keep backup copies for future reference.*

*Any site created on the CRT and then linked to a CDF data file is added to the CCF file when the Previewer/BAS program opens the CDF.*

#### **General Tab – Configuration Editor**

The Configuration File Editor opens the CCF file or, if none exists, indicates Site 0 of 0 on the General tab.

To create a CCF file if none exists, start completing the text boxes provided with the required information;

Location Name, Battery Name, Number of Strings, String Name, Model Number, Number of Cells, Install Date, Charger Frequency, and Cell Voltage Range.

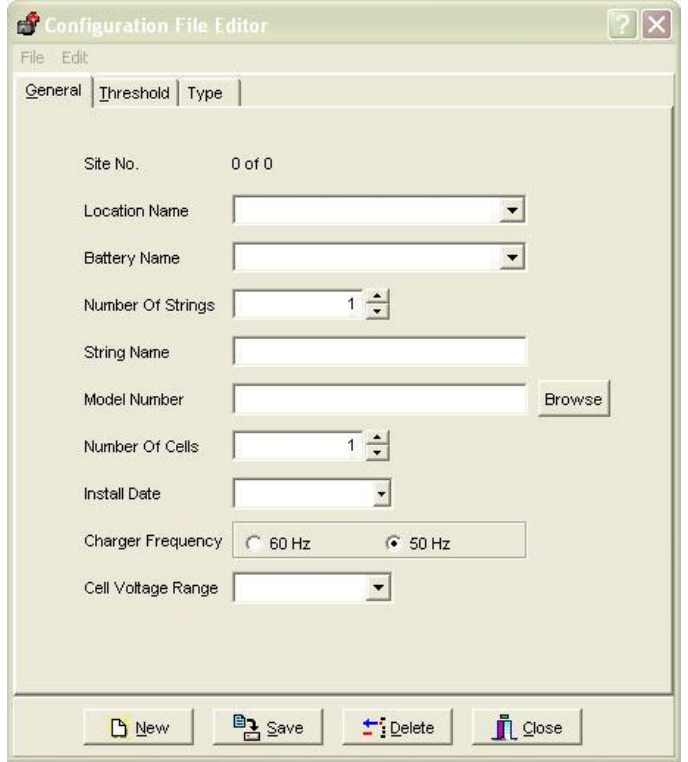

**Figure 49. Configuration Editor**

#### **The following table is provided for entry explanation:**

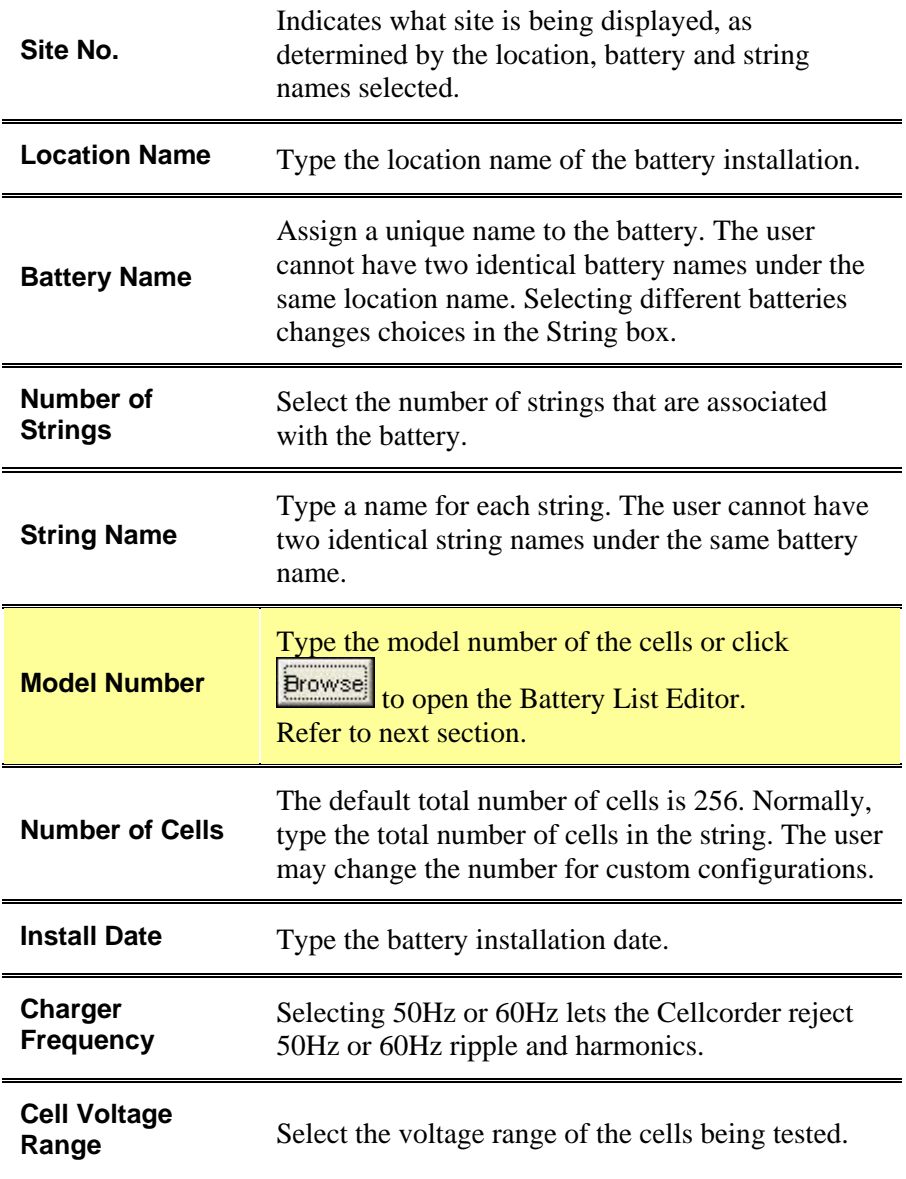

#### *NOTE:*

*Date and Time Format are automatically determined from the user's pc setup.*

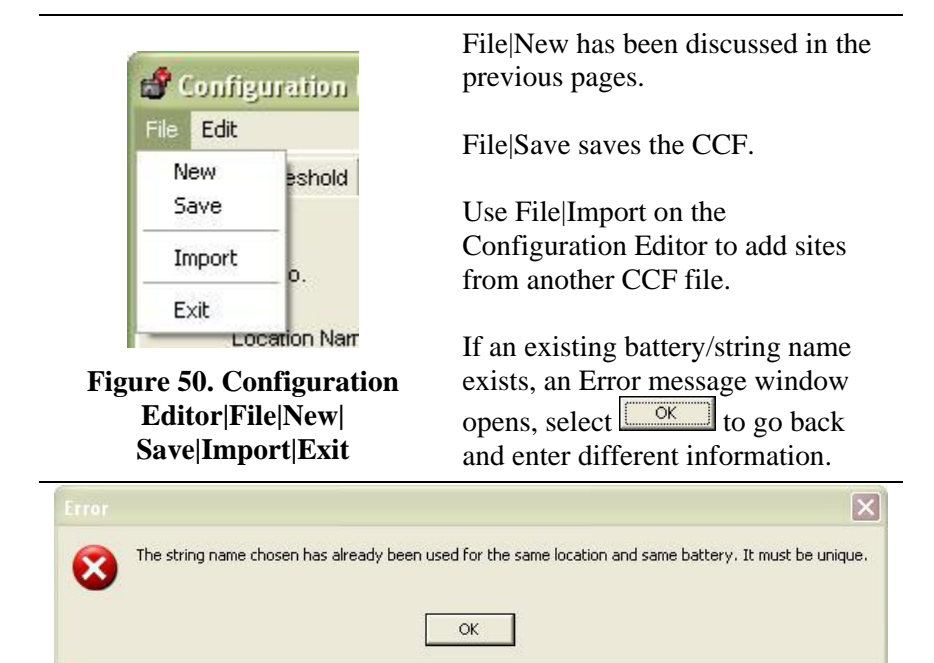

**Figure 51. Error Message**

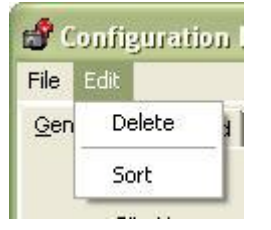

**Figure 52. Configuration Editor|Edit|Delete|Sort**

Edit|Delete will delete the entire Site No#.

Edit|Sort sorts the CCF file on location, battery and string names.

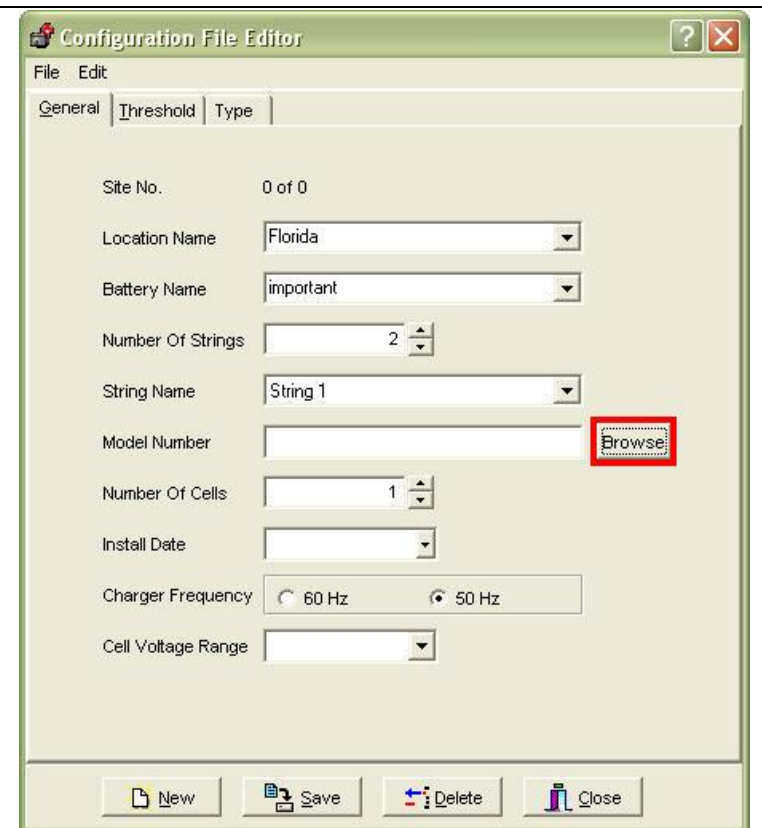

#### *4.1.1 Model Number/Browse/Battery List Editor Window*

**Figure 53. Configuration Editor**

From the General Tab within the Configuration File Editor, the user may click **Browse** to select from a variety of previously defined battery types within the file Battlist.blf.

The Battery List Editor allows the user to transfer preset parameters to the Threshold and Type tabs as well as entering the Battery's Model Number.

#### *NOTE:*

*Data from the Battery List Editor is saved into the BLF file. To save and transfer the parameters to the Threshold and*   $Type$  windows, click  $\frac{p_3}{2}$  save then  $\sqrt{\alpha}$ 

*The user must still complete the General tab.*

Click  $\frac{1}{\sqrt{2}}$  to remove a selected battery manufacturer and model setup from the Battery List Editor window.

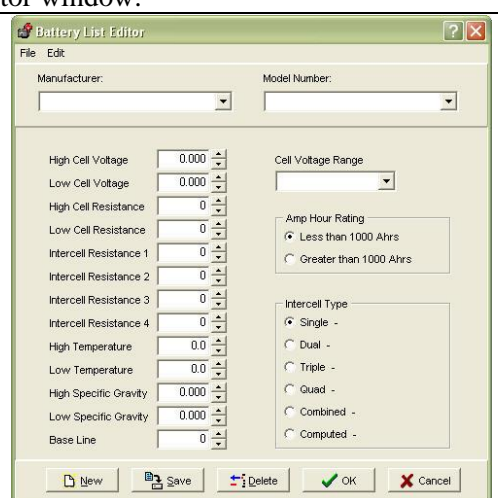

Select File from the Battery List Editor main menu.

Once **Browse** has been selected, the Battery List Editor window appears.

At this time, the user may enter a New Battery and its information.

Alternatively, as in this scenario, the user has decided to import the already provided Battery List File by selecting Import From Another Battery List File.

#### **Figure 54. Battery List Editor**

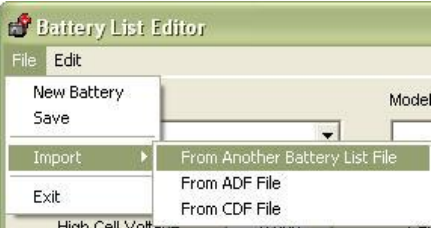

#### **Figure 55. Import From Another Battery List File**

Save and Exit are self-explanatory options here too.

Locate the 'newest' Battlist.blf file provided with the BAS setup CD/or edited by the user.

Highlight the file and press Open .

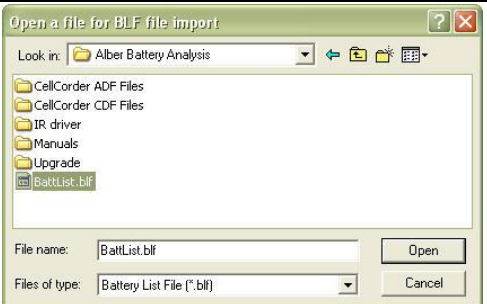

#### **Figure 56. Helpful Battlist.blf**

#### *NOTE:*

*It is important to track all changes made in the Battlist.blf in case the file becomes corrupt. The user may always download the original Battlist.blf file from [www.alber.com.](http://www.alber.com/)* 

*The set of instructions are for recovering the Battlist.blf file from the web and may be skipped by the user.*

*This file was developed to aid the user and to help populate typical values within the BAS for typical batteries used in the field.*

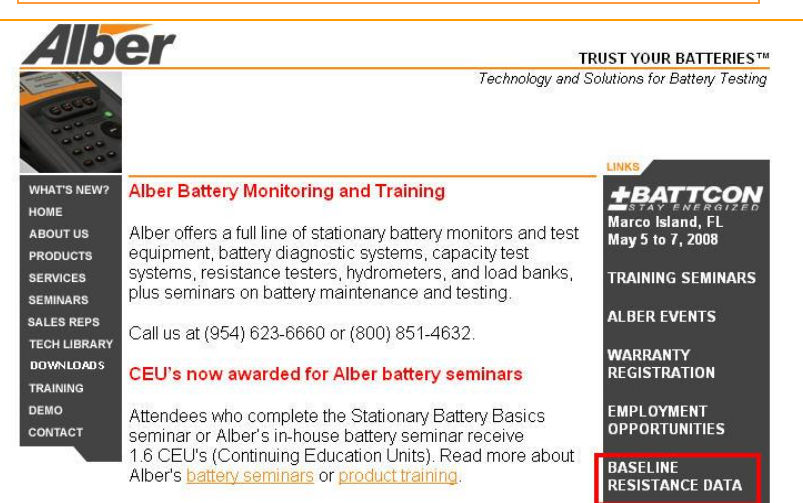

**Figure 57. www.alber.com Baseline Resistance Data/Battlist.blf**

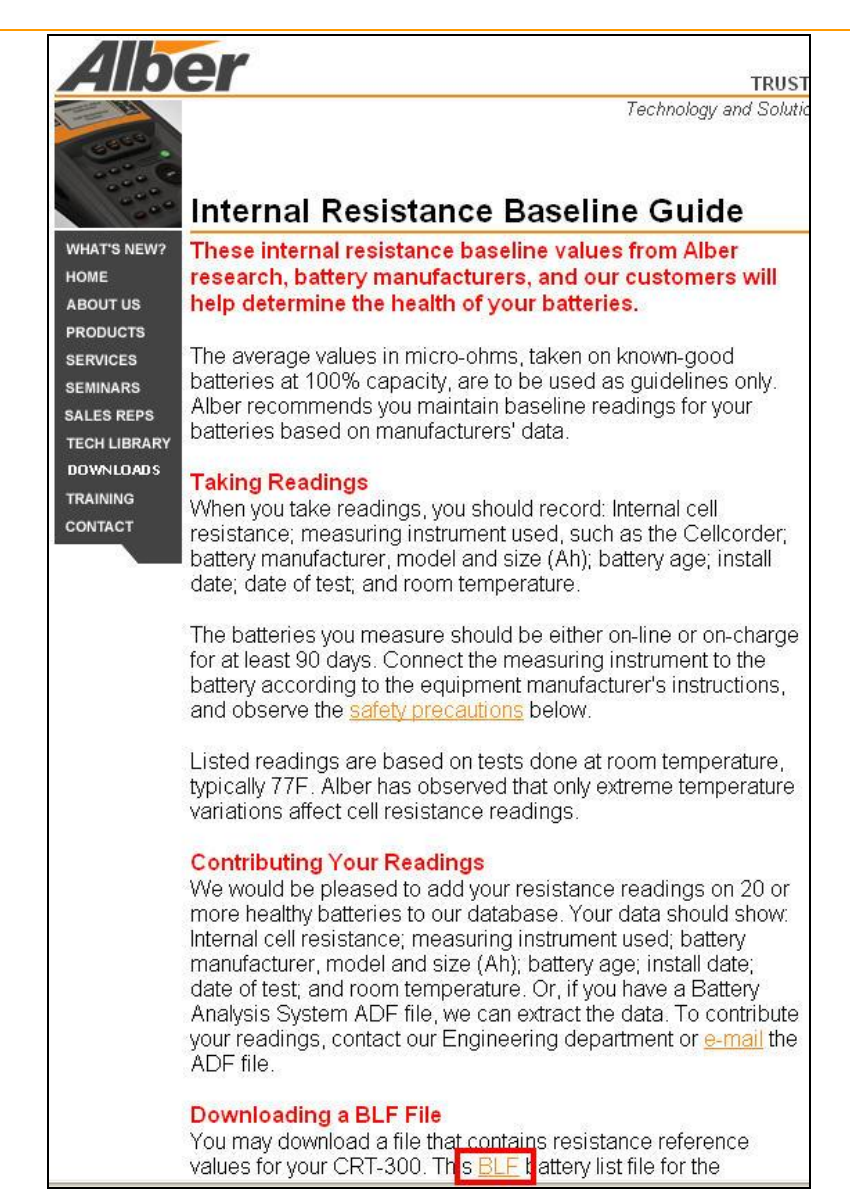

#### **Figure 58. BLF On The Website**

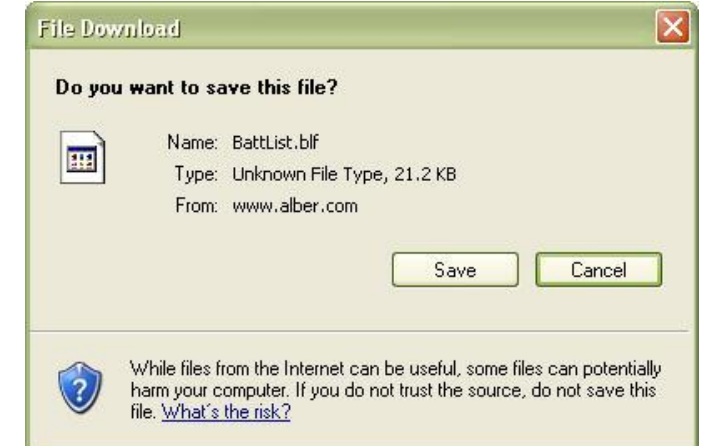

#### **Figure 59. File Download BLF**

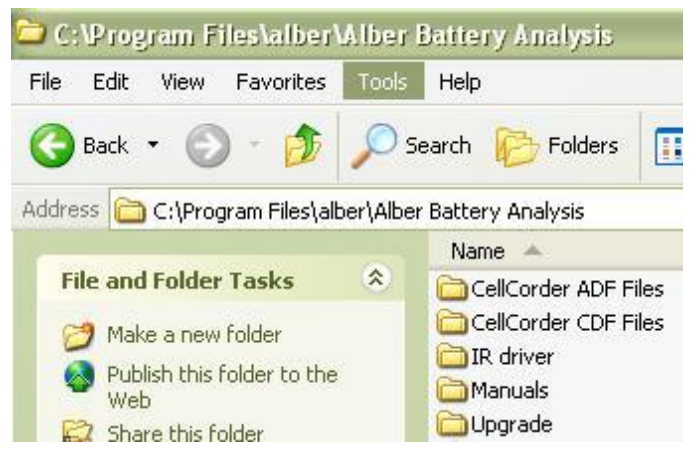

**Figure 60. C:\Program Files\alber\Alber Battery Analysis**

Select  $\Box$  and navigate to C:\Program Files\alber\Alber Battery Analysis or where the user may have program files stored to save the Battlist.blf for importing into BAS later.

#### **The IMPORTANT Configuration File Editor**

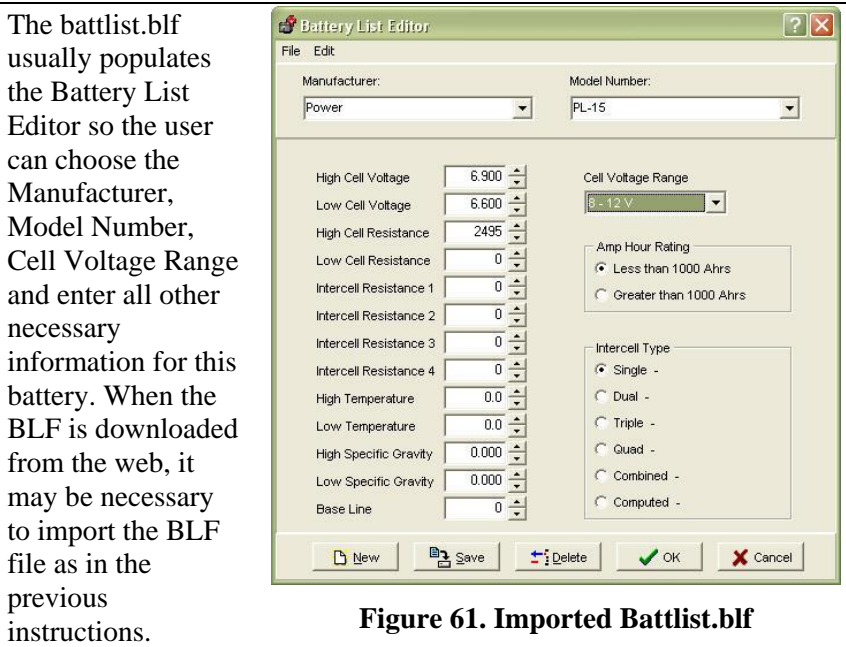

*NOTE TO TRANSFER PARAMETERS: Select a Manufacturer and Model Number from the drop– down lists now populated by the Battery List File and click to transfer the provided information to the Threshold and Type tabs.*

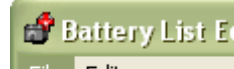

Edit File New Battery Save

**Add a New Battery** – To add parameters for a new battery manufacturer and model, click File|New Battery from the main menu.

**Figure 62. File| New Battery**

Type in Manufacturer, Model Number, Voltages, resistances, temperature, specific gravity, cell voltage range, amp hours, and intercell type.

In the **Base Line** box, type the typical resistance of a known good cell for the type of battery.

 $Click$   $\frac{p_3\sin\theta}{r}$  to save the parameters for the new make and model in the list.

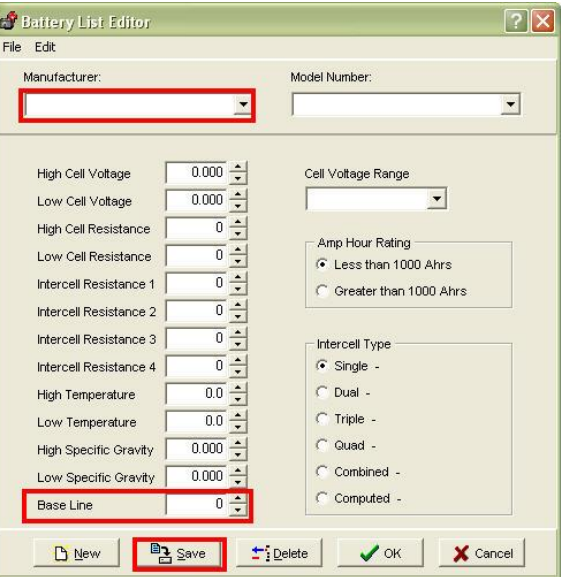

**Figure 63. Battery List Editor New Battery**

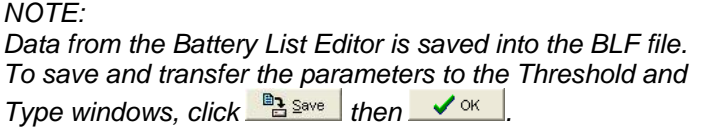

Click  $\frac{1}{\sqrt{2}}$  to remove a selected battery manufacturer and model setup from the Battery List Editor window.

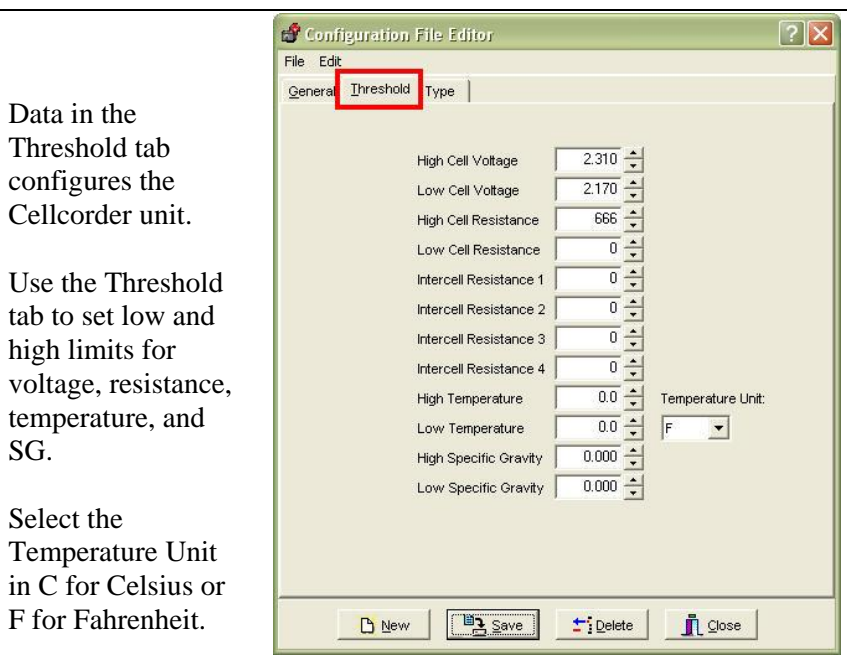

#### **Threshold Tab – Configuration Editor**

#### **Figure 64. Threshold Tab**

#### *NOTES:*

*Threshold levels cannot be set to zero.* 

*During testing, two beeps on the Cellcorder indicate limits are exceeded.* 

*The Threshold Tab is not used for changing the display colors or threshold levels in the BAS program.*

*The Temperature Unit function, C or F is used for CRT setup and does not convert temperatures from F to C or C to F.*

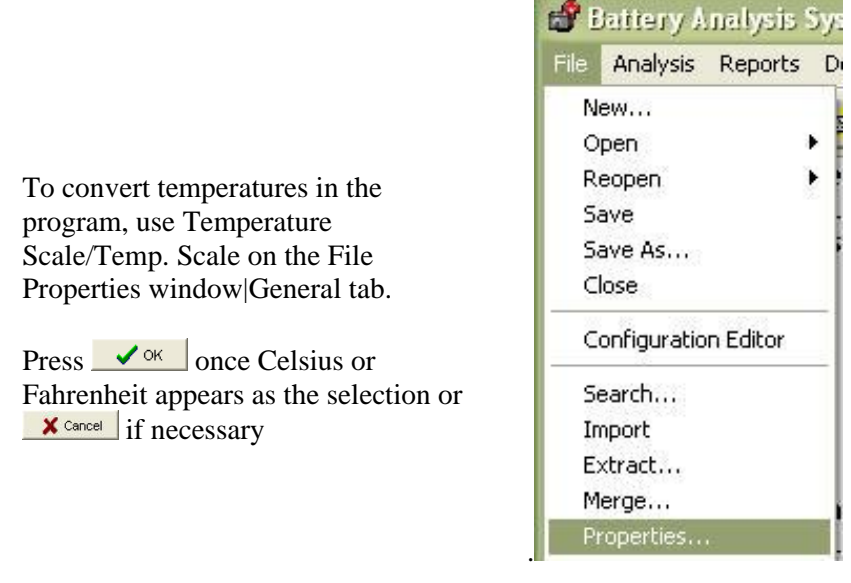

#### **Figure 65. File|Properties**

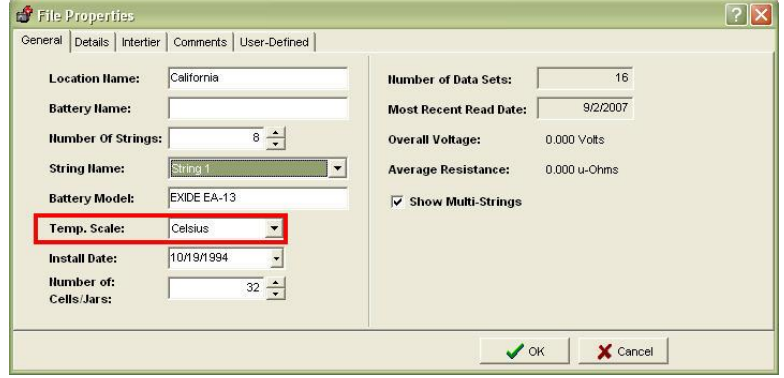

#### **Figure 66. File|Properties|General Tab|Temp. Scale**

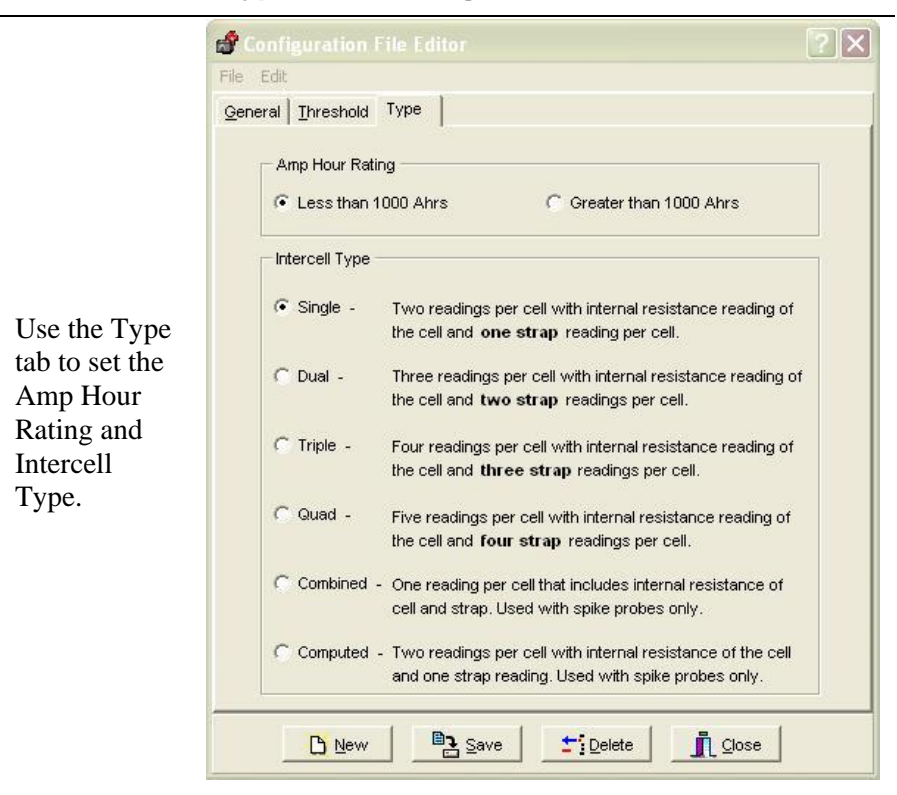

**Type Tab – Configuration Editor**

**Figure 67. Configuration Editor Type Tab**

#### *4.1.2 Amp Hour Rating*

Select the battery size, smaller or larger than 1000 Ah. This sets the length of time the Cellcorder applies a load during a load test.

*NOTE: Select how many Intercell Connections IC per cell will be read (one to four) by choosing Single, Dual, Triple or Quad, or select Combined or Computed.*

#### *4.1.3 Single Testing*

If the user is testing batteries with (2), two terminals and the batteries are connected in series.

# *4.1.4 Dual Testing*

If the user is testing batteries with (4), four terminals and the batteries are connected in series.

# *4.1.5 Triple Testing*

If the user is testing batteries with (6) six terminals and the batteries are connected in series or if (3) three positive terminals are connected together and the (3) negatives are connected together.

# *4.1.6 Quad Testing*

If the user is testing batteries when each negative of (3) negative terminals are connected to each positive of the (3) positive terminals of the next battery.

# *4.1.7 Combined Testing*

Combined testing is done in one-step using only two leads and does not require the use of the third intercell lead. Connect the positive lead to the positive post of the cell being tested. Connect the negative lead to the positive post of the next cell. The reading combines the cell resistance/Rc plus the intercell resistance/Ric. Using Combined, no  $\mu\Omega$  values are displayed for Ric1 to Ric4. Combined is faster than Computed, but does not separately indicate cell and intercell resistance values, whereas Computed does.

*NOTE: The combined mode of testing can be used on the last cell of a series.*

# *4.1.8 Computed Testing*

Computed testing requires two steps using two leads. First, attach the leads to the positive and negative terminals of a jar connected to a second jar via an intercell connection, then perform the resistance test. Then, move the negative lead to the positive terminal (with the intercell connection) of the second jar and perform the resistance test. The CRT subtracts the lower Rc and displays two resistance readings: the cell Rc and the computed intercell Ric. Use Computed to determine if a problem is in the cell or in the intercell connection. Refer to Application Note CC–002–A for connection diagrams located in the CRT User's Guide or on the website.

*NOTE: The computed mode of testing can be used on the last cell of a series. Refer to Application Note CC–002 and the Cellcorder CRT* 

*User's Guide to determine the intercell number and resistance lead connections.*

**Save**

After entering all information into the General, Threshold and tabs of the Configuration Editor, click **BA** Save .

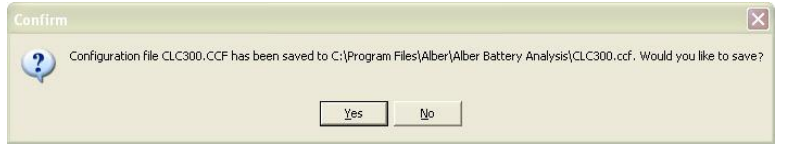

#### **Figure 68. Saving The CCF**

When this window appears, click  $\frac{\gamma_{\text{es}}}{\gamma_{\text{es}}}$  or  $\frac{N_{\text{os}}}{\gamma_{\text{es}}}$  as appropriate.

- To save on the pc, locate where the program files are stored and save: in this case, the program files are stored on the local hard drive, C:\Program Files\alber\Alber Battery Analysis
- To save to the memory card for CRT-300, put the card in the drive, navigate to the memory card drive, and save the file.
- To save to the USB device for CRT-400, insert the USB device and navigate via Windows Explorer to save the file.
- To transfer the CCF file to the CRT, refer to the *CRT User's Guide*.

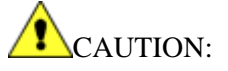

It is highly recommended that a backup copy of the configuration file CCF be kept safe in another location for the future, such as the USB device and the PC or a network drive within a backup folder and the local drive of the pc.

# CAUTION:

REMEMBER, clicking **Delete** removes all configuration settings for the displayed location, battery and string. All associated set up data will be permanently lost.

# *5 The Basics Of The ADF: Accumulated Data File*

An  $ADF$ 

- can be constructed manually,
- can be captured and converted from the CRT's \*.CDF via IR, *Bluetooth* or USB and from the hydrometer data logger, or
- imported from a data file.

New data sets can also be appended i.e. sets of readings to the file. This allows for easy data management since only one file is maintained.

*NOTE:*

*Date and Time Format are now automatically determined from the computer's setup.* 

*Two sets of readings with the same date in the same file are not allowed.*

*Although an ADF can contain data from many Cellcorders or hydrometers, data can only go into the file only once per day, because the date identifies sets of readings.* 

The user can create a battery data file by entering the information. This file can be maintained manually or automatically by adding data to it from the Cellcorder or hydrometer data logger later.

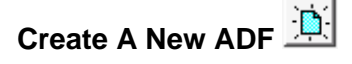

To start the BAS program, double– click the BAS icon on the desktop. Most BAS program functions can start using Main Menu selections or Toolbar buttons. **Figure 69. BAS Desktop Icon**

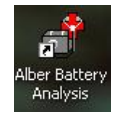

*NOTE:* 

*Select File|Preferences. Make sure the box next to Display the New File dialog when File|New is checked.* 

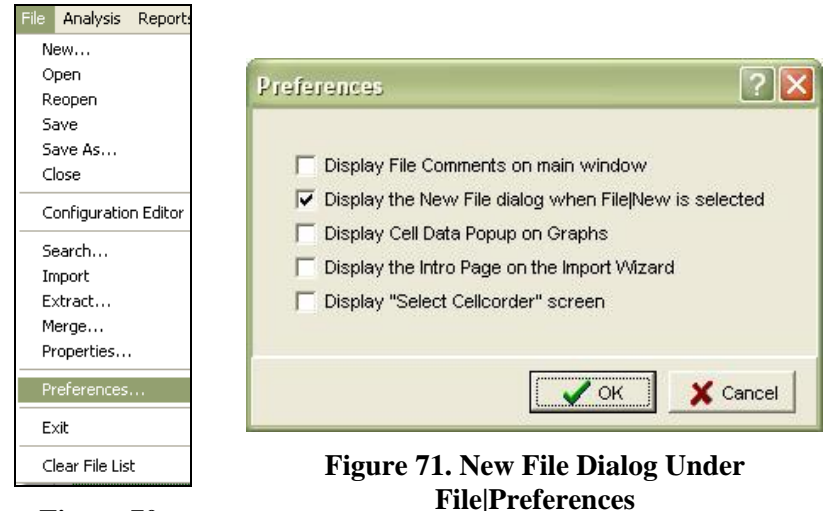

**Figure 70. File|Preferences** 

New ADF File

To create an ADF, click File|New to display the New ADF window.

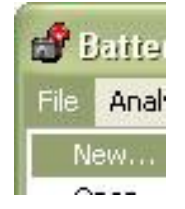

#### **Figure 72. File|New**

Select a method to create the ADF by clicking into the radial button. The options include download from a Cellcorder or hydrometer, import a DOS DAT file, open a CDF, or enter data manually.  $Press \sim \frac{1}{\sqrt{8}}$ **x** Cancel if necessary.

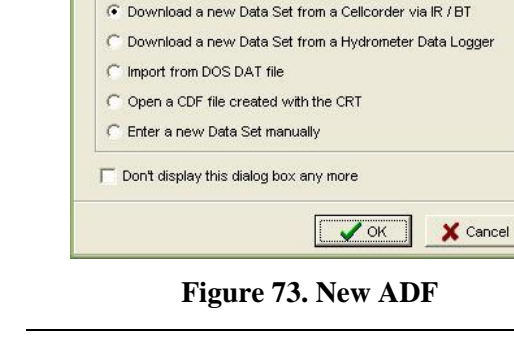

I am creating a new file so that I can:

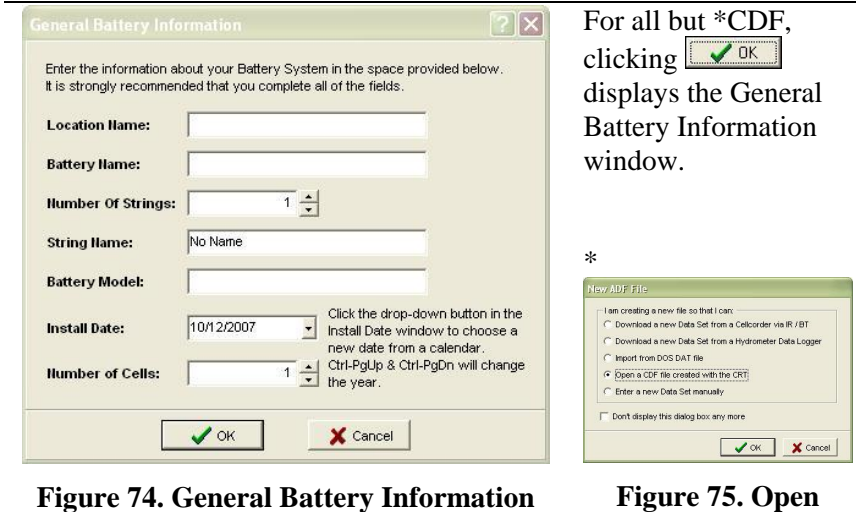

**Window**

**Figure 75. Open CDF**

*NOTE:* 

*If opening an existing CRT file \*.CDF, setup information is extracted from the first file encountered during import.*

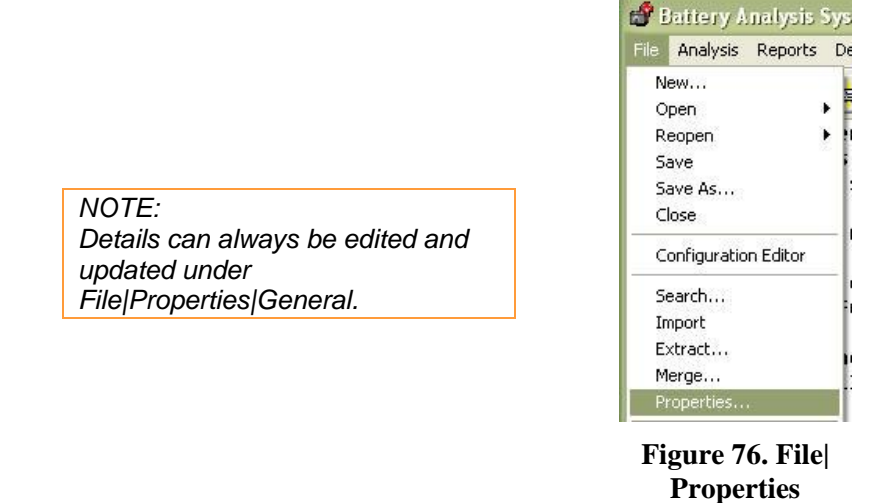

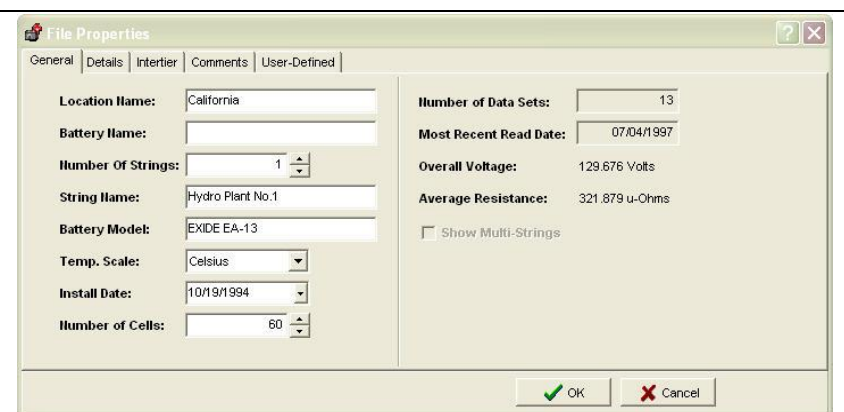

**Figure 77. File|Properties|General**

# **Open|Reopen An ADF For CRT Data**

If *not* creating a new ADF and an ADF is not currently open, do these steps:

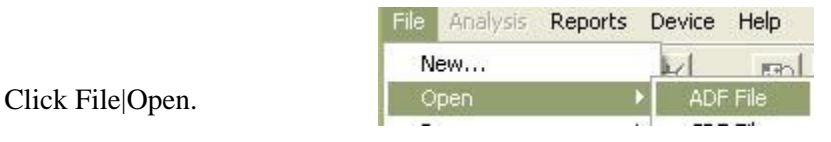

**Figure 78. File Open ADF** 

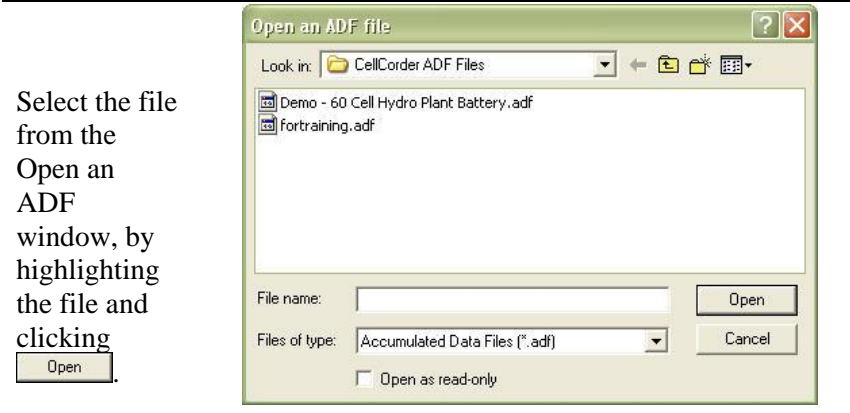

**Figure 79. Open an ADF File**

To Reopen select File|Reopen and open a file from the dropdown list.

| New<br>Open | ₩<br>冊                                                           | °∋⊪ |  |
|-------------|------------------------------------------------------------------|-----|--|
| Reopen      | 1 C:\Program Files\alber\Alber Battery Analysis\\fortraining.adf |     |  |

**Figure 80. File Reopen Existing ADF** 

# *6 File Properties – Editing Battery Data In The ADF*

This chapter describes the five File Properties windows, which the user may use to edit battery data:

- General Properties
- Details
- **+** Intertier Properties
- ◆ Comments
- User Defined Properties

Open a file.

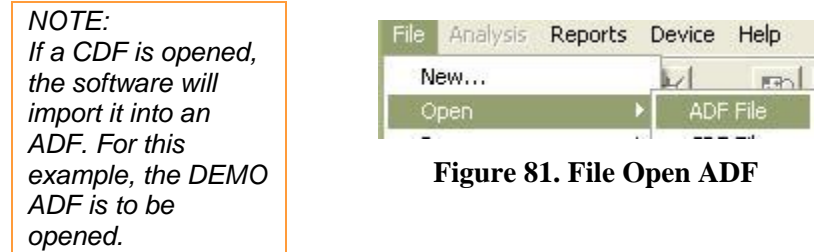

**Battery Analysis Sys File** Analysis Reports Dr New... Open b. Now click File|Properties. Reopen ь Save Save As... *NOTE:* Close *The user must click*  Configuration Editor *File|Save to save changes made in*  Search... *these windows.* Import Extract... Merge... Properties...

**Figure 82. File|Properties**

#### **General Tab**

Use the General tab to edit details such as battery name, model, location, and install date. Temperature scale and number of cells affects the battery data file.

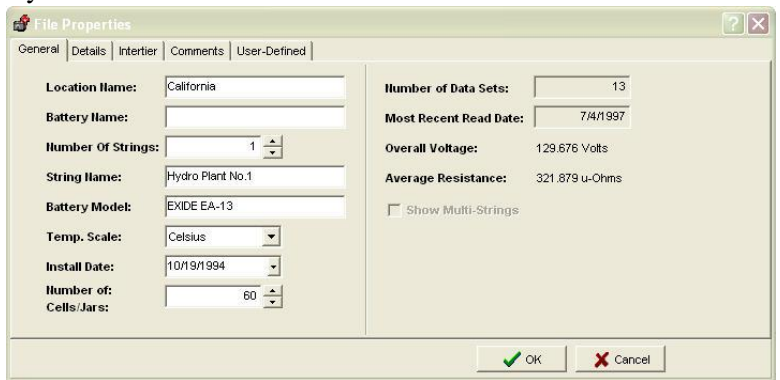

**Figure 83. File Properties Window |General Tab**

Edit the **Location Name**, **Battery Name**, **Number of Strings**, **String Name**, **Battery Model, Temp. Scale, Install Date** and **Number of Cells**  in the boxes provided.

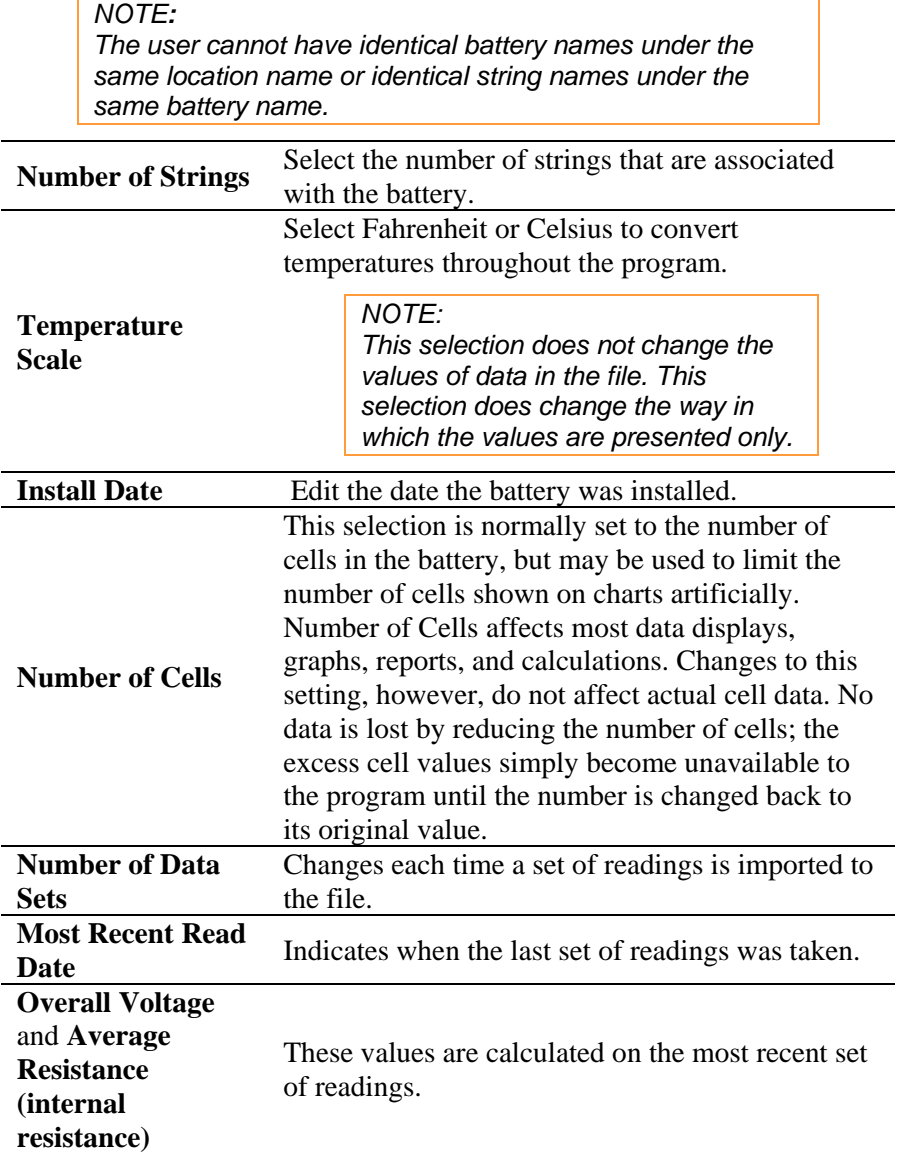

í

Check this box to include more than one string in viewing window analysis or to include in printed reports.

**Show Multi-Strings**

*NOTE: Do not select for strings of 30 cells or more because graphs will appear overly compressed.* 

### **Details Tab**

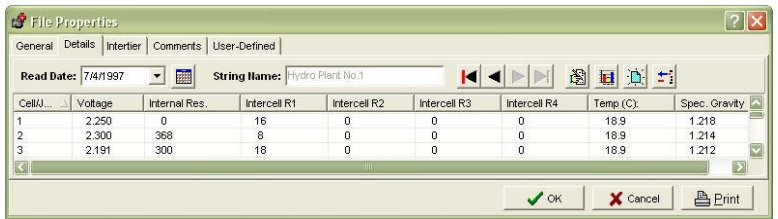

#### **Figure 84. File|Properties|Details**

The Details tab displays a table of values for all cells with data. Columns display cell number, cell voltage, internal resistance, intercell R1 to R4 resistance, temperature, and specific gravity. This list view can display cell data in colors based on threshold values, and intertier cell data in bold. To display a list view, open a file, then click File|Properties|Details.

#### *NOTE:*

*Data is arranged as record oriented; typically, each column represents a field of a record, and each row one record.* 

*To sort on a column (ascending/descending values), mouse click the column header.* 

*To change column order, use the pc's mouse to drag the column header onto another header, then release the mouse button.* 

*To change column width, use the pc's mouse to drag the dividing line between two headers.*

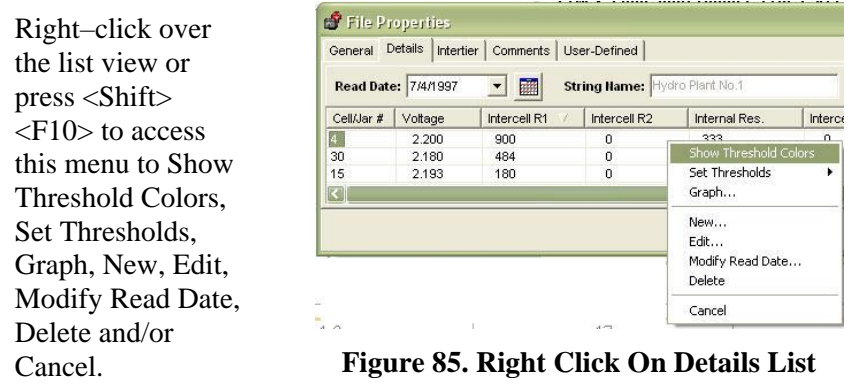

#### <span id="page-63-0"></span>*6.1.1 Right–Click|Show Threshold Colors*

To show data in color, right–click the list view. If Show Threshold Colors is not checked on the pop–up menu as shown in *[Figure 85. Right](#page-63-0)  [Click On Details List](#page-63-0)*, right-click to highlight Show Threshold Colors to enable color. This also causes the list view to indicate intertier cell data in bold font.

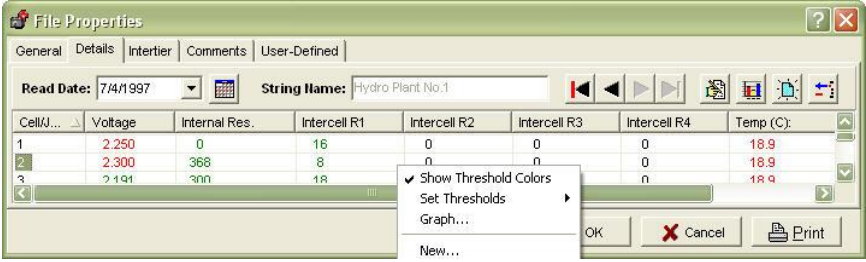

**Figure 86. Show Threshold Colors**

### *6.1.2 Right–Click|Set Thresholds*

| ×<br>Cell/J<br>Voltage<br>Internal Res.<br>Intercell R1<br>Intercell R2<br>Intercell R3<br>Intercell R4<br>Temp (C):<br>2.250<br>16<br>18.9<br>n<br>0<br>0<br>0<br>Ō<br>$\Omega$<br>368<br>18.9<br>2,300<br>Show Threshold Colors<br>ň<br>2,191<br>18.9<br>300<br>Set Thresholds<br>Voltage<br><b>ISI</b><br>Internal Res<br>Graph<br><b>Intercell Res</b><br>R1<br><b>A</b> Print<br>X Cancel<br>New<br>R <sub>2</sub><br>Temperature<br>Edit<br>R <sub>3</sub><br>Specific Gravity<br>Modify Read Date<br>R <sub>4</sub><br>Delete | General<br>Read Date: 7/4/1997 | Details Intertier | Comments<br>■<br>$\overline{\phantom{a}}$ | User-Defined<br>String Name: Hydro Plant No.1 |  |  | 圈 | 国间中 |
|----------------------------------------------------------------------------------------------------|--------------------------------|-------------------|-------------------------------------------|-----------------------------------------------|--|--|---|-----|
|                                                                                                    |                                |                   |                                           |                                               |  |  |   |     |
| $\overline{2}$<br>K                                                                                                    |                                |                   |                                           |                                               |  |  |   |     |
|                                                                                                    |                                |                   |                                           |                                               |  |  |   |     |
|                                                                                                    | $\overline{\mathbf{3}}$        |                   |                                           |                                               |  |  |   |     |
|                                                                                                    |                                |                   |                                           |                                               |  |  |   |     |
|                                                                                                    |                                |                   |                                           |                                               |  |  |   |     |
|                                                                                                    |                                |                   |                                           |                                               |  |  |   |     |
|                                                                                                    |                                |                   |                                           |                                               |  |  |   |     |
|                                                                                                    |                                |                   |                                           |                                               |  |  |   |     |
|                                                                                                    |                                |                   |                                           |                                               |  |  |   |     |

**Figure 87. Set Thresholds**

To set threshold levels and colors, click Set Thresholds on the right-click menu.

To Set Thresholds for Voltage, right-click, highlight Set Thresholds and then highlight Voltage.

Check **Enable Threshold Analysis** to display colors in the list on the Details tab. **Figure 88. Set** 

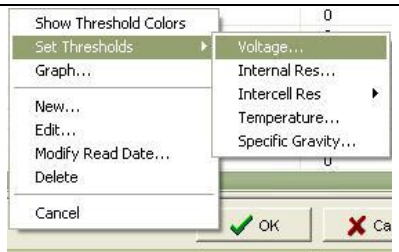

# **Thresholds|Voltage**

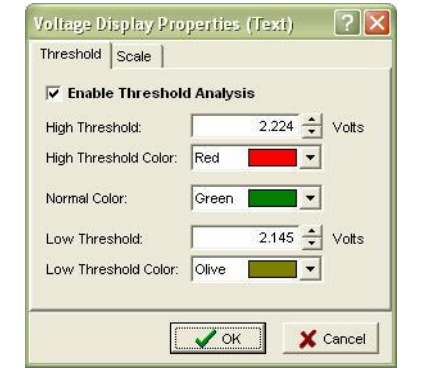

**Figure 89. Voltage Display Properties|Threshold**

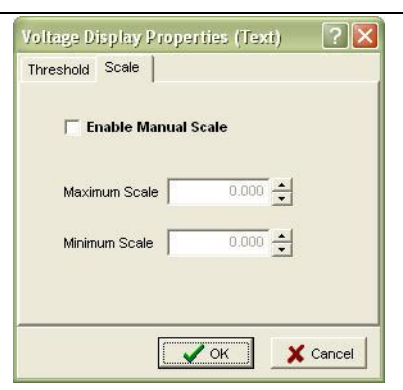

**Figure 90. Voltage Display Properties|Manual Scale**

#### *NOTE:*

*High and low threshold levels cannot be set to zero.* 

*The user may change the default colors on the Details tab at any time.*

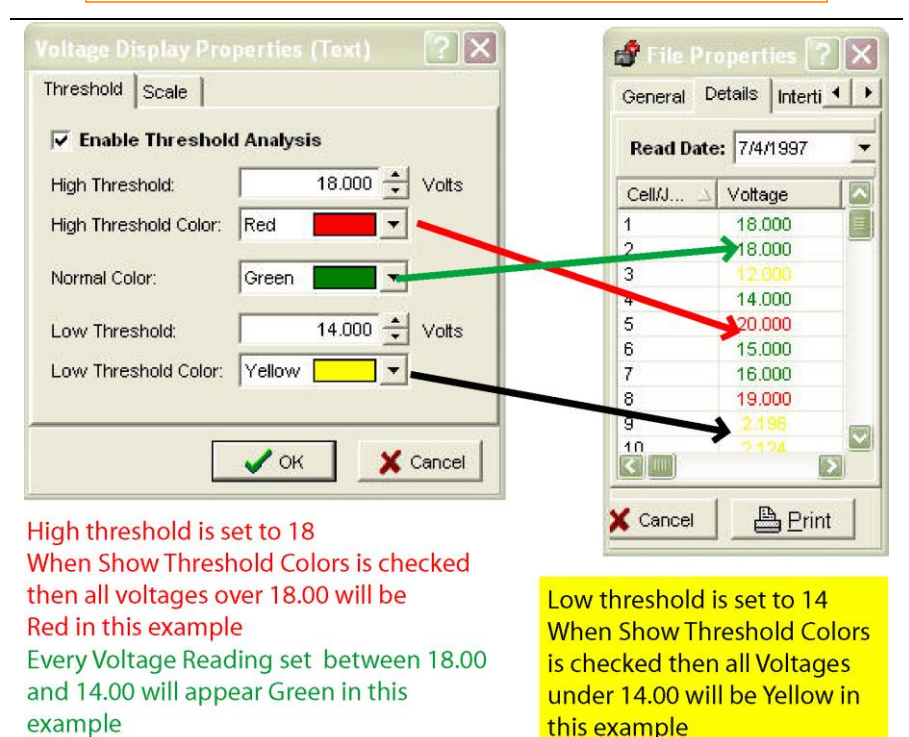

**Figure 91. Example Show Threshold Colors Voltage**

To Set Thresholds for Internal Resistance , right-click, highlight Set Thresholds and then highlight Internal Res...

Check **Enable Threshold Analysis** to display colors in the list on the Details tab.

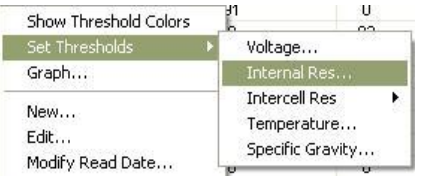

#### **Figure 92. Set Thresholds|Internal Res…**

#### **File Properties – Editing Battery Data In The ADF**

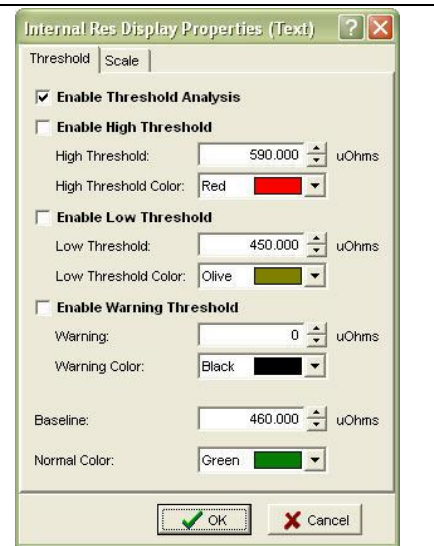

#### **Figure 93. Internal Resistance Display Properties|Threshold**

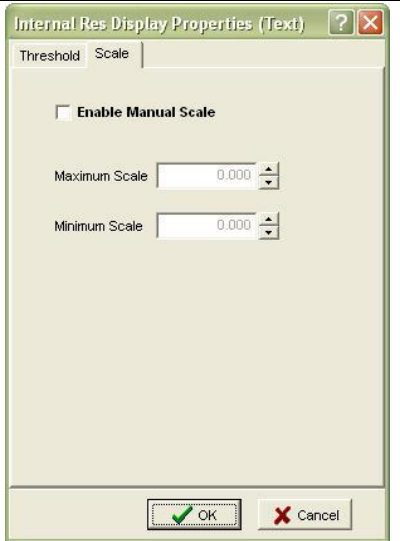

#### **Figure 94. Internal Resistance Display Properties|Manual Scale**

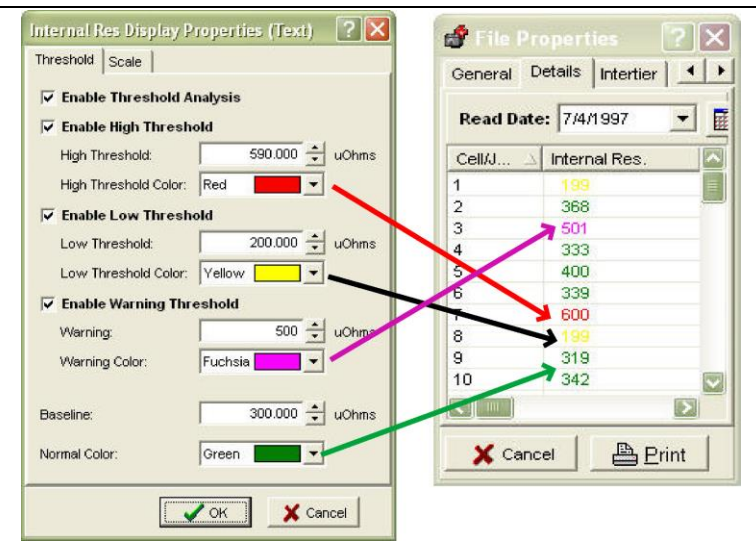

<span id="page-66-0"></span>**Figure 95. Example 2**

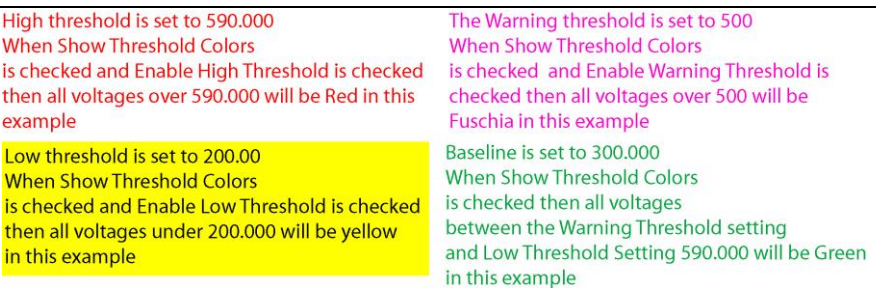

Details values take on colors as shown in [Figure 95. Example 2.](#page-66-0)

*NOTE: Normally, set the High Threshold level 25% to 30% above the baseline value. After setting levels and colors, click*  **.** OK

*Resistance readings above the Baseline indicate cells that are showing signs of deterioration.* 

*Only the Internal Resistance setting has Baseline.*

To Set Thresholds for Intercell Resistance r1-R4 , right-click, highlight Set Thresholds and then highlight Intercell Res and the appropriate intercell: R1, R2, R3 or  $R4$ 

Check **Enable Threshold Analysis** to display colors in the list on the Details tab.

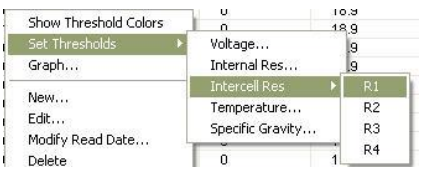

**Figure 96. Set Thresholds|Intercell Res ▶ R1** 

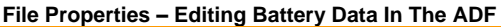

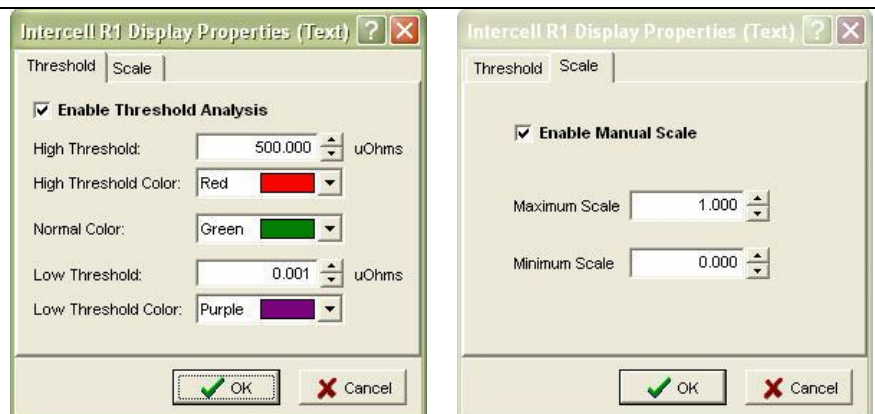

**Figure 97. Intercell R1 Display Properties|Threshold**

**Figure 98. Intercell R1 Display Properties|Manual Scale**

#### *NOTE:*

*For an interesting effect, set Normal color to white. Normal values appear hidden, and only values that violate thresholds are visible.*

# *6.1.3 Choosing a Data Set*

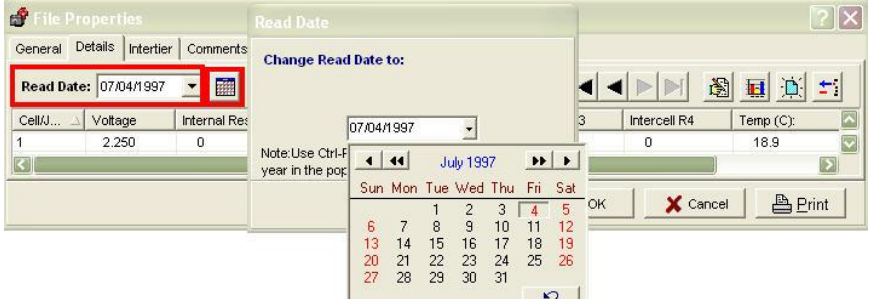

#### **Figure 99. Choose Data Set/Read Date**

The Read Date box at the upper left indicates the date of the Data Set being displayed. Click the drop–down list to view another date.

# *6.1.4 Changing the Read Date*

Modify read date of this data set *or* Right–click|Modify Read Date.

To change the read date of an existing Data Set, select a Data Set from the Read Date box, then right–click the list view and choose Modify Read Date. Type a new date or click the date box drop–down button and use the calendar.

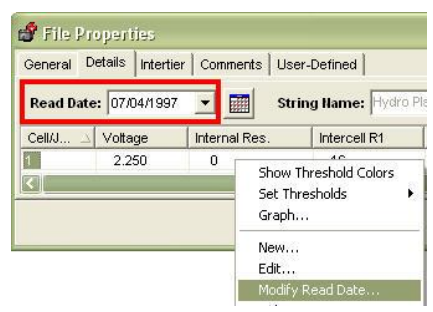

**Figure 100. Right–click|Modify Read Date…**

#### *NOTE:*

*6.1.5 Editing Cell Data*

*The user cannot select a date being used by another Data Set in the file.*

#### $\mathbf{r}$  $7$  $\mathsf{X}$ General Details Intertier | Comments | User-Defined | Read Date: 07/04/1997 - 2 String Hame: Hydro Plant No.1  $\triangleright$ Н Cell/J... A Voltage Internal Res. Intercell R1 Intercell R2 Intercell R3 Intercell R4 Temp (0 2.250  $\overline{16}$  $\overline{0}$  $\overline{0}$ 18.9 f Editing Hydro Plant No.1 on 07/04/1997 Internal Res | Intercell R1 | Intercell R2 | Intercell R3 | Intercell R4 | Temperature(C) | Specific Gravity Cell No. Voltage 16 18.9 1.218 1  $\Omega$ 0  $\Omega$  $\mathbf 0$  $\overline{c}$ 2.300 368  $\overline{8}$ o  $\,0$  $\boldsymbol{0}$ 18.9 1.214  $\sim$

#### **Figure 101. Edit Cell Data Value In File Properties Details Tab – Bottom Window In This Figure Is The Cell Data Grid Editor**

Edit the values of the selected cell  $\Box$  or Right–Click|Edit or double– click cell.

To use the Cell Data Grid Editor to change Details tab data, double– click a cell/jar# within the list or right–click the list view and choose Edit.

The editor indexes to the row clicked.

Use the mouse, Tab or Arrow keys, highlight data to change, type the new data, and press the Enter button on the pc's keypad to record changes in the list.

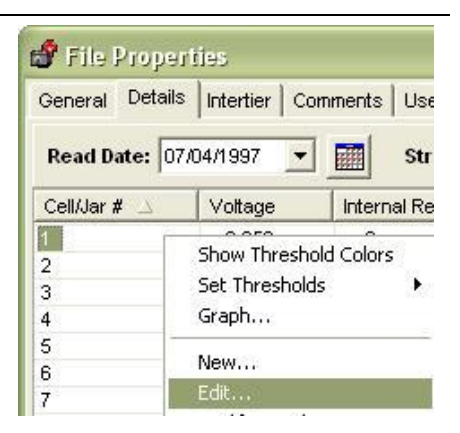

**Figure 102. Right-click Edit**

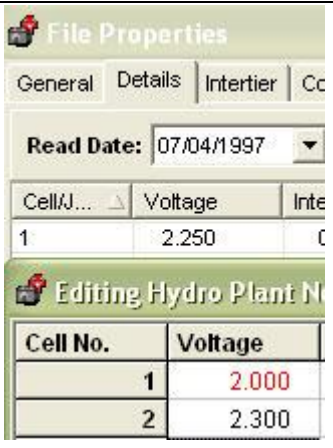

**Figure 103. Cell Data Grid Editor Changes**

The Grid Editor shows changes in red.

When editing is complete, click  $\sqrt{\alpha}$ 

*NOTE:*

*Unlike the list view, the Cell Data Grid Editor does not display threshold colors or identify intertier cells.*

#### *6.1.6 Configuring Detail Threshold Colors*

The Details tab can display cell data in color. The threshold levels that determine the colors are the same as those for graphs, but Details list color choices are independent of graph colors.

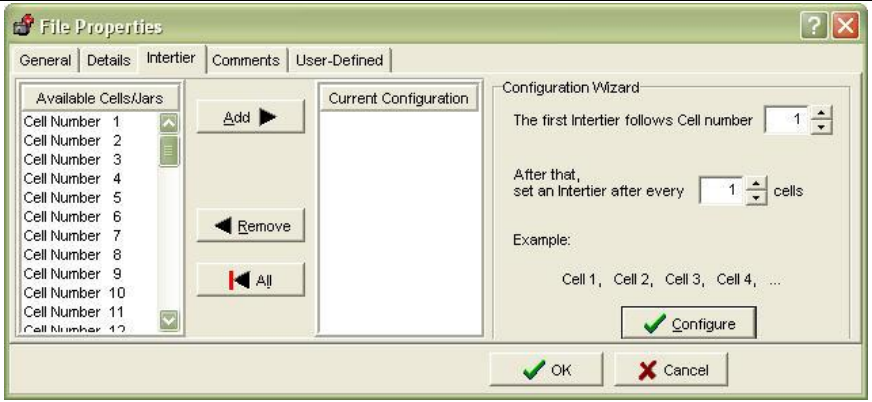

# **Intertier Tab**

#### **Figure 104. Intertier Tab|File Properties**

The Intertier tab allows the user to mark cells in a battery as intertier cells to indicate they are on the boundary of an intertier connection, manually or automatically

#### *NOTE:*

*Be certain Number of Cells on the File|Properties|General tab is correct before marking intertier cells. Marking intertier configuration affects intercell resistance calculation. Cells marked as intertier cells are ignored when calculating high, average, and low intercell resistances for a series of cells because intertier cells have much higher intercell resistance than other cells.*

By convention, only the cell with the lower cell number is marked. For example, if Cell 10 is the last cell of one string and connected to Cell 11, which is the first cell of the next string, only Cell 10 is marked as an intertier cell. To configure intertier cells, open a battery file, then open the Intertier tab.
#### $|?| \times$ **B** File Properties General Details Intertier Comments User-Defined Configuration Wizard-Available Cells/Jars **Current Configuration** Add ▶ Cell Number 1  $\frac{1}{\tau}$ The first Intertier follows Cell number Cell Number 2 Cell Number 11 Cell Number 3 Cell Number 21 Cell Number 4 After that, Cell Number 5 Cell Number 31  $10 -$  cells set an Intertier after every Cell Number 6 Cell Number 41 Cell Number 51 Cell Number 7 **Remove** Cell Number 8 Example: Cell Number 9 Cell Number 10 Cell 1, Cell 11, Cell 21, Cell 31, ... **K** All Cell Number 12 Cell Number 13  $\overline{\mathbf{v}}$ Configure Call Number 14  $\mathcal{S}$  ok X Cancel

#### **File Properties – Editing Battery Data In The ADF**

**Figure 105. File Properties|Intertier Tab**

On the Intertier tab, **Available Cells** lists cells not designated as intertier cells. When first displayed, the list contains all the cells for the battery, since none are yet marked. **Current Configuration** lists cells marked as intertier cells. The **Configuration Wizard** is one of the three ways the user can create an intertier configuration.

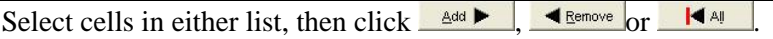

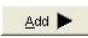

Moves selected cells from Available Cells to Current Configuration.

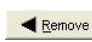

Moves selected cells from Configuration to Available

**1**

 $|4A|$ 

Moves all cells from Configuration to Available.

To select multiple cells, hold the Ctrl key down and click cell numbers. To select a group of cells, click the first cell in the group, hold Shift down, then click the last cell in the group. When the configuration is finished, click OK.

**2** Select one or more cells in either list and drag them onto the other list. When finished, click  $\sqrt{8}$ 

Use the Configuration Wizard to create an intertier configuration automatically

*NOTE: First if necessary, click* **K**<sup>44</sup> *to clear Current Configuration.*  On the Wizard, fill in the **First intertier follows cell number** and the **Set an intertier after every # cells** boxes. The Wizard Example area shows the start of the sequence. Click  $\sqrt{\epsilon_{\text{contique}}}$  to display the results in the Current Configuration list. The user may edit the list using  $\frac{\text{add}}{\text{Add}}$  or  $\frac{\text{d}}{\text{Remove}}$ . When

finished, click  $\sqrt{0K}$   $\overline{\mathbf{x}}$  cancel as necessary.

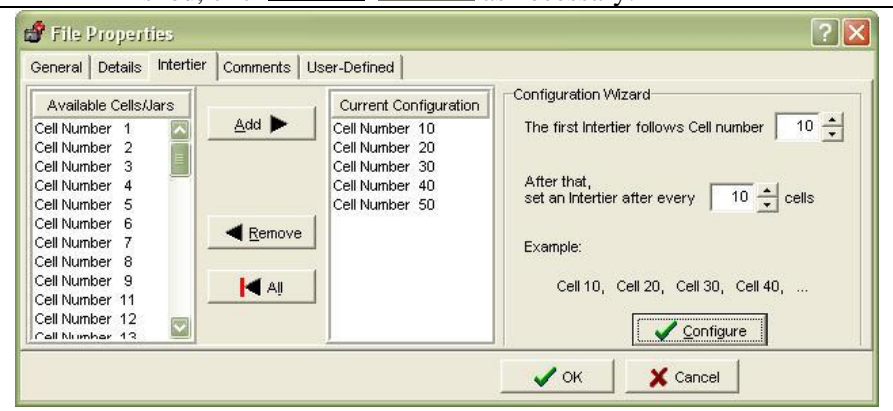

**Figure 106. Configuration Wizard|Intertier Tab|File Properties Window**

As an example, if a 59-cell battery has intertier cells at 10, 20 and 30, enter 10 in **First intertier follows Cell number** box and it will automatically populate the **Set an Intertier after every # cells** to indicate an intertier every 10 cells, beginning with cell number 10.

**3**

# **Comments Tab**

The Comments tab has a text editor for typing comments, such as the date and type of readings taken or when connectors were cleaned.

*NOTE: To copy or paste comments, highlight the text, right click the Comments area to open the edit menu, click Copy. Click Paste to place the text.*

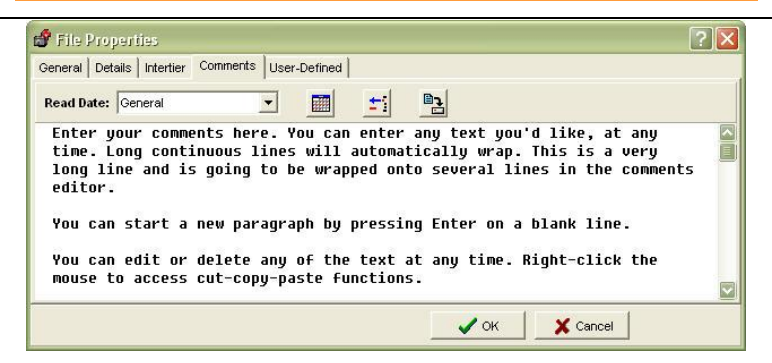

# <span id="page-74-0"></span>**Figure 107. File Properties|Comments Tab**

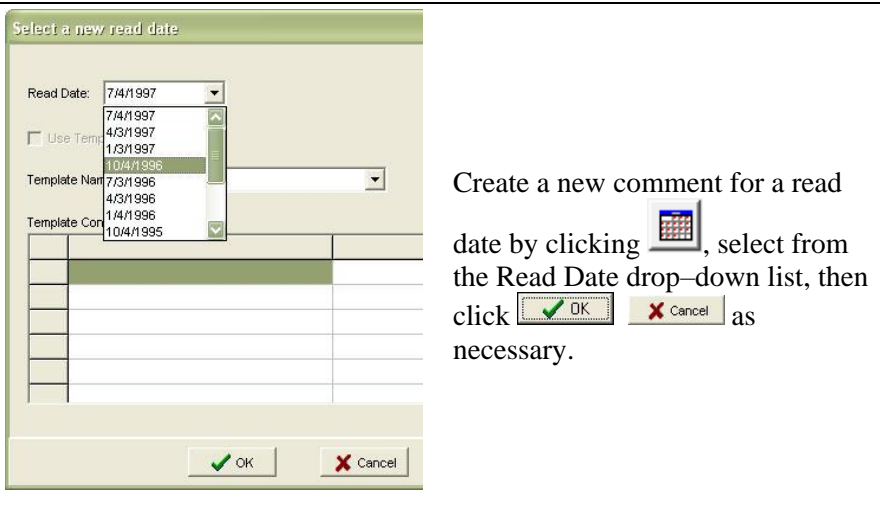

**Figure 108. Select A New Read Date**

# *6.1.7 Read Date*

The Create a new comment for a read date by clicking **Fig.**, select from the Read Date drop–down list, then click  $\Box$ <sup>ok</sup>  $\Box$  **x** cancel as necessary. allows the user to associate comments with a Read Date.

In the Properties|Comments tab, type the comments to be associated with the Read Date.

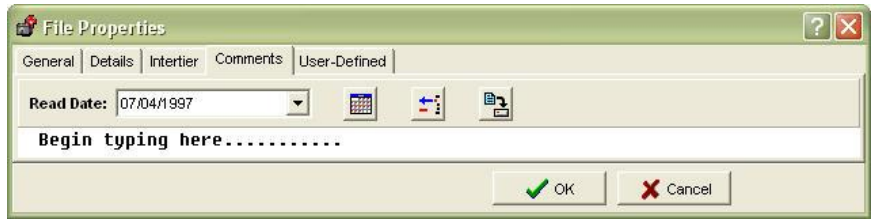

**Figure 109. File Properties|Comments Tab Begin Typing**

# *6.1.8 Create And Use A Template*

To save information entered into the Comments tab as a template,

click the Save As New Comment Template button .

A confirmation window opens and asks for confirmation,

press  $\sqrt{\frac{v_{\text{es}}}{v_{\text{es}}}}$  or  $\sqrt{\frac{v_{\text{os}}}{v_{\text{es}}}}$  as appropriate.

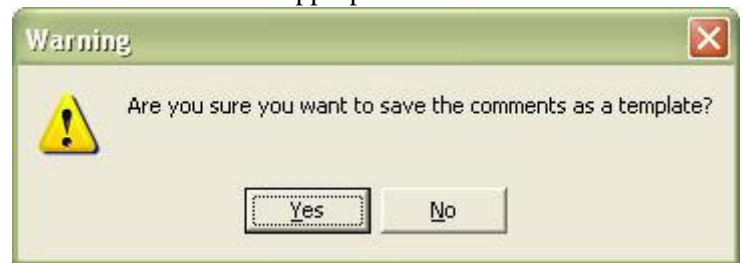

**Figure 110. Warning To Confirm Comments Template**

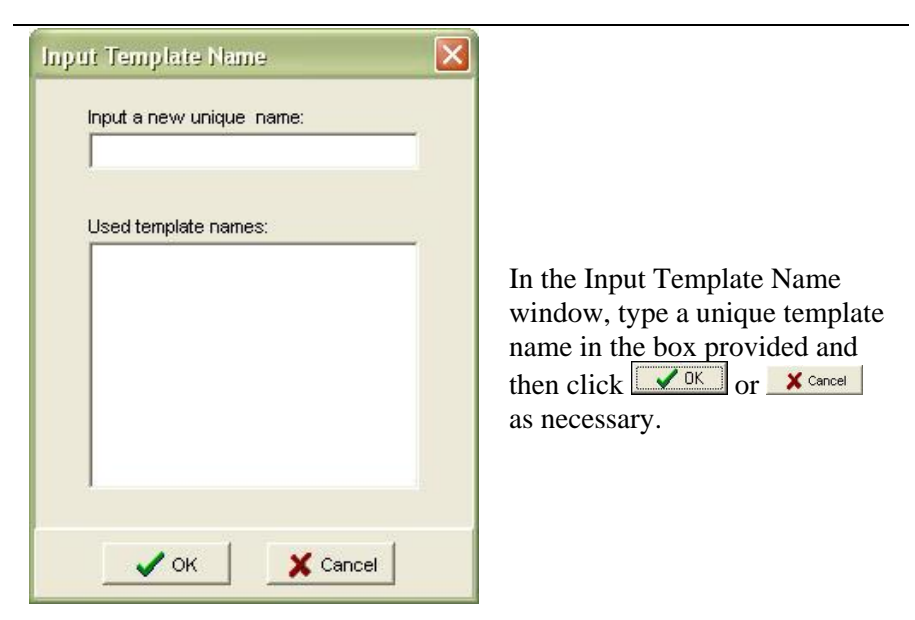

**Figure 111. Input Template Name**

# *6.1.9 Create A New Comment For A Read Date*

To use a template, from the Comments tab, click the Create New

Comment for Read Date button . In the Select a New Read Date window, choose a Read Date, check Use Template, choose a Template Name, then click  $\sqrt{\frac{K}{n}}$ . The template text appears in the Comments tab and will be associated with the Read Date.

#### *NOTE:*

*Templates can be assigned only to dates not already in the Read Date list on the Properties|Comments tab.*

*If a template exists, then the template can be chosen in the Read Date window.*

# *6.1.10 Delete A Template Name*

To remove a Comments Template Name, press **and** and the Select a New Read Date window opens, select the template name from the drop– down list, then click  $\Box$  Delete

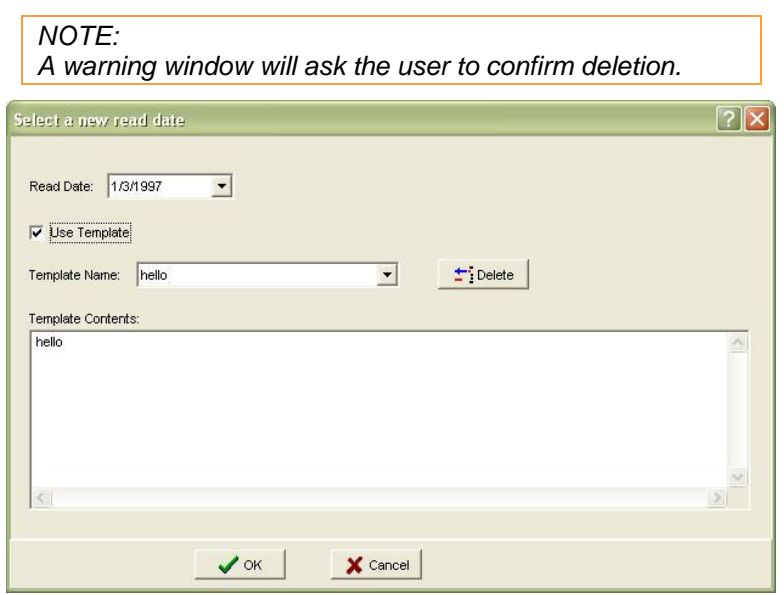

**Figure 112. Use Template Delete Key**

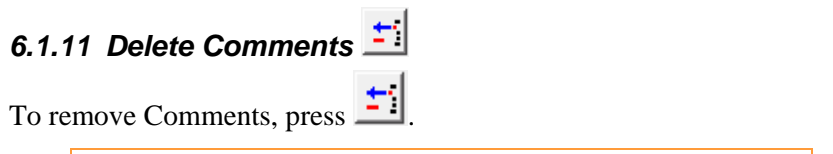

#### *NOTE:*

*If the Comments area does not appear in the main software program window, check File|Preferences or enlarge the window vertically.*

# **User–Defined Tab – Properties**

Use the User–Defined tab to list reference notes. The notes, which can be included in reports, might identify pilot cells or equipment such as chargers.

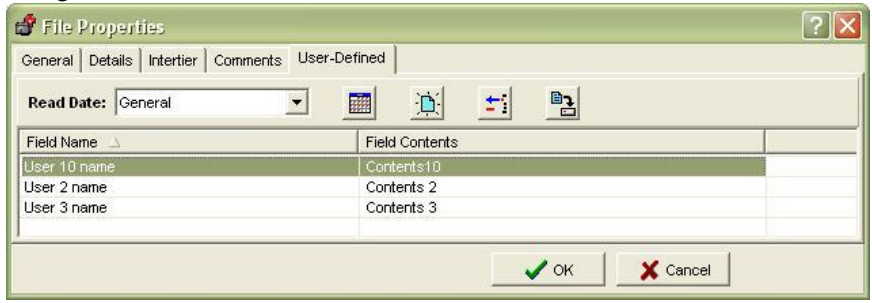

**Figure 113. File Properties|User-Defined Tab**

# *6.1.12 Create A New User-Defined Field*

To add a field, click the **Create a New Field** button  $\frac{|\mathbf{b}|}{|\mathbf{c}|}$ . Single click into a highlighted line to type the field name; double click to type field contents. Click  $\boxed{\smash{\sqrt{0K}}}$  or  $\smash{\mathbf{X}^{\text{cancel}}}\xspace$  as necessary.

# *6.1.13 Delete A User-Defined Field*

To delete a field, highlight the line and click the **Delete Selected** 

**Field button** 

**Read** 

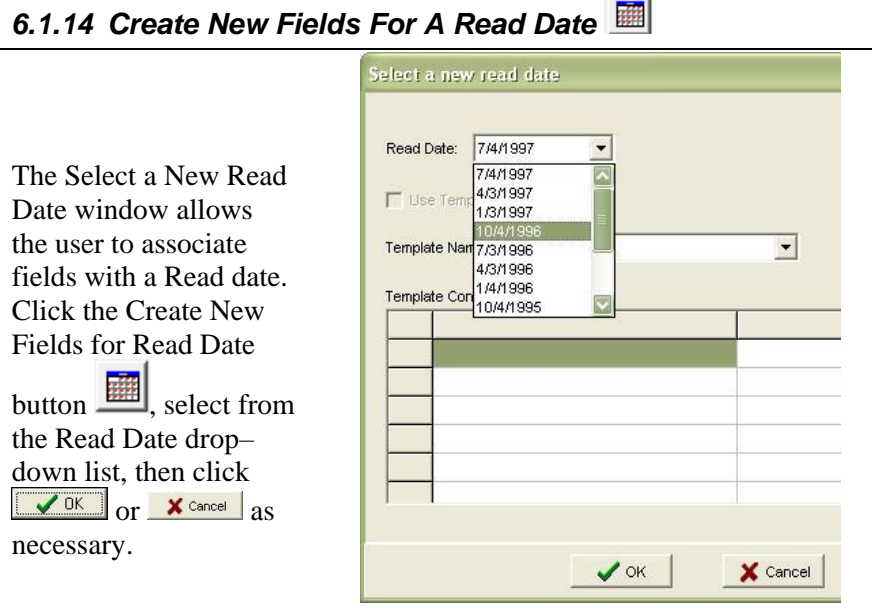

**Figure 114. Select A New Read Date**

On the User–Defined tab, click Create a New Field button  $\mathbb{E}$  and add field details. Single click into a highlighted line to type the field name; double click to type field contents.

# *6.1.15 Save As A New Field Template*

To save a User–Defined tab as a template, click the Save as New Field Template button. At the Input Template Name box, type a template name then click  $\sqrt{0K}$  or  $\overline{\mathbf{x}}$  cancel as necessary.

### *NOTE:*

*Templates can be assigned only to dates not already in the Read Date list on the User–Defined tab.*

# *7 Specific Methods Of Creating ADFs*

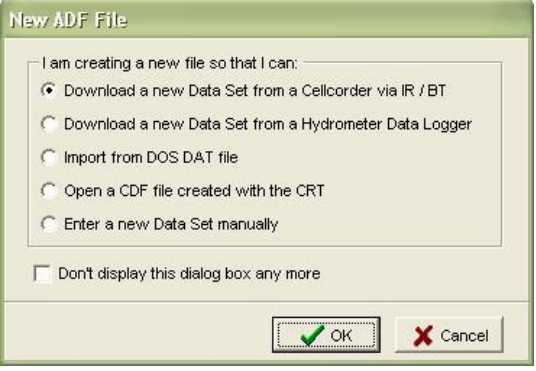

**Figure 115. New ADF**

The window above shows different ways the user may create new ADFs.

#### *IMPORTANT NOTE:*

*Either create a new \*.ADF or Open/Reopen an existing \*.ADF.*

*NOTE:*

*It is highly recommended to set up configurations/sites prior to using the CRT/BAS for the first time for future ease of use. See Chapter 4.*

*To use the Cellcorder to create the file, refer to the Cellcorder User's Guide.*

### **Download A New Data Set From CRT \*(.CDF) Via IR**

#### *NOTE:*

*If both the Cellcorder and hydrometer data logger have data for the same parameters, it is important which data the user captures first, because data captured last overwrites data captured first. For example, if the user captures Specific Gravity SG and Temperature data from the Cellcorder first and then the hydrometer, the hydrometer data will overwrite the Cellcorder data.*

This process captures cell voltage, resistance data, and site setup data, including location names, dates, and thresholds.

To start the BAS program, double– click the BAS icon on the desktop. Alber Batter Analysis Most BAS program functions can start using Main Menu selections or **Figure 116. BAS Desktop**  Toolbar buttons. **Icon** *IMPORTANT NOTE: Either create a new \*.ADF or Open/Reopen an existing \*.ADF, refer on page [21](#page-38-0) or wait until the Battery Data Capture window appears to create a new file or open an existing file.*  To create an ADF **Battery Analysis Sys** for CRT data, do File Analysis Reports De the following. File Analysis Reports D In A MEP Create a new data New... Create a new data file file **Figure 118. File New Figure 117. Create**  or **New ADF**  on the Main Menu, click File|New. **New ADF File** In the New ADF I am creating a new file so that I can: file window, click C Download a new Data Set from a Cellcorder via IR / BT into the radial C Download a new Data Set from a Hydrometer Data Logger button; Download a C Import from DOS DAT file new Data Set from C Open a CDF file created with the CRT C Enter a new Data Set manually a Cellcorder via IR/*Bluetooth*. Don't display this dialog box any more  $Press$   $\sim$  <sup>ok</sup> or  $x$  cancel  $if$  $\sqrt{X}$ X Cancel

### **Figure 119. New ADF Window**

necessary.

#### **Specific Methods Of Creating ADFs**

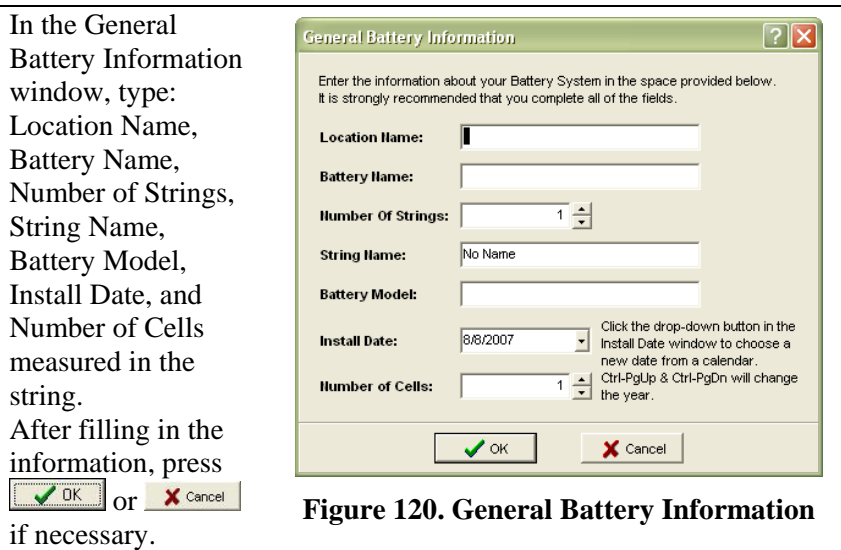

*NOTE: It is best to accommodate multi-string information within the General Battery Information window at the beginning of a session.*

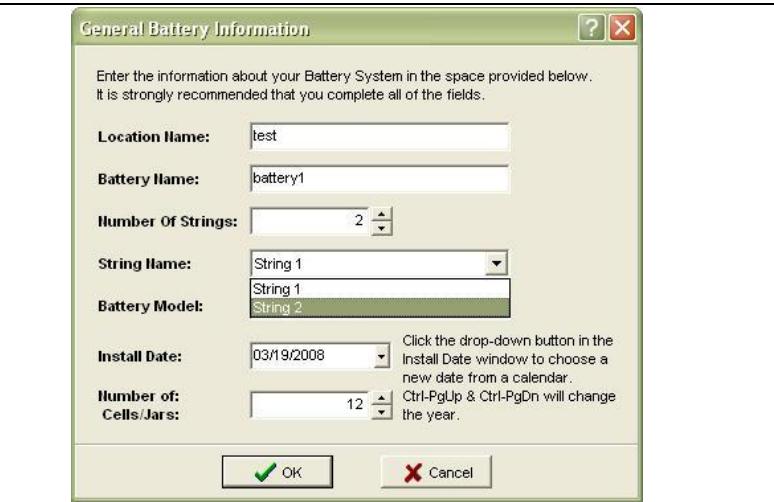

# **Figure 121. Multi-String Information In The**

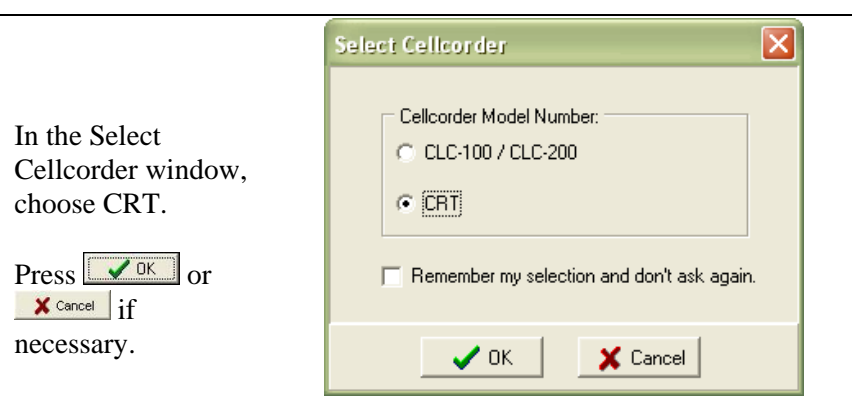

## **General Battery Information Window**

# **Figure 122. Select Cellcorder**

#### *NOTE:*

*If the Remember my selection… box is checked, this window will not continue to appear.*

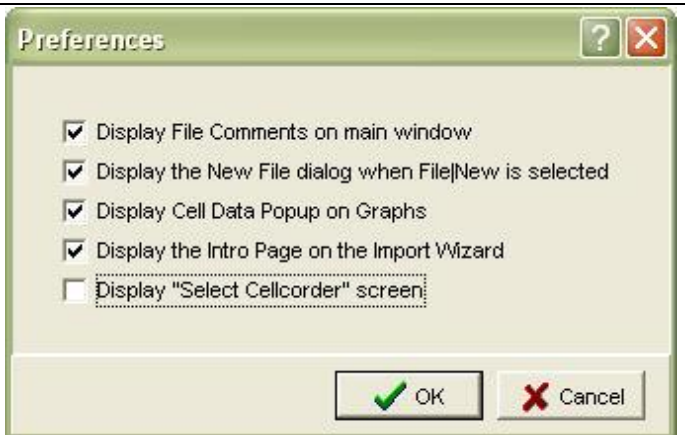

# **Figure 123. Do Not Display Cellcorder Screen**

# *NOTE:*

*If the Select Cellcorder preference is not selected under preferences, this window will not appear.*

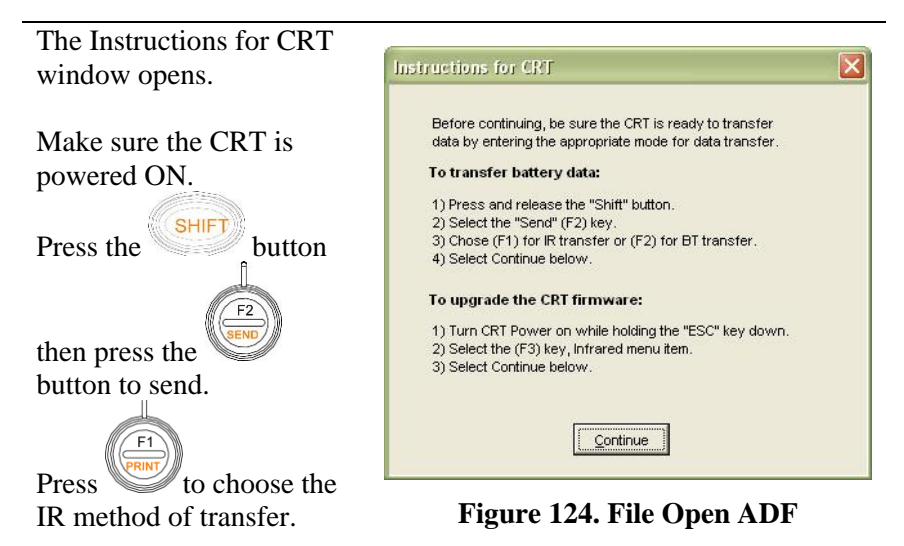

Align the CRT and the Computer IR ports as the CRT screen indicates.  $Pres \sqrt{[Content 0]}/[]$  in the BAS.

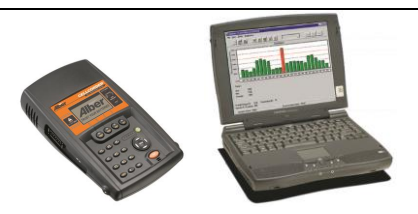

**Figure 125. Align IR Ports**

The CRT Interface window opens. Choose to Include Configuration to capture the data by checking in the box provided. **Press &** Capture

> *NOTE: Com. Status: Idle*

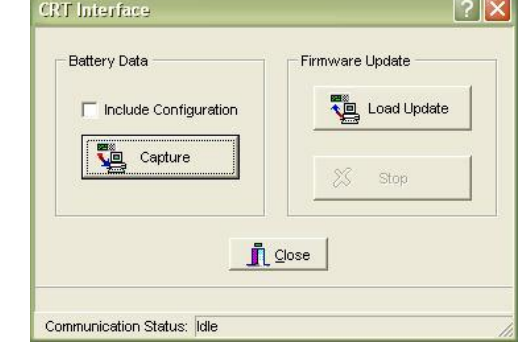

**Figure 126. Capture**

*NOTE: If a new or reopened*  **Battery Data Capture**  $\overline{\mathsf{x}}$ *ADF is not*  You must open a Battery Data File before capturing battery data. Please choose one of the following options and then click OK to continue, or click *already open,*  Cancel to return to the device interface *this window*  Ontions Create a new, untitled file *appears.* Open a specific file by name Choose to create a new,  $\sqrt{\alpha K}$  $\times$  Cancel untitled file or: Choose a specific file by **Figure 127. Battery Data Capture**  name. **Create New/Open By Name**  $Press$   $V$ <sup>OK</sup> or  $X$  cancel if necessary.  $\overline{\mathbf{x}}$ Cellcorder 24 - [2 Strings] x [12 cells/jars] Download the first Confirm and/or edit as necessary all information within the Cellcorder **Battery File** Save the data set into the file  $\overline{1}$   $\div$ Battery Data Capture starting at cell/jar number The Read Date of this data set is: 04/02/2008 window. ⊣  $Press$   $V$ <sup>OK</sup> or  $X$  cancel  $\times$  Cancel  $\sqrt{}$  ok if necessary. **Figure 128. CRT Battery Data Capture CRT** Interface  $|?||x|$ **Battery Data** Firmware Update Load Update  $\Box$  Include Configuration Once  $\sqrt{0K}$  has been Capture Stop chosen, making sure that the IR ports are still  $\mathbf{\mathring{\Gamma}}$  Close aligned, select **&** Capture Communication Status: Downloading data **Figure 129. CRT Interface Data** 

*NOTE:* 

*Communication Status: Downloading data.*

*AND:* 

*Communication Status: Data transfer completed.*

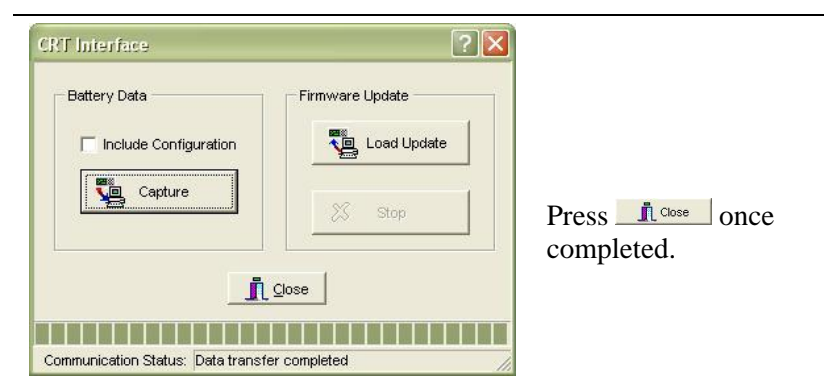

**Figure 130. Data Transfer Completed.**

## **Download A New Data Set From CRT \*(.CDF) Via** *Bluetooth*

*NOTE:*

*If both the Cellcorder and hydrometer data logger have data for the same parameters, it is important which data the user captures first, because data captured last overwrites data captured first.* 

*For example, if the user captures Specific Gravity and Temperature data from the Cellcorder first and then the hydrometer, the hydrometer data will overwrite the Cellcorder data.*

This process captures cell voltage, resistance data, and site setup data, including location names, dates, and thresholds.

# *7.1.1 Bluetooth Pair/Connect PC/CRT*

Power on the laptop/pc.

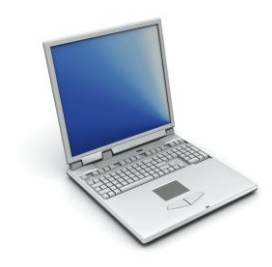

**Figure 131. Laptop**

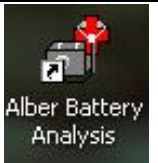

Start the BAS program, double– click the BAS icon on the desktop. Minimize the program.

## **Figure 132. BAS Desktop Icon**

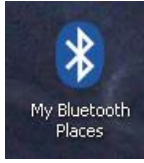

**Figure 133. My** *Bluetooth* **Places Icon**

Locate the My *Bluetooth* Places on the pc's desktop or taskbar and double-click on the icon so that the My *Bluetooth* Places window displays.

#### **Specific Methods Of Creating ADFs**

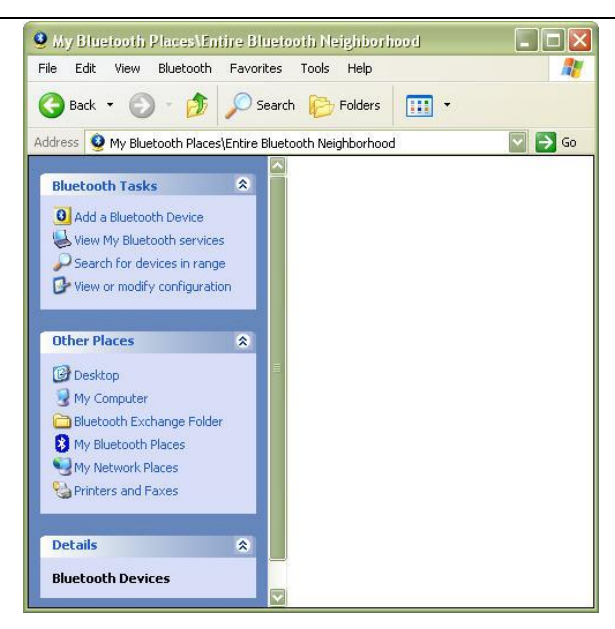

#### **Figure 134. My** *Bluetooth* **Places\Entire** *Bluetooth* **Neighborhood Window Initial Pairing** *Bluetooth***/PC**

#### *NOTE:*

*Some devices may appear depending upon the user's location and available Bluetooth devices within range.*

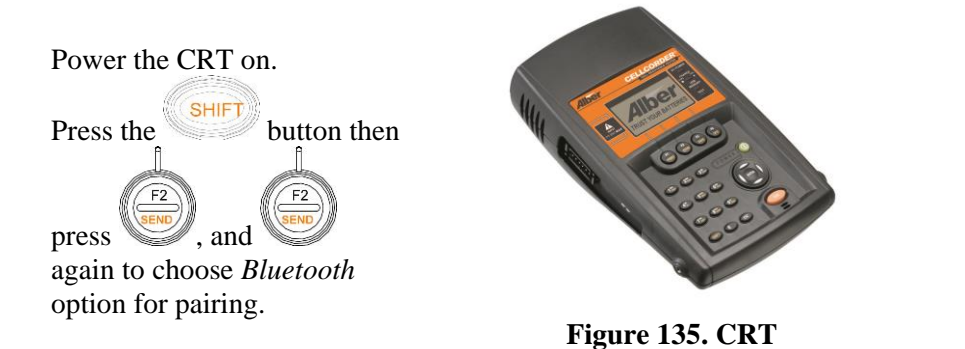

Wait until the CRT initializes.

Initializing Please Wait...

**Figure 136. Initializing Please Wait (CRT)**

Then wait for the, Ready for data transfer LCD screen on the CRT.

Ready for data transfer

CANCEL

**Figure 137. Wait for data transfer need better graphic**

*NOTE:*

*Once the CRT has been paired with the PC for the first time, the PC will normally recognize that the CRT was paired with the PC previously and the PC/CRT will pair automatically in the futurewhen the CRT/PC are within range of one another and the CRT has been initialized.*

Go to My *Bluetooth* Places\Entire *Bluetooth* Neighborhood window.

If the list is unpopulated and this is the first time pairing the CRT with the PC, then choose to Search for devices in

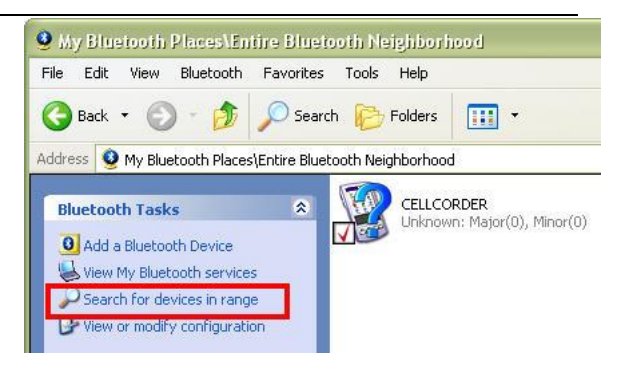

range. **Figure 138. Search For Devices in Range**

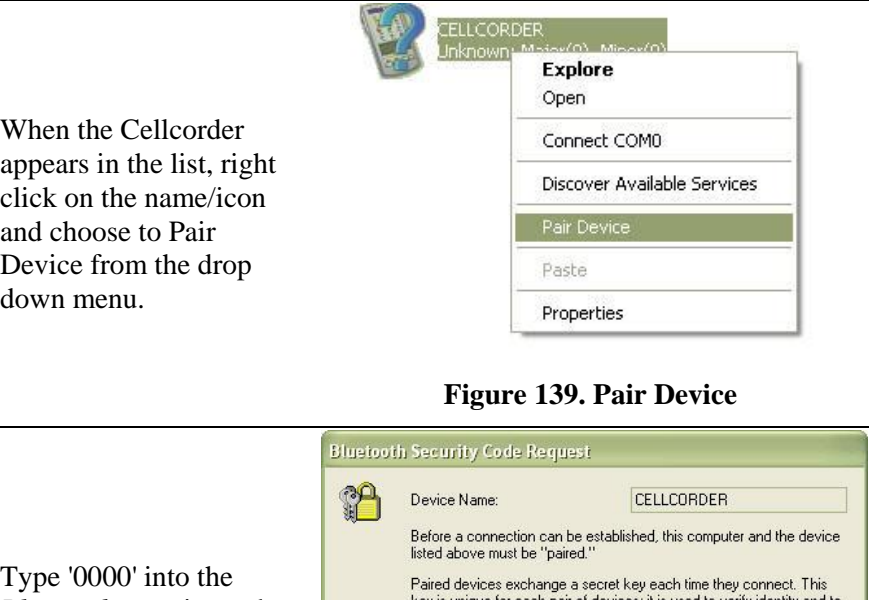

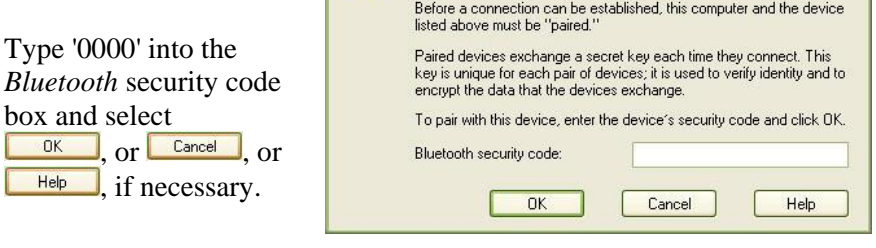

#### **Figure 140.** *Bluetooth* **Security Code For Cellcorder Device**

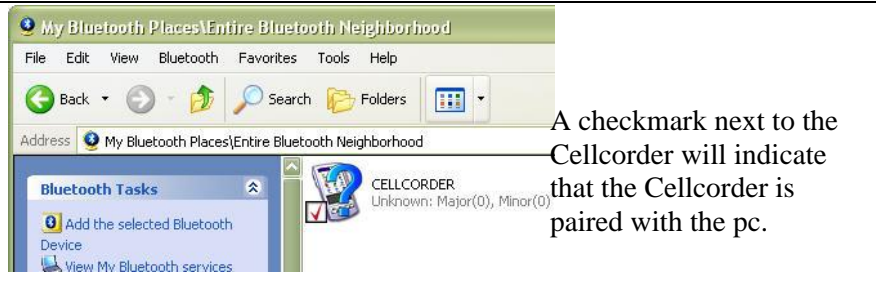

# **Figure 141. Paired Cellcorder And PC**

box and select

OK.

Help

#### **Specific Methods Of Creating ADFs**

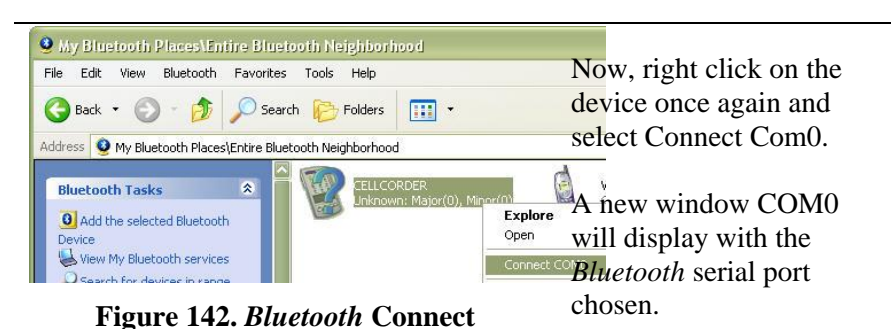

*NOTE:*

*It is important to record the Bluetooth serial port, COM#.*

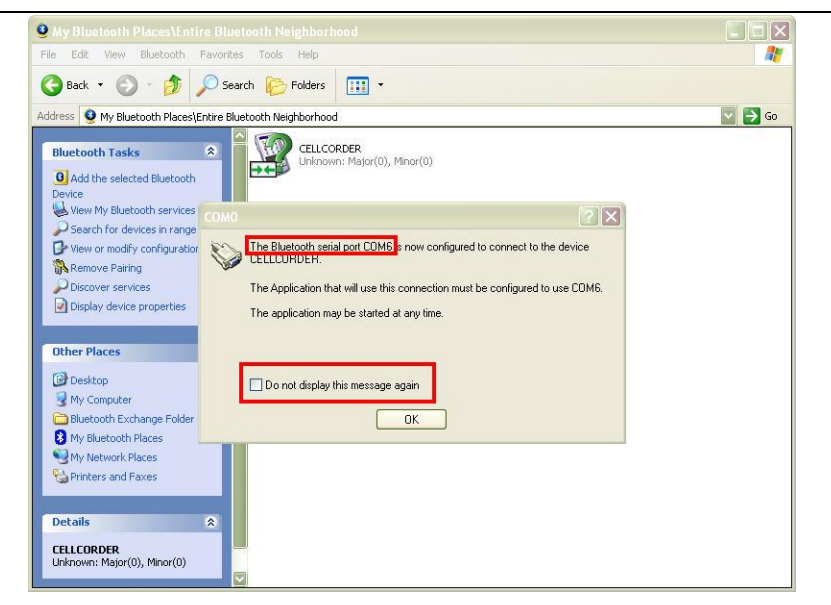

**Figure 143. Record The** *Bluetooth* **Serial Port COM#**

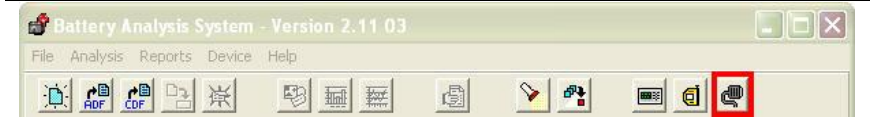

### **Figure 144. Communications Button/Com Port**

Go back to the BAS and select the Communications Button on the Main toolbar.

#### **Specific Methods Of Creating ADFs**

When the Communications Settings window opens, use the down arrow to synchronize the serial COM# port with the recorded *Bluetooth* serial port

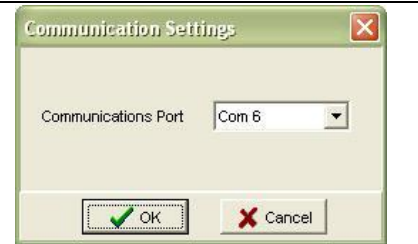

COM#. **Figure 145. Serial Port COM#**

Once the COM port has been recorded,

Power On the CRT, then press

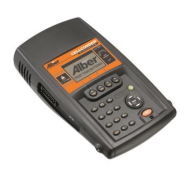

**Figure 146. CRT**

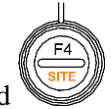

the CRT to cancel,

and  $\mathbb{R}$  to go back to the Main Menu on the CRT to begin downloading the data.

# *7.1.2 Begin Battery Data Capture via Bluetooth*

Go to the BAS and select the Cellcorder Interface Button.

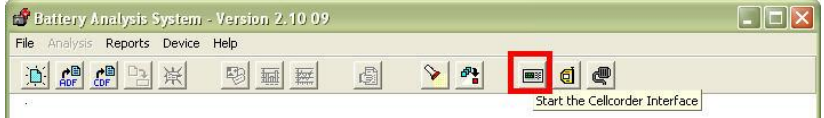

# **Figure 147. Cellcorder Interface Button**

Press the Cellcorder Interface button.

In the Select Cellcorder window, choose Model Number.

$$
\text{Press} \boxed{\textcolor{red}{\blacktriangledown \text{OK}}} \text{ or } \textcolor{red}{\blacktriangledown \text{cancel}}
$$

if necessary.

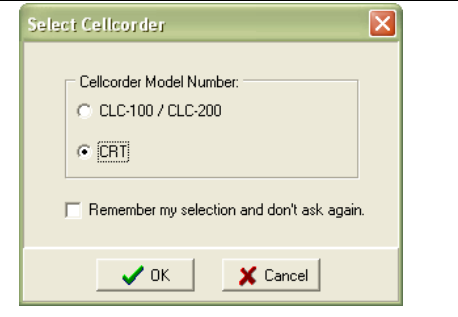

**Figure 148. Select Cellcorder**

#### *NOTE:*

*If the user wishes to have the software remember the selection, then click into the space provided to check the box to Remember.*

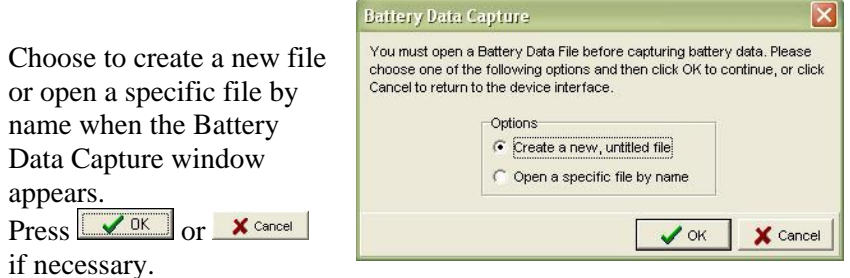

## **Figure 149. Battery Data Capture**

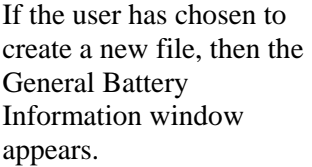

The user can choose to enter all information at this time or to save time, the user may choose to press  $\sqrt{\alpha K}$  and edit information once the download is completed.

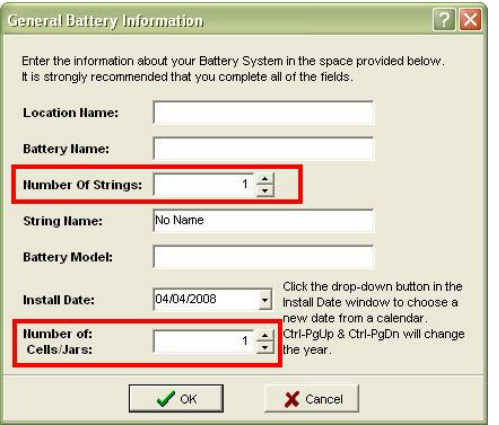

#### *NOTE:*

*It is recommended to enter at the very least, the Number of Strings and the Number of Cells.*

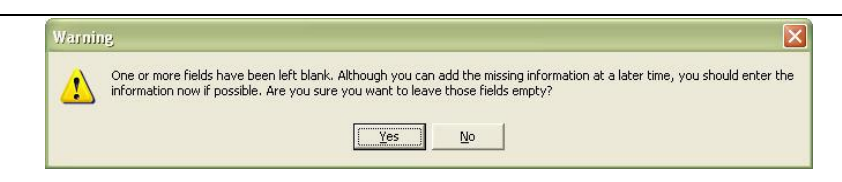

# **Figure 150. Warning Regarding Blank Fields**

If the user chose to edit the information later, a warning window will appear. Select  $\sqrt{\frac{Yes}{Yes}}$  to continue the download.

The Instructions window for the CRT opens.

Follow the instructions within this window

> *NOTE: Check COM port on PC to make sure it matches the BAS chosen COM port.*

*Do not select Continue here before following the Instructions for CRT.*

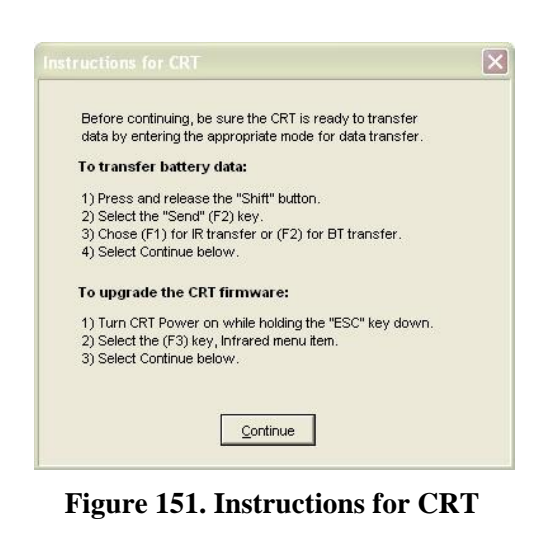

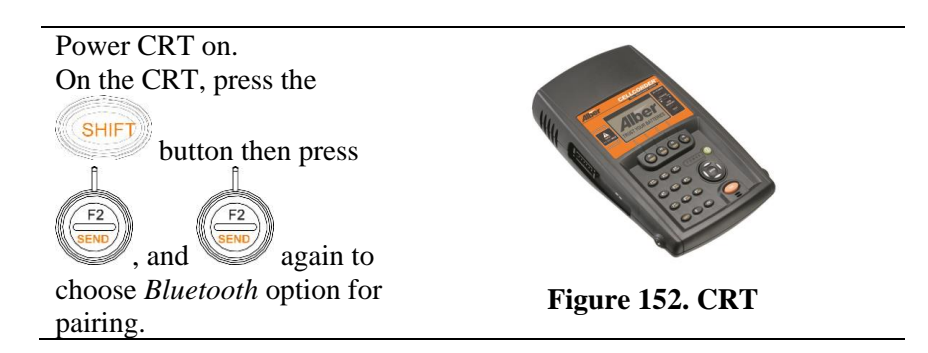

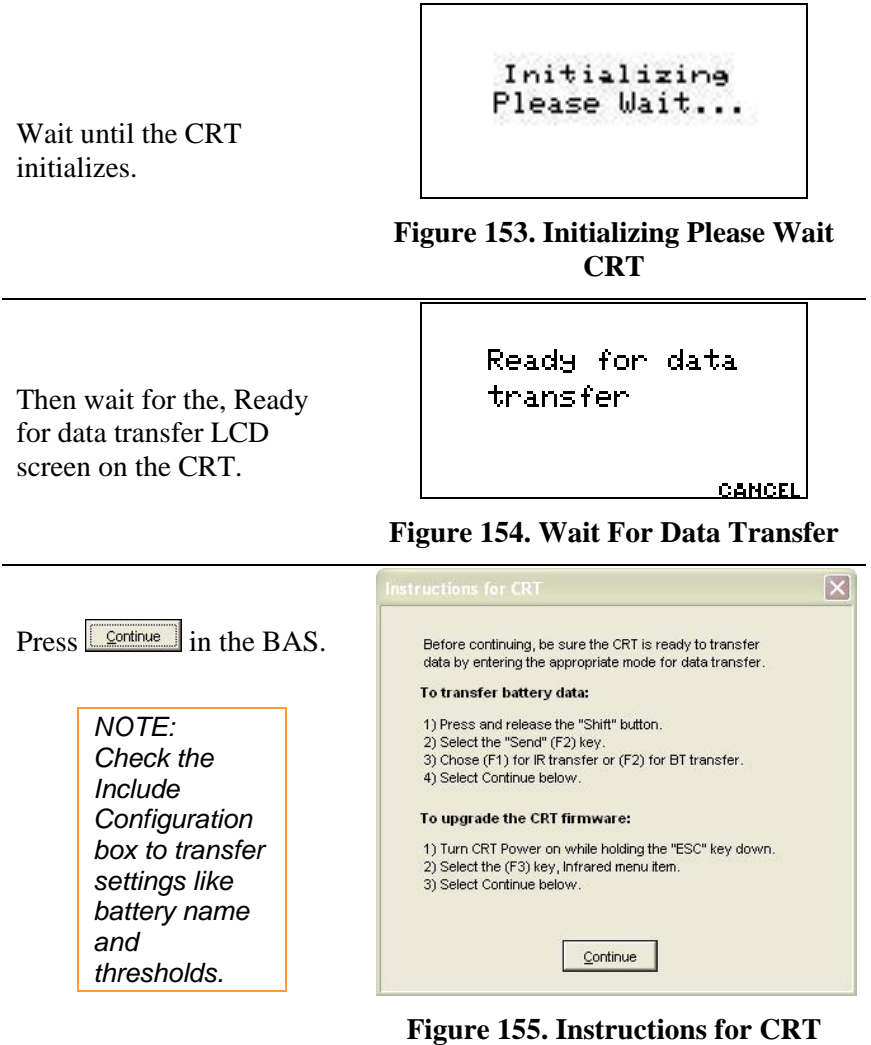

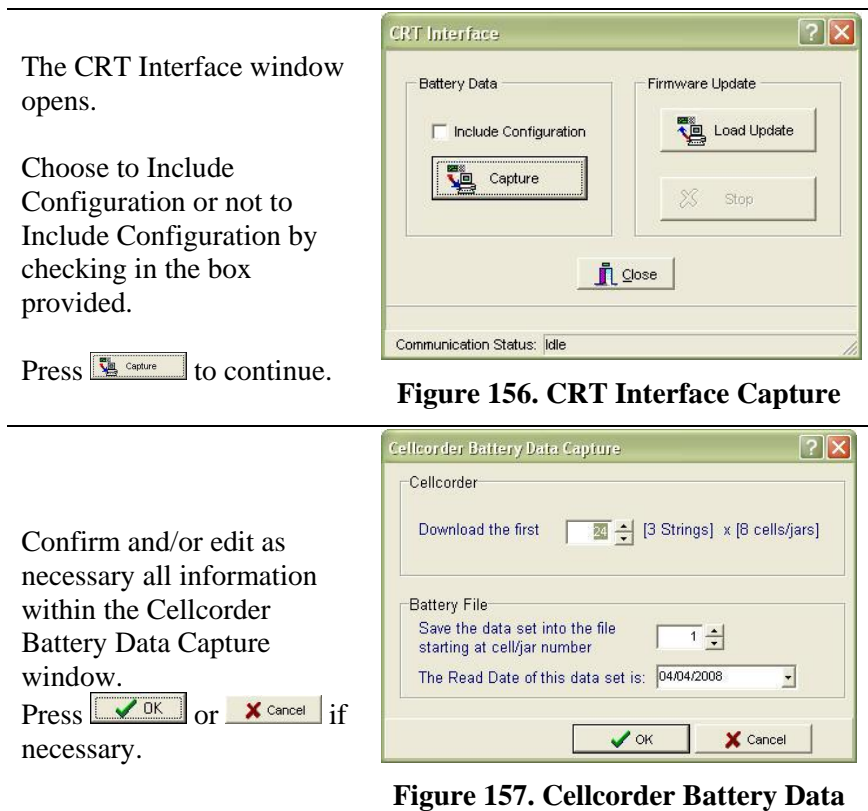

**Capture**

The Cellcorder Battery Data Capture window appears.

**Download the First ## Cells** defaults to the Number of Cells on the File|Properties|General window. It is the maximum number of cells from which data will be captured and usually matches the number of cells in the battery.

Set **Save the data set into the file Starting at Cell Number ##** to the cell number the CRT should start downloading data to, typically 1. Thus, Cellcorder Cell 1 data is recorded in the file under Cell 1, and so on.

Set the Read Date for this Data Set. Type a date or click the drop– down calendar button.

*NOTE: Change the starting cell number when more than one* 

continue.

*Cellcorder records data from the same battery. For example, on a 256–cell battery, one Cellcorder tests cells 1 to 128 and stores the data in Cellcorder locations 1 to 128. The other Cellcorder tests cells 129 to 256 and stores in 1 to 128 as well. Capture the first Cellcorder with the starting cell number set to one and capture the second into the same file with the starting number set to 129.*

# To start capturing, click  $\sqrt{\alpha}$

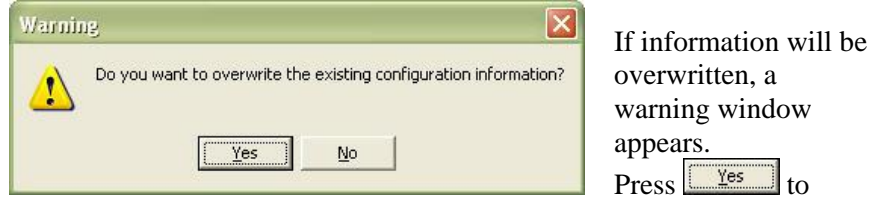

**Figure 158. Warning**

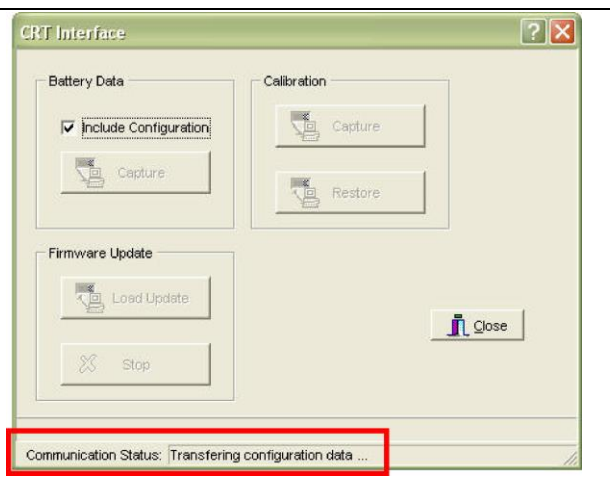

# **Figure 159. Transferring Data**

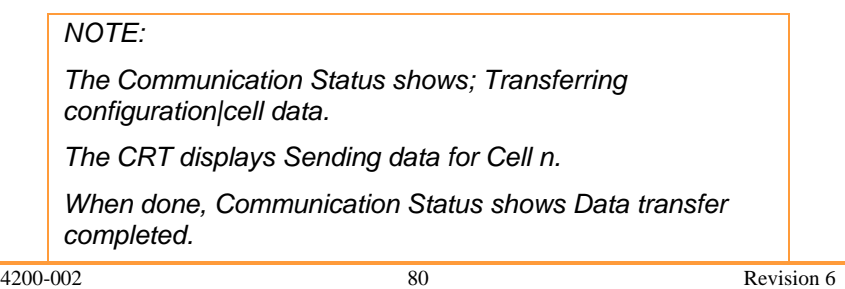

#### *NOTE:*

*If capture fails, verify the correct COM port and Number of Cells is selected and, if using Windows 2000 or XP, the IR port driver is installed.*

- After  $\frac{R_{\text{c}}}{R_{\text{c}}}\$ , close the CRT Interface window.
- On the Cellcorder, to return to the Main Menu, press Cancel.
- Data can be viewed on the File|Properties window.
- $\bullet$  To save the captured data in the ADF, click File|Save.

## **Capture Hydrometer Data**

This chapter describes how to capture data from the hydrometer data logger to the computer via IR or RS–232 serial cable. Choose to create a new ADF or reopen an existing ADF.

#### *NOTE:*

*If both the Cellcorder and hydrometer have data for the same parameters, it is important which data the user captures first, because data captured last overwrites data captured first. For example, if the user captures SG and temperature data from the Cellcorder and then the hydrometer, the hydrometer data will overwrite Cellcorder data.*

**Battery Analysis Sys** Create a new data file File Analysis Reports De 西體體習 by pressing  $\mathbb{E}$  on the toolbar. Create a new data file

or

on the Main Menu, click File|New.

# **Figure 160. Create New ADF**

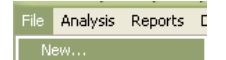

#### **Figure 161. File New**

In the New ADF window, click Download a new Data Set from a Hydrometer Data Logger.

 $Press$   $QOR$  once the option is chosen or<br> $\frac{\mathsf{x} \cdot \mathsf{cancel}}{\mathsf{x} \cdot \mathsf{cancel}}$  if necessary.

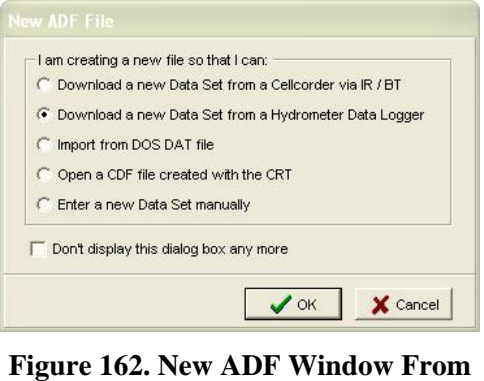

**Hydrometer Data Logger**

# *7.1.3 Open|Reopen An ADF For Hydrometer Data*

If *not* creating a new ADF and an ADF is not currently open, do these steps:

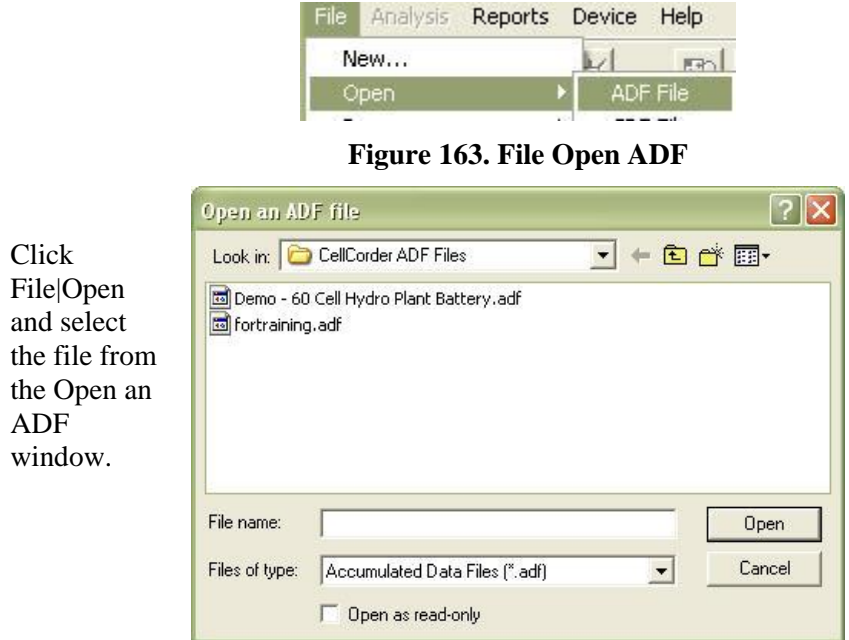

**Figure 164. Open ADF Window**

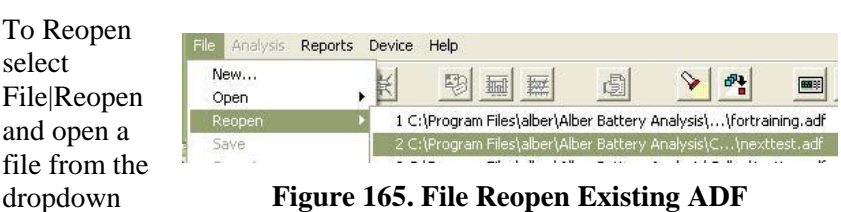

#### **Figure 165. File Reopen Existing ADF**

In the General Battery Information window, type: Location Name, Battery Name, Number of Strings, String Name, Battery Model, Install Date, and Number of Cells measured in the string.

Once filled in, press  $\sqrt{0K}$  or  $\overline{\mathbf{X}}$  cancel if

list.

Read the Instructions for transferring data via IR. Turn data logger On. Choose string A, B, C, D, E, F, G, or H by pressing Make sure the LED next to the chosen string is blinking. Line up computer IR with the data logger IR.

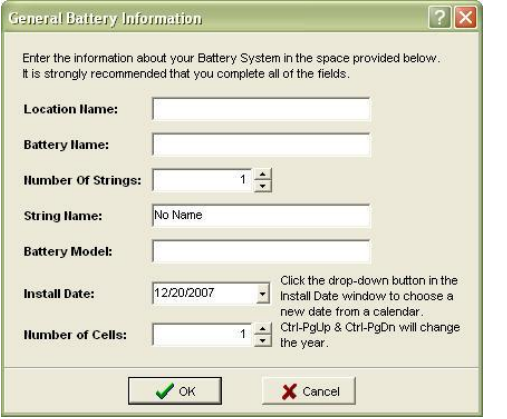

# **Figure 166. General Battery Information** Figure 166. General Battery Information

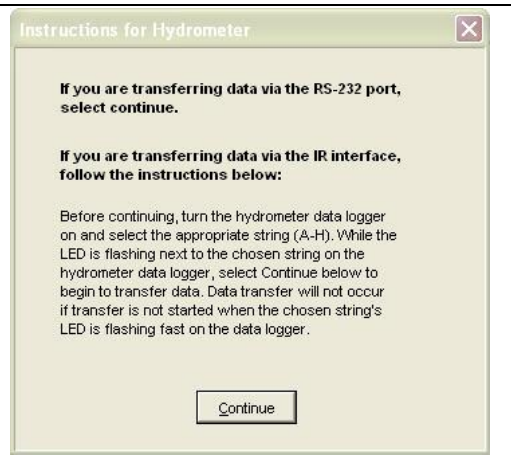

Select Continue. **Figure 167. Instructions For Hydrometer Data Transfer**

*NOTE: Up to eight strings can be stored on the data logger and only one may be downloaded at a time.* 

Line up the IR port of the data logger with the IR port on the PC.

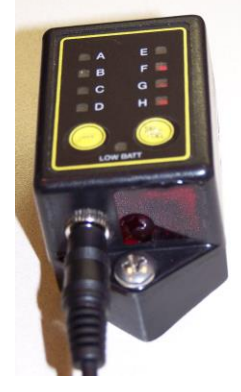

**Figure 168. IR Bottom Of Data Logger**

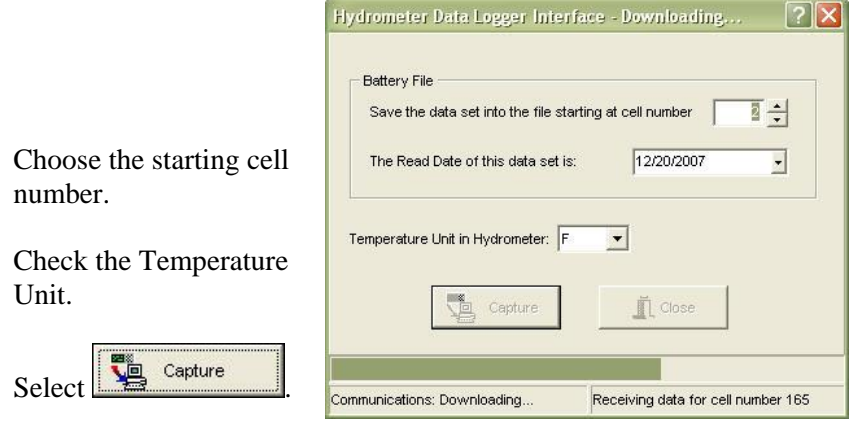

**Figure 169. Hydrometer Data Logger Interface Shows Communications: Downloading**

Once complete, click OK on the Information window.

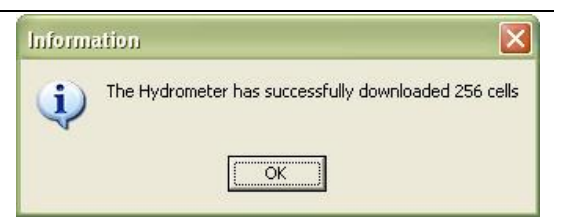

# **Figure 170. Successful IR Download**

*NOTE: If the user wishes to have the software remember the selection, click into the space provided to check the box.*

# **Hydrometer Data Logger Interface**

This section describes data transfer via the hydrometer data logger to a computer via IR or RS–232 cable; captures Specific Gravity|SG and Temperature data.

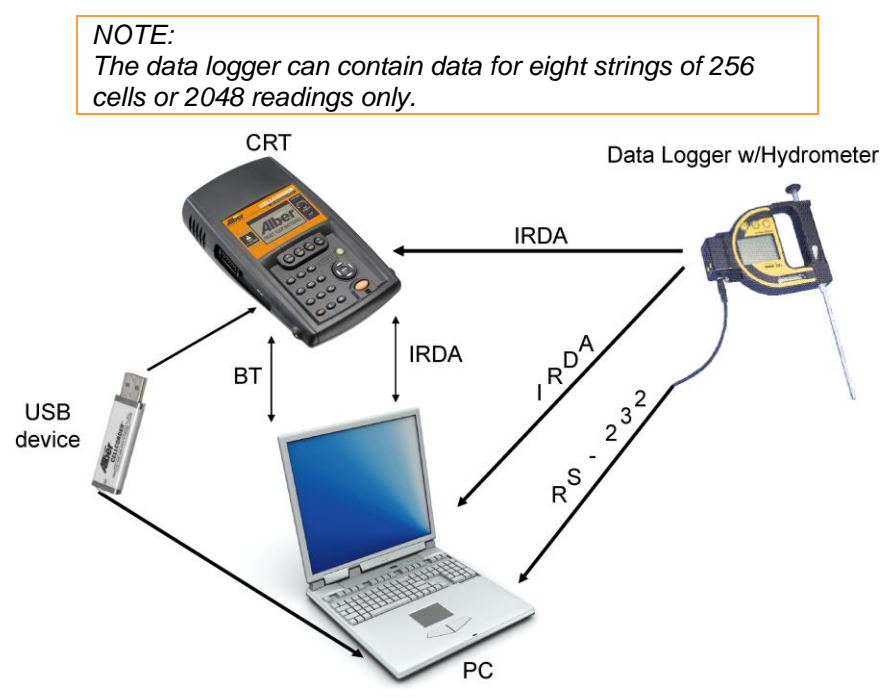

**Figure 171. Capture Hydrometer Data**

# *7.1.4 Transfer Data Via RS–232 Port|Cable*

If using RS–232, insert the RS–232 cable into the data logger and then insert the opposite end of the cable into the RS–232 port on the PC.

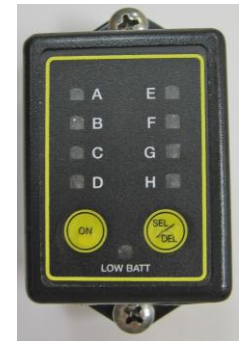

To power on the data logger press the *<u>ON</u>* /ON button.

*NOTE:* 

*This process may be easier to do if the data logger is disconnected from the hydrometer.*

**Figure 172. Data Logger Front View**

Press **SEL** to select the channel/string A-H from which data will be transferred.

*NOTE: The data logger LEDs indicate status as follows: Fast – A-H LED flashes fast: Channel has data and is selected. Steady – LED is on: Channel has data but is not selected. Slow – LED flashes slowly: Channel is selected but has no data.*

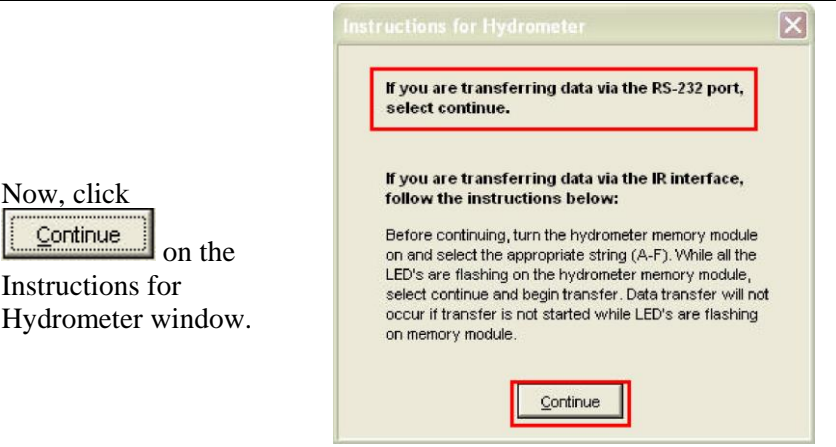

# **Figure 173. Now Click Continue**

 $N_{\Omega'}$ 

#### **Specific Methods Of Creating ADFs**

The Hydrometer Interface window appears. Set ...Starting at Cell Number nn to the cell number the hydrometer should start downloading data to, typically 1. Thus, hydrometer Cell 1 data is recorded in the file

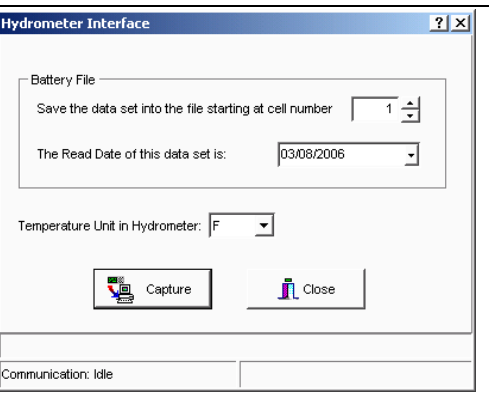

under Cell 1, and so on. **Figure 174. Hydrometer Interface**

#### *NOTE:*

*Change the starting cell number when more than one hydrometer records data from the same battery. For example, on a 256–cell battery, one hydrometer tests cells 1 to 128 and stores the data in hydrometer locations 1 to 128. The other hydrometer tests cells 129 to 256 and stores in 1 to 128 as well. Capture the first hydrometer's data with the starting cell number set to one and capture the second hydrometer's data into the same file with the starting number set to 129.*

- Set the **Read Date for this Data Set**. Type a date or click the drop–down calendar button.
- Set the **Temperature Unit in Hydrometer** box to C or F to agree with how hydrometer temperature readings were made.

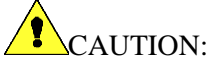

This setting does not convert the readings from C to F or from  $F$  to  $C$ .

To start capturing, click  $\frac{\sqrt{2}}{2}$  capture

The progress bar moves and the Interface box shows **Receiving data for cell number**. When done, the message **The hydrometer has successfully downloaded n cells** appears.

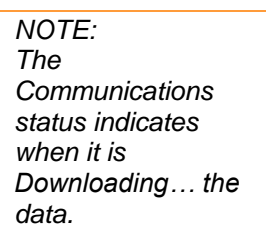

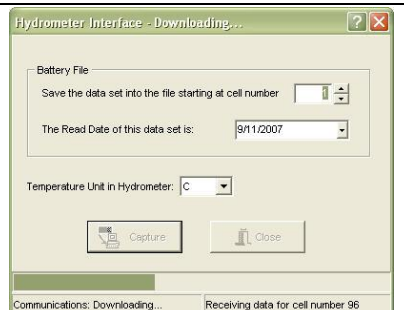

**Figure 175. Hydrometer Data Logger Interface**

# *7.1.5 Capture Data Via IR*

On the hydrometer module|data logger, press

the  $\bigcirc$  /ON button.

*NOTE:* 

*This process may be easier to do if the data logger is disconnected from the hydrometer.*

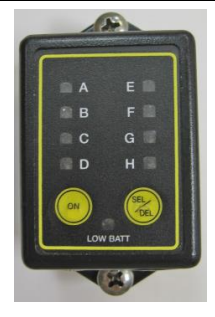

Press **SEL** until the LED is flashing FAST next to the desired string to select the channel/string A-H from which data is to be transferred.

**Figure 176. Data Logger Front View**

# *NOTE:*

*The data logger LEDs indicate status as follows: Fast – A-H LED flashes fast: Channel has data and is selected.*

*Steady – LED is on: Channel has data but is not selected. Slow – LED flashes slowly: Channel is selected but has no data.*

Press  $\Box$  on the menu bar of the BAS software.

Read the

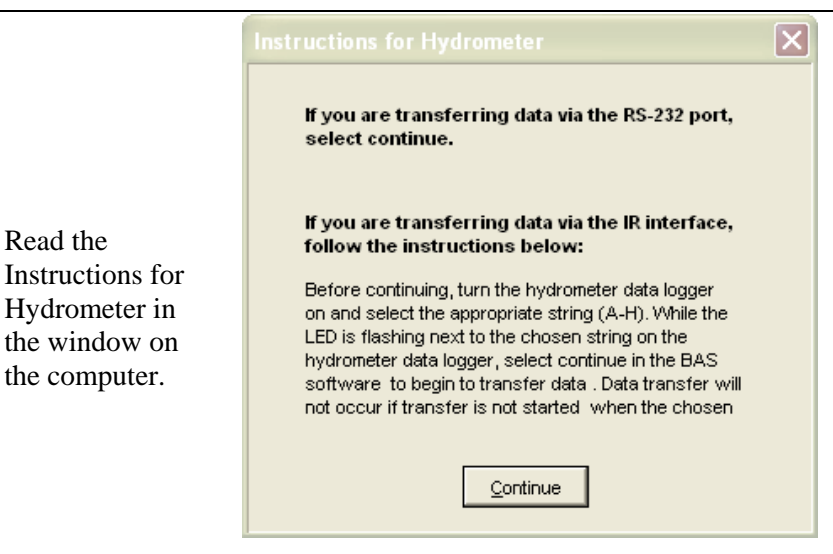

## **Figure 177. Instructions for Hydrometer**

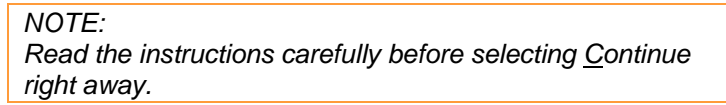

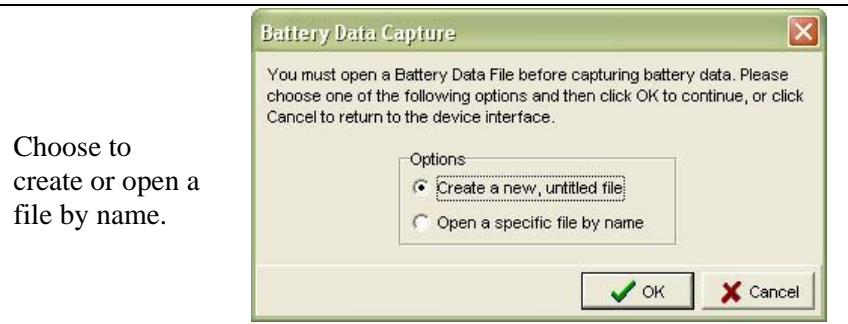

### **Figure 178. Battery Data Capture Window**

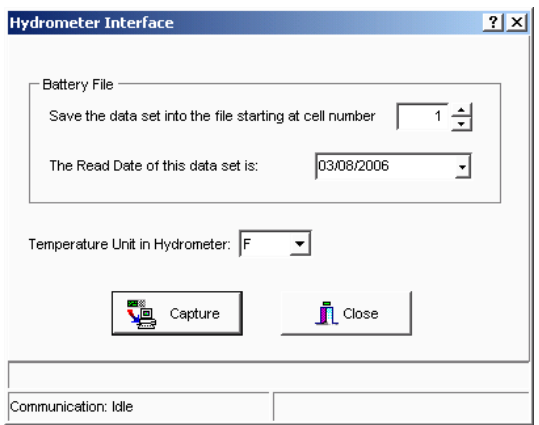

### **Figure 179. Hydrometer Interface**

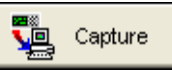

Align the data logger and computer IR ports, press  $\Box$ Set ...Starting at Cell Number nn to the cell number the hydrometer

should start downloading data to, typically one. Thus, hydrometer Cell 1 data is recorded in the file under Cell 1, and so on.

#### *NOTE:*

*Change the starting cell number when more than one hydrometer records data from the same battery. For example, on a 256–cell battery, one hydrometer tests cells 1 to 128 and stores the data in hydrometer locations 1 to 128. The other hydrometer tests cells 129 to 256 and stores in 1 to 128 as well. Capture the first hydrometer with the starting cell number set to one and capture the second into the same file with the starting number set to 129.*

- Set the **Read Date for this Data Set**. Type a date or click the drop–down calendar button.
- Set the **Temperature Unit in Hydrometer** box to C or F to agree with how hydrometer temperature readings were made.

CAUTION·

This setting does not convert the readings from C to F or from F to C.

To start capturing, click  $\frac{1}{2}$  Capture
The progress bar moves and the Interface box shows **Receiving data for cell number**. When done, the message **The hydrometer has successfully downloaded n cells** appears.

#### *IMPORTANT NOTE:*

*If using IR, all hydrometer data logger LEDs must flash about once per second when Capture is clicked. If not, push the data logger On button, select the string, and click Capture again. Flashing lasts about 12 seconds after pressing On.*

#### *NOTE:*

*If capture fails, verify the correct COM port and Number of Cells is selected. If using IR, verify all hydrometer module|data LEDs are flashing. Also, verify the IR port driver is installed.*

- After capture,  $\frac{\mathbf{\hat{R}} \text{ } \text{ }G \text{ }G \text{ }G \text{ }G \text{ }G \text{ }G \text{ }H$  the Hydrometer Interface.
- If using  $RS-232$ , disconnect the serial cable. The hydrometer data logger powers down after a few minutes of inactivity.
- The user may review the data on the File|Properties windows.
- To save the captured data in the ADF, click File|Save.

#### **Import From DOS-DAT File**

This chapter describes how to:

- Create a new ADF for imported data.
- ◆ Import CLC–200 DOS/DAT files and,
- To open and import a CDF and import it into an ADF.

*NOTE:*

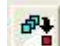

Use the File Import Wizard button **Fig. 2**, and select only *DAT files related to the ADF being appended.* 

To create an ADF for CRT data, do the following. Create a new data file by pressing  $\mathbb{E}$ 

on the Main Menu, click File|New.

or

**Battery Analysis Sys** File Analysis Reports De 画體圖 着 Create a new data file

# **Figure 180. Create New ADF**

Analysis Reports File. D New...

**Figure 181. File New**

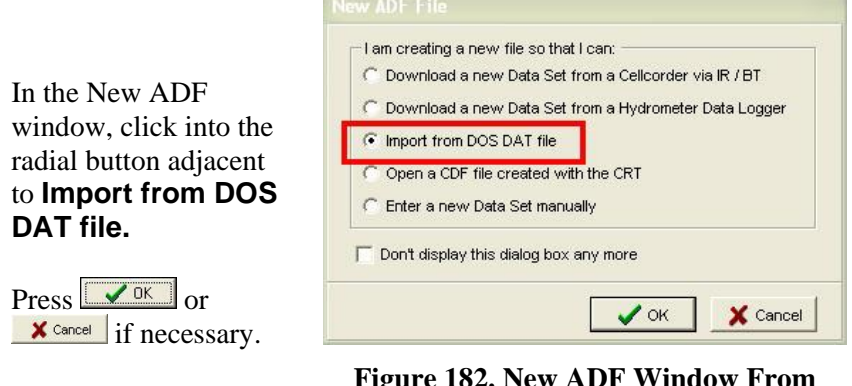

#### **Figure 182. New ADF Window From Cellcorder Data File**

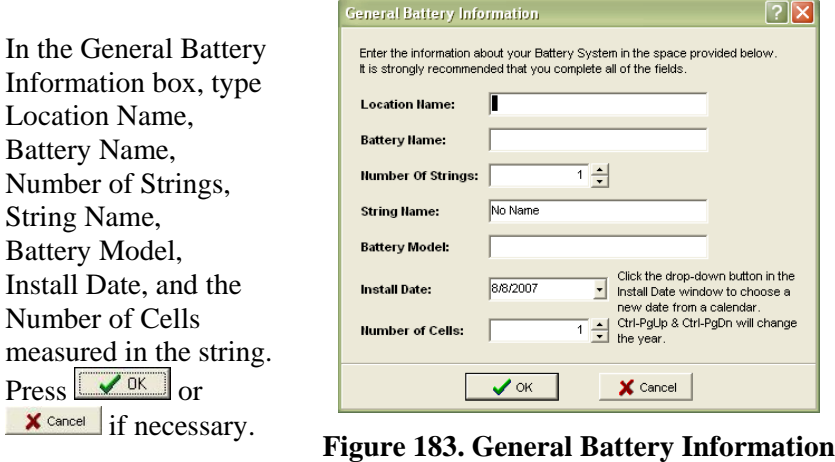

#### *NOTE: If the user has not chosen the CRT previously and checked off the Remember my selection, the following window may appear.*

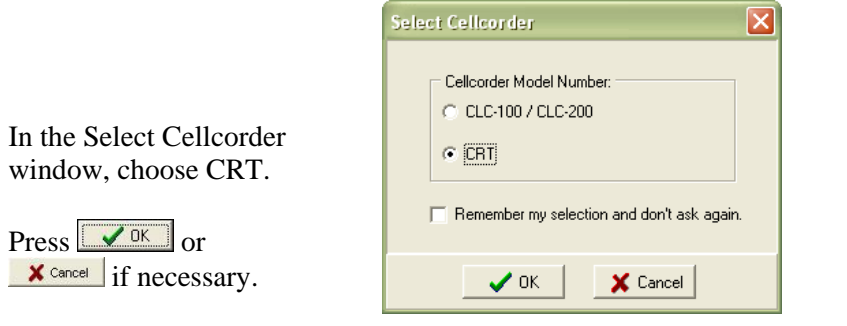

#### **Figure 184. Select Cellcorder**

#### *NOTE:*

*If the user wishes to have the software remember the selection, click into the space provided to check the box to Remember.*

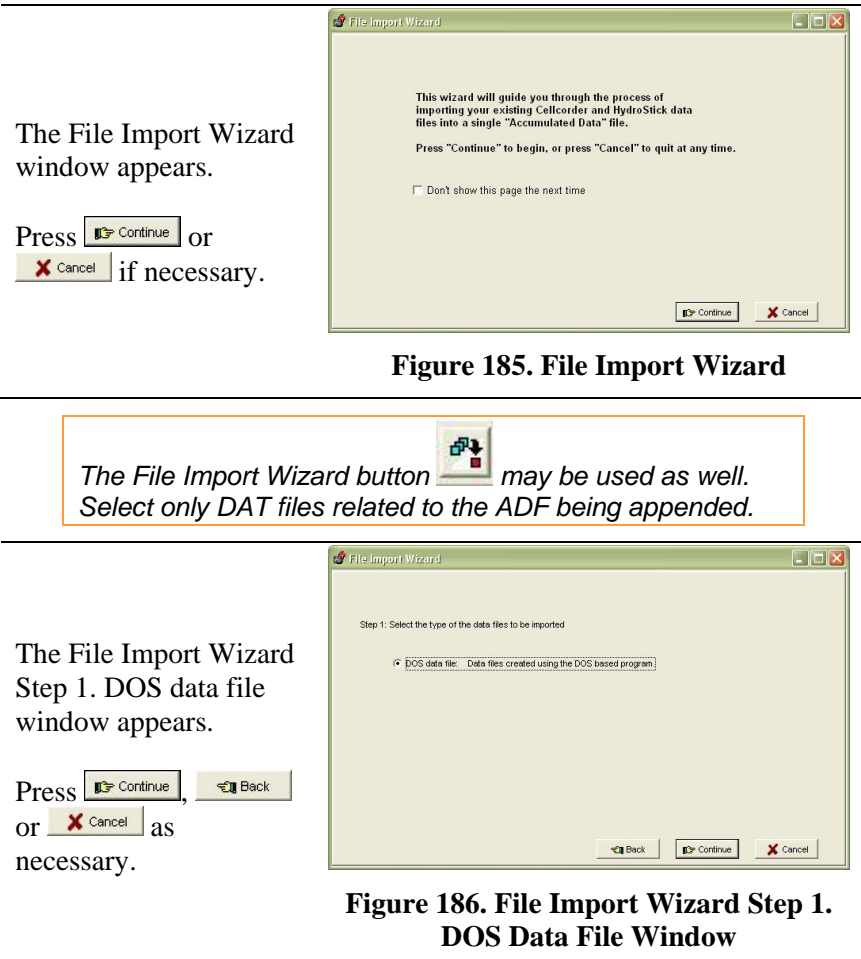

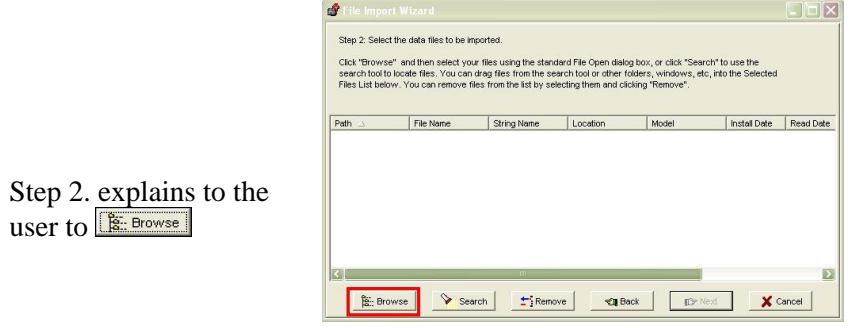

**Figure 187. Step 2. Browse For DOS \*.dat File**

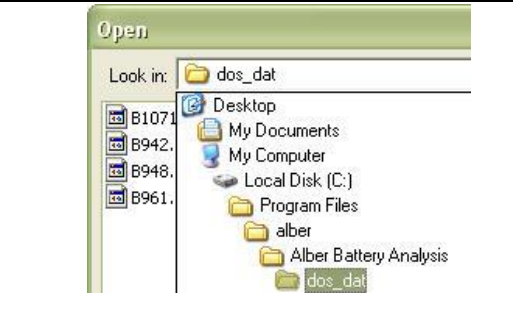

Navigate to the desired location; in this case a dos dat folder on the local hard drive.

**Figure 188. Navigate To DOS \*.dat Files**

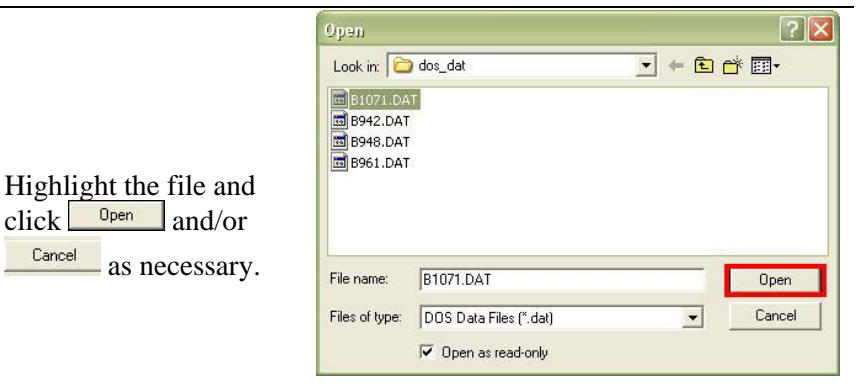

## **Figure 189. Open DOS File**

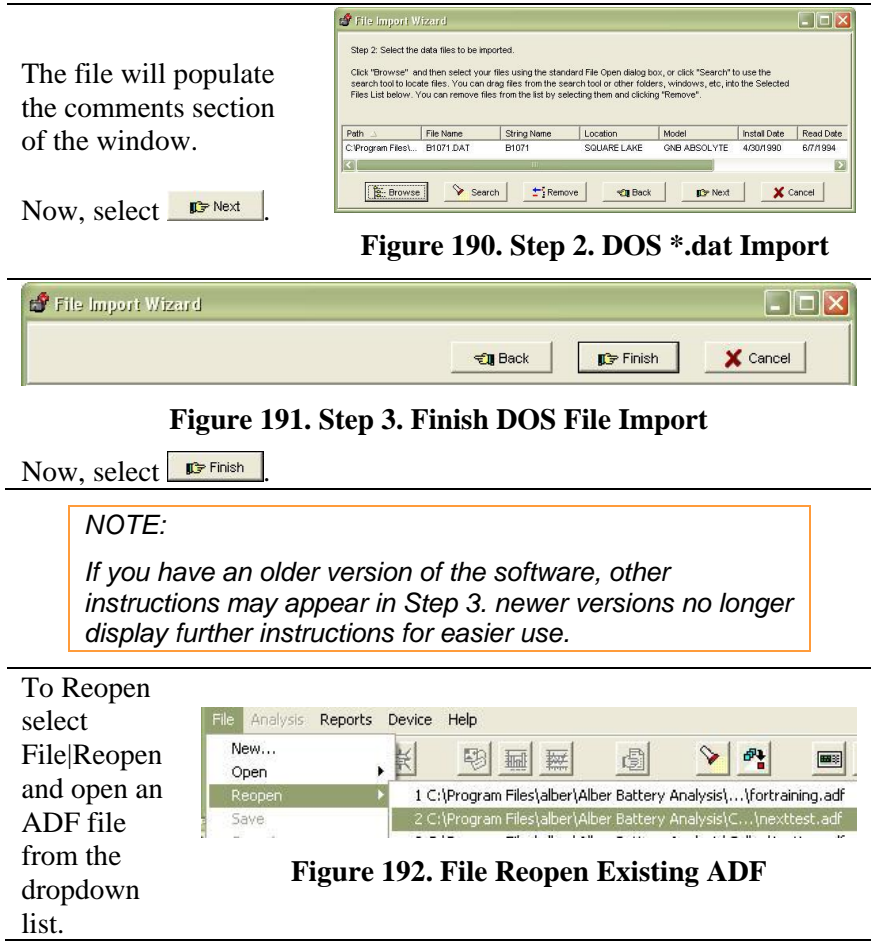

# **Open CRT Data (\*.CDF) File On USB Device**

Once all readings have been taken with the CRT and saved on the USB flash hard drive, remove the USB flash hard drive from the CRT.

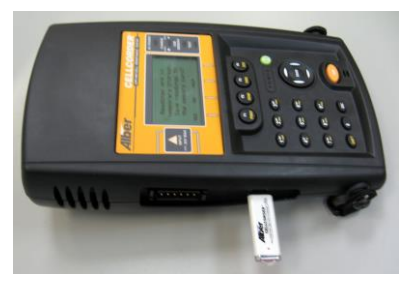

**Figure 193. USB Flash Hard Drive Inserted Into CRT**

#### *NOTE:*

*Make sure the LED next to USB is not lit as it indicates when the USB device is being accessed.* 

*The Cellcorder saves data in the file format, \*.CDF.*

Insert the USB flash hard drive into the computer where the BAS software is installed.

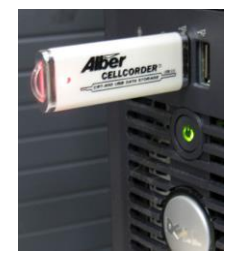

**Figure 194. USB Flash Hard Drive Inserted Into PC**

*NOTE:*

*A Microsoft Window may open to ask what to do with the files on the USB device; please refer to the PC's Operating Instructions if necessary.*

Double–click the BAS icon on the desktop to open the software.

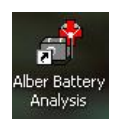

**Figure 195. BAS Desktop Icon**

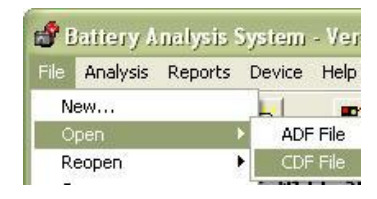

#### **Figure 196. File|Open|CDF**

In the Open a CDF file window, use the Look in: dropdown menu to locate the Removable Disk that symbolizes the USB flash

Click

File|Open|CDF.

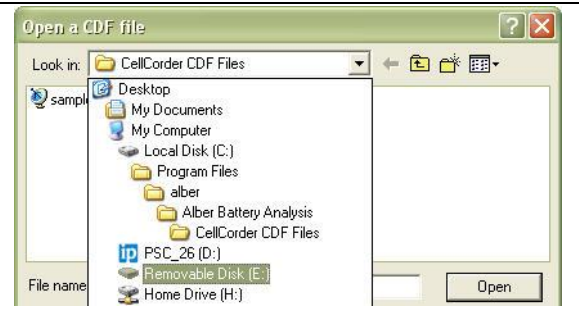

hard drive. **Figure 197. Removable Disk: USB Device**

Navigate to the desired data file, \*.CDF.

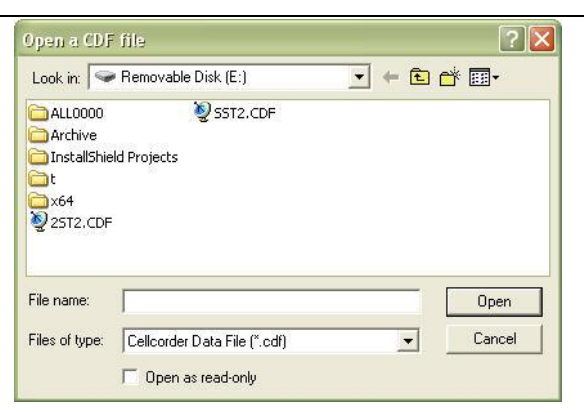

**Figure 198. Removable Disk: USB Device**

#### *NOTE:*

*Depending upon the computer's settings, navigating to the file may be different.*

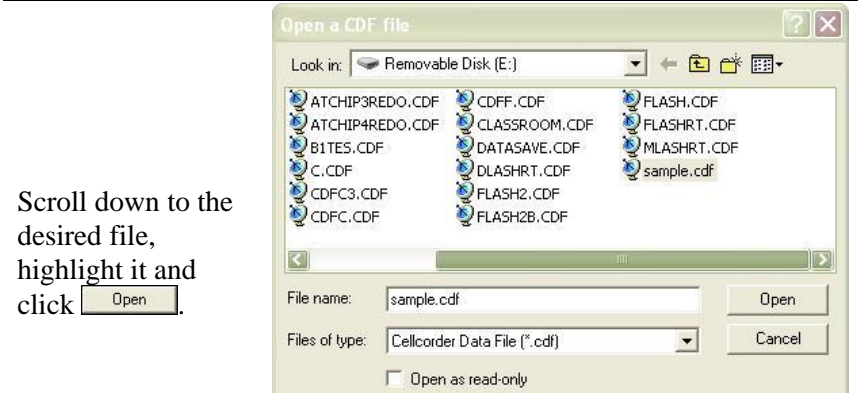

#### **Figure 199. Open A CDF From The USB Device**

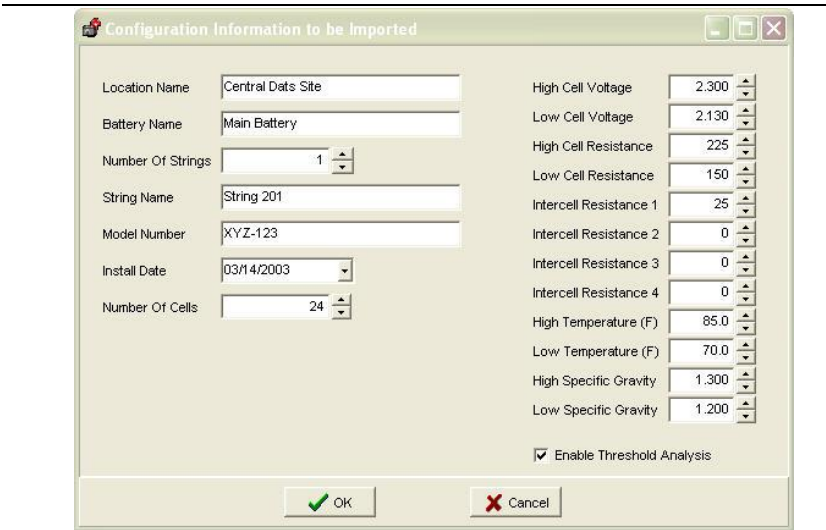

#### **Figure 200. Configuration Information To Be Imported**

Verify and check the Configuration Information to be Imported. Press  $\sqrt{\alpha}$  once all checks and edits are completed or  $\alpha$  if necessary.

If an ADF is not presently open, or has been closed, then this Confirmation window will open. Choose to Import to an existing file, Create a new file or Cancel.

If an ADF is open, then this window will display. Choose to Import to the open ADF, Import to a different ADF, Create a new ADF or Cancel.

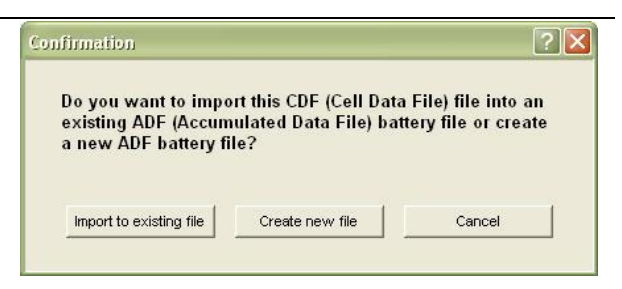

#### **Figure 201. Confirmation Import CDF| Create New|Import To Existing**

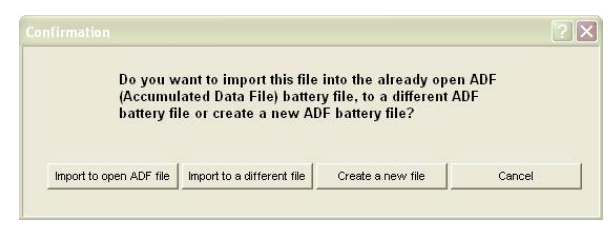

**Figure 202. Import File Confirmation**

# **Create An ADF Manually**

The user may create a battery file by entering the information. This file can be maintained manually or automatically by adding data to it from the Cellcorder or hydrometer later.

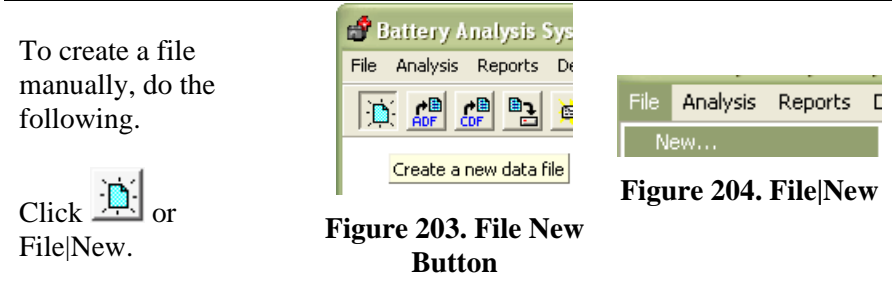

In the New ADF window, click into the radial button, **Enter a new Data Set manually.**

 $Press$   $\sqrt{OK}$  or **x** Cancel if necessary.

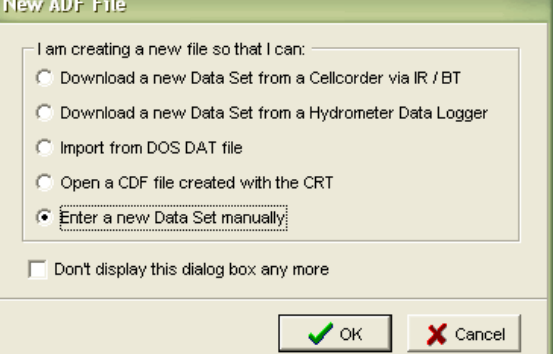

# **Figure 205. New ADF|Manual Data Set**

In the General Battery Information window, type Location Name, Battery Name, Number of Strings, String Name, Battery Model, Install Date, and the Number of Cells measured in the string.

Press  $\sqrt{\frac{\alpha}{m}}$  or  $\frac{\sqrt{\alpha}}{\sqrt{\frac{c_1}{m}}}$  if necessary.

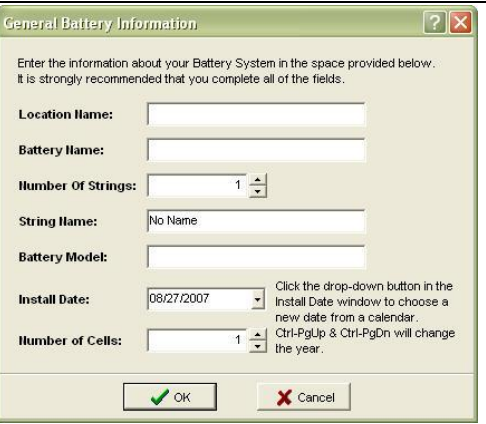

#### Figure 206. General Battery Information

This sets up File|Properties|Details with the correct number of cells. In the Read Date window, enter the date that readings were taken.

$$
\text{Press} \boxed{\textcolor{red}{\blacktriangledown_{\text{OK}}}} \text{ or } \textcolor{red}{\blacktriangledown_{\text{cancel}}} \text{ if}
$$

necessary.

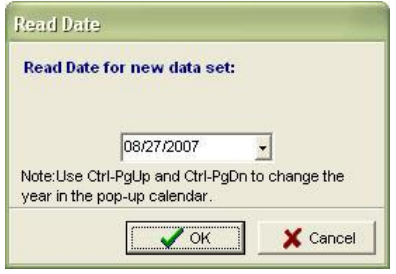

#### **Figure 207. Read Date**

The File Properties window pops up with the Details tab available. To edit a value, double–click the cell number in the data table.

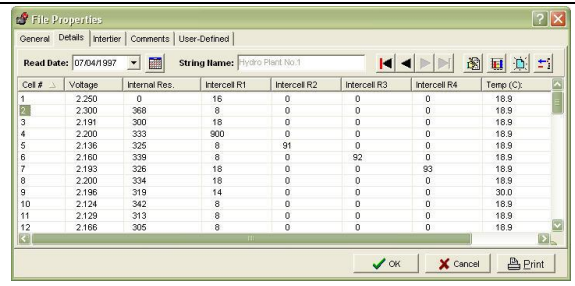

#### **Figure 208. File Properties Details**

#### The Cell Data Grid Editor opens for easy editing.

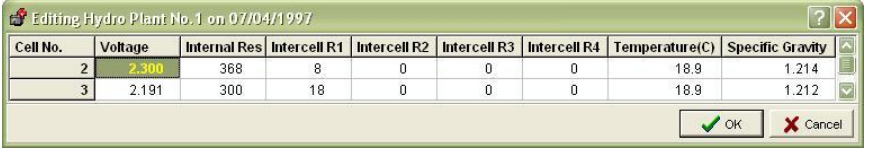

#### **Figure 209. Cell Data Grid Editor**

Use the Editor to edit cell data for a specific read date (a single Data Set). After editing values, click  $\sqrt{\alpha}$  once the selection is edited or  $\frac{\mathsf{x}}{\mathsf{x}}$  cancel if necessary to close the Editor and now click  $\frac{\mathsf{x}}{\mathsf{x}}$  ok X Cancel or  $B<sub>Print</sub>$  as needed.

#### *NOTE: The user can also open the Grid Editor by clicking the "Edit the values of the selected cell" button on the File Properties Details tab.* File Properties  $|?||X|$ General Details Intertier Comments User-Defined HINNBENT Read Date: 07/04/1997 v E String Name: Hydro Plant No.1

#### **Figure 210. File Properties Details tab**

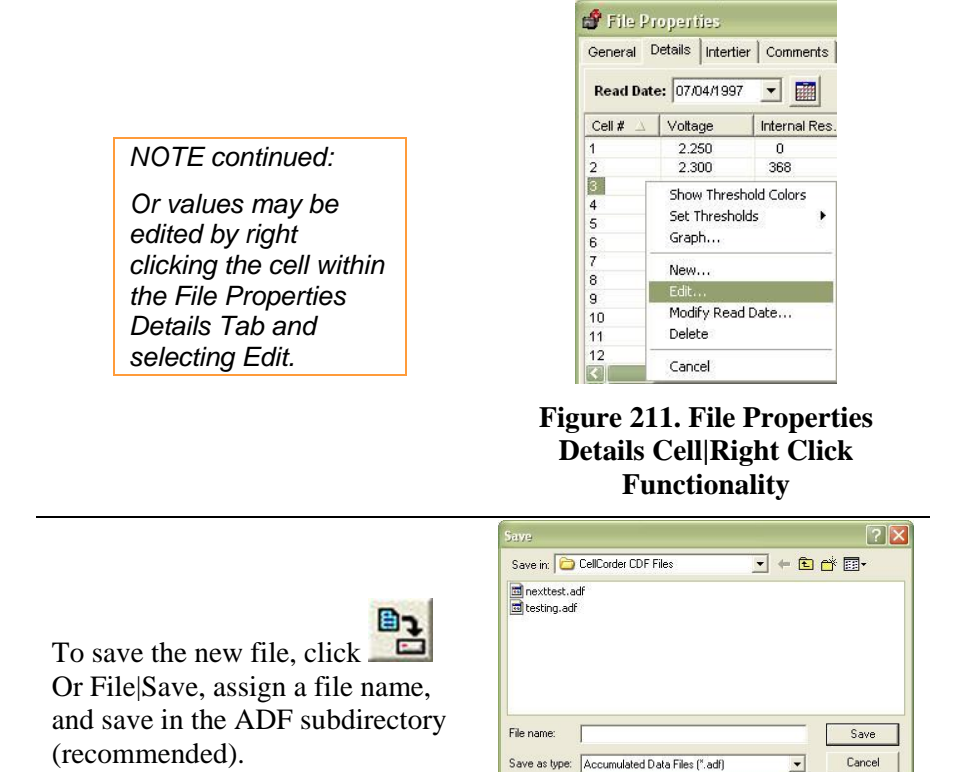

**Figure 212. Save ADF**

 $\blacksquare$ 

To add another read date, on the File|Properties|Details window, click the Create a New Data Set button, select a new read date, and edit the values.

| <b>S</b> File Properties |                       |                              |                              |              |                  |              |                                          |
|--------------------------|-----------------------|------------------------------|------------------------------|--------------|------------------|--------------|------------------------------------------|
| General                  | Details<br>Intertier  | Comments                     | User-Defined                 |              |                  |              |                                          |
|                          | Read Date: 08/27/2007 | <br>$\overline{\phantom{a}}$ | <b>String Name: String 1</b> |              |                  |              | 圈<br>国区二                                 |
| Cell #                   | Voltage               | Internal Res.                | Intercell R1                 | Intercell R2 | Intercell R3     | Intercell R4 | $\overline{\phantom{a}}$<br>Temp $(F)$ : |
| $\overline{\bullet}$     | A A A A               | $\sim$                       | $\sim$                       | $\sim$       | $\sim$           | $\sim$       | $\sim$ $\sim$                            |
|                          |                       |                              |                              |              | $\mathcal{S}$ OK | X Cancel     | <b>A</b> Print                           |

**Figure 213. File Properties|Details|New Data Set**

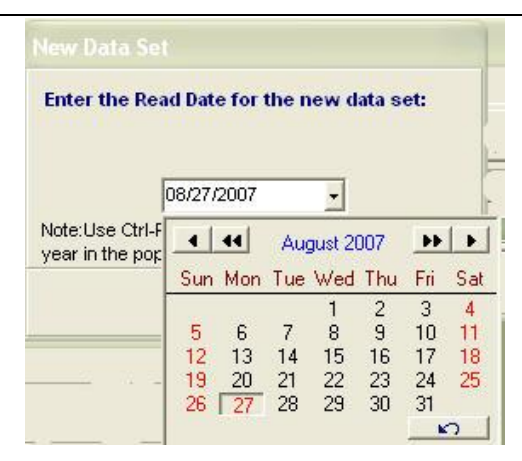

**Figure 214. New Data Set Read Date Window**

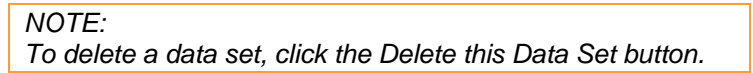

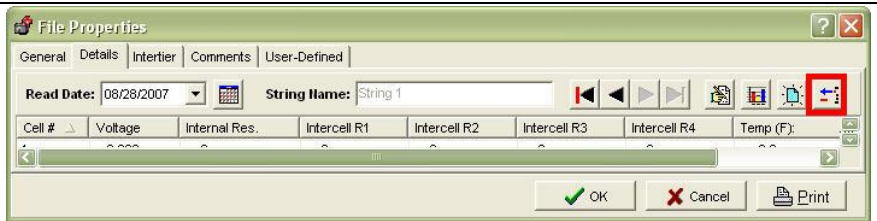

**Figure 215. File Properties|Delete Data Set**

A warning will ask if the user wishes to delete the open Data Set.

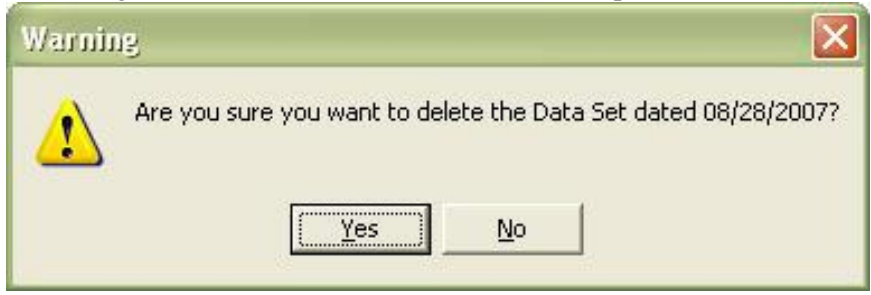

**Figure 216. Warning Ask For Confirmation On Delete**

# *8 File Search Tool: Search For Files*

The File Search Tool provides reports on battery locations.

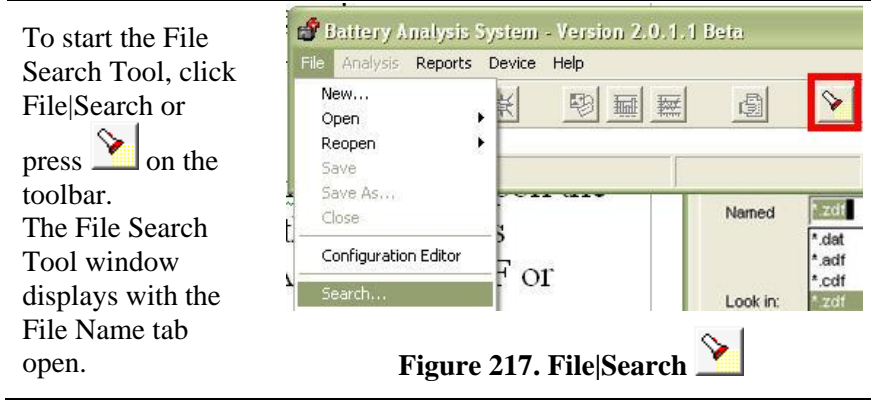

**File Name Tab**

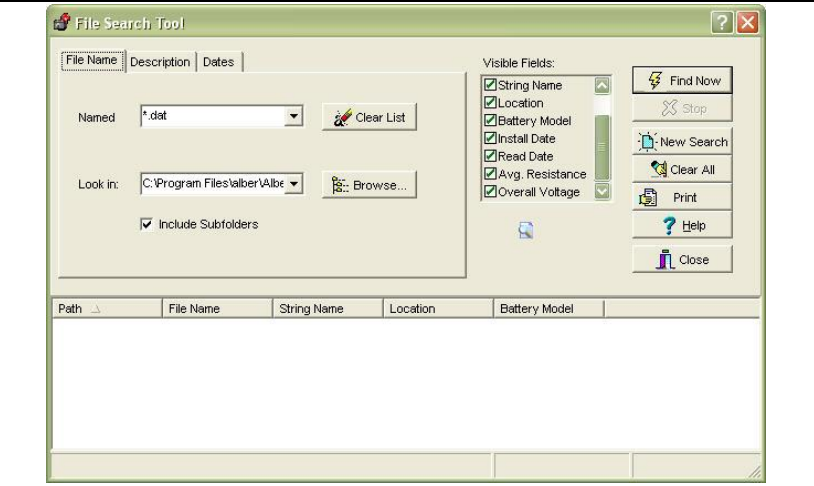

**Figure 218. File Search Tool Window| File Name Tab**

Search criteria depends upon the type of file that the user is seeking: DAT, ADF , CDF. Use the drop down list to choose the type of file to be found. The asterisk (\*) finds all files with the specified extension.

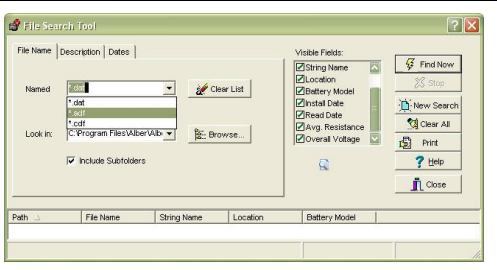

#### **Figure 219. File Search Tool**

The search begins at the directory specified in the Look In box and all subdirectories if Include Subfolders is checked.

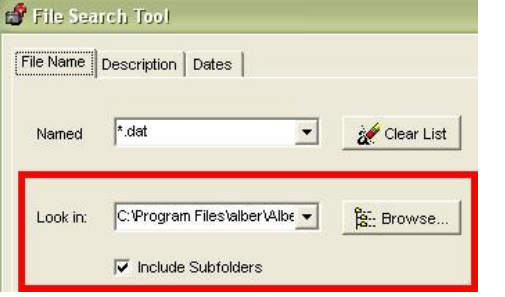

#### **Figure 220. Search|Look in:**

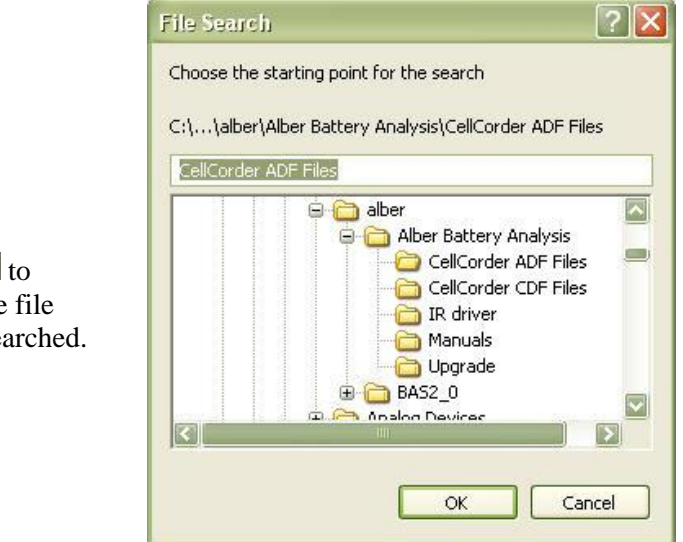

#### **Figure 221. Browse**

Press E Browse. to navigate to the file folder to be searched.

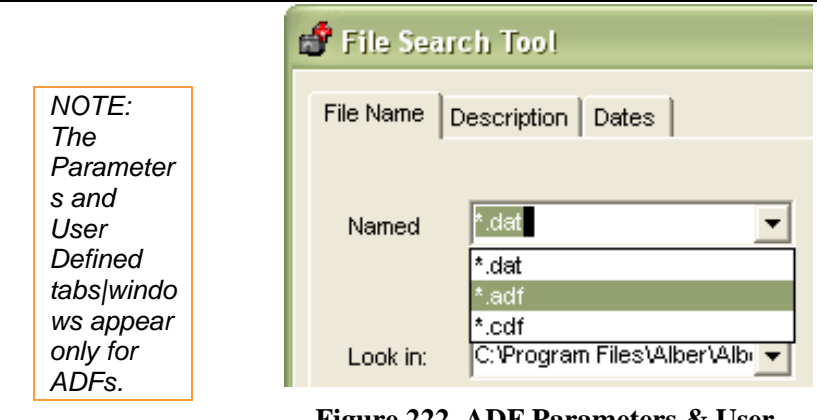

#### **Figure 222. ADF Parameters & User Defined Tabs**

# *8.1.1 Buttons|Tabs Explained*

The following items appear on all File Search Tool windows.

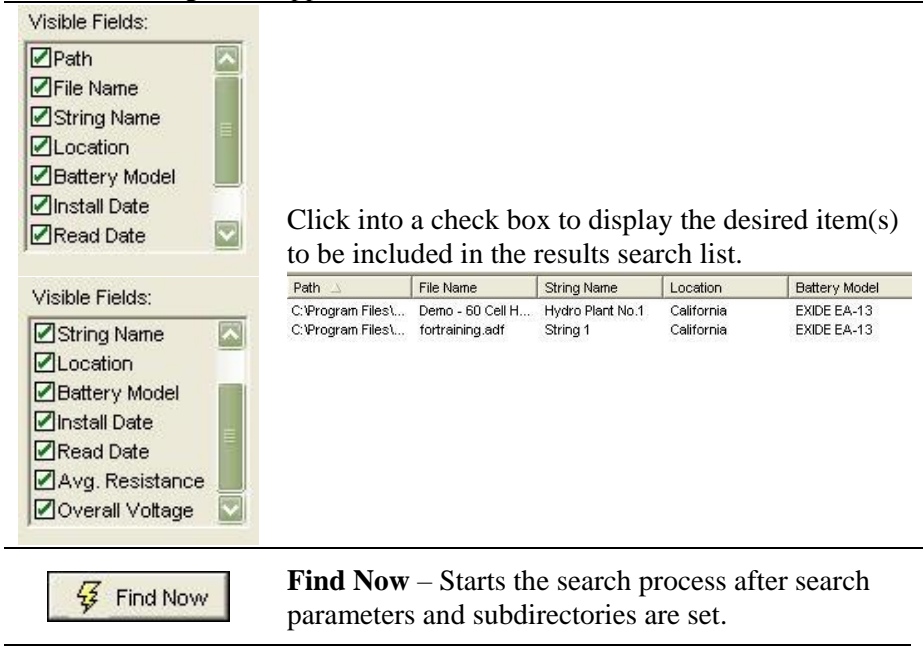

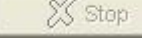

**Stop** – Stops the search process.

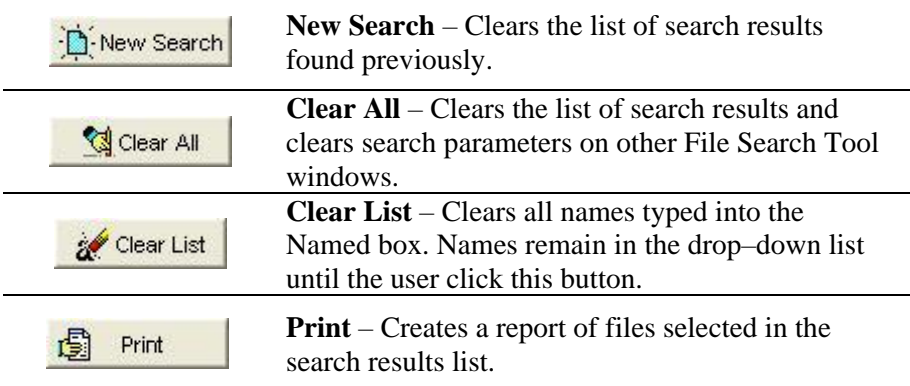

#### **Description Tab**

Type a string, battery or location name or partial name to limit search results to the name. The search returns results that match exactly. For example, if a file contains battery model **Exide EA–13,** and the user types **ea–** in the Battery Model box, the search results will list the Exide EA–13 file and all other files containing the substring EA–.

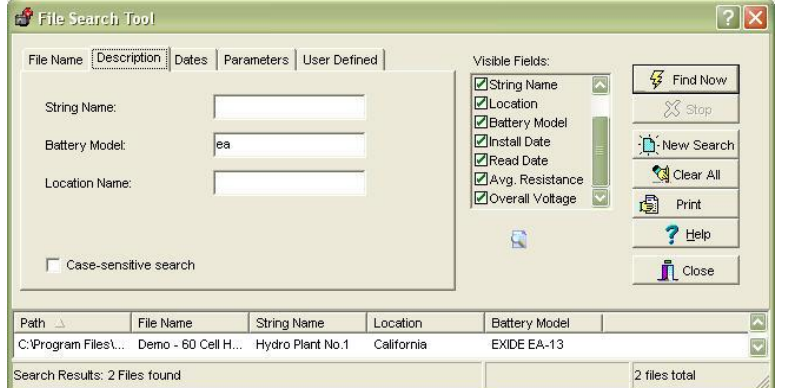

**Figure 223. File Search|Description Tab** 

## **Dates Tab – Install Date, Read Date**

Type a date or click the drop–down calendar.

*NOTE: Either Install Date or Read Date can be used to search for files.*

#### **File Search Tool: Search For Files**

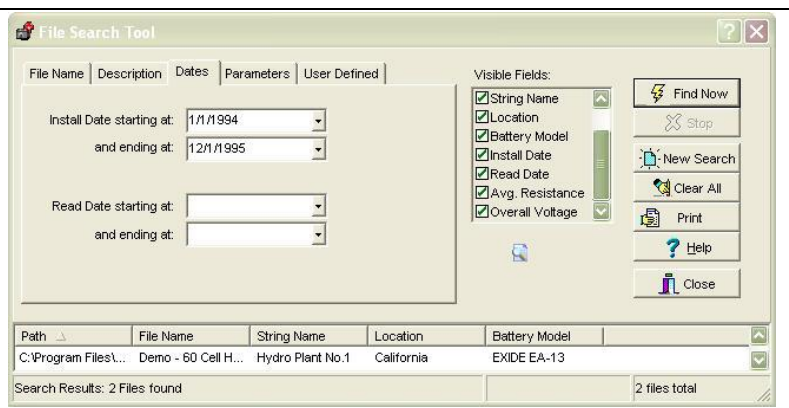

**Figure 224. File Search|Dates Tab|Install|Read**

## **Parameters Tab (ADF Files Only)**

The Parameters Tab limits search results to files that meet defined voltage, resistance, SG or temperature levels. The Parameter Search can find one value or compare two values.

# **WARNING: Parameter searches may be time consuming.**

| File Name | Parameters  <br>Description<br><b>Dates</b> | User Defined                                                           | Visible Fields:<br>$\overline{\mathbf{z}}$<br>String Name<br><b>ZLocation</b><br><b>Battery Model</b><br>Install Date<br>Read Date | $\sqrt{3}$ Find Now<br>$25$ Stop<br>New Search<br>Clear All |
|-----------|---------------------------------------------|------------------------------------------------------------------------|----------------------------------------------------------------------------------------------------|-------------------------------------------------------------|
|           | Edit Parameters                             | Warning: Parameter searches may be time consuming.<br>Clear Parameters | Avg. Resistance<br>Overall Voltage<br>Q                                                                                            | 圊<br>Print<br>7<br>Help<br>Close                            |

**Figure 225. File Search|Parameters Tab**

To set up a Parameter Search, click **13 Edit Parameters** 

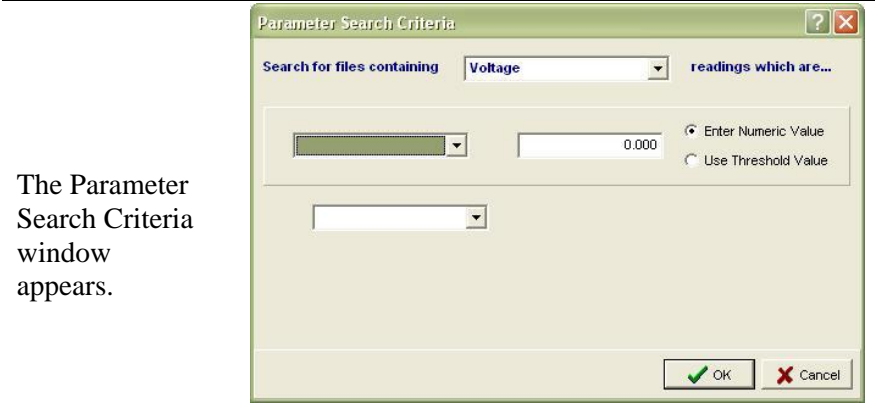

**Figure 226. Parameter Search Criteria**

Search for files containing – Select a battery parameter from the drop– down list: Voltage, Internal Resistance, Intercell Resistance (1 to 4), Temperature, Specific Gravity, Overall Voltage or Average Resistance. Comparisons use a comparative operator NOT EQUAL TO, EQUAL TO, LESS THAN, LESS THAN OR EQUAL TO, GREATER THAN, and GREATER THAN OR EQUAL TO. Select a comparative operator from the drop–down list.

Click **Enter Numeric Value** or **Use Threshold Value**, then type a numeric value or select a threshold value of Low, High or Baseline.

*NOTE: When a search is based on a threshold value, these values are not known until each file is opened, and values may not be configured appropriately. Use threshold comparison knowing that results may be inconsistent with the search criteria.*

Select a logical operator **NOT, AND** or **OR** from the drop–down list. When this box is blank, the second panel closes and only the first expression is evaluated. If the user chooses **NOT**, the first panel closes and only the second expression is evaluated, as in **Voltage NOT Greater than 2.5**.

If applicable, select a second comparative operator from the drop–down list. After all criteria are set, click OK. The search criteria appear on the Parameters window. Clicking **Clear Parameters** removes the search criteria from the Parameters window but not from the Parameter Search Criteria box.

The **Search Read Dates** and **Cell Matches** buttons limit the search to most recent date or all read dates, and any cell or all cells.

# **User–Defined Window – Search**

Main Menu > File|Search|Parameters

The User Defined window for ADFs limits the search to files where the Field Name and Field Contents match those on the File|Properties| User Defined window. Case Sensitive Search further limits the search to exact upper|lower case letters.

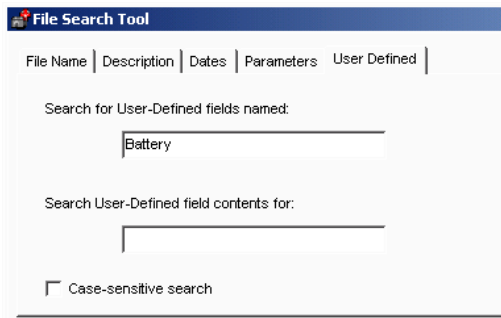

**Figure 227. User–Defined Search Window**

After search parameters are set, click **Find Now** to search for files in the Named box on the File Name tab. Files that meet all criteria appear in the results list. Only ADF search results include Average Resistance and Overall Voltage. The user may sort the results list columns by clicking the column headers. To open an ADF in the results list, right click an ADF name then select Open or double–click the file name.

To create a report of selected files in a summary report, hold <Ctrl> and click the file names or right–click the file names to display a menu. Click **Print** to display the File Search Report Setup box.

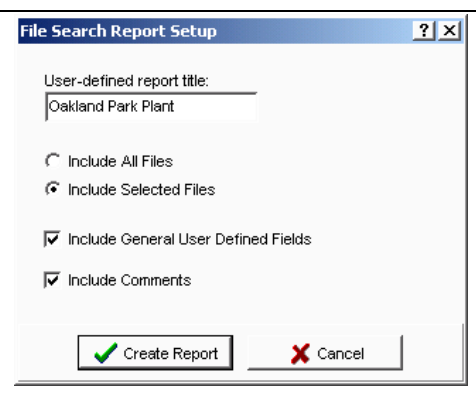

**Figure 228. File Search Report Setup**

Click **Include All Files** or **Include Selected Files** for the report. The user may also include comments or fields in the report. To create and view a report on window, click the **Create Report** button.

# *9 Managing Battery Data Files/ADF*

It is important to use a consistent scheme for organizing battery data files and to use descriptive file names.

This chapter suggests how to create a file management system for multiple battery or site locations.

This chapter also describes the Extract and Merge functions. Both copy groups of Data Sets/sets of readings from one ADF to another, but Extract is more flexible. Both functions require opening one ADF.

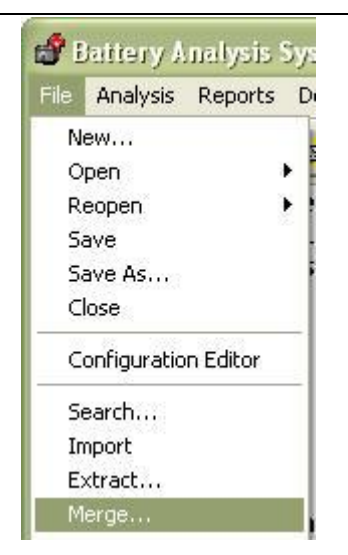

**Figure 229. File Extract or File Merge**

# **Saving Battery Files**

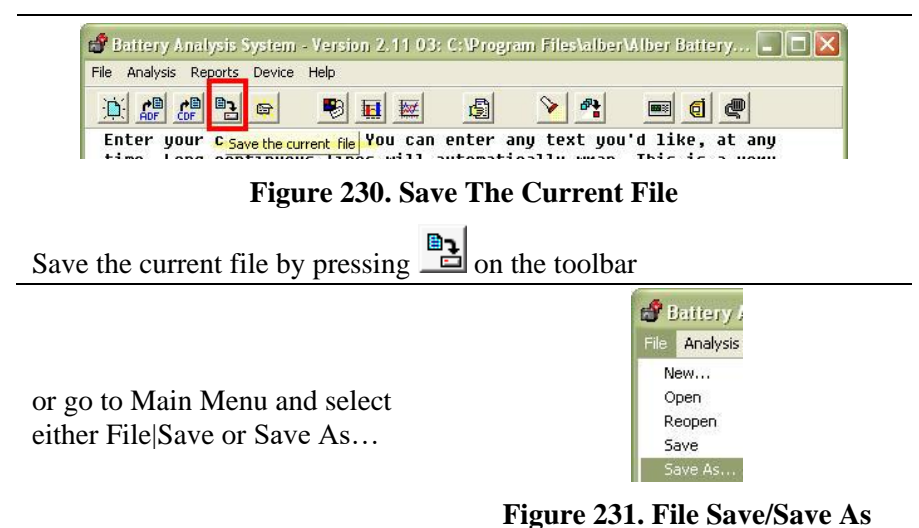

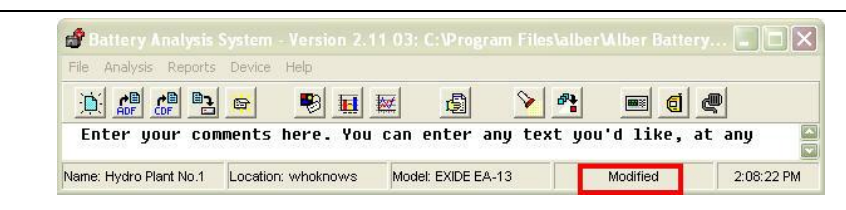

## **Figure 232. Status = Modified ADF**

Whenever a battery file is changed, the main window Status area displays **Modified**; this means changes must be saved.

To save, click File|Save, or click File|Save As and select a subdirectory.

The following directory structure in [Figure 233. Directory Structure](#page-131-0) is suggested for a system with multiple battery sites and batteries.

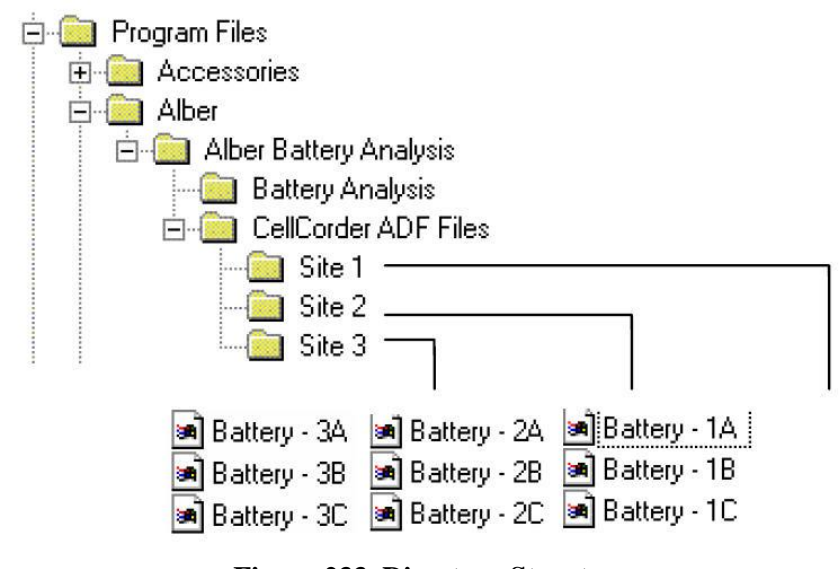

**Figure 233. Directory Structure**

<span id="page-131-0"></span>At installation, the BAS program creates the directory structure shown above, except for the user–created location folders Site 1, 2 and 3. Battery files are saved under each location folder, thus providing an easy way to locate a file.

#### *NOTE:*

*Since each battery file represents many hours of labor, it is good practice to backup battery files at regular intervals to protect against data loss.* 

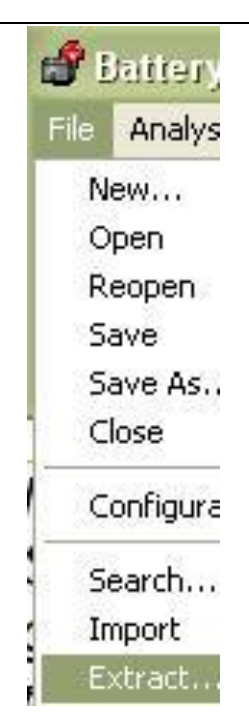

# **Extracting Data Sets**

The Extract function copies selected Data Sets from an open ADF or source file to another file considered the destination file that may or may not exist prior to starting the process; if it does not exist, it will be created.

To use Extract, open the source file in the main window, then click File|Extract to display the Extract Data window.

**Figure 234. File Extract**

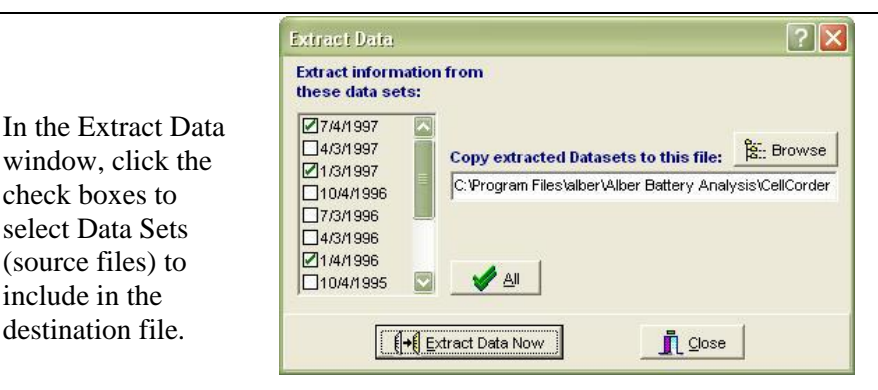

#### **Figure 235. Extract Data Window**

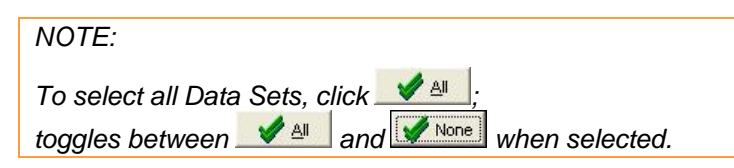

Next, choose a destination file. Either type the path and file name in the box provided or click  $\frac{2.5 \text{ F} \cdot \text{B} \cdot \text{B}}{2}$  and select a file.

Finally, click  $\frac{\int_{\mathbb{T}} \mathbf{E} \times \mathbf{F} \cdot d\mathbf{F}}{\mathbf{E} \times \mathbf{F}}$ 

Depending on the destination file, one of three things happen:

If the destination is a NEW file, the selected Data Sets are written and saved to it. This file is configured as a scratch file.

Select  $\sqrt{\frac{Y_{\text{ES}}}{Y_{\text{ES}}}}$  or  $\sqrt{\frac{N_0}{N_0}}$  as appropriate.

# File to Receive Extracted data X new.adf This file does not exist. Create the file? Yes No.

**Figure 236. Scratch File**

#### *NOTE:*

*In a scratch file, the battery location and model boxes are empty. If the user edits the location and model boxes, it is no longer a scratch file.*

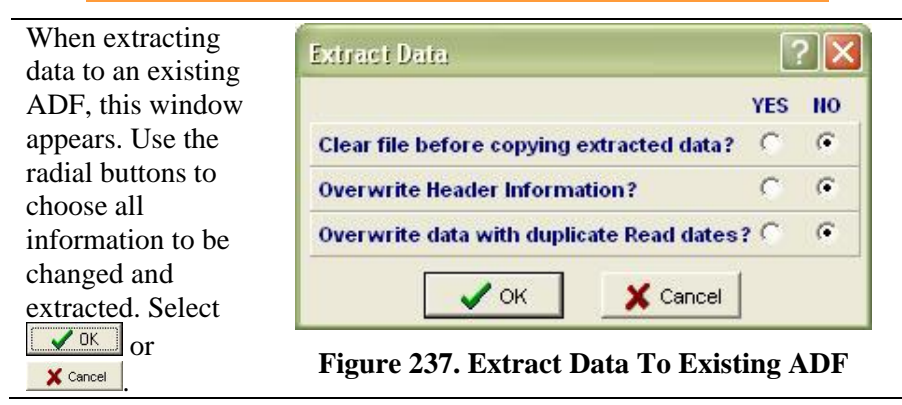

If the destination is not a scratch file, Data Sets are copied from the source to destination file until a duplicate read date is encountered.

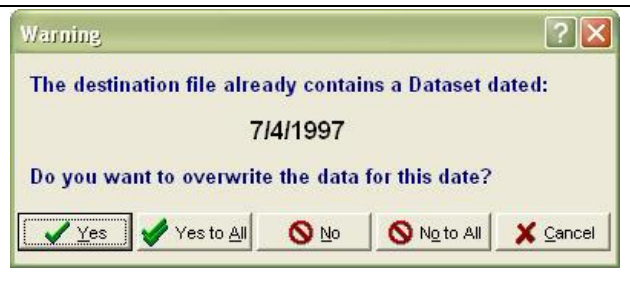

#### **Figure 238. Warning Window Duplicate Date Options**

At this point, a Warning window appears. Choose one of the following buttons to obtain the desired results.

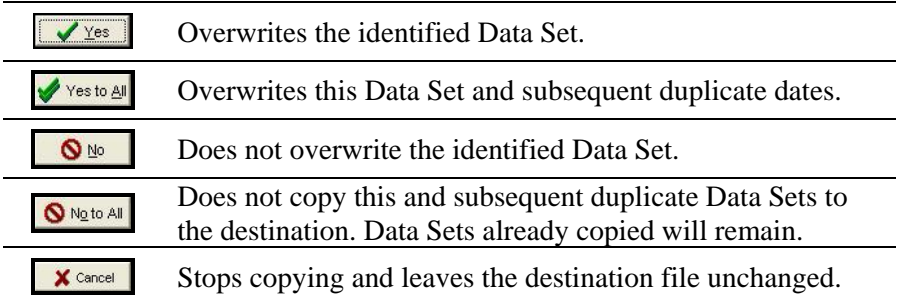

#### *NOTE:*

*At the end of the process, the destination file Comments area describes the specifics of the extract.*

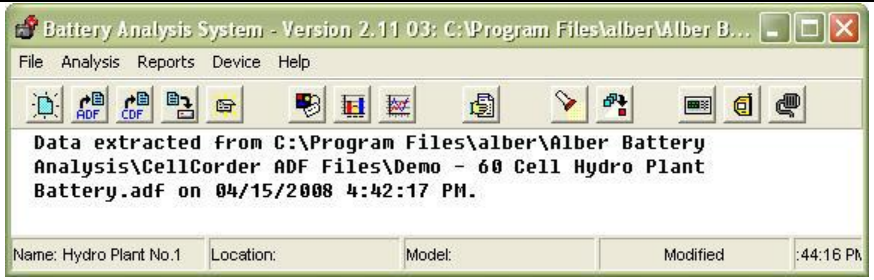

#### **Figure 239. Extract Data Set Comments Destination File**

**it Slose** the Extract Data window once all data has been extracted.

# **Merging Data Sets**

Merge is the opposite of Extract, but less flexible. Merge copies Data Sets from a file other than the open source file into the open destination file, but does not allow individual selection of Data Sets.

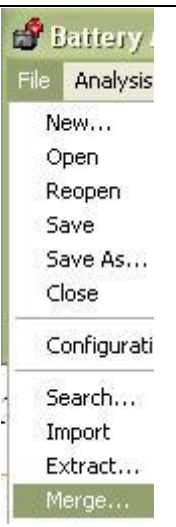

Open the merge destination file, then click File|Merge.

> **Figure 240. File Merge**

*NOTE:*

*If the destination file was modified but not saved, the user will be prompted to save before proceeding. The reason is that, if the merge is cancelled part way through, changes made to the destination file before starting the merge will be lost.*

Select a source file from the window that appears after clicking Merge or Save.

 $Click \qquad \qquad \frac{Open}{$  to startthe merge.

During Merge, Data Sets are copied from the source to

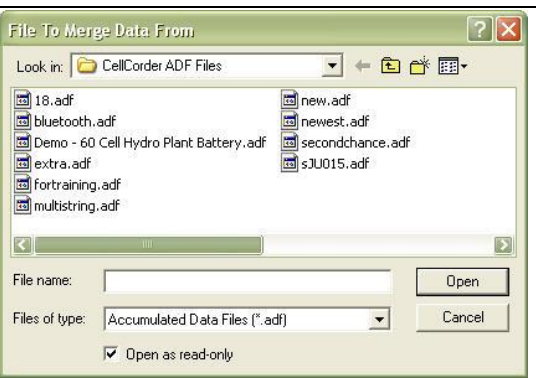

# destination file. **Figure 241. File To Merge Data From**

If a duplicate read date is encountered, the Merge File Query box appears.

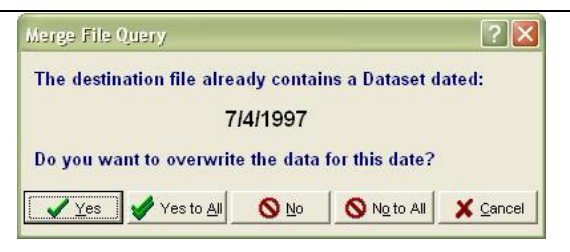

#### **Figure 242. Merge File Query Duplicate Read Date**

The actions for this box are the same as for the Extract process, with the following exception: **Save the File.** When the merge is complete, the modified destination file is not saved. Click File|Save to save the file or File|Close to close the file without saving thus discarding the modifications. Choose one of the following buttons to obtain the desired results.

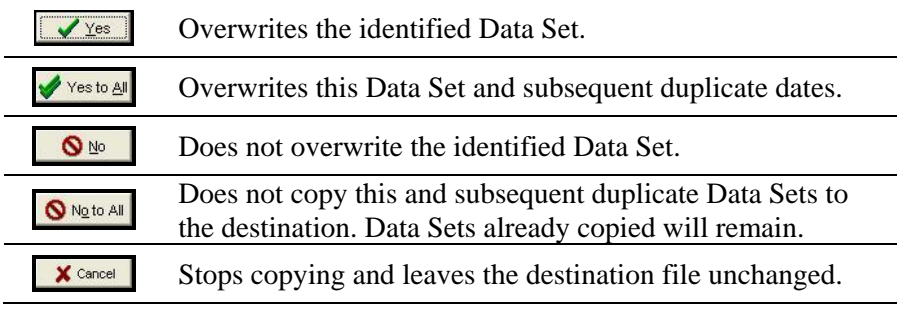

# *10 Data Analysis – Viewing Data And Graphs*

The following sections describe how to view and customize the graph for window display, printing, and exporting data for report generation.

To view battery data set graphs, click Ħ

on the toolbar or go to Main Menu, select Analysis|Data Set and either Detail or Comparison or Analysis|Trend and Cells or Cell Averages.

When using multiple strings, a Select Strings button;  $\frac{\text{Select String}(s)}{\text{appears}}$ at the top of the window. To select strings, click the button to open a Select String Window. Click or  $\mathsf{X}$  cancel as needed.

#### *NOTE:*

*Descriptions in this chapter apply to the Data Set Detail, Comparison and Trend* 

#### *NAVIGATION NOTES:*

*To enlarge an area of interest on a graph, drag a rectangle across it. Be careful not to click on a bar within the graph while enlarging an area of the graph. To return to normal size, right click the bar graph* 

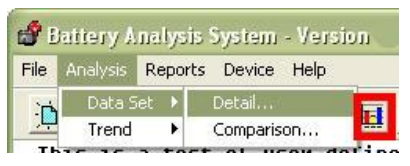

**Figure 243. Main Menu > Analysis|Data Set|Detail**

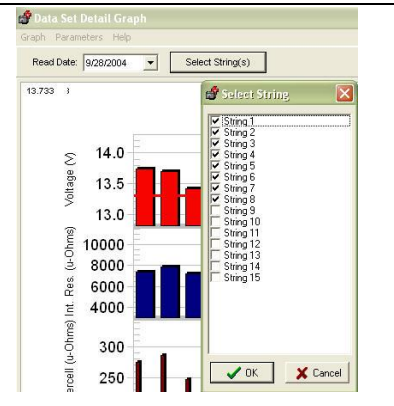

# *graphs.* **Figure 244. Select Strings**

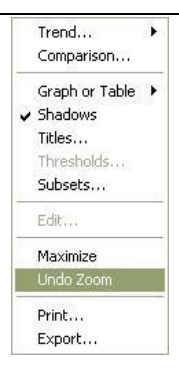

# *and click Undo Zoom.* **Figure 245. Undo Zoom**

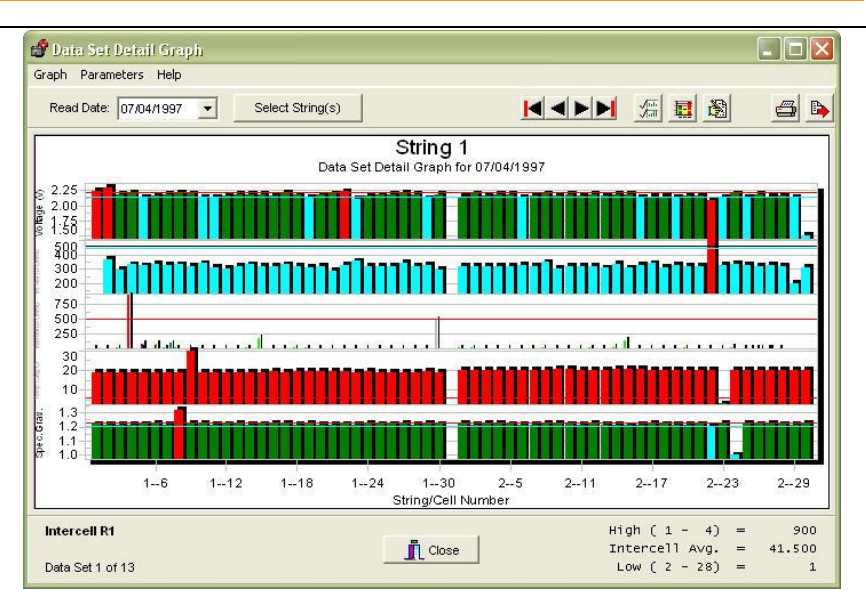

#### **Data Analysis – Viewing Data And Graphs**

#### **Figure 246. Data Set Detail Graph**

#### **Display Cell Data Within A Bar Graph**

To display data for a cell click on a bar within the graph. The Cell Data window appears if enabled under File|Preferences. Cell Data displays the string|cell number, the cell Voltage, Internal Resistance, Intercell Resistances, Specific Gravity SG and Temperature when available. **Figure 247. Graph Bar|Cell** 

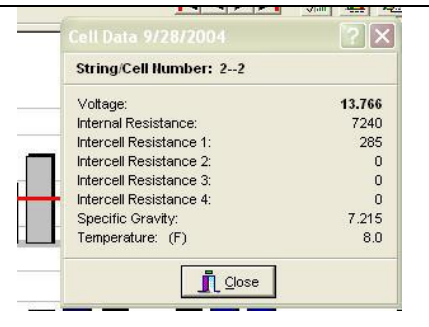

**Data**

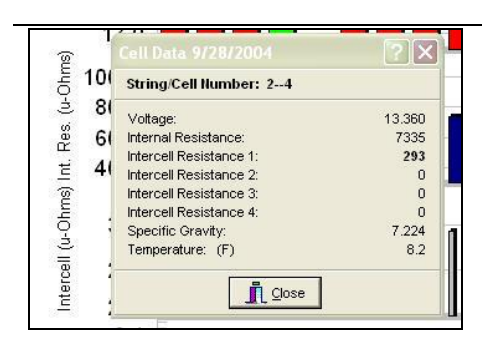

#### **Figure 248. Graph Bar|Cell Data Bold Value Explained**

The bold value indicates the area of the bar graph clicked. For example, if the Voltage bar was clicked, the Voltage value is bold as in the previous figure. For example, if the Intercell Resistance 1 bar was clicked, the Intercell Resistance 1 value is bold, in this case 293 is bold.

# **Graph Menus Explained**

The Graph drop down menu list affects the graph BUT not the data or analyzing capability. Click Graph on the menu bar to display the shorter drop–down menu.

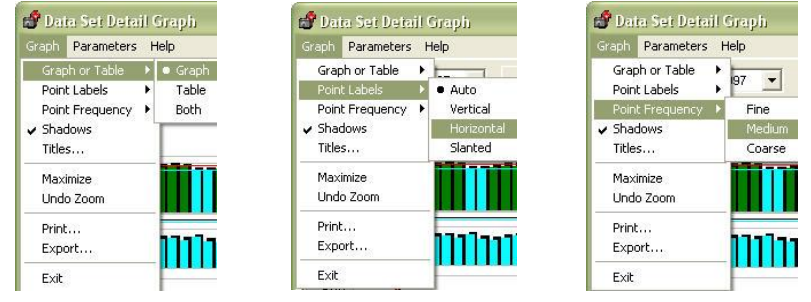

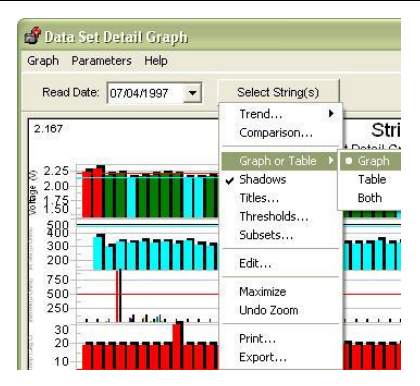

**Figure 249. Graph Menus**

Or, for an expanded menu, right click the graph display area.

#### *10.1.1 Graph or Table*

Chooses whether the Graph window displays a graph, a data table or both. For bar graphs only, not trend graphs.

## *10.1.2 Point Labels*

Selects how the numbers appear along the bottom of the bar graph. Numbers can display vertically, horizontally or slanted. Select Auto to have the program choose the best style.

#### *10.1.3 Point Frequency*

Selects the numbering sequence along the bottom of the bar graph. Select Fine, Medium or Coarse to number every bar, every other bar or every third bar.

#### *10.1.4 Shadows*

Adds shadows on each bar in the graph. Click to toggle on or off.

*NOTE: For bar graphs only, not trend graphs.*

#### *10.1.5 Titles*

Customizes the graph title and saves it in the ADF for each type of graph; Detail, Trend, etc. When found in a file during report generation, the customized titles appear on graphs in the report. Otherwise, the userdefined report title appears.

#### *10.1.6 Maximize*

Enlarges the graph to full window. Press Esc or click the top bar to return to normal size. Because the maximized graph is a copy, changes made to this graph may not be reflected in the original.

*NOTE: The Maximize function is not the same as maximizing the program window size.*

## *10.1.7 Zoom and Undo Zoom*

To enlarge a portion of the bar graph, place the cursor on the graph, hold the left mouse button down and drag across the cells of interest.

#### *NOTE:*

*The cursor changes to a magnifying glass.* 

*NOTE: Click Undo Zoom on the Graph menu to return to original size.*

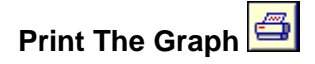

#### *10.1.8 Print*

Prints the current display.

#### *10.1.9 Export*

Activates the export tool described in *Exporting Data*.

#### *10.1.10 Exit*

Closes the graph window.

#### **Parameters Menu Explained**

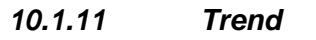

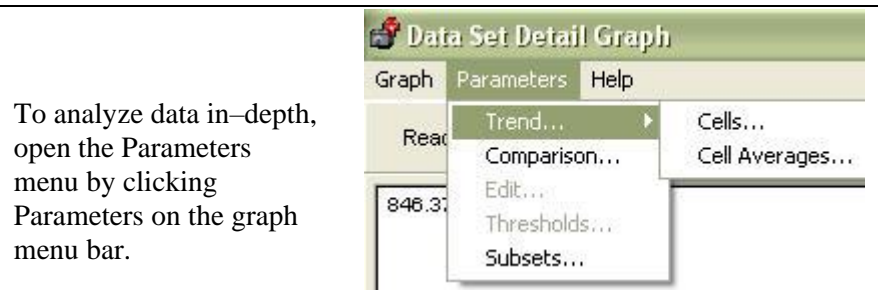

#### **Figure 250. Parameters Menu**

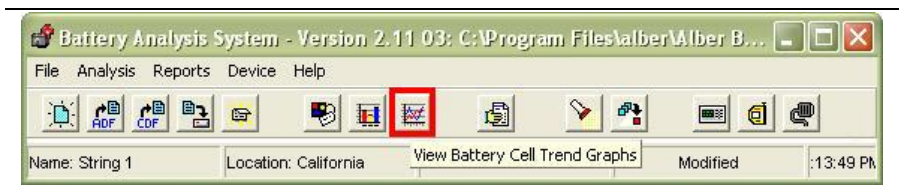

#### **Figure 251. Main Toolbar|View Battery Cell Trend Graphs**

Or go to the main toolbar and select to View Battery Cell Trend Graphs.

Or choose Analysis|Trend and Cells or Cell Averages from the Main

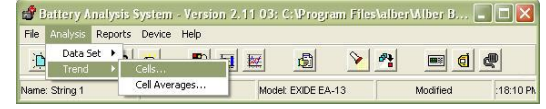

#### Menu. **Figure 252. Main Menu|Analysis|Trend**

#### *10.1.12 Comparison*

Accesses a Comparison graph that compares data between two Data Sets in the same battery file.

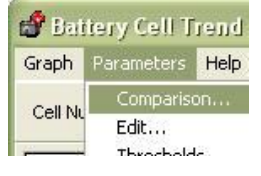

**Figure 253. Parameters|Comparison**

#### *10.1.13 Edit*

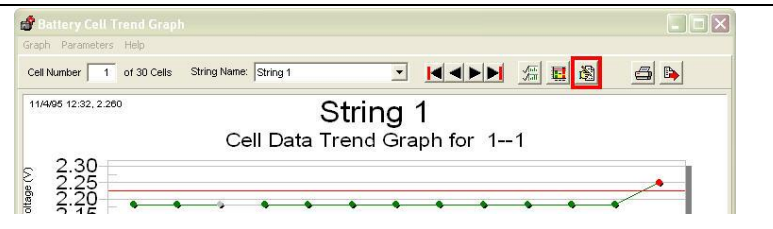

**Figure 254. Parameters|Edit**

Edit the value of the selected data item by clicking  $\Box$  or choosing Parameters|Edit from the menu.

Edit is only active when a bar is selected on the Details graph. Click a bar within the graph then

click  $\frac{1}{\sqrt{2}}$  to open the Cell Data Editor box. The user may change the selected parameter value and  $click$   $\sqrt{0K}$  or  $\bm{x}$  cancel as needed.

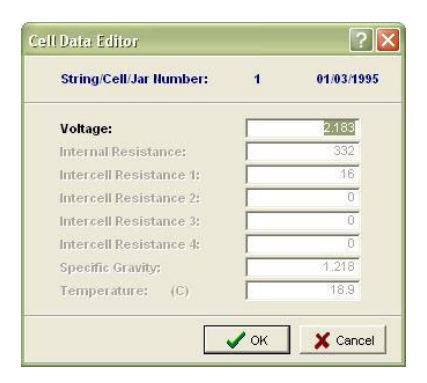

**Figure 255. Cell Data Editor**

#### *10.1.14 Thresholds*

Thresholds becomes active only when a bar is selected on the Details graph and a window opens to Display Properties; to edit and to enable threshold levels and colors for various parameters.

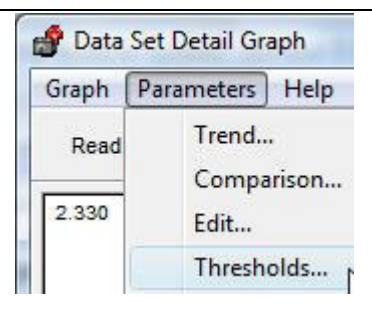

**Figure 256. Parameters|Thresholds**

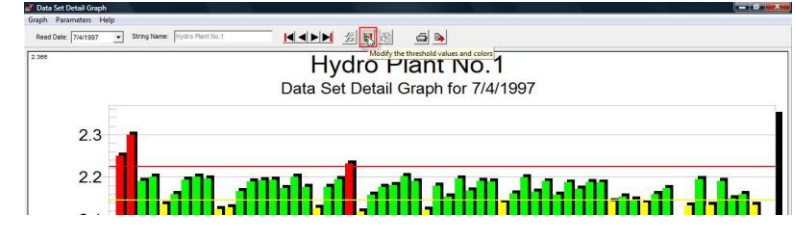

**Figure 257. Parameters|Thresholds**

The selected bar is grey and the Voltage Display Properties window will open for editing as well as a window to indicate Cell Data for the 'grey' bar selection.

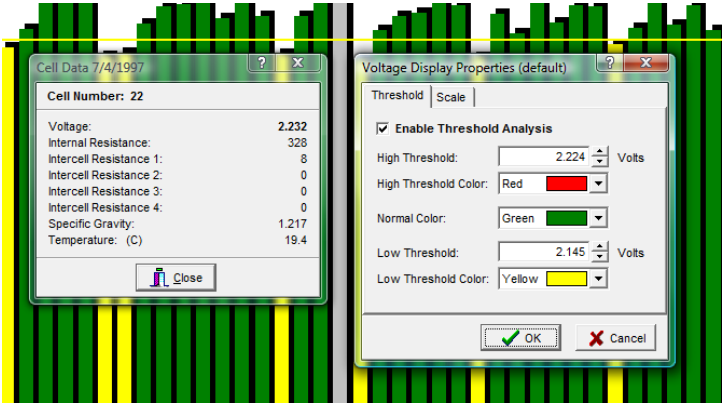

**Figure 258. Display Properties**
#### **10.1.14.1Setting Threshold Levels/Color Indicators**

To set threshold levels and colors for parameters, click a bar on the graph, then click  $\left| \frac{\mathbf{H}}{\mathbf{H}} \right|$  to open the Display Properties window. Type new threshold level values in the boxes. High and low levels cannot be set to zero. Choose threshold colors from the drop–down lists. Check Enable Threshold Analysis to draw high and low threshold lines on the graph and display the bars in color, then click  $\sqrt{\frac{d}{d}}$ When a cell exceeds a threshold level, the bar on the graph bar inherits the color specified.

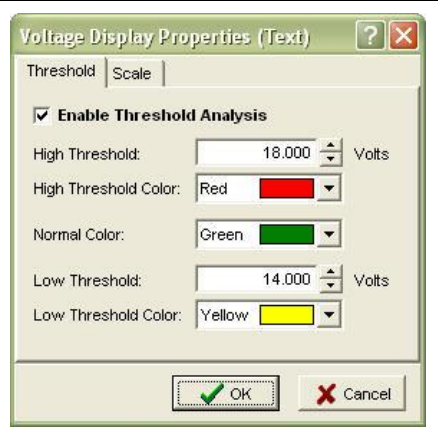

#### **Figure 259. Threshold Colors for Bar Graphs**

## *NOTE:*

*The title bar in the Display Properties window indicates which bar graph the user had selected before opening the window.*

*A Data Set Threshold Report will give a complete summary of violations if Enable Threshold Analysis is selected.*

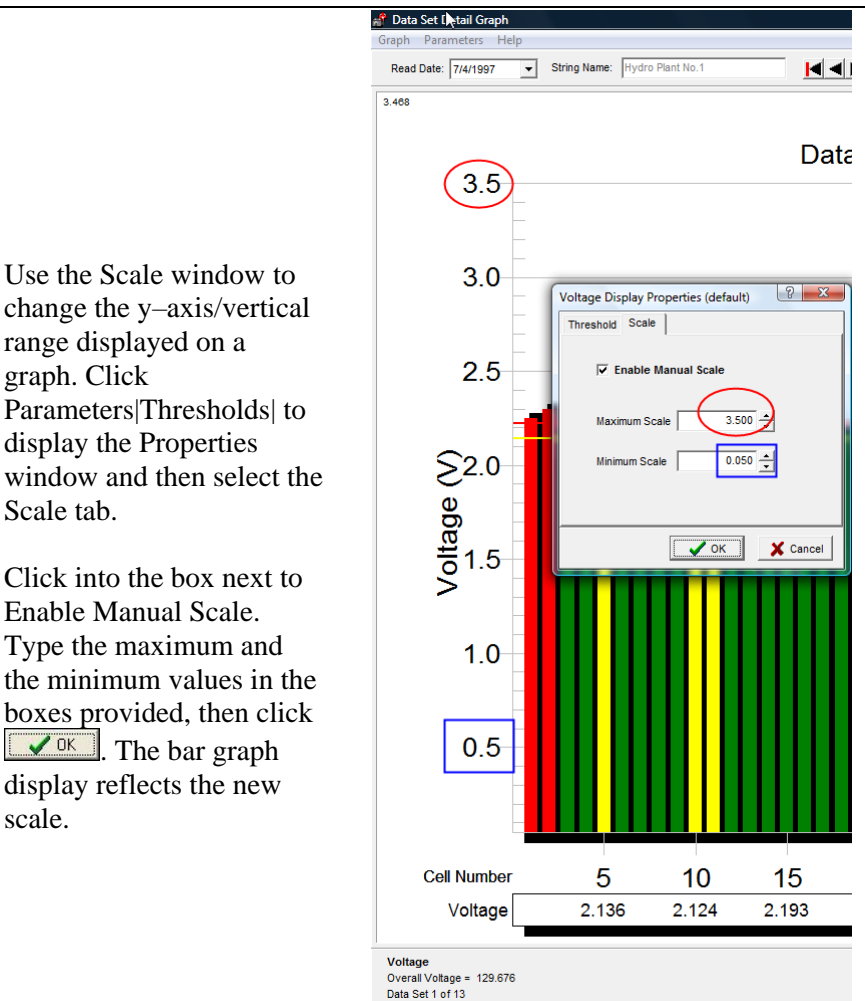

#### **10.1.14.2Setting Parameters|Thresholds|Scale**

**Figure 260. Parameters|Thresholds|Scale**

#### 爧 *10.1.15 Subsets*

Displays the Data Subsets window that provides a pick list for parameters to appear on the same graph.

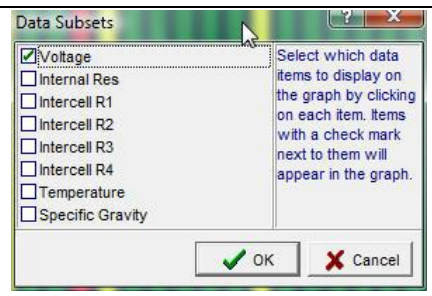

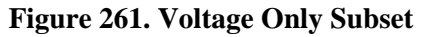

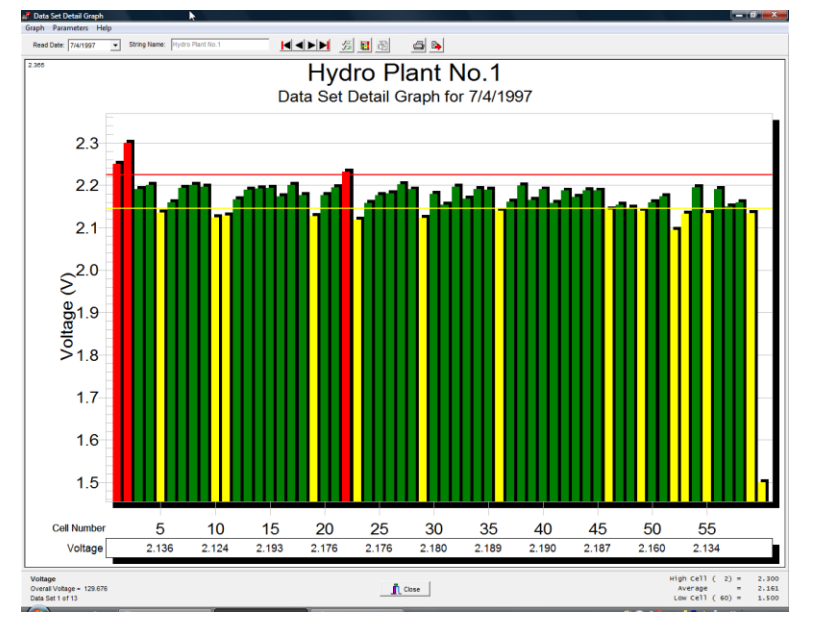

**Figure 262. Graph With Voltage Only Subset Chosen**

#### **Data Analysis – Viewing Data And Graphs**

Check into the box provided to show data within the graph.

| Data Subsets                                                                                                    |                                                                                                    |
|----------------------------------------------------------------------------------------------------|----------------------------------------------------------------------------------------------------|
| Voltage<br><b>Vinternal Res</b><br><b>D</b> Intercell R1<br><b>M</b> Intercell R2<br><b>ØIntercell R3</b><br><b>√Intercell R4</b><br>Temperature | Select which data<br>items to display on<br>the graph by clicking<br>on each item, Items<br>with a check mark<br>next to them will<br>appear in the graph. |
| Specific Gravity                                                                                                    | X Cancel<br>OК                                                                                                    |

**Figure 263. All Subsets Chosen**

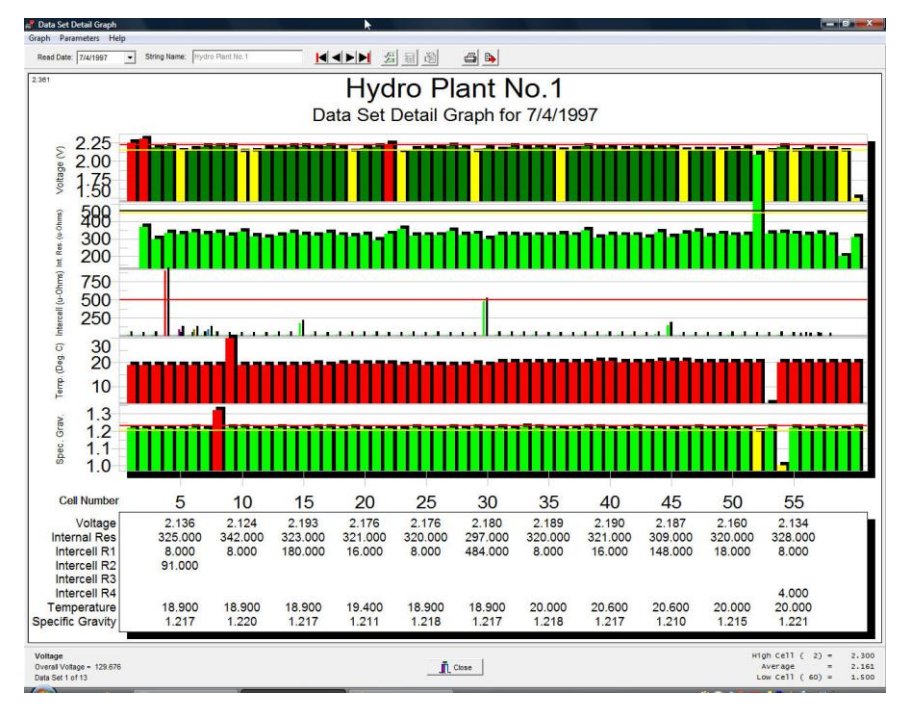

#### **Figure 264. Graph With All Subsets Chosen**

## **Comparison Graph Display**

The Comparison graph compares the same parameter in two sets of readings.

As an example, to perform a voltage comparison, open a file with at least two Data Sets.

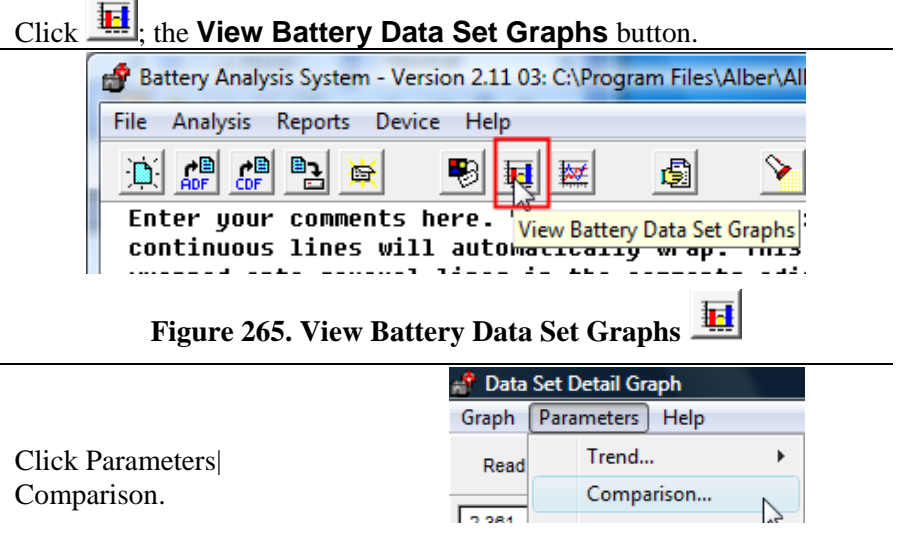

#### **Figure 266. Parameters|Comparison**

On the new graph, select a reference Data Set from the Read Date list.

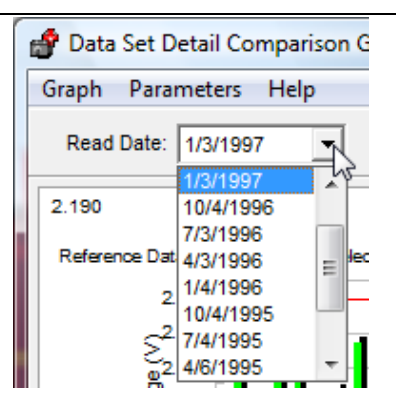

**Figure 267. Data Set Read Date For Comparison Graph**

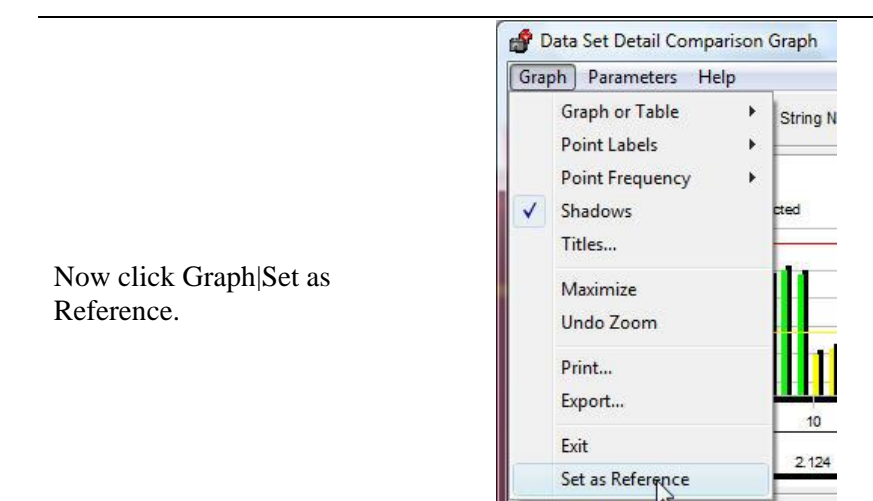

**Figure 268. Graph|Set As Reference**

The Reference Data Set Graph remains open.

Select a Data Set to compare to the Reference Data Set in the Read Date drop-down menu.

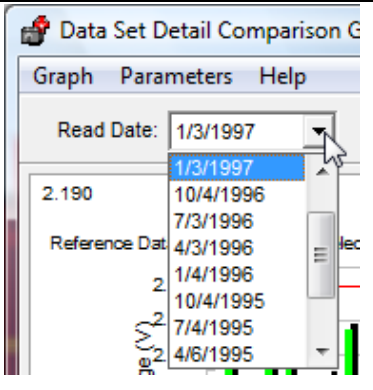

**Figure 269. Select Date To Compare With Reference Data Set**

The Dataset Comparison Graph displays two bars for each cell. The reference data bars remain fixed (10/04/1996), and the adjacent bars change as the user selects new Data Sets from the Read Date list.

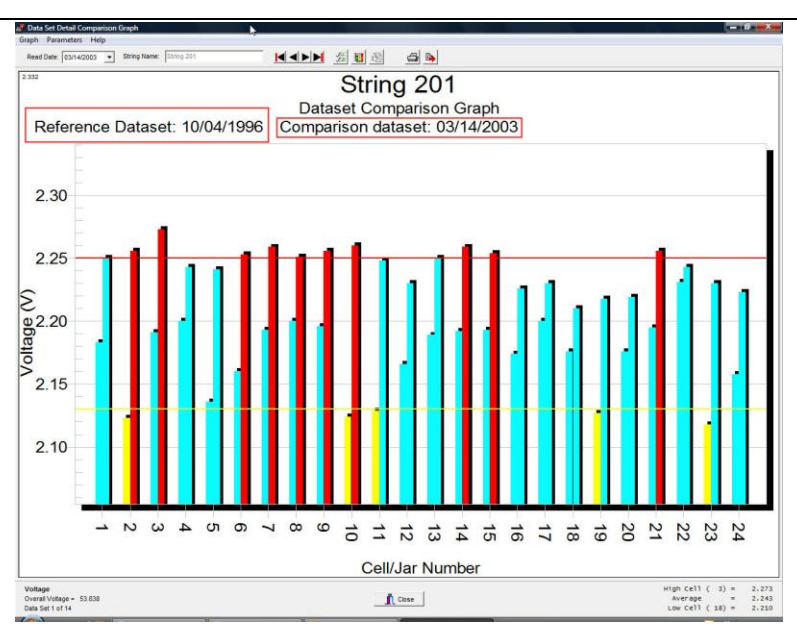

#### **Data Analysis – Viewing Data And Graphs**

#### **Figure 270. Comparison Graph Example**

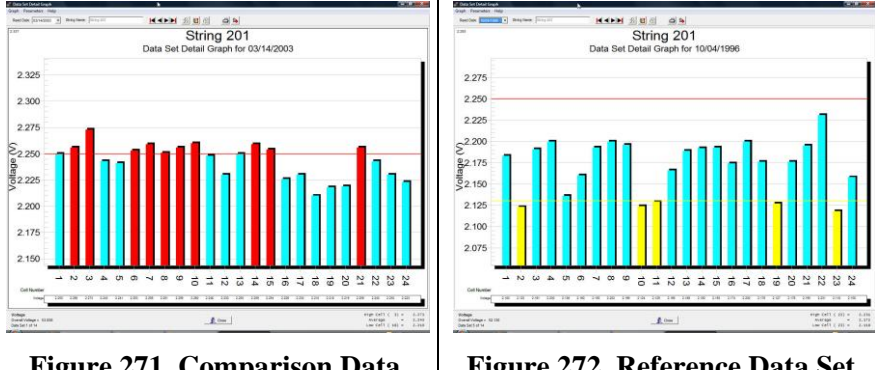

#### **Figure 271. Comparison Data Set Graph Example 3/14/2003**

#### **Figure 272. Reference Data Set Example 10/04/1996**

At any time, the user may select a new Data Set as a reference. From the Read Date list, select a date, and then choose Graph|Set as Reference. When using multiple strings, a Select Strings button appears at the top of the window.

# **Trending a Parameter Over Time**

Trending a specific cell parameter can help identify a potential problem. For example, a rising internal resistance can be readily identified when compared to previous readings.

As an example, trend internal resistance for a cell by opening a file with at least two Data Sets.

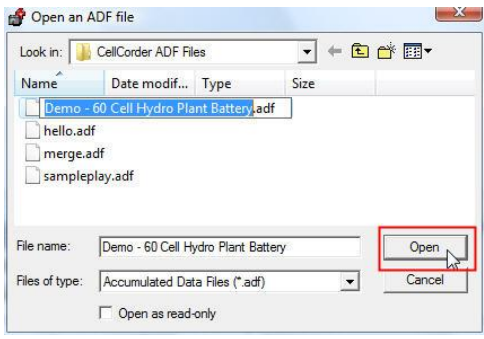

#### **Figure 273. Open File With Multiple Data Sets**

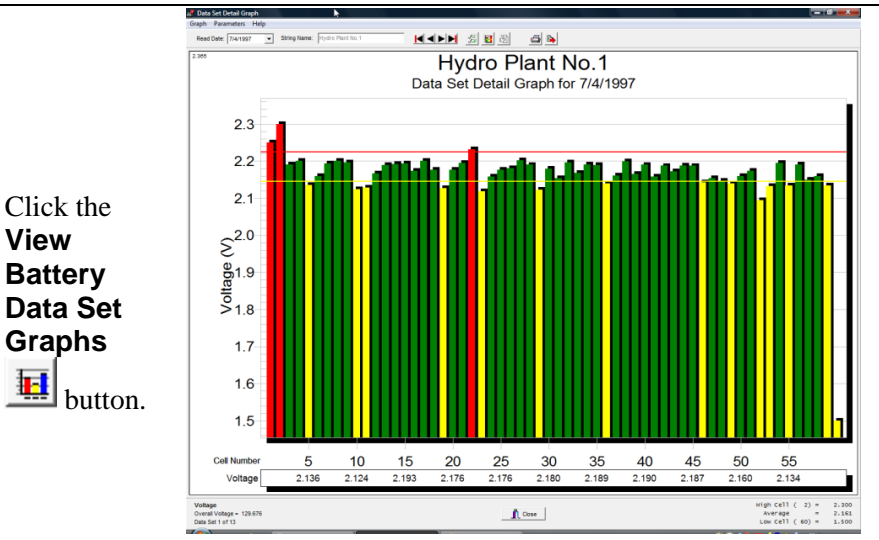

## **Figure 274. View Graph**

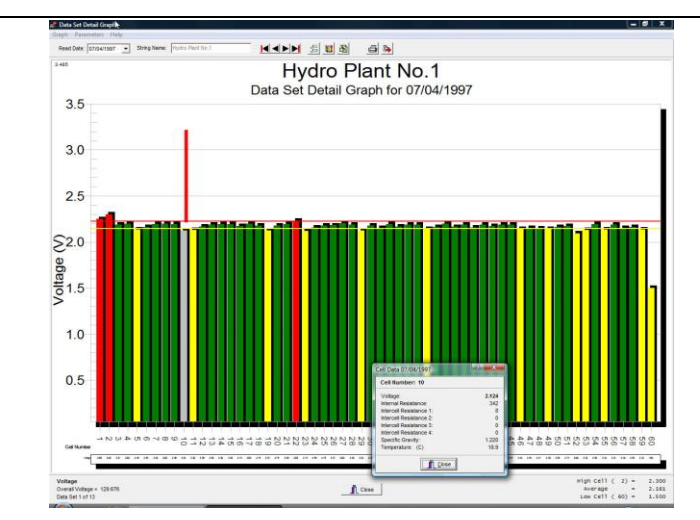

Click a cell in the graph.

**Figure 275. Click Cell In Graph**

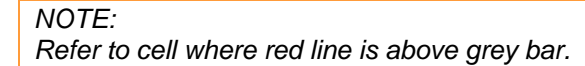

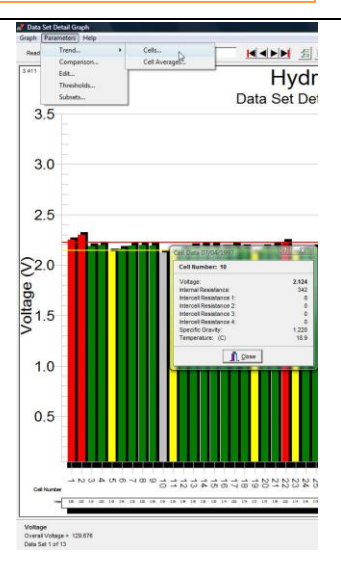

**Figure 276. Parameters|Trend|Cells**

Then click Parameters|Trend|Cells.

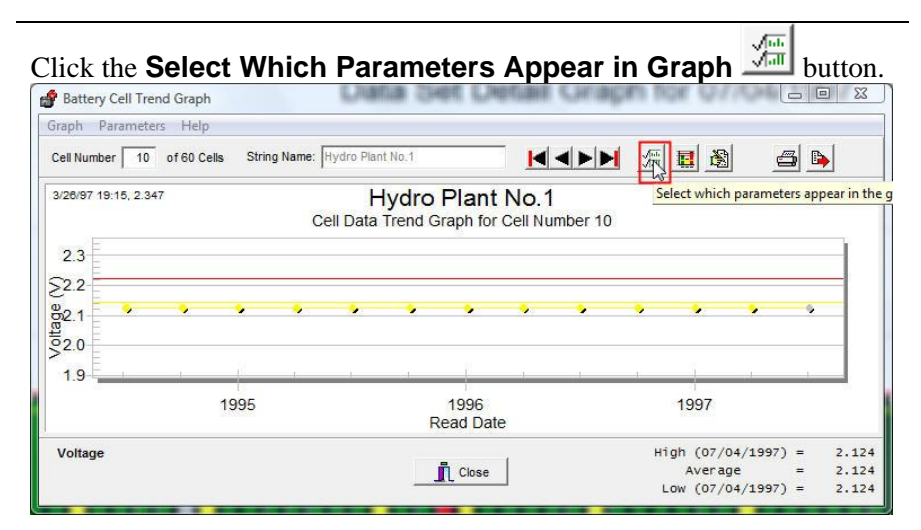

## **Figure 277. Select Parameters**

|                                                                           | Data Subsets                                                                                                    | 25                                                                                                    |
|---------------------------------------------------------------------------|----------------------------------------------------------------------------------------------------|----------------------------------------------------------------------------------------------------|
| In the Data<br><b>Subsets</b><br>window, select<br>Internal<br>Resistance | Voltage<br>Internal Res<br>Intercell <sub>R1</sub><br>Intercell <sub>R2</sub><br>Intercell <sub>R3</sub><br>Intercell <sub>R4</sub><br>Temperature<br>Specific Gravity | Select which data<br>items to display on<br>the graph by clicking<br>on each item, Items<br>with a check mark<br>next to them will<br>appear in the graph. |
| only, then click                                                          |                                                                                                    | Cancel<br>$\sim$ OK                                                                                                    |

**Figure 278. Data Subset Internal Resistance Only**

A Battery Analysis window appears to explain that previously chosen subsets are being cleared.

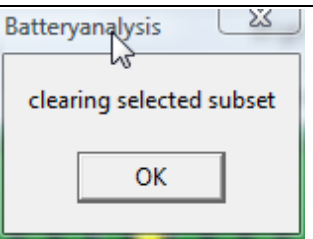

**Figure 279. Clearing Selected Subsets**

 $S<sub>elect</sub>$   $\sqrt{\frac{OK}{SK}}$ 

A Battery Cell Trend Graph displays the cell values over time. Click a data point or date to display details in the Cell Data box. If the box does not appear, enable it under File|Preferences. The following is a graph of Cell 52 from the sample file **Demo–60 Cell Hydro Plant Battery**.

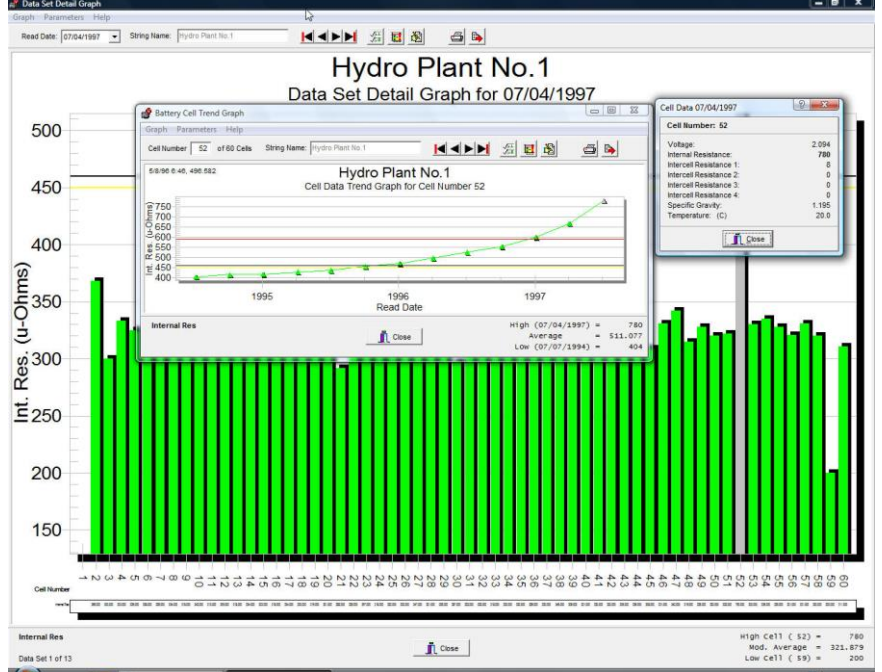

**Figure 280. Cell 52 From The Sample File Demo–60 Cell Hydro Plant Battery**

## *NOTE:*

*Intertier cells are specially indicated on the Cell Trend graphs. The graph subtitle is appended with Intertier on intertier cells.*

## **Trending a Parameter Average Over Time**

Trending a parameter average helps identify inconsistencies in a battery system, and trending internal resistance averages helps determine when the battery is approaching end of life.

To perform an average trend on a resistance parameter, for example, do the following.

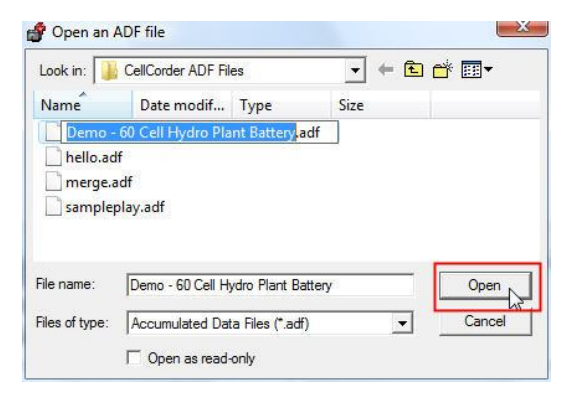

**Figure 281. Open File With Multiple Data Sets**

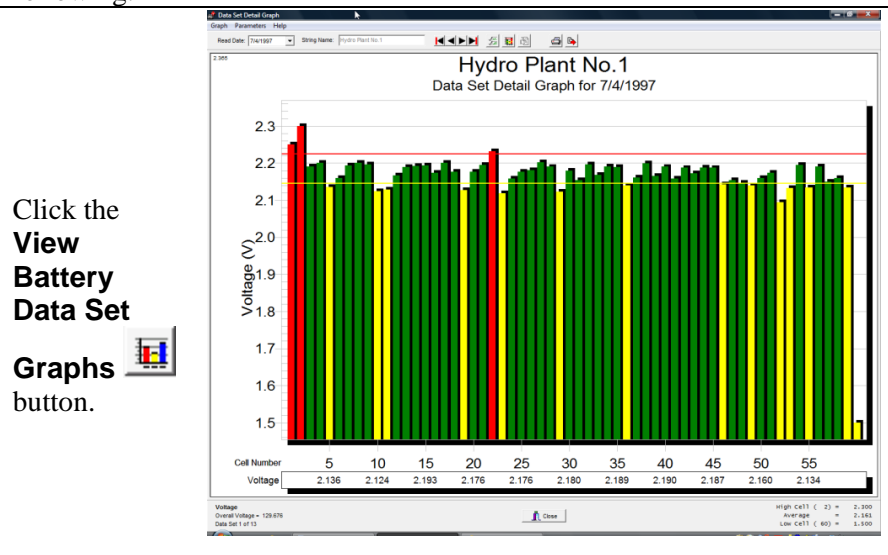

## **Figure 282. View Graph**

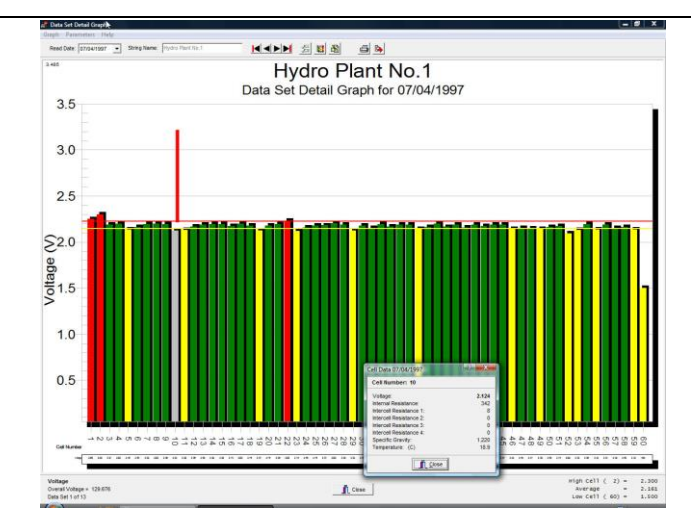

Click a cell in the graph.

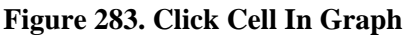

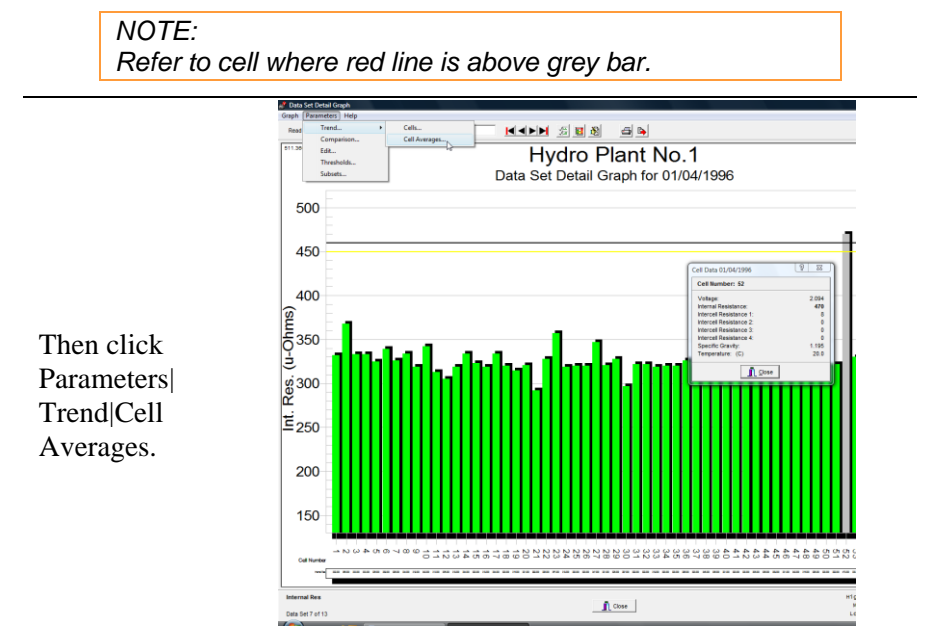

**Figure 284. Parameters|Trend|Cell Averages**

Click the **Select Which Parameters Appear in Graph Manufally** button.

In the Data Subsets box, select Internal Resistance only, then click  $\sqrt{OK}$ .

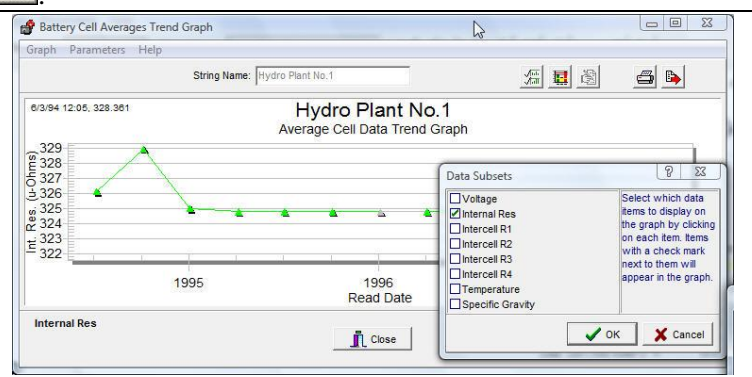

**Figure 285. Battery Cell Averages Trend Graph**

A Battery Cell Averages Trend Graph displays internal resistance over time. Click a data point or date to display details in the Cell Data box. This detail box shows the averages of all parameters on a given date.

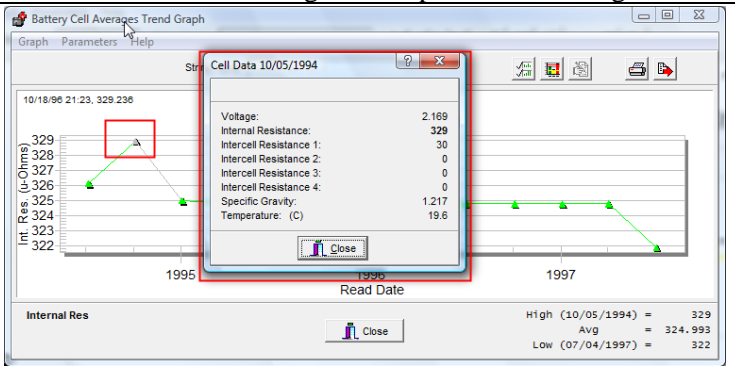

**Figure 286. Cell Average Trend Data**

## *NOTE:*

*If the box does not appear, enable it under File|Preferences.*

*The average summaries on the internal resistance window are a calculated modified average. This eliminates extremely bad cells that would give a false average. The calculation eliminates any cells that are above or below the true average by 25%, and then recalculates a new average called Modified Average.*

# *11 Generating Reports: Five Report Types*

The BAS program can create five types of reports:

- Detail Report,
- Comparison Report,
- Threshold Deviation Report,
- Cells Trend Report, and
- Cell Averages Trend Report.

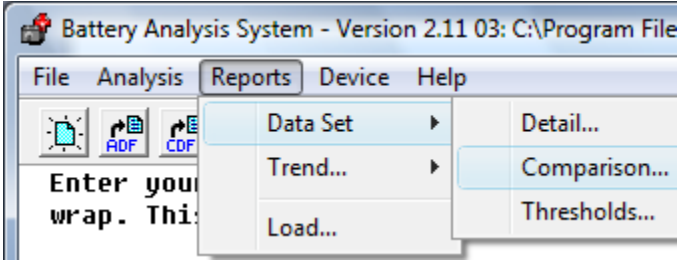

## **Figure 287. Main Menu|Reports|Data Set**

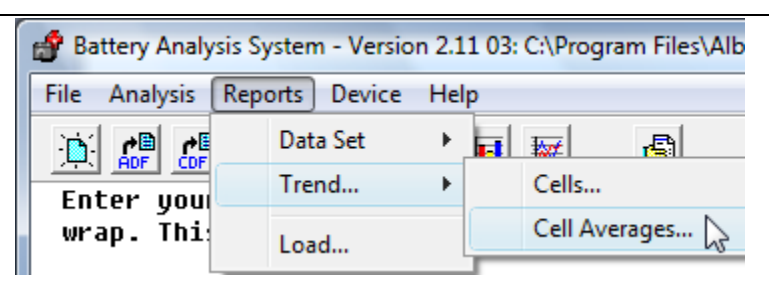

## **Figure 288. Main Menu|Trend**

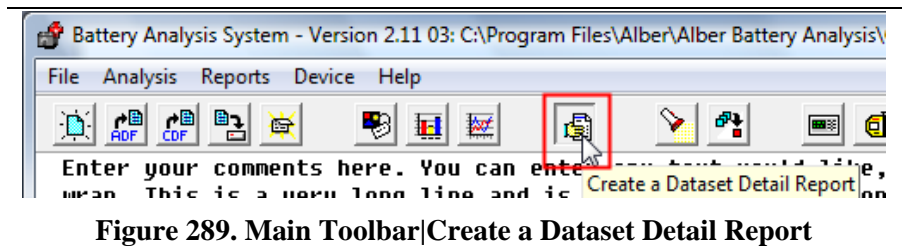

The user can create a report with tabular lists, graphs or both make footer with user–defined text and a date stamp, and page number.

When a report displays, buttons at the top allow the user to change page view size, view other report pages, print the report, and save as a ZRF file.

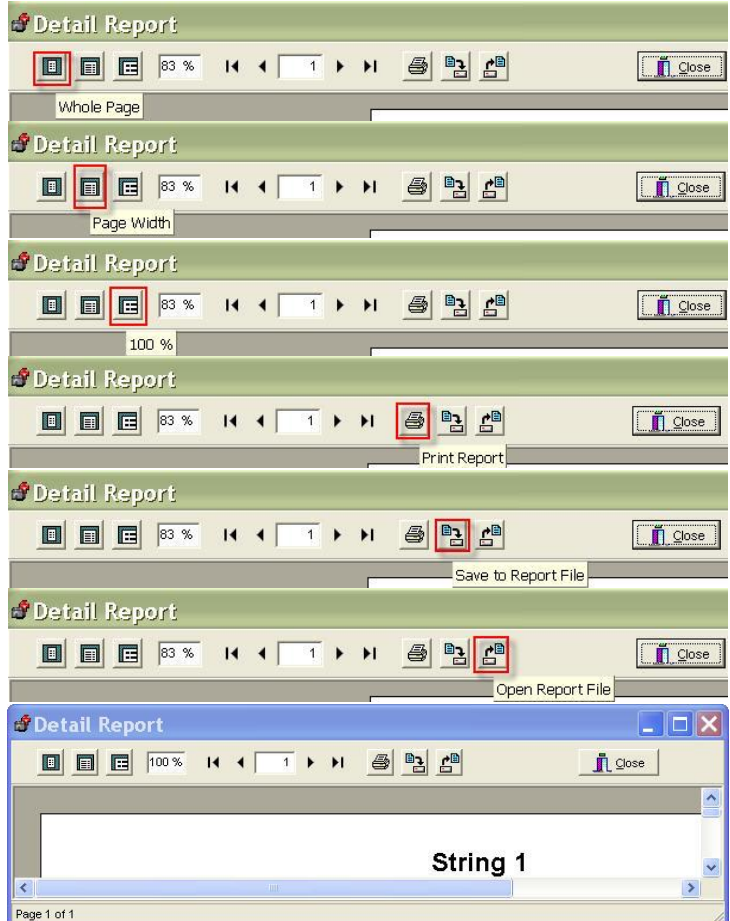

## **Figure 290. Buttons At Top Of Reports**

The user can:

 Open a ZRF file later by selecting Reports|Load or by using the Archive Reader.

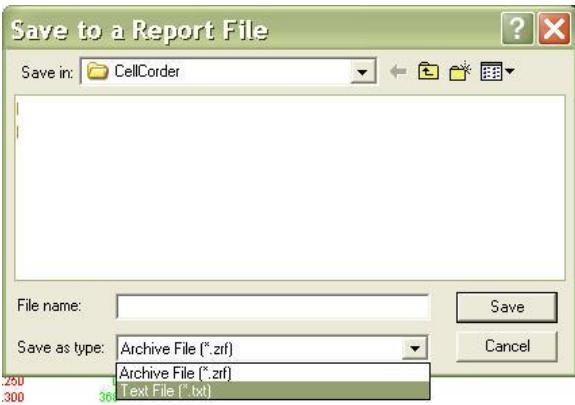

**Figure 291. Save Report As Text**

 Save the text portion of the report as a text file by clicking the Save to Report File button and then selecting TXT in the **Save as type** box.

# **Each Report Type Has Five Setup Tabs**

To create a report, open an ADF or CDF to be converted into an ADF, then select the desired report type and then select all the appropriate tabs and edit accordingly to complete the report.

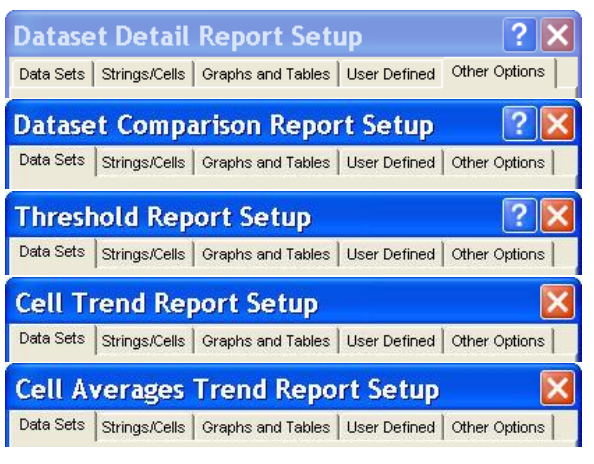

There are five Report Setup tabs within each Report Setup:

- 1. Data Sets,
- 2. Strings| Cells,
- 3. Graphs and Tables,
- 4. User Defined, and
- 5. Other Options.

View a tab by clicking the top of the desired tab.

**Figure 292. Reports And Report Setup Tabs**

*NOTE:*

*The Report Setup tabs have options that the user can edit depending upon the type of report being generated. Complete the five Report Setup tabs, then click the Create Report button that is located at the bottom of the Reports Setup window.*

## *11.1.1 Data Sets Tab*

There are three types of Data Sets Tabs, the Detail and Threshold report are similar where multiple dates can be chosen to include in the report chosen. The trend cell and cell averages are similar in that they include the newest read date chosen, all dates in between to the last read date chosen. Data Sets in the Comparison Report Setup asks the user for a reference date and several other read dates may be chosen to compare with the reference data

# *11.1.2 Strings|Cells Tab*

If the user wishes to present multiple string information within reports, then go to File|Properties and click to check the box next to Multi Strings.

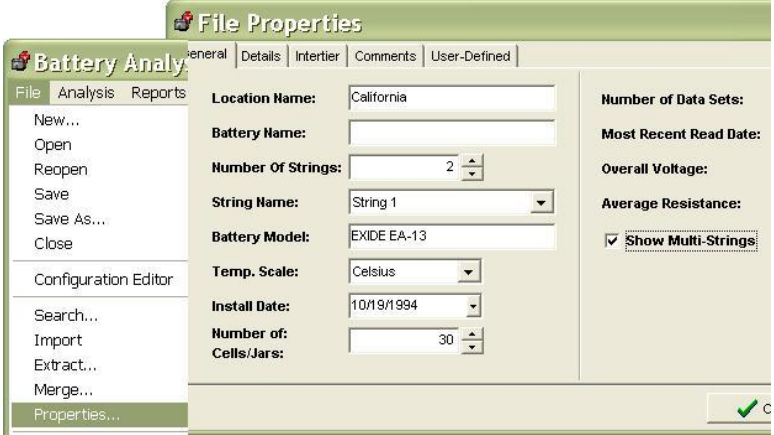

**Figure 293. File|Properties**

# *11.1.3 Graphs And Tables Tab For All Reports But Threshold*

Reports can print tables and graphs that show selected parameters. Select **Use single graph** to display all parameters on one graph. Select **Use**  large graph for a larger graph in the report. These report types create reports that show absolute values but not percentage change.

## *11.1.4 Reports|Data Set|Thresholds Graphs And Tables Tab*

With this report type, the **Values instead of percentages** check box appears. Not selecting this box creates a report that shows deviations as percentage threshold change instead of absolute values.

## *11.1.5 User Defined Tab*

This tab allows the user to display previously defined fields on reports.

## *11.1.6 Other Options Tab All Reports*

All report types can have a user–defined header and footer. Use this Options tab to edit the text, choose page orientation, and print the page number and the date and time the report was created. If **User Text** is not checked, the footer will not print. The user may also choose to print a company logo or any BMP file image on the first page of the report.

*NOTE: Make sure the BMP file is not larger than 150 x 150 pixels.*

# **Detail Report**

This report type allows the user to select the data sets (sets of readings) to be included in the generated Detail report. The Detail Report creates a tabular list and graphs of selected Data Sets.

Create a data set detail report by clicking from the Main Menu click

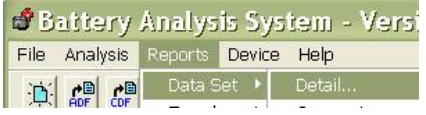

Reports|Data Set|Detail. **Figure 294. Reports|Data Set|Detail**

The Data Set Detail Report creates a tabular list and graphs of selected Data Sets.

The Setup window opens to the first tab, Data Sets. Check into boxes provided to include desired dates in the report.

 $\frac{1}{2}$  All can be used to select all dates easily.

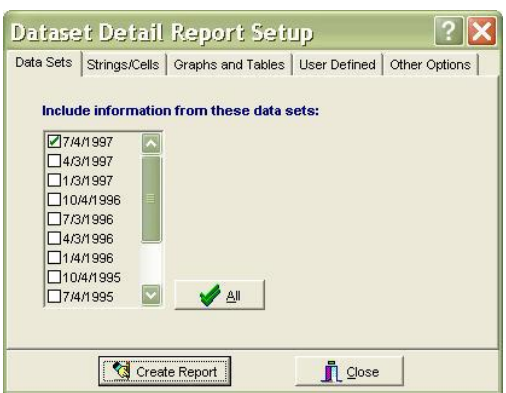

**Figure 295. Data Sets Tab**

Close exits the Report

Setup window.

If the open ADF contains only one string then the user can skip the Strings/Cells Tab.

If the open ADF contains multiple strings then the user can choose to create the reports with one or more strings by pressing **ESelect String(s)** .

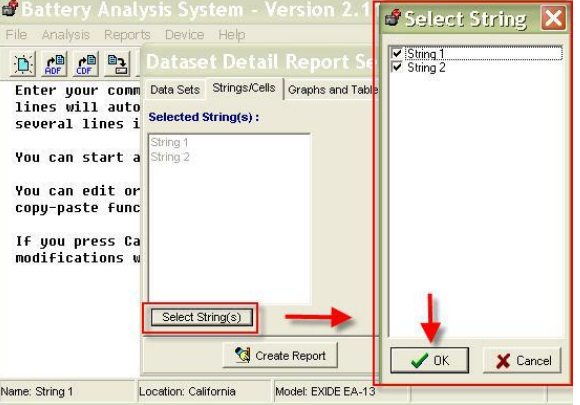

#### **Figure 296. Strings/Cells Tab**

*NOTE: The default is to include all strings in the report.*

Next, the user can choose which information needs to appear in the Detail Report by using the mouse to click into the boxes provided.

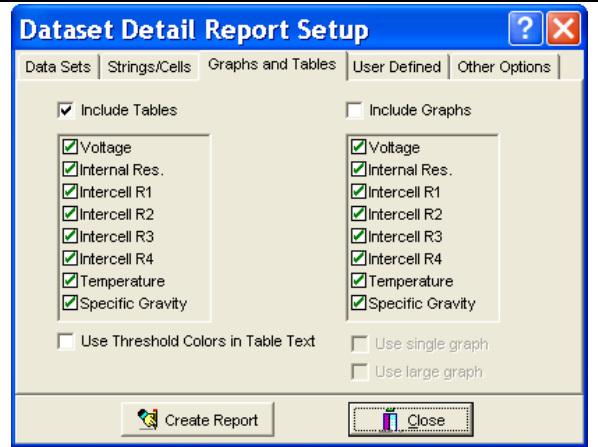

#### **Figure 297. Graphs And Tables Tab**

#### *NOTE:*

*The user's preferred threshold colors may also be displayed in the report by checking into the box provided.*

If the user had defined specific fields under File| Properties|User Defined Fields and would like to include these into the report, click into the boxes provided.

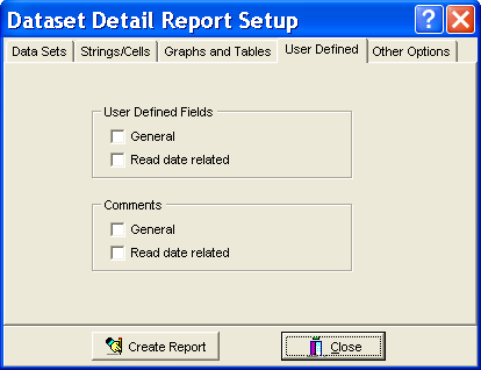

**Figure 298. User Defined Fields To Be Included** 

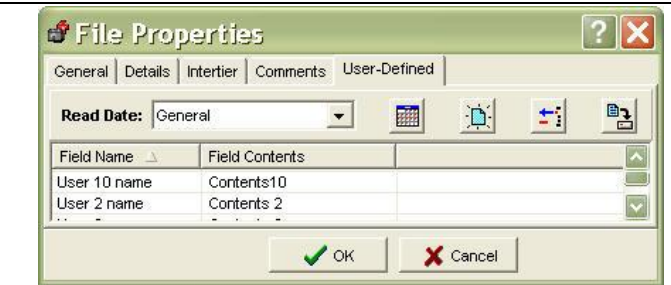

**Figure 299. File| Properties|User Defined Tab/Field Name/Contents**

**Dataset Detail Report Setup**  $?$   $\times$ Data Sets | Strings/Cells | Graphs and Tables | User Defined Other Options | Report titles, orientation, footer, etc. can be edited in User-defined report title: User-defined report footer: the Other Options tab. String 1 *NOTE:*  Footer Options - Report Orientation - $\nabla$  Date/Time *An optional*   $\bullet$  Portrait User Text *logo may be*  C Landscape  $\overline{\blacktriangledown}$  Page Number *placed on the top of the*  Show company logo on the first page Select Logo *report.*  <sup>2</sup> Create Report  $\blacksquare$  Close

#### **Figure 300. Other Options Tab**

#### **Generating Reports: Five Report Types**

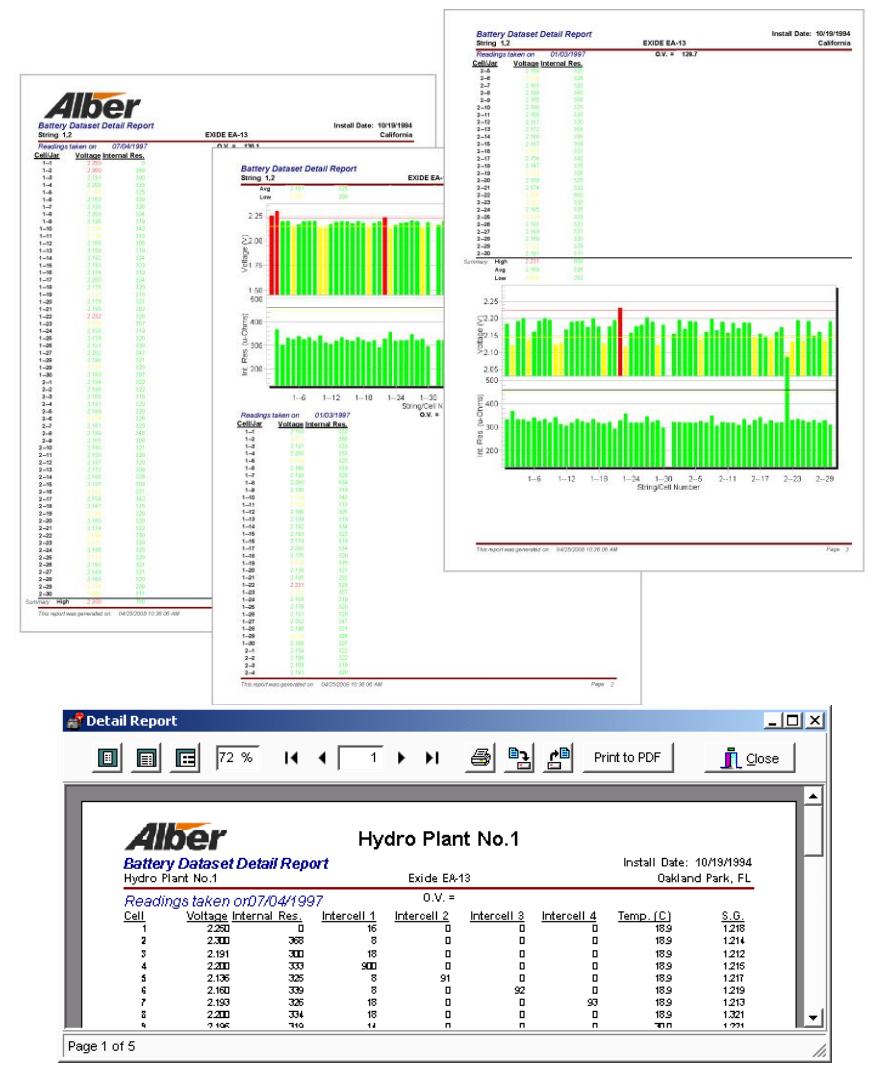

**Figure 301. Data Set Detail Report Examples**

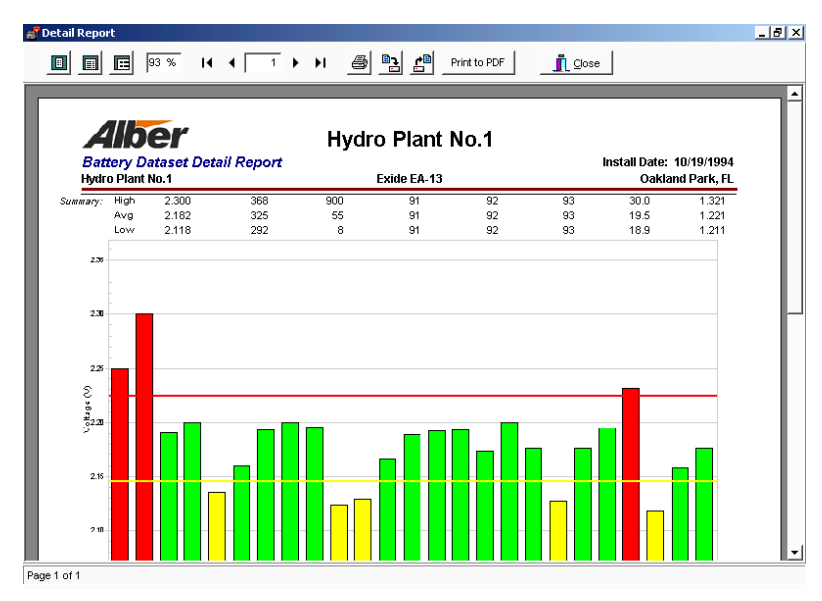

## **Figure 302. Data Set Graph On Detail Report**

## **Comparison Report**

This report type selects a reference data set date that is compared to the other data sets selected.

#### *NOTE:*

*The user cannot compare the same data set date to itself.* 

*All data sets except the reference can be in one report.*

*If the user selects this report type, Report Orientation is not selectable and is fixed at Landscape. This prints a wide page for Comparison reports.* 

The Data Set Comparison Report creates a comparison table of selected Data Sets referenced to one Data Set.

To start the Data Set Comparison Report Setup, click Reports|Data

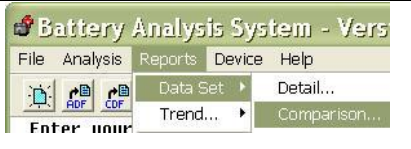

## Set|Comparison. **Figure 303. Reports|Data Set|Comparison**

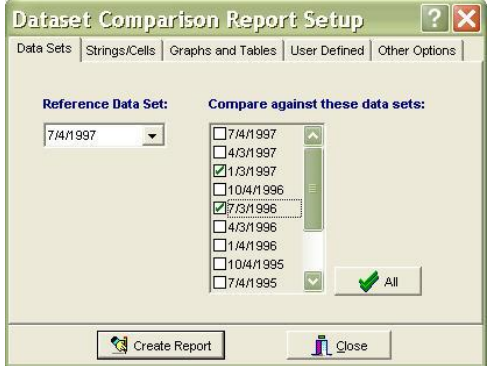

#### **Figure 304. Select Reference Data Set And Comparison Data Sets**

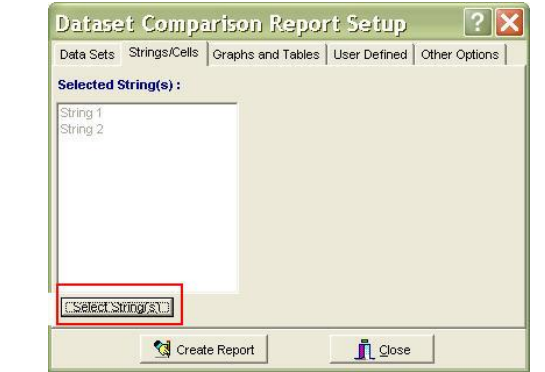

#### **Figure 305. Select Strings For The Comparison Report**

Choose a reference data set and comparison data set(s) to be included in the comparison report.

If there is one string only, the user may skip this tab.

> *NOTE: In multi-string files, the user will need to select/deselect strings as needed.*

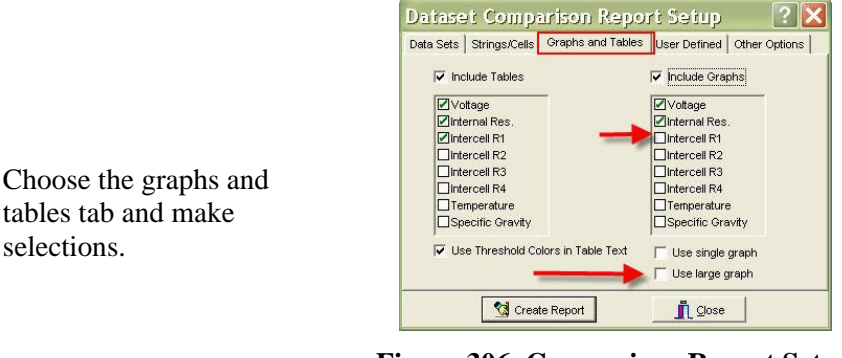

**Figure 306. Comparison Report Setup Graphs And Tables Tab**

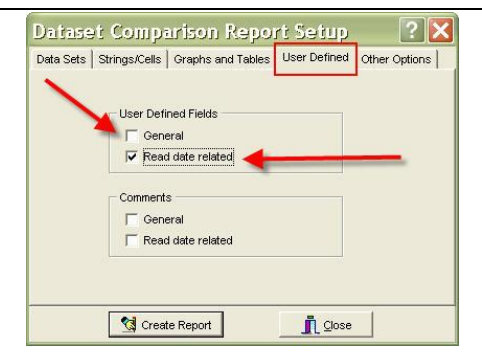

#### If User Defined Fields need to be displayed on the Comparison Report, click into the boxes provided for the desired information.

## **Figure 307. User Defined Tab In Comparison Report Setup**

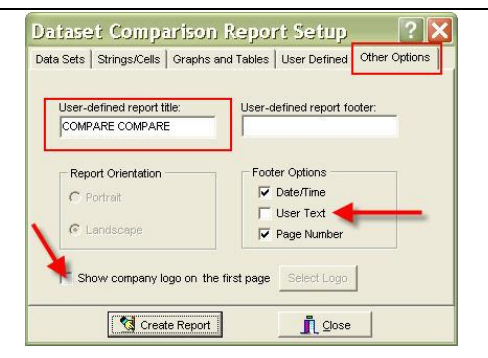

**Figure 308. Other Options Tab Comparison Report Setup Window**

Last, change all other options by selecting the Options Tab

#### **Generating Reports: Five Report Types**

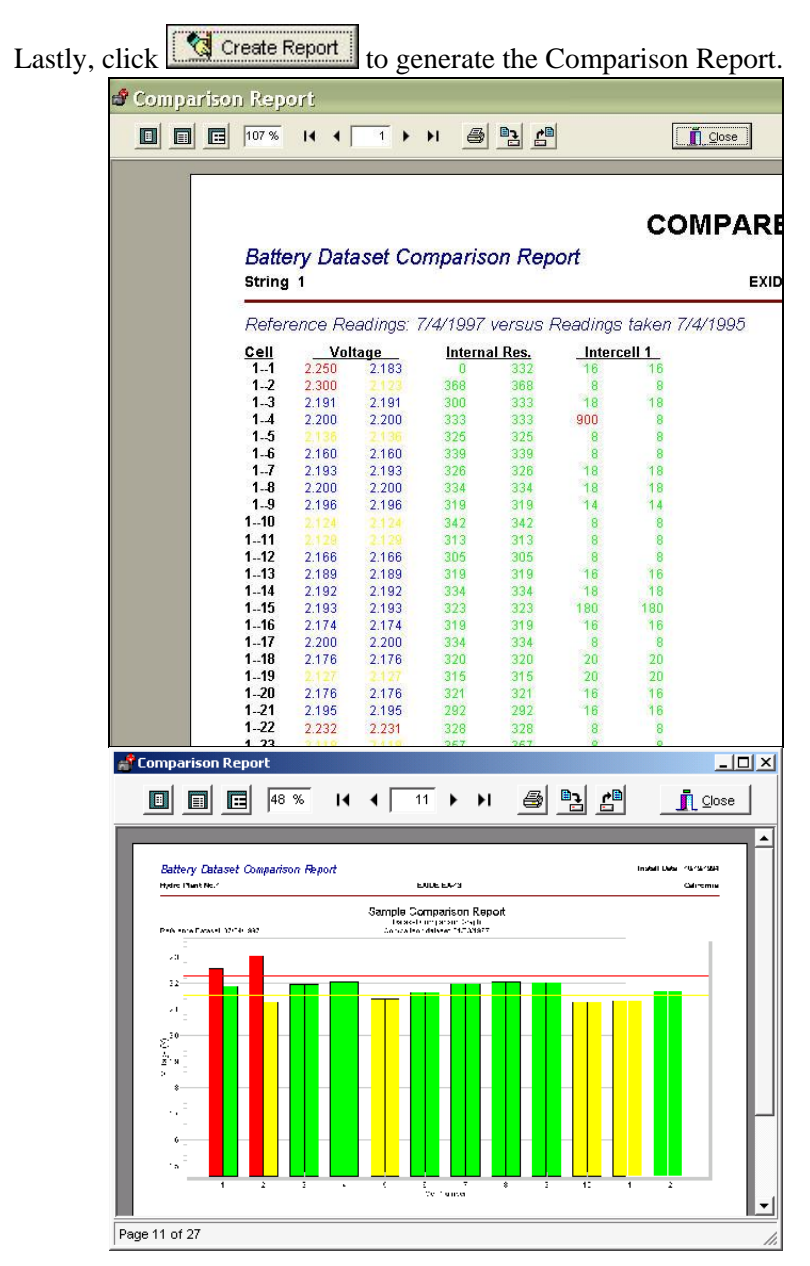

**Figure 309. Data Set Comparison Report/Graph Examples**

# **Threshold Deviation Report**

The Data Set Threshold Report creates a deviation list that shows threshold violations of selected Data Sets.

To start the Threshold Report Setup, click Reports|Data

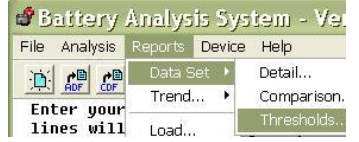

## Set|Thresholds. **Figure 310. Other Options Tab Comparison Report Setup Window**

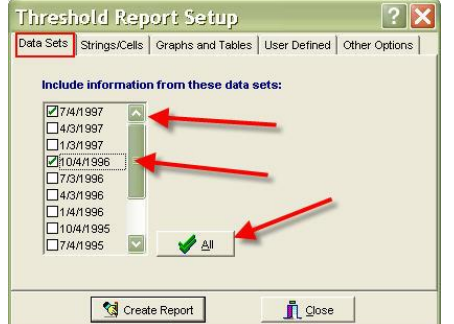

## **Figure 311. Threshold Report Setup Choose Data Sets**

Â Select String  $\vert\mathsf{x}\vert$ **E C C** String 1 Enter your comm Data Sets Strings/C<br>lines will auto<br>several lines i Selected String(s): You can start a You can edit or copy-paste func If you press Ca modifications w Select String(s)  $\mathbf{d}$  $\sqrt{a}$ X Cancel Model: EXIDE EA-13 Name: String 1 Location: California

**Figure 312. Select Strings For Threshold Report**

Choose Data Sets by clicking into the boxes provided.

If necessary, select strings to be displayed in the threshold report.

Select Graphs and Tables tab and choose parameters to be included in the report.

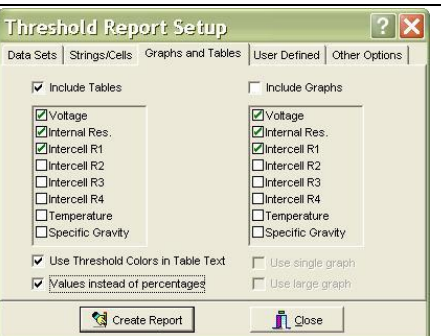

## **Figure 313. Threshold Report Graphs And Tables Tab**

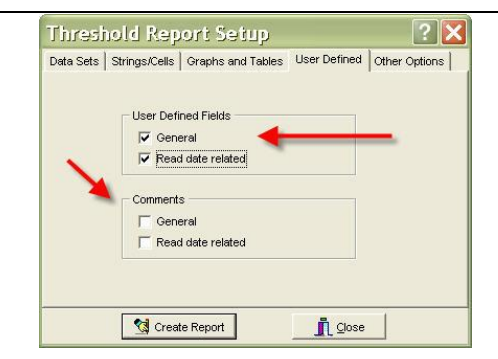

If desired, the user may select previously defined user fields to be included in the report.

**Figure 314. User Defined Fields**

Choose comments or a new title and change the report orientation in the Others Tab.

$$
\text{Click} \frac{\boxed{\text{Create Report}}}{\text{Create the Threshold}}
$$

create the Threshold Report.

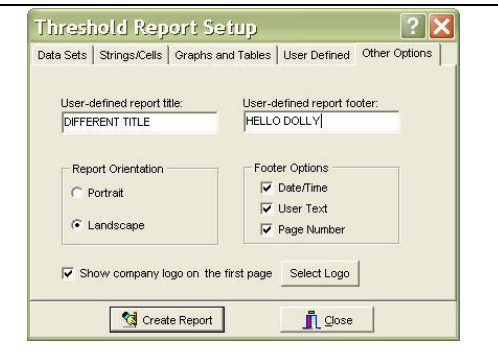

**Figure 315. Other Options Tab For The Threshold Report**

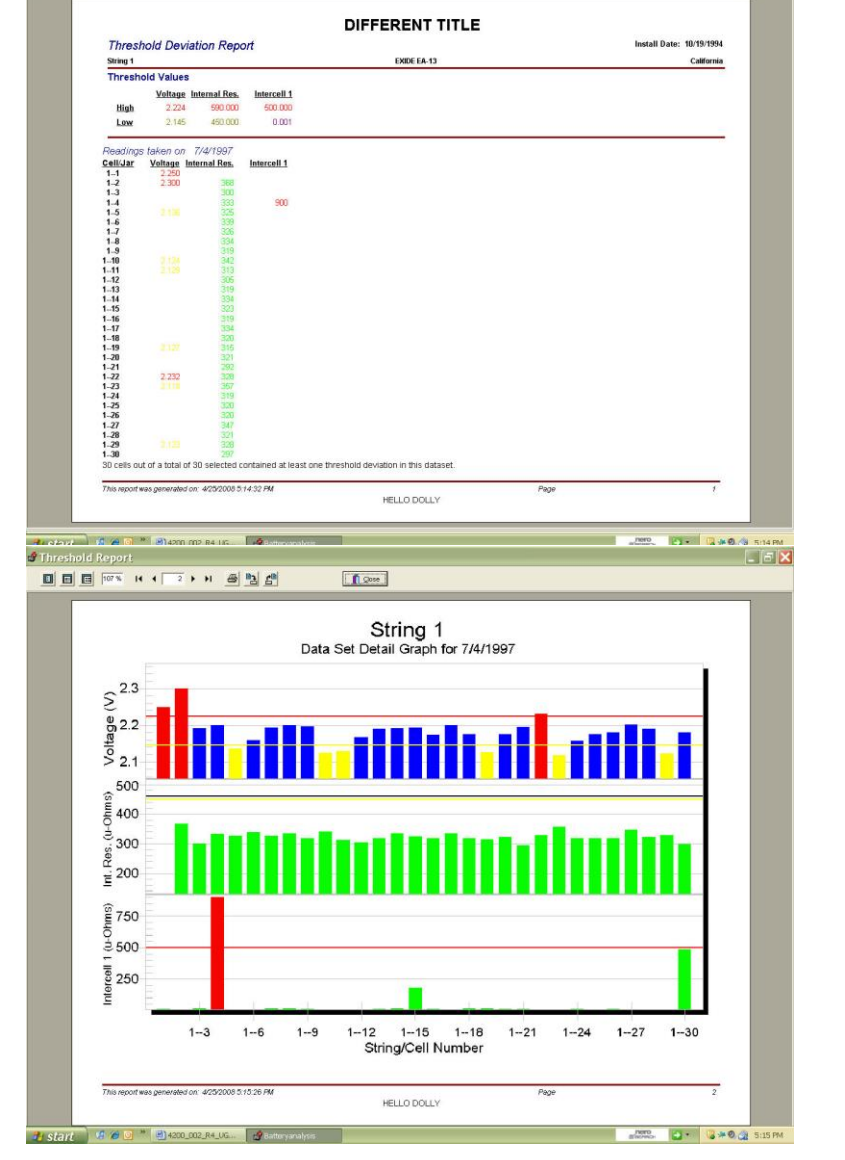

 $\sqrt{2}$ 

 $F_F$ 

**Figure 316. Threshold Report With Graphs Example**

Threshold Report

**DEE** FOR HISTIPH @ 25

# **Cell Trend Report**

The Cell Trend Report creates a list and graph of selected Data Sets with respect to time. To start the Cell Trend Report Setup, click

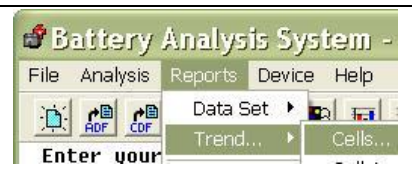

## Reports|Trend|Cells. **Figure 317. Reports|Trend|Cells**

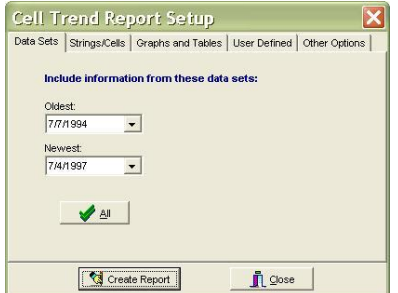

Select the dates to be included in the Cell Trend Report.

#### **Figure 318. Reports|Trend|Cells|Data Sets Tab**

Choose the Strings/Cells to be included in the Cell Trend Report.

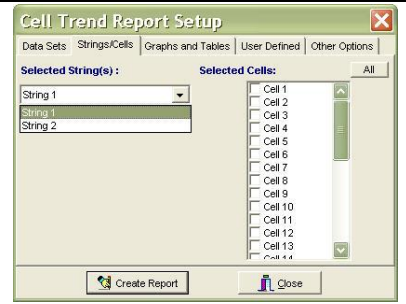

**Figure 319. Reports|Trend|Cells |String/Cells Tab = Multi String Left Unselected In Properties**

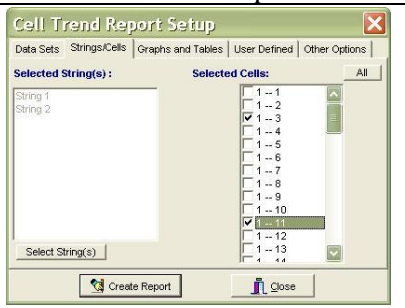

**Figure 320. Reports|Trend|Cells |String/Cells Tab = Multi String Selected In Properties**

Data Sets Strings/Cells Graphs and Tables | User Defined | Other Options |

 $\overline{\mathbf{x}}$ 

**Cell Trend Report Setup** 

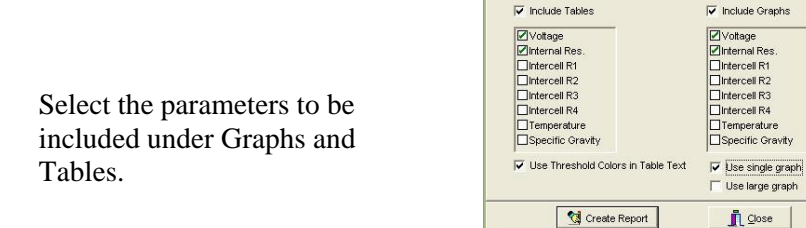

## **Figure 321. Reports|Trend|Cells |Graphs And Tables Tab**

If User Defined general information needs to be included in the report, click into the check boxes provided.

> *NOTE: If the user selects these report types, Read date related is not selectable because Trend examines cells and not a particular data set.*

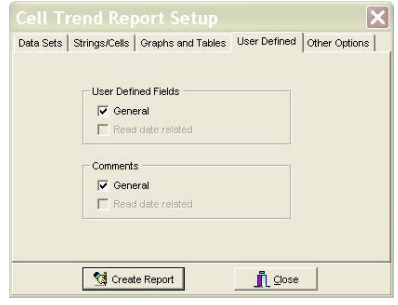

#### **Figure 322. Reports|Trend| Cells|User Defined**

Choose comments or a new title and change the report orientation in the Others Tab.

 $Click$   $\frac{1}{\sqrt{3} \text{ Create Report}}$  to create the Cell Trend Report.

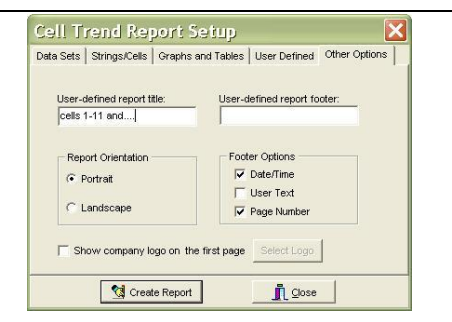

#### **Figure 323. Reports|Trend|Cells|Other Options Tab**

The following figure shows resistance parameter Cell 52 as a graph.

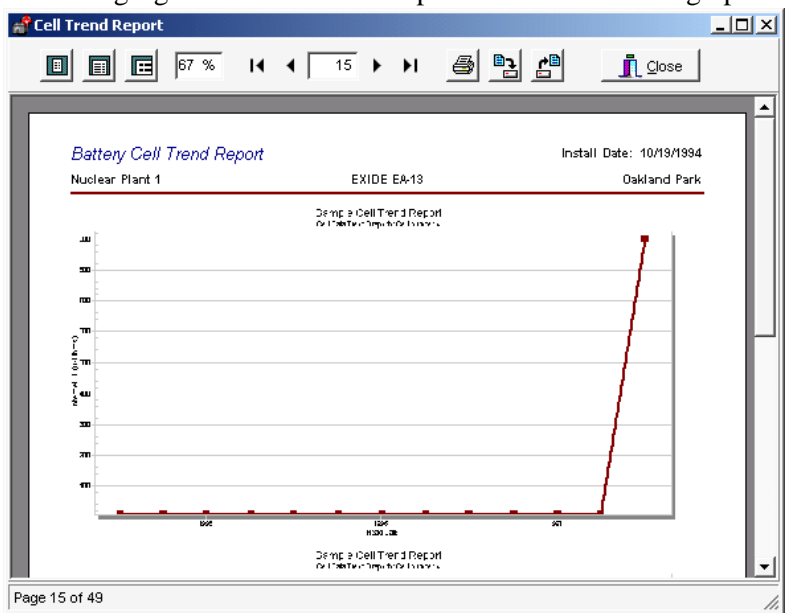

**Figure 324. Battery Cell Trend Graph**

## **Cell Averages Trend Report**

The Cell Average Trend Report creates a tabular list of selected Data Sets averages with respect to time. To start the Cell Average Trend Report Setup, click Reports|Trend|Cell Averages.

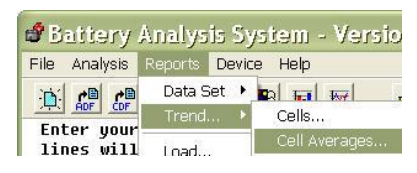

**Figure 325. Reports|Trend|Cell Averages**

#### *NOTE:*

*If the user selects this report type, choosing the oldest and newest data sets also includes all the data sets between these dates in the Trend report.*

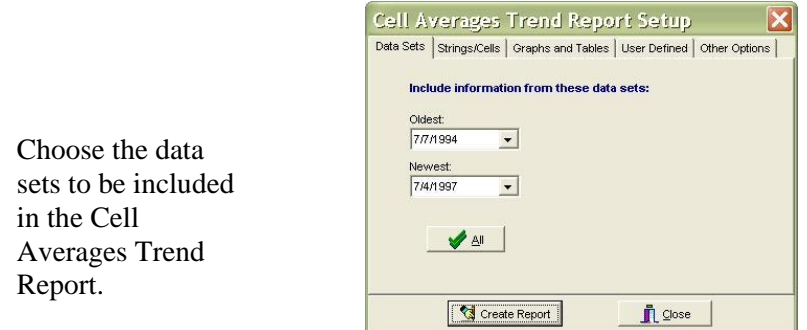

**Figure 326. Reports|Trend|Cell Averages|Data Sets Tab**

Choose the string or strings to be included in the Cell Averages Trend Report.

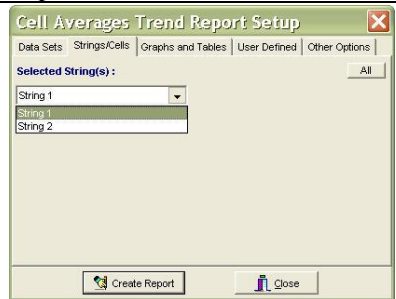

**Figure 327. Reports|Trend|Cell Averages|Strings/Cells Tab = Multi String In Properties Left UnSelected**

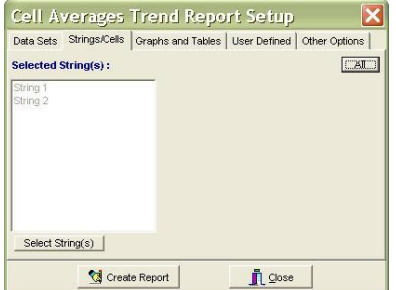

**Figure 328. Reports|Trend|Cell Averages|Strings/Cells Tab = Multi String In Properties Selected**

Choose to include Intercell, Temperature and other parameters as well as to include tables or graphs.

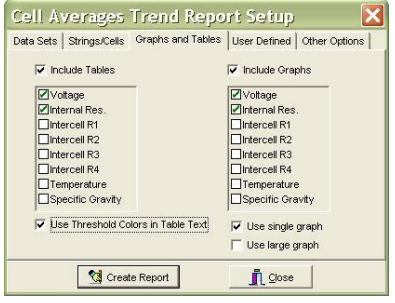

#### **Figure 329. Reports|Trend|Cell Averages|Graphs And Tables Tab**

If User Defined general information needs to be included in the report, click into the check boxes provided.

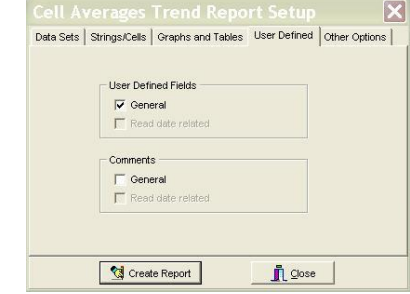

**Figure 330. Reports|Trend|Cell Averages|User Defined Tab**

#### *NOTE:*

*If the user selects these report types, Read date related is not selectable because Trend examines cells and not a particular data set.*

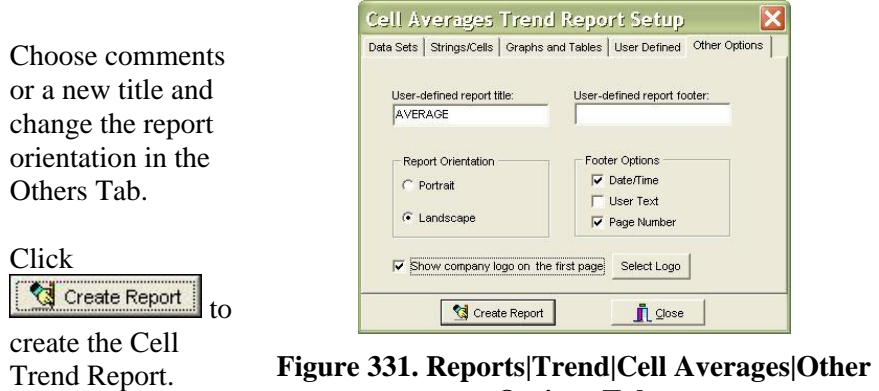

The following figures show parameters tabulated from the first to last Data Set with respect to time, and resistance parameter averages as a graph.

**Options Tab**

| <b>Average Trend Report</b>       |         |               |                             |                                                                     |               |                    |                            |               | $    -$ |
|-----------------------------------|---------|---------------|-----------------------------|---------------------------------------------------------------------|---------------|--------------------|----------------------------|---------------|---------|
| F<br>F<br>E                       | 164 %   | и             | $\mathbf{1}$                | ы<br>$\blacktriangleright$                                          |               | 몕<br>白             |                            | <b>Qose</b>   |         |
|                                   |         |               |                             |                                                                     |               |                    |                            |               |         |
|                                   |         |               | Sample Trend Average Report |                                                                     |               |                    |                            |               |         |
|                                   |         |               |                             |                                                                     |               |                    |                            |               |         |
| Battery Cell Average Trend Report |         |               |                             |                                                                     |               |                    | In Italii Date: 10/19/1994 |               |         |
| Nuclear Plant 1                   |         |               |                             | EXIDE EA-13                                                         |               |                    |                            | Caliland Park |         |
|                                   |         |               |                             |                                                                     |               |                    |                            |               |         |
| Cell Parameter Average Values:    |         |               |                             |                                                                     |               |                    |                            |               |         |
| Date                              | Voltage | Internal Res. | Intercell 1                 | Intercell 2                                                         | Intercell 3   | <b>Intercell 4</b> | Temp. (C)                  | S.G.          |         |
| <b>IT.IT./1994</b>                | 2.169   | 326.100       | 29.733                      | $n_{\rm I}$                                                         | <b>D.T.D.</b> | 0.DD               | 19.567                     | 1.217         |         |
| 1005/1994                         | 2.169   | 328,932       | 29.733                      | $0 \text{ } \text{ }$                                               | <b>D.T.D.</b> | <b>DITE</b>        | 19.567                     | 1.217         |         |
| 01/03/1995                        | 2.169   | 324,953       | 29.733                      | $n_{\rm m}$                                                         | <b>DITE</b>   | <b>DITE</b>        | 19.567                     | 1.217         |         |
| 0106/1995                         | 2.169   | 324.780       | 29.733                      | 0.TTD                                                               | <b>D.T.D.</b> | <b>DITE</b>        | 19.567                     | 1.217         |         |
| 07/04/1995                        | 2.169   | 324.780       | 29.733                      | $0$ mm                                                              | <b>DITE</b>   | <b>DITE</b>        | 19.567                     | 1.217         |         |
| 1004/1995                         | 2.169   | 324.780       | 29.733                      | $n_{\rm m}$                                                         | <b>DITE</b>   | <b>DITE</b>        | 19.567                     | 1.217         |         |
| 01/04/1995                        | 2.169   | 324.780       | 29.733                      | $0$ mm                                                              | $n_{\rm H}$   | 0.DDD              | 19.567                     | 1.217         |         |
| <b>DLC3/1995</b>                  | 2.169   | 324.780       | 29.733                      | <b>um</b>                                                           | <b>um</b>     | 0.DDD              | 19.567                     | 1.217         |         |
| <b>DT.03/1995</b>                 | 2.169   | 324.780       | 29.733                      | $0$ mm                                                              | <b>DITE</b>   | 0.DDD              | 19.567                     | 1.217         |         |
| 1004/1995                         | 2.169   | 324.780       | 29.733                      | <b>DIED</b>                                                         | <b>DIED</b>   | 0.DDD              | 19.567                     | 1.217         |         |
| 01/03/1997                        | 2.169   | 324.780       | 29.733                      | 0.DO                                                                | 0.DDD         | 0.DDD              | 19.567                     | 1.217         |         |
| 0103/1997                         | 2.182   | 324.780       | 29.733                      | $0$ mm                                                              | <b>DITE</b>   | 0.DDD              | 19.567                     | 1.217         |         |
| 07/04/1997                        | 2.161   | 321.879       | 41.500                      | <b>16.500</b>                                                       | 47.500        | 43.SID             | 19.453                     | 1.215         |         |
|                                   |         |               |                             | Dample Trend Average Report<br><b>Concept Call Data T and Class</b> |               |                    |                            |               |         |
| Page 1 of 5                       |         |               |                             |                                                                     |               |                    |                            |               |         |

**Figure 332. Cell Average Trend Report**
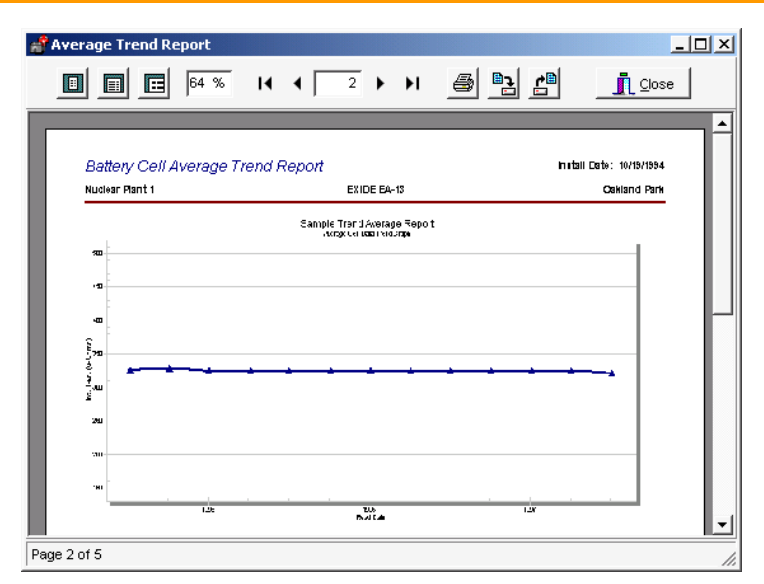

#### **Figure 333. Cell Average Trend Graph**

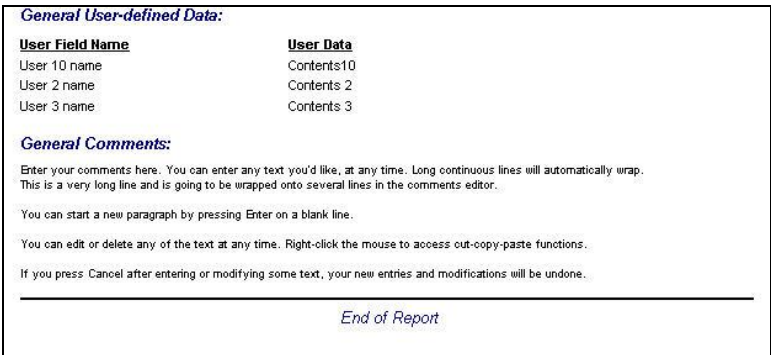

#### **Figure 334. User Defined Data And Other Options Information Can Be Found At The End Of The Report**

## **Print to PDF Print to PDF**

A trial version of a PDF file generating program is available at installation. If the user does not have a program that creates PDF files, install this program if the user wants to create reports in PDF format for use and distribution. After 15 trial uses, the user may purchase the full program from Docudesk.

The Print to PDF button appears on report windows if the PDF program is installed. The user may save the report as a PDF file by clicking the Print to PDF button.

## **Archive Reader**

The Archive Reader displays and prints reports saved as ZRF files.

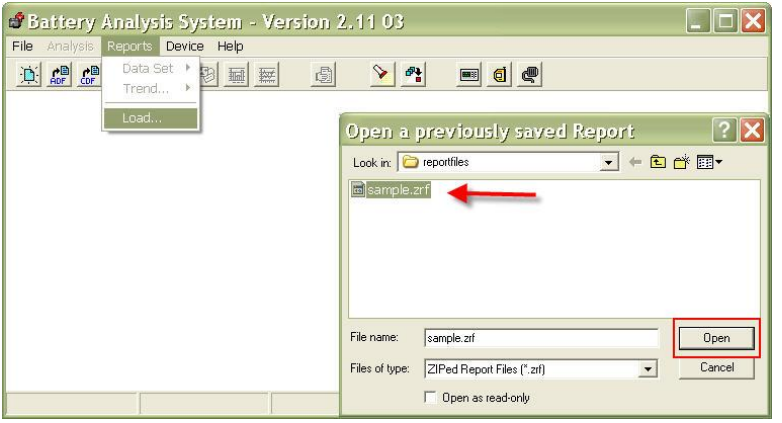

**Figure 335. Main Menu Reports|Load**

To start the Archive Reader click Reports|Load and open a ZRF report file.

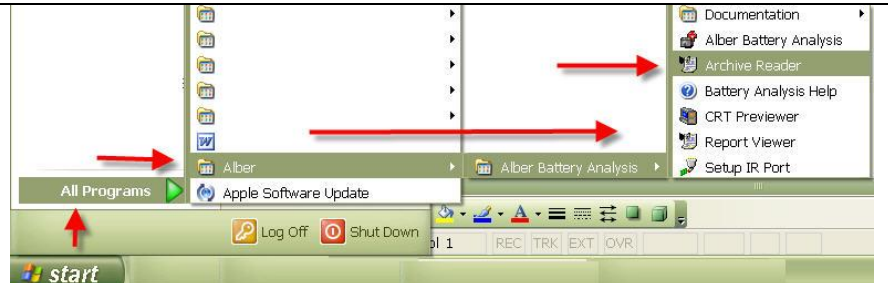

## **Figure 336. Start|Programs|Alber|Alber Battery Analysis| Archive Reader**

The user may also start the reader using the Windows desktop by clicking Start|Programs|Alber|Alber Battery Analysis|Archive Reader.

#### *NOTE:*

*The Archive Reader opens CRT ZRF report files. To open CLC–200 QRP report files, use the CLC–compatible Report Viewer.* 

*The user may load a previously saved report any time the Archive Reader is open. For example, the user might create a new report, review and save it using the Archive Reader, and then immediately load in a different saved report.*

## *12 Exporting Graph Data: Options*

Graphed data can be exported in various formats. An ADF must be open and graphs can be accessed via the main menu under Analysis. For this example, Analysis|Data Set|Detail graph is open.

To open the Export Option window, on any Graph window, click

Graph|Export or .

The Export Option window opens.

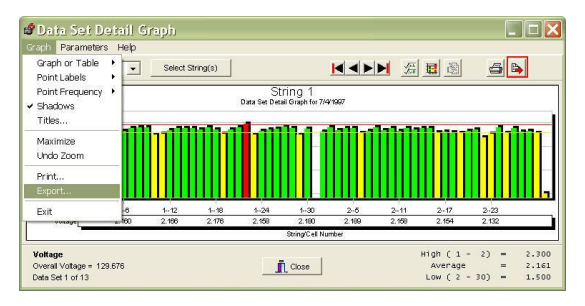

**Figure 337. Graph Export Data**

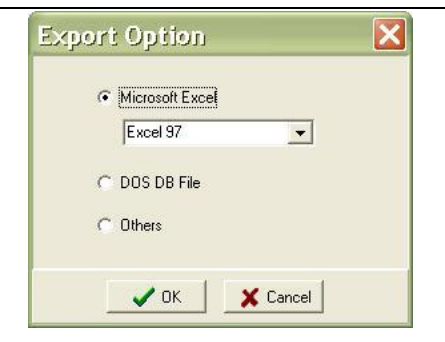

**Figure 338. Excel Export Option**

## **Microsoft Excel**

Click to export as an Excel file, select the Excel version, then click  $\sqrt{OK}$ .

Type a file name and click  $\Box$  Save

Data on the File|Properties|Details tab is saved in XLS format.

## $\overline{\mathsf{x}}$ **Export Option** C Microsoft Excel Excel 97  $\vert$ C DOS DB File  $C$  Others  $\sqrt{a}$ X Cancel

# **DOS DB File**

The **DOS DB File** exports data in a format used by the DOS–based BAS program.

> *NOTE: Not used for the Windows version.*

**Figure 339. DOS DB Export Option**

**Others; Metafile, BMP, Text/Data Only**

Click to export as MetaFile, BMP, or text format.

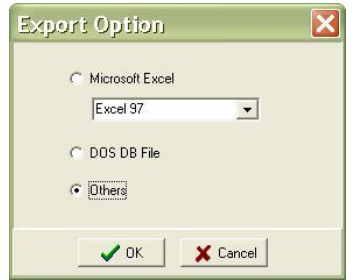

**Figure 340. Other Graph Export Options**

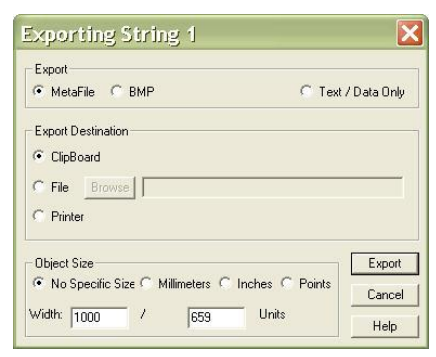

**Figure 341. Exporting String 1**

The Export File Options box opens.

## **Exported Data's Destination**

The **Export Destination** area has three selections, clipboard, file, and printer.

## *12.1.1 Clipboard*

Sends to the clipboard, so the file can be copied into another program. After selecting, click  $\frac{Export}{2}$  and use the destination program's Paste|Place function to place the image.

## *12.1.2 File*

Saves as a file. Click **Browse**. In the File Save As box, type a file name, then click  $\frac{\mathsf{Save}}{\mathsf{Save}}$ . On the Exporting box, click  $\frac{\mathsf{Export}}{\mathsf{Export}}$ 

*NOTE: The file is not saved until the user clicks Export.*

## *12.1.3 Print Metafile Only Pr*

Click into the radial button next to Printer, select the Metafile's (Object) Size; full page, millimeters, inches and/or points and then click Print.

Choose a Printer and then click  $\sqrt{\frac{K}{K}}$ 

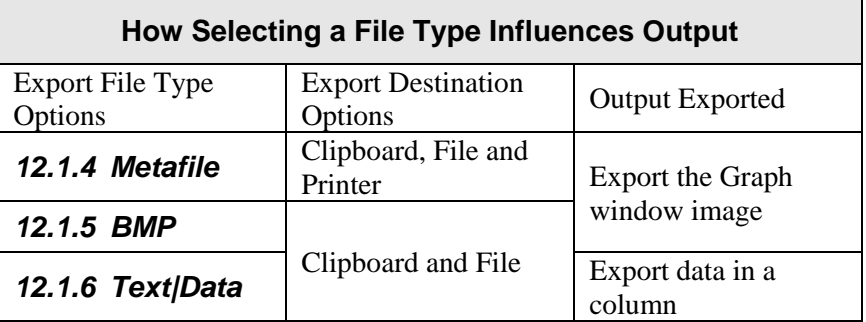

## **Figure 342. File Type Export Outputs**

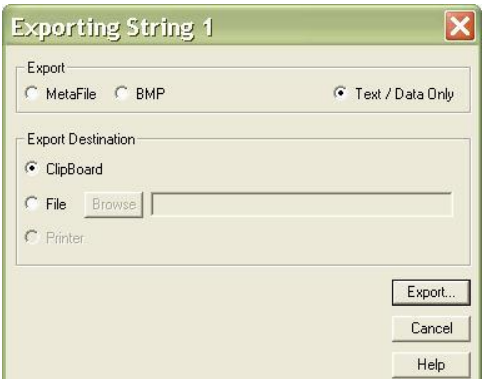

**Figure 343. Graph Export Text/Data Only**

If Text|Data Only is selected in the Export area, after the user clicks  $\frac{Export}{ex}$ , the following window appears:

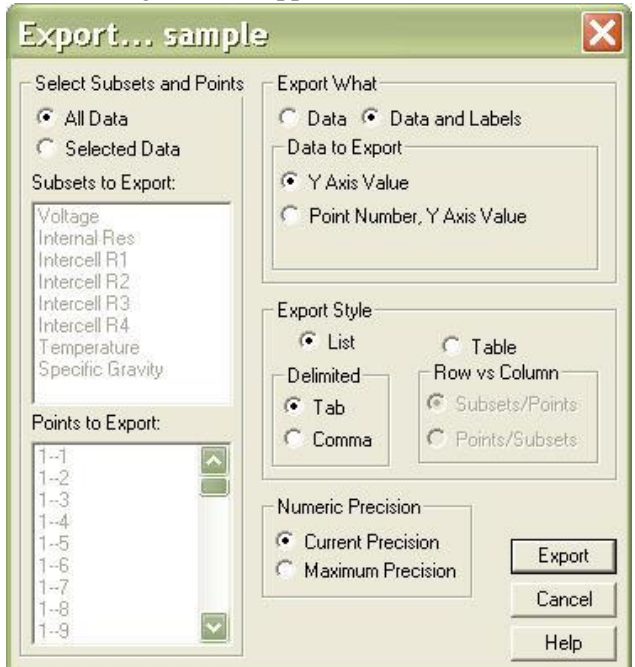

**Figure 344. Export Text|Data Options**

#### **12.1.6.1 Select Subsets And Points**

**Select Subsets and Points** has two selections; All Data and Selected Data.

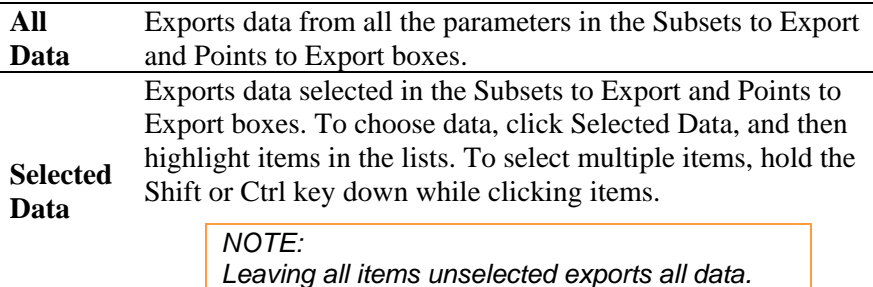

#### **12.1.6.2 Export What**

**Export What** selects whether data is exported with or without parameter labels. The following examples have one parameter; Voltage, and five cells.

2.183 2.123 2.191 2.200 2.136

### **Figure 345. Graph's Text Data Without Labels**

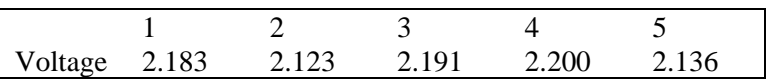

**Figure 346. Graph's Text Data And Labels With Y Axis Value Selected**

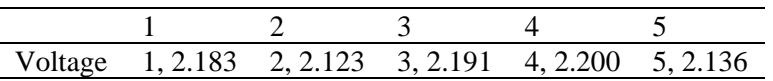

#### **Figure 347. Graph's Data And Labels With Point Number, Y Axis Value Selected**

#### **12.1.6.3 Export Style**

Click **List** or **Table** to select data export style. **List** exports the data one record per line.

*NOTE: Data fields can be separated by tabs or commas.* 

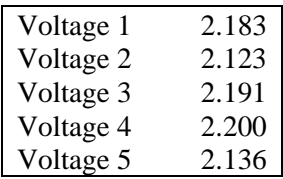

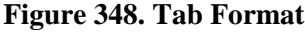

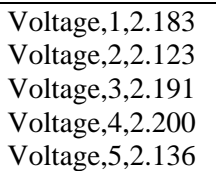

#### **Figure 349. Column Format**

**Table** exports the data in grid fashion in Subset by Point or Point by Subset style.

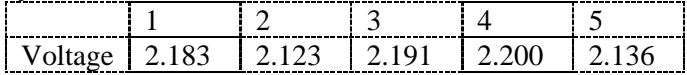

### **Figure 350. Table Subset By Point Format**

Point by Subset:

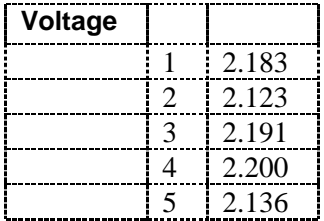

**Figure 351. Table Point By Subset Format**

In the **Numeric Precision** area, click **Current Precision** to export data with three decimal places. Click **Maximum Precision** to export more than three decimal places if available.

*NOTE:*

*Data results are exported as computed, not as displayed.*

## *13 CRT Data Backup*

- Backing up battery data from the CRT to the computer via USB device/Smart Media memory card copies cell voltage and resistance data;the CDF, and location names, dates, and thresholds. To back up, first save the data from the CRT to the USB/memory card.
- Follow all instructions packaged with the USB/memory card reader.

#### *NOTE:*

*Install the memory card reader software and connect the reader to the computer USB port. Use Windows Explorer to confirm the reader drive is active.*

- To back up, insert the memory card into the reader on the computer or insert the USB into a free USB port.
- Using Windows Explorer, navigate to the USB/memory card drive. Select the drive, highlight the CDF name, and click Edit|Copy on the Explorer toolbar.
- Choose a subdirectory for the file (usually Program Files\Alber\Alber Battery Analysis\Cellcorder CDFs) and click Edit|Paste to copy the file into the subdirectory.

## **Memory Card Note**

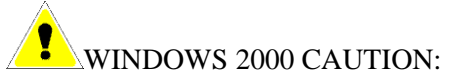

Removal of the memory card, used with CRT–300 from some manufacturer's reader|writers when using Windows 2000 may require the following steps:

- ◆ Double–click the My Computer icon on the Windows desktop.
- Right click the reader|writer drive icon and click Eject from the pop–up menu.
- After the message It is now safe to remove the media from the drive appears, the user may remove the memory card.

Failure to follow this procedure could result in lost data. Consult the manual for the reader|writer to see if this or other procedures apply.

## *14 Upgrading CRT Firmware*

Download the upgrade UPG file from the website: [www.alber.com/softwareupdates.htm.](http://www.alber.com/softwareupdates.htm)

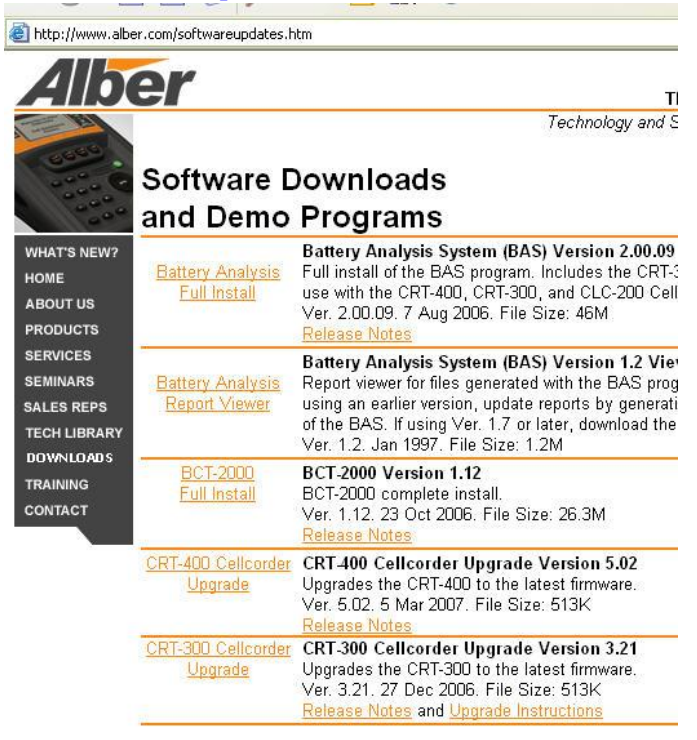

**Figure 352. www.alber.com/softwareupdates.htm**

Or, copy the file from a CD to Program Files\Alber\Alber Battery Analysis.

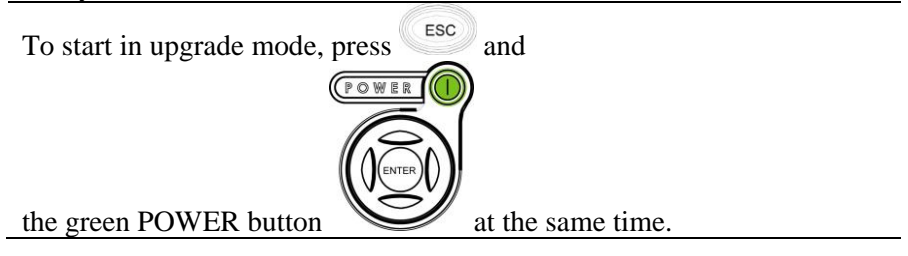

System is ready to clear flash memory for new program.

The CRT displays this message;

CONTINUE CANCEL

**Figure 353. System Is Ready**

*NOTE:* 

*Using the USB/memory card to upgrade is much faster than IR.* 

*If using Windows 2000, refer to the Memory Card Note in the previous section.*

**WARNING:** 

**Do not continue until the user has the UPG upgrade file ready. Clearing the current firmware makes the Cellcorder unusable until new firmware is loaded.**

## **Upgrade Via USB Device/CRT-400s**

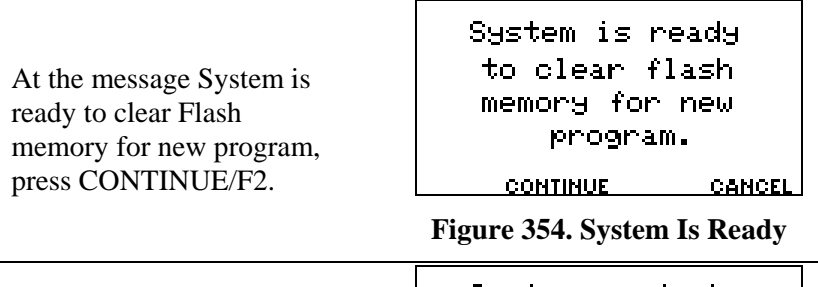

At System ready to receive upgrade file. Select file transfer method, press USB/F2.

System ready to neceive upgrade file. Select file transfer method.

USB INFRARED

#### **Figure 355. Sytem Ready For Upgrade**

The CRT LCD lets you know that it is being prepared for the Memory Upgrade.

Preparing Memors for upgrade.

**Figure 356. Preparing Memory For Memory**

File transfer in progress appears and the frame number counts down.

File transfer in progress.

 $Frame: ####$ 

CANCEL

**Figure 357. File Transfer in Process**

When Upgrade successful. System is running Version nn.nnnnn appears, press CONTINUE/F3.

Uponade Successful

System is running

Version ##.####

**CONTINUE** 

**Figure 358. Upgrade Successful**

## **Upgrade Using The IR Port**

Download the upgrade UPG file from the Albér Web site; [www.alber.com/softwareupdates.htm.](http://www.alber.com/softwareupdates.htm)

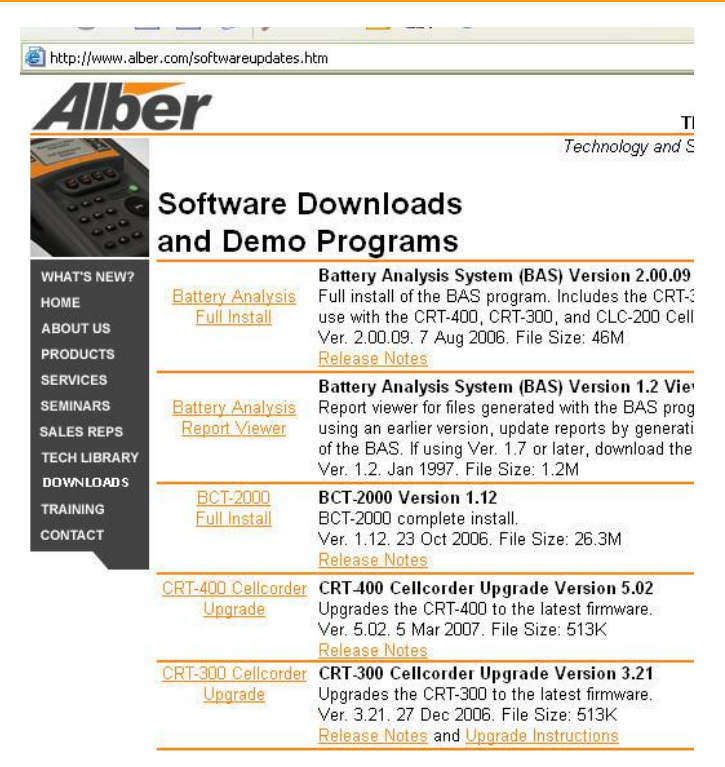

**Figure 359. www.alber.com/softwareupdates.htm**

Or, copy the file from a CD to Program Files\Alber\Alber Battery Analysis.

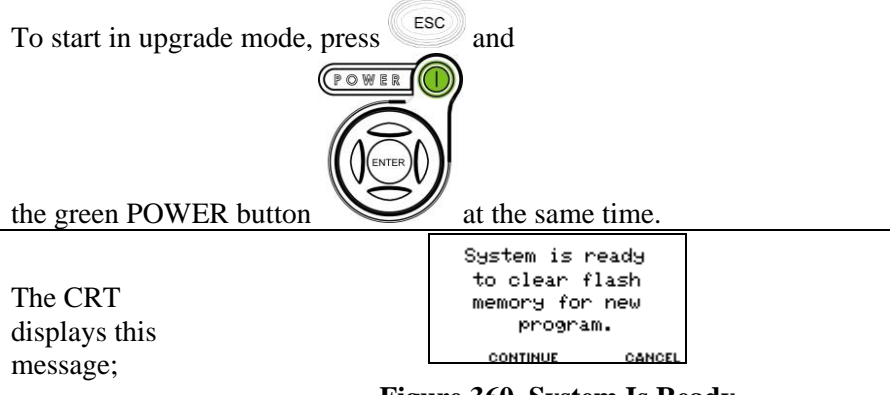

#### **Figure 360. System Is Ready**

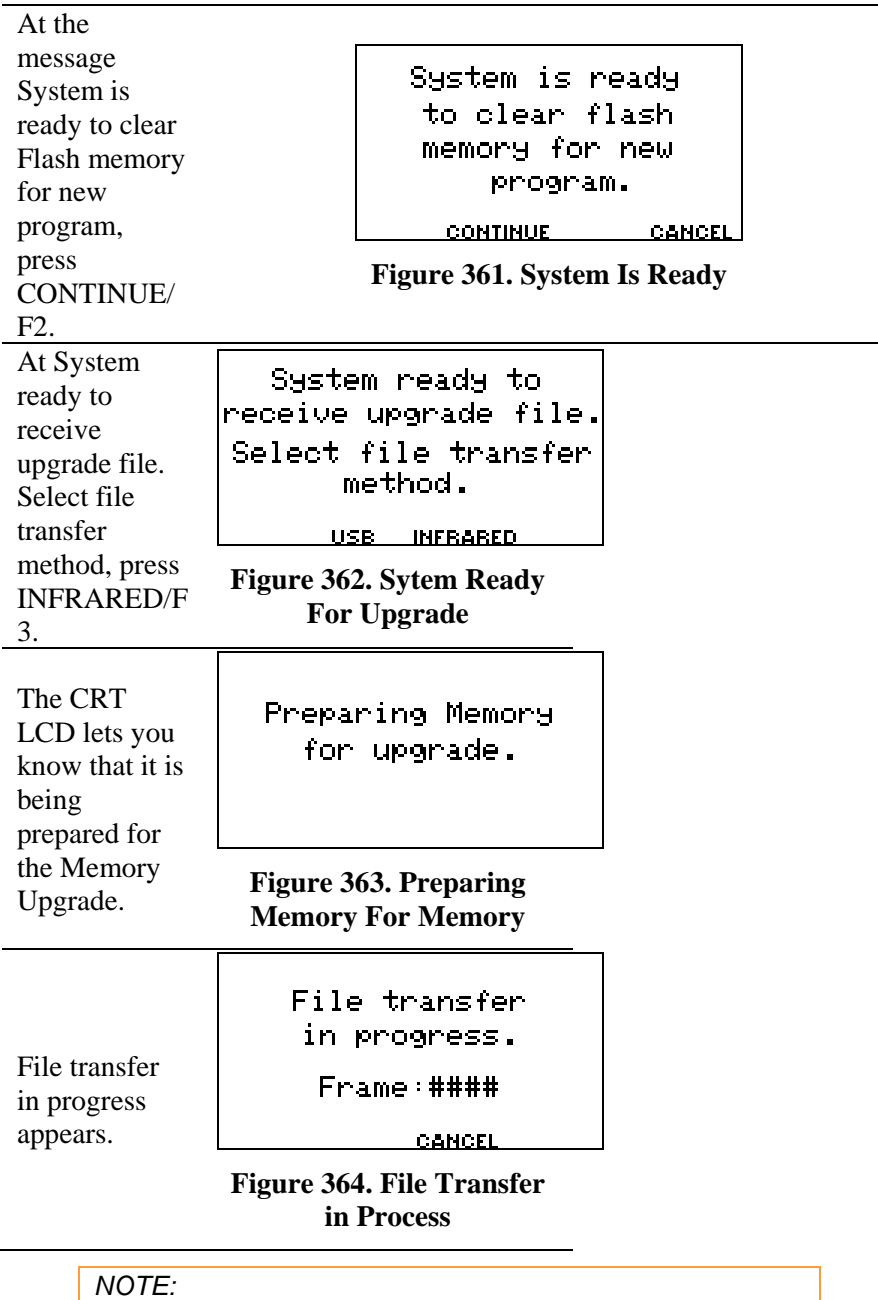

*The Frame: #### does not count down at this time.*

á

Start the BAS program **Alber Battery** on the laptop/pc.

Check or choose the COM port that enables the IR interface.

 $S<sub>elect</sub>$  from the BAS software toolbar.

To change the port click on the ▼down arrow to select a highlight and select a port, then click OK.

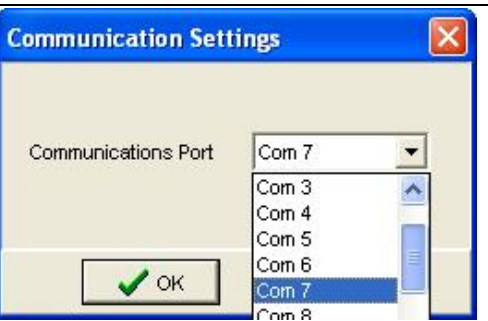

### **Figure 365. Communications Settings Com Port BAS Software**

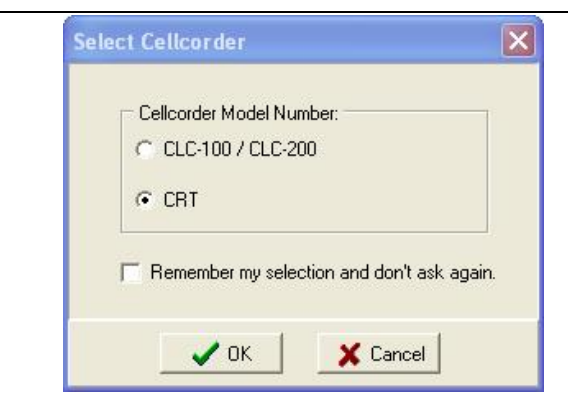

**Figure 366. BAS Software Program Select Cellcorder**

Then click the Start the Cellcorder Interface

 $button$   $\frac{1}{\sqrt{1-\frac{1}{2}}}\$ 

On the next box, select CRT and click OK.

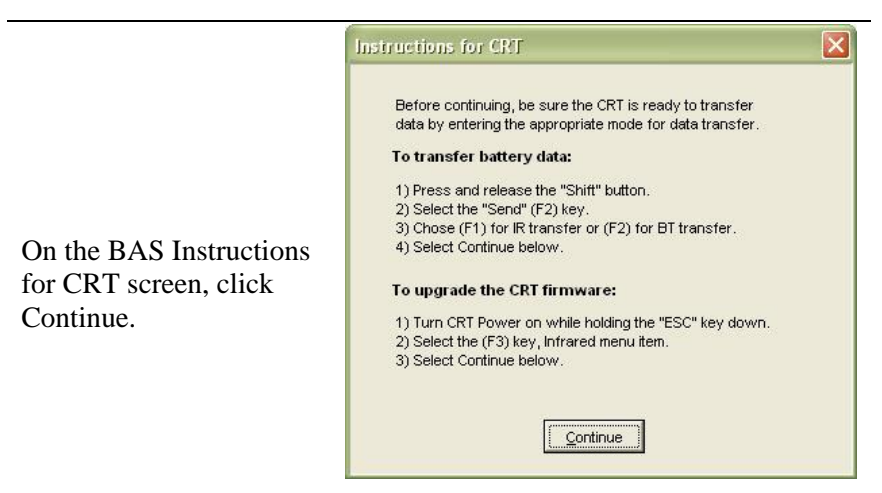

## **Figure 367. BAS/Instructions**

#### Align the computer and CRT–400 IR ports.

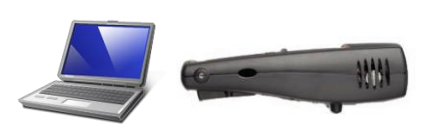

Alian IR Port to PC and initiate restore command.

**BACK** 

#### **Figure 368. Align IR Ports**

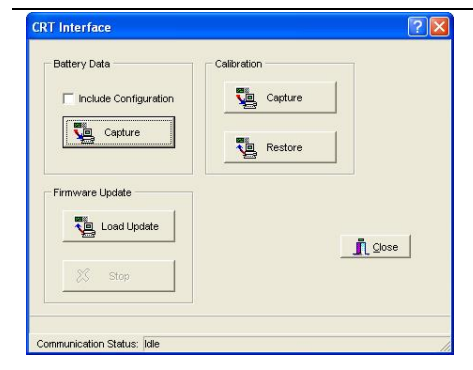

On the BAS CRT Interface window, click Load Update under Firmware Update.

## **Figure 369. BAS/CRT Interface Window**

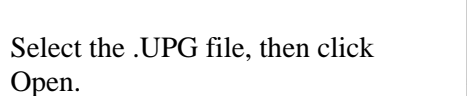

Open Upgrade File  $2|X|$ 可や国内国· Open : CellCorder UPG Files newest.upg File name: Open type: Upgrade Files \*.upg Cancel  $\blacktriangledown$ 

**Figure 370. Open \*.UPG File**

File transfer in progress begins to count down on the CRT.

File transfer in progress.

 $Frame: ####$ 

**CANCEL** 

#### **Figure 371. File Transfer in Process**

*NOTE: The Frame: #### counts down at this time.*

When Upgrade successful. System is running Version nn.nnnnn appears, press CONTINUE/F3. Upgnade Successful

System is running

Version ##.####

**CONTINUE** 

**Figure 372. Upgrade Successful**

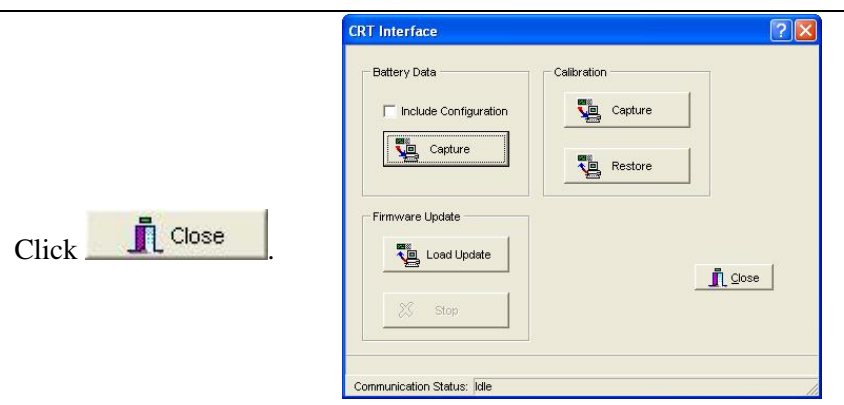

**Figure 373. BAS/CRT Interface Window**

## **Upgrade Via Memory Card/CRT-300s**

Complete this section to upgrade CRT firmware using the memory card.

- Download the upgrade UPG file from the website or a CD to Program Files\Alber\Alber Battery Analysis.
- Using Windows Explorer, copy the file to the memory card.
- With the CRT power off, insert the memory card into the Cellcorder. To start in upgrade mode, press Esc+Power On.
- At the message, System is ready to clear Flash memory for new program, to upgrade press Continue. (To cancel upgrade, press Cancel.)
- At the message System ready to receive upgrade file; select file transfer method, press Smart Media. The message File transfer in progress appears and frame numbers count down.
- When Upgrade successful; system is running Version *nn.nnnnn* appears, press Continue to display the Main Menu.

## *15 CLC-200*

## **Capturing CLC–200 Battery Data**

This chapter describes how to capture data from the CLC–200 to the computer via RS–232 serial cable. This captures battery cell voltage, resistance data, SG and temperature.

*NOTE: If both the Cellcorder and hydrometer have data for the* 

*same parameters, it is important which data the user capture first, because the data captured last overwrites data captured first. For example, if the user captures SG and temperature data from the Cellcorder and then the hydrometer, the hydrometer data will overwrite the Cellcorder data.*

## *15.1.1 A New ADF for CLC–200 Data*

Create a new data file *or* Main Menu > File|New Before the user can capture Cellcorder data, an ADF battery file must exist. If none exists, complete this section. Refer to *Overview: Creating ADFs* for help with windows.

To create an ADF for CLC–200 data, do the following.

- On the BAS main menu, click File|New.
- On the New ADF box, click Download a new Data Set from a Cellcorder.
- On the General Battery Information box, type Location, Battery and String Names, Model, Install Date, and the Number of Cells measured in the string.
- On the Select Cellcorder box, choose CLC–200, and then click OK. The Cellcorder Interface box appears. To capture data, continue with the next section.

### *15.1.2 Capturing CLC–200 Data*

This section describes CLC–200 to computer battery data capture via RS–232 serial cable, which captures cell voltage and resistance data, and site setup data, including location names, dates, and thresholds.

- Connect the Cellcorder to the computer via RS–232 serial cable.
- Power up the Cellcorder.
- If *not* creating a new ADF from the above section, do these steps:
	- o If an ADF is not open, click File|Open (or File|Reopen). Choose a file name, and then click Open.
	- o Click Device|Cellcorder. On the Select Cellcorder box. choose CLC–200 then click OK. The CLC–200 Interface box

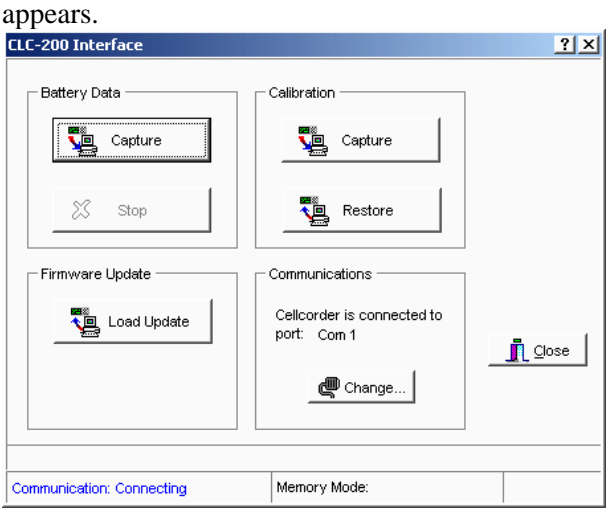

**Figure 374. CLC–200 Interface**

 Verify Communication Status on the Interface box indicates Connected. If necessary, change the COM port to enable the Cellcorder. To change the port, click Change, select a COM port, and then click OK.

**Communication Status** indicates connection status. At first, this box indicates Connecting; after communication is verified, Connected appears. If communication cannot be established, Failed appears, with Retry or Cancel options.

After communication is established, if Memory Mode at the bottom indicates a Cellcorder status of Unknown, confirm Cellcorder firmware is Version 2.00 or later. The version number displays at CLC–200 power up. Memory Mode displays Unknown until the BAS communicates with the CLC–200.

 In the Battery Data area, click Capture. The Cellcorder Battery Data Capture box appears.

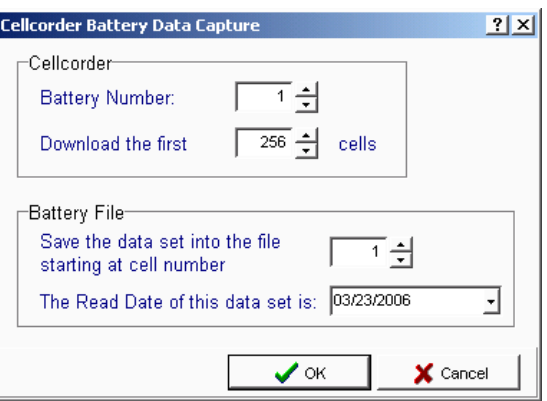

**Figure 375. Cellcorder CLC–200 Data Capture**

- In the **Battery Number** box, select which battery data to download from the Cellcorder. If the Memory Mode is 7 x 256, the selection is from one to seven. If  $28 \times 64$ , the selection is from one to 28.
- **Download the First** *nn* **Cells** defaults to the Number of Cells on the File|Properties|General tab. It is the maximum number of cells from which data will be captured and usually matches the number of cells in the battery.
- Set **... at Cell Number** *nn* to the cell number the CLC should start downloading data to, typically one. Thus, Cellcorder Cell 1 data is recorded in the file under Cell 1, and so on.

#### *NOTE:*

*Change the starting cell number when more than one Cellcorder records data from the same battery. For example, on a 256–cell battery, one Cellcorder tests cells 1 to 128 and stores the data in Cellcorder locations 1 to 128. The other Cellcorder tests cells 129 to 256 and stores in 1 to 128 as well. Capture the first Cellcorder with the starting cell number set to one and capture the second into the same file with the starting number set to 129.*

- Set the **Read Date for this Data Set**. Type a date or click the drop–down button and use the calendar.
- To start capturing data, click OK. A bar on the Interface box indicates progress. When finished, status shows Download 100% completed (*nn* Cells). Click OK.

*NOTE: If capture fails, verify the correct COM port and Number of Cells is selected.*

- After capture, close the Cellcorder Interface box.
- To save the captured data in the ADF, click File|Save.

## **CLC–200 Calibration Backup**

This chapter describes how to back up CLC–200 calibration data and restore calibration to the unit. The user should back up when the user first receive the unit and after calibrations.

#### *Important note for BAS Version 1.2 or later.*

*Starting with Version 1.2, calibration file code helps prevent uploading invalid calibration data to the Cellcorder. Ver. 1.1 or earlier and DOS files do not have this code and are not compatible. For this reason, back up calibration data immediately after upgrading from Ver. 1.1 or earlier so the user will have a valid calibration file.*

## *15.1.3 Backup Via Serial Cable*

Complete this section to back up CLC–200 calibration to a file.

- Connect the Cellcorder to the serial port selected in the Communications Settings box and power on the Cellcorder.
- On the main menu, click Device Cellcorder.
- On the Cellcorder Interface box, if required, to change the COM port that communicates with the CLC, click Change, select a port, and then click OK.
- $\bullet$  In the Calibration area, click Capture.
- On the Saving Cellcorder Calibration Data box, go to a subdirectory and choose an existing calibration data file name or type the new backup file name, then click Save.

#### *NOTE:*

*Use the Cellcorder serial number for the file name.*

*If the user selects an existing file, the file is verified and the window prompts the user to confirm the user's intent to overwrite the file.*

- On the Cellcorder Calibration Data box, type the Cellcorder serial number. This writes the serial number to the file for extra security.
- $\bullet$  In the Display Format area, click Decimal.
- $\bullet$  To save the data, click OK.
- After successful data transfer, a message appears.

#### *15.1.4 Restore Via Serial Cable*

Complete this section to restore CLC–200 calibration from a file.

- Connect the Cellcorder to the serial port selected in the Communications Settings box and power on the Cellcorder.
- On the main menu, click Device|Cellcorder.
- On the Cellcorder Interface box, if required, to change the COM port that communicates with the CLC, click Change, select a port, and then click OK.
- $\bullet$  In the Calibration area, click Restore.
- On the File Open box, go to a subdirectory, choose a calibration data file, and click Open.
- The selected file is verified and, if valid, the Cellcorder Calibration Data box appears. Verify the Cellcorder serial number in the serial number box.
- To restore the data to the Cellcorder, click OK, or click Cancel.
- If data transfer is successful, a message appears.

### **Upgrading CLC–200 Firmware**

The user can upgrade CLC–200 firmware using a serial cable connected to the computer and Cellcorder. Upgrades are available at [www.alber.com.](http://www.alber.com/)

# **WARNING:**

**Do not continue until the user has the PRG upgrade file ready. Clearing the current firmware makes the Cellcorder unusable until new firmware is loaded.**

### *15.1.5 Upgrade Via Serial Cable*

BAS Version 1.2 and later software can upload new firmware to the CLC–200. Complete this section to upgrade CLC–200 firmware.

 Download the upgrade PRG file from the website or a CD to Program Files\Alber\Alber Battery Analysis.

- Connect the Cellcorder to the serial port selected in the Communications Settings box and power on the Cellcorder.
- If upgrading a previously upgraded Cellcorder (that is, not running original factory firmware), reset the Cellcorder to original firmware before continuing the upgrade process. To determine firmware level: At power up, a Cellcorder running original firmware displays Boot at the bottom of the display, then Initializing and the Main Menu. A Cellcorder running updated firmware displays the revision number then the Main Menu. To reset the Cellcorder firmware, go to Step 4 or, if the Cellcorder is running original firmware, go to Step 5. If the user is unsure of firmware status, it will do no harm to reset it.
- To reset the firmware, if required:
	- o Power on the Cellcorder.
	- $\circ$  Press the Cellcorder  $\langle F1 \rangle$  key four times in quick succession.
	- o At the prompt: **Erase RAM program? <Enter> Clear <Esc> Quit** press <Enter> and wait for the Cellcorder to re–initialize.
	- o Refer to step three and verify the Cellcorder is reset to original factory firmware.
- If the Cellcorder is running original firmware, on the computer click the BAS icon to start the program.
- On the **Main Menu**, click Device|Cellcorder.
- On the Select Cellcorder box, click CLC–200.
- Verify Communication at the bottom of the Cellcorder Interface box indicates Connected. On the Cellcorder Interface box, if required, to change the COM port that communicates with the CLC, click Change, select a port, then click OK
- In the Firmware Update area, click Load Update.
- On the Upload New Cellcorder Firmware box, go to the subdirectory with the update file, choose the file, and then click Open.
- When a valid file is selected, the firmware version prompts for confirmation before upgrading. For example, Click OK to begin uploading Version 2.15. To proceed, click OK. Uploading may take ten minutes. The Cellcorder Interface box estimates time remaining and displays a message when complete.

## *16 Index*

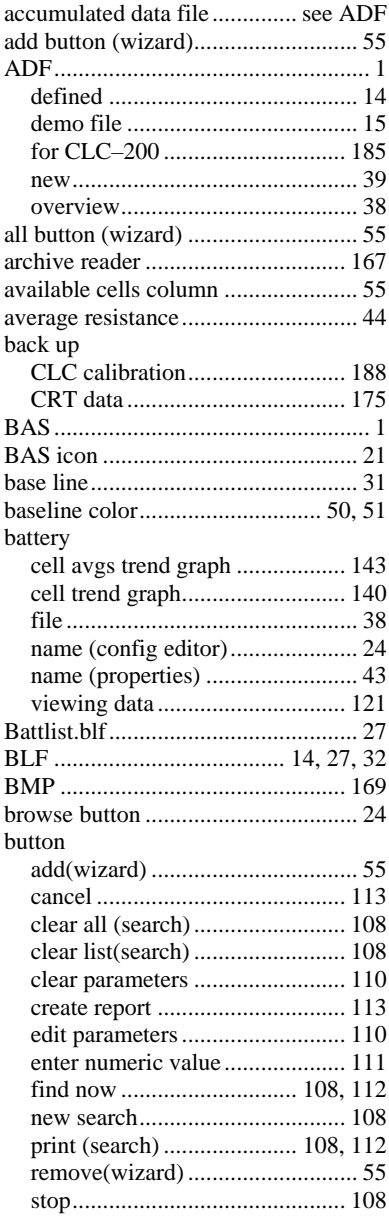

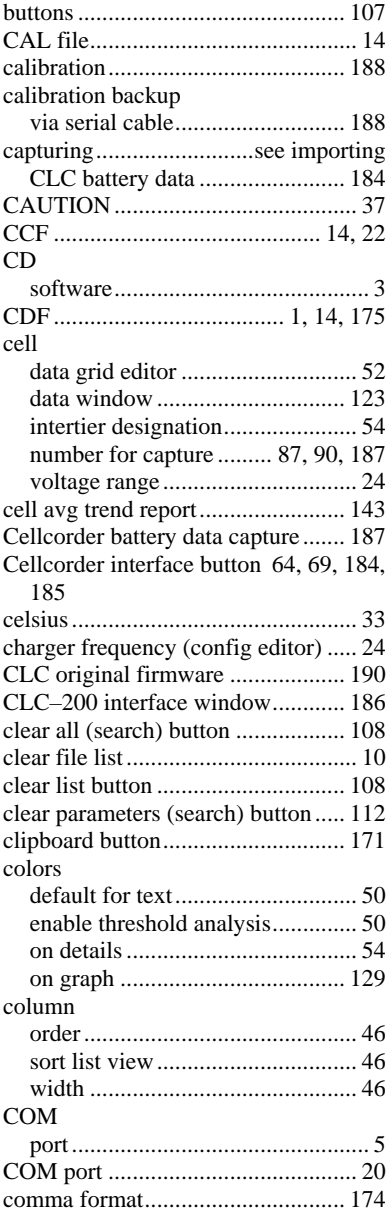

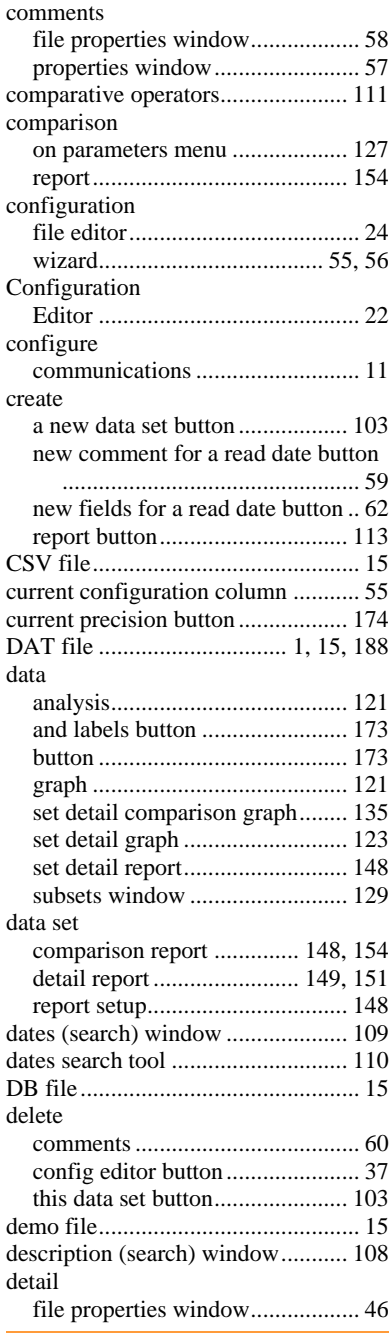

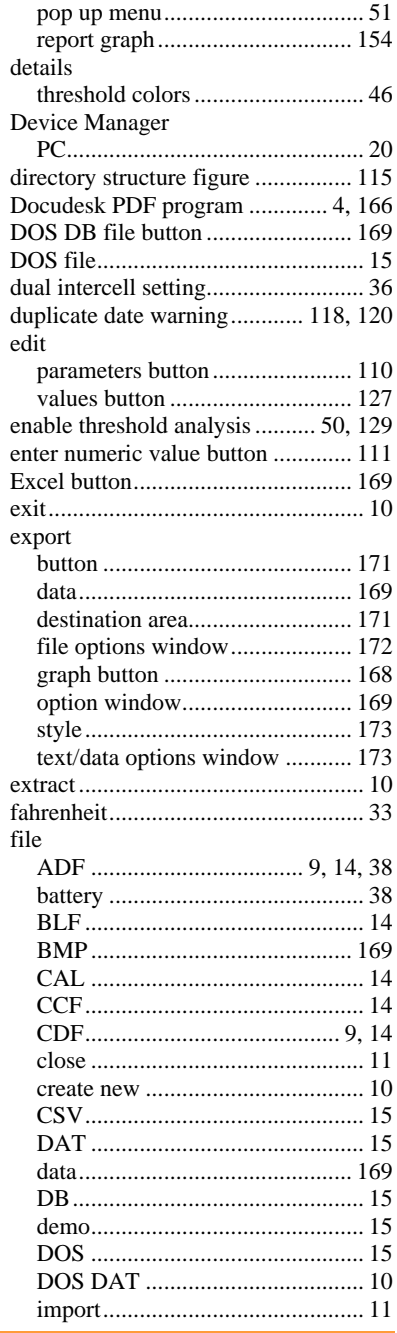

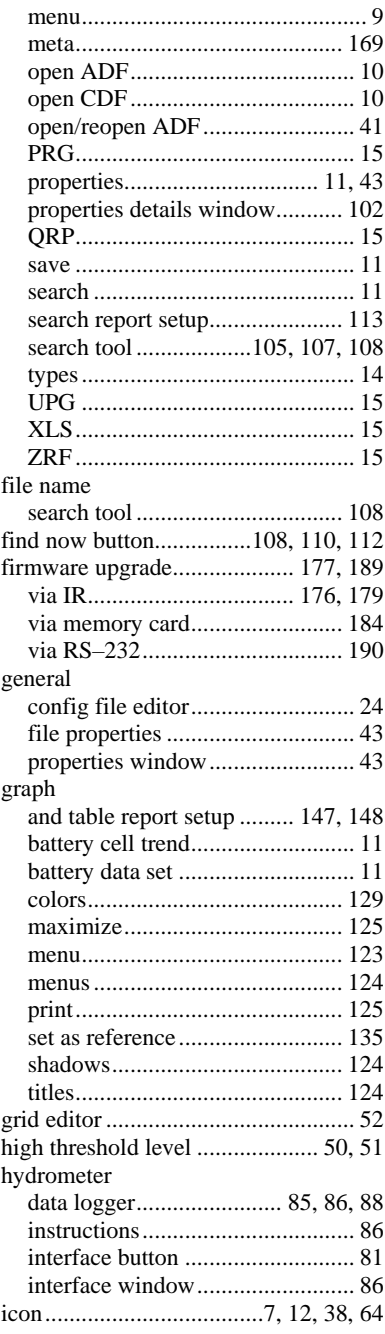

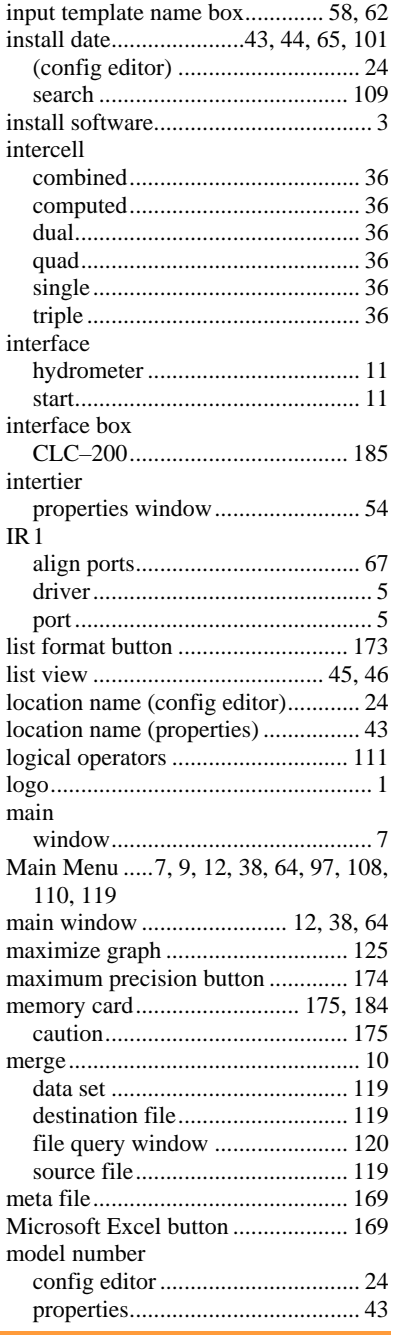

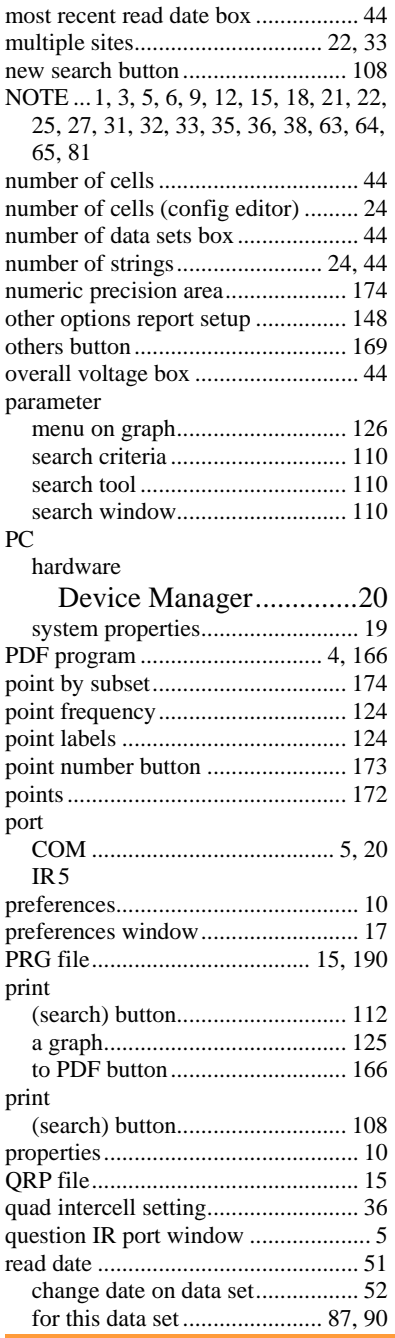

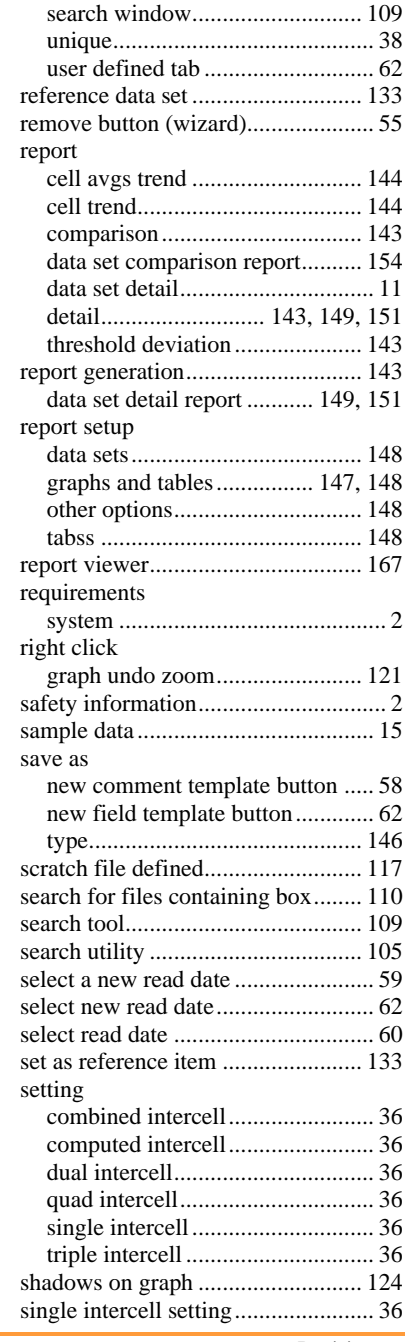

#### **Index**

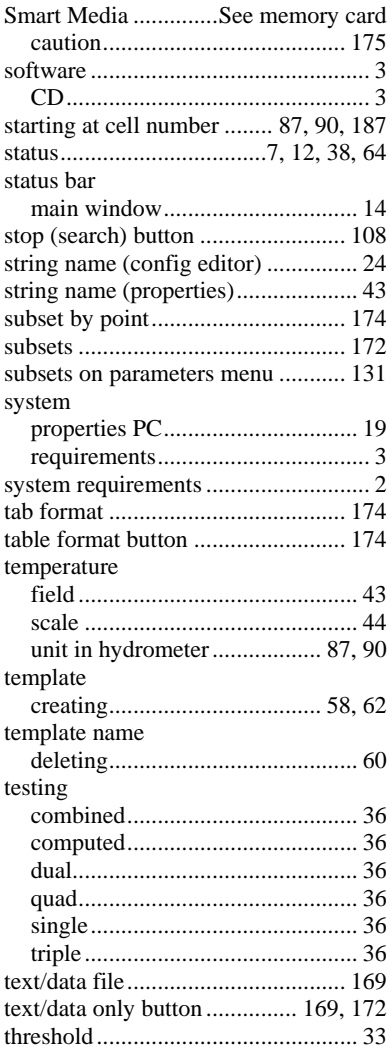

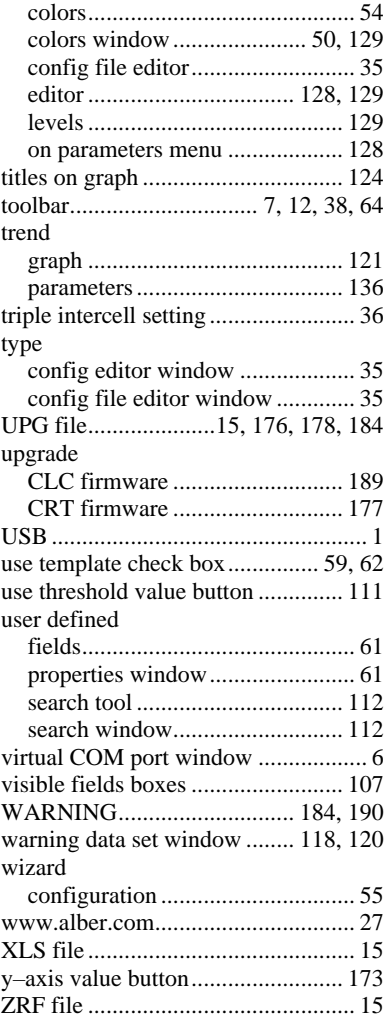

#### VertivCo.com | Vertiv Headquarters, 1050 Dearborn Drive, Columbus, OH, 43085, USA

© 2018 Vertiv Co. All rights reserved. Vertiv and the Vertiv logo are trademarks or registered trademarks of Vertiv Co. All other names and logos referred to are trade names, trademarks or registered trademarks of their respective owners. While every precaution has been taken to ensure accuracy and completeness herein, Vertiv Co. assumes no responsibility, and disclaims all liability, for damages resulting from use of this information or for any errors or omissions. Specifications are subject to change without notice.